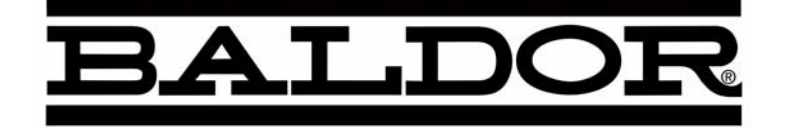

# **Series H2 AC V/Hz and Open Vector Control**

**Installation & Operating Manual**

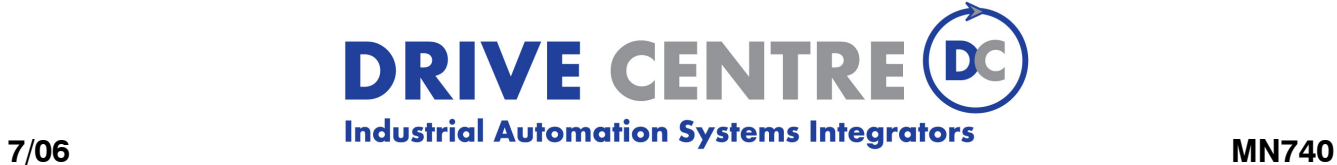

57 Galaxy Blvd., Units 1 & 2, Toronto, ON M9W 5P1 TEL: (416) 231-6767 www.drivecentre.ca

# **Important:**

Be sure to check **www.baldor.com** for the latest software, firmware and drivers for your H2 product.

# **Table of Contents**

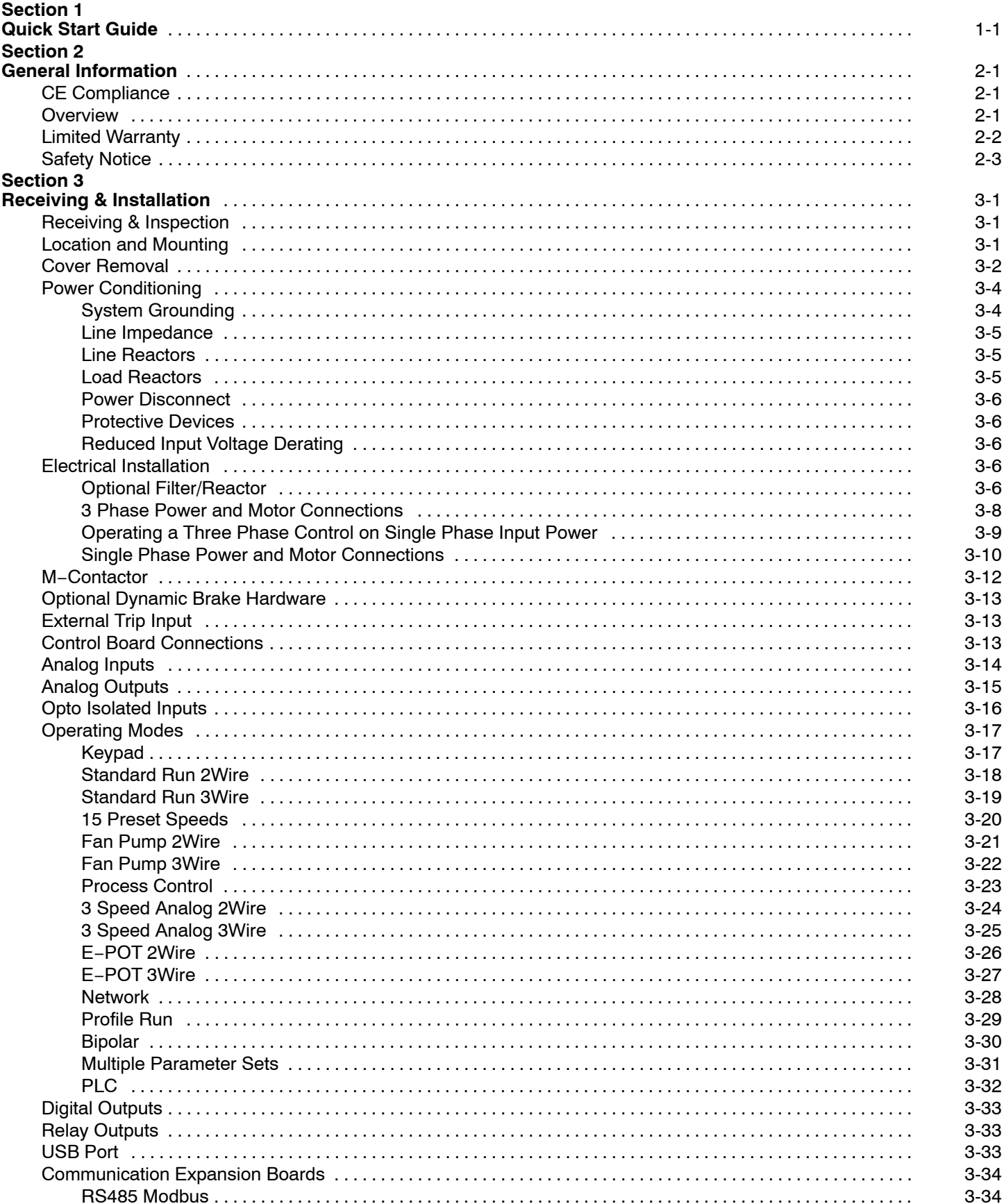

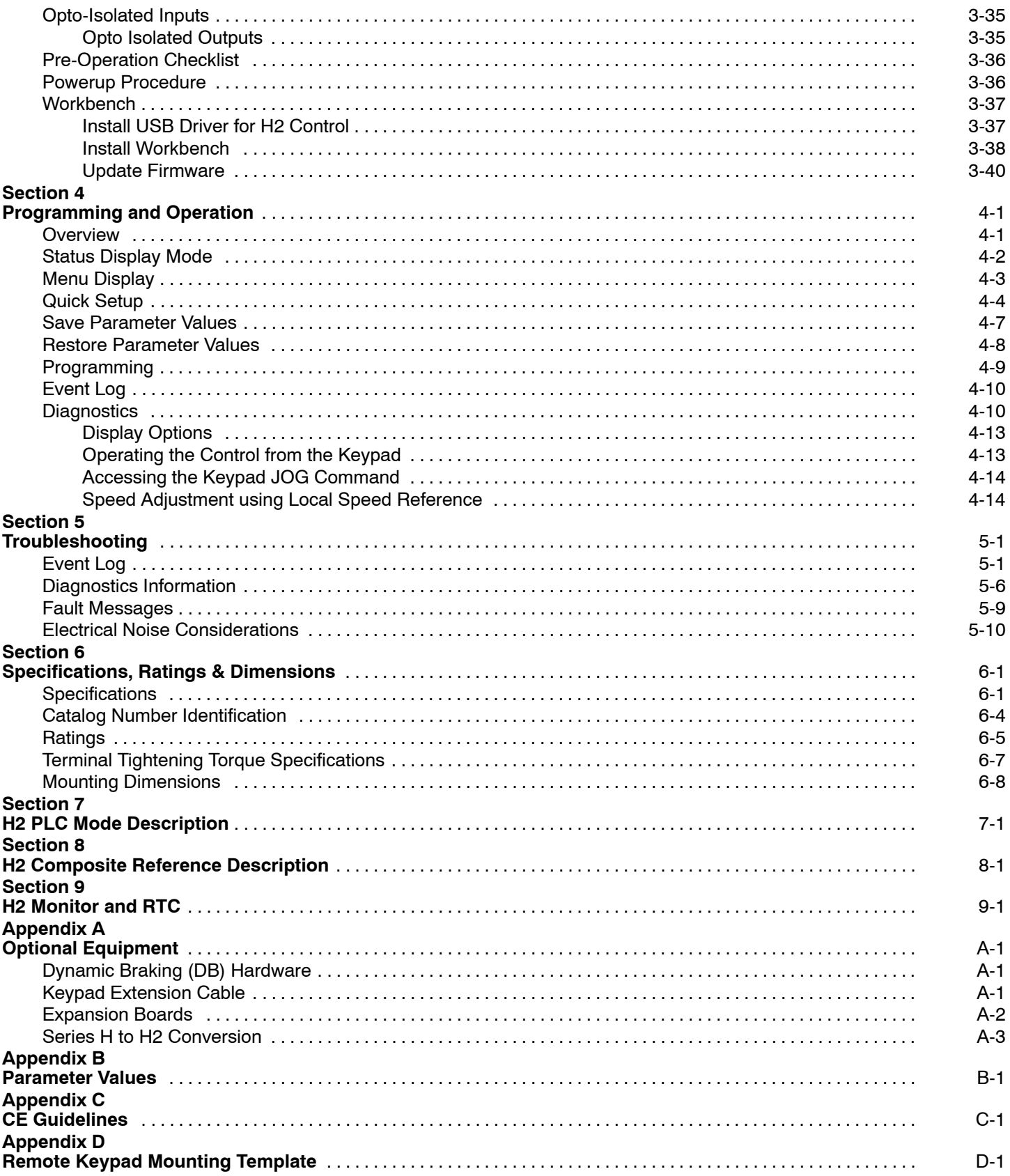

**Overview** If you are an experienced user of Baldor controls, you are probably already familiar with the keypad programming and keypad operation methods. If so, this quick start guide has been prepared for you. This procedure will help get your system up and running in the keypad mode quickly and allows motor and control operation to be verified. This procedure assumes that the Control, Motor and Dynamic Brake hardware are correctly installed (see Section 3 for procedures) and that you have an understanding of the keypad programming & operation procedures Figure [1-1](#page-5-0) shows minimum connection requirements. It is not necessary to wire the terminal strip to operate in the Keypad mode (Section 3 describes terminal strip wiring procedures). The quick start procedure is as follows:

- 1. Read the Safety Notice and Precautions in section 2 of this manual.
- 2. Mount the control. Refer to Section 3 "Physical Location" procedure.
- 3. Connect AC power, (Figure [1-1\)](#page-5-0).
- 4. Connect the motor, (Figure [1-1\)](#page-5-0). Do not couple the motor shaft to the load until auto tune is complete.
- 5. Install Dynamic brake hardware, if required. If an external resistor is to be installed, the internal resistor must first be removed, see Figure [1-1.](#page-5-0)

#### **Quick Start Checklist** Check of electrical items.

#### **Caution: After completing the installation but before you apply power, be sure to check the following items.**

- 1. Verify AC line voltage at source matches control rating.
- 2. Inspect all power connections for accuracy, workmanship and torques as well as compliance to codes.
- 3. Verify control and motor are grounded to each other and the control is connected to earth ground.
- 4. Check all signal wiring for accuracy, workmanship and tightness and compliance to codes..
- 5. Be certain all brake coils, contactors and relay coils have noise suppression. This should be an R-C filter for AC coils and reverse polarity diodes for DC coils. MOV type transient suppression is not adequate.

#### **WARNING: Make sure that unexpected operation of the motor shaft during start up will not cause injury to personnel or damage to equipment.**

#### **Quick Start Procedure**

#### **Initial Conditions**

Verify the Control, Motor and Dynamic Brake hardware are wired according to the procedures described in Section 3 of this manual. Become familiar with the keypad programming and keypad operation of the control as described in Section 4 of this manual.

- 1. Remove all power from the control.
- 2. Verify that any enable inputs to J2-8 are open.
- 3. Disconnect the motor from the load (including coupling or inertia wheels). If the load cannot be disconnected, refer to Section 6 and manually tune the control. After manual tuning, perform steps 8 through 18.
- 4. Turn power on. Be sure there are no faults.
- 5. Set the Level 2 Drive Limits block, "OPERATING ZONE" parameter as desired (STD CONST TQ, STD VAR TQ, QUIET CONST TQ or QUIET VAR TQ).
- 6. If external dynamic brake hardware is used, set the Level 2 Brake Adjust block "Resistor Ohms" and "Resistor Watts" parameters.
- 7. Enable the control (J2−8 connect to J3−24).

#### **WARNING: The motor shaft will rotate during this procedure. Be certain that unexpected motor shaft movement will not cause injury to personnel or damage to equipment.**

- 8. Select Quick Setup from the main Keypad menu. Perform each step including auto tune.
- 9. Set the Level 1 Motor Control block, "V/F Profile" and Three Point parameters for your application.
- 10. If the load is a high initial starting torque type, the torque boost and Accel time may need to be increased. Set the Level 1 Motor Control block, Boost parameters and the Level 1 Accel/Decel parameters as required.
- 11. Remove all power from the control.
- 12. Couple the motor to its load.
- 13. Verify freedom of motion of motor shaft.
- 14. Verify the motor coupling is tight without backlash.
- 15. Verify the holding brakes if any, are properly adjusted to fully release and set to the desired torque value.
- 16. Turn power on. Be sure no errors are displayed.
- 17. Run the drive from the keypad using one of the following: the arrow keys for direct speed control, a keypad entered speed or the JOG mode.
- 18. Select and program additional parameters to suit your application.

The control is now ready for use the in keypad mode. If a different operating mode is desired, refer to Section 3 Operating Modes and Section 4 Programming and Operation.

<span id="page-5-0"></span>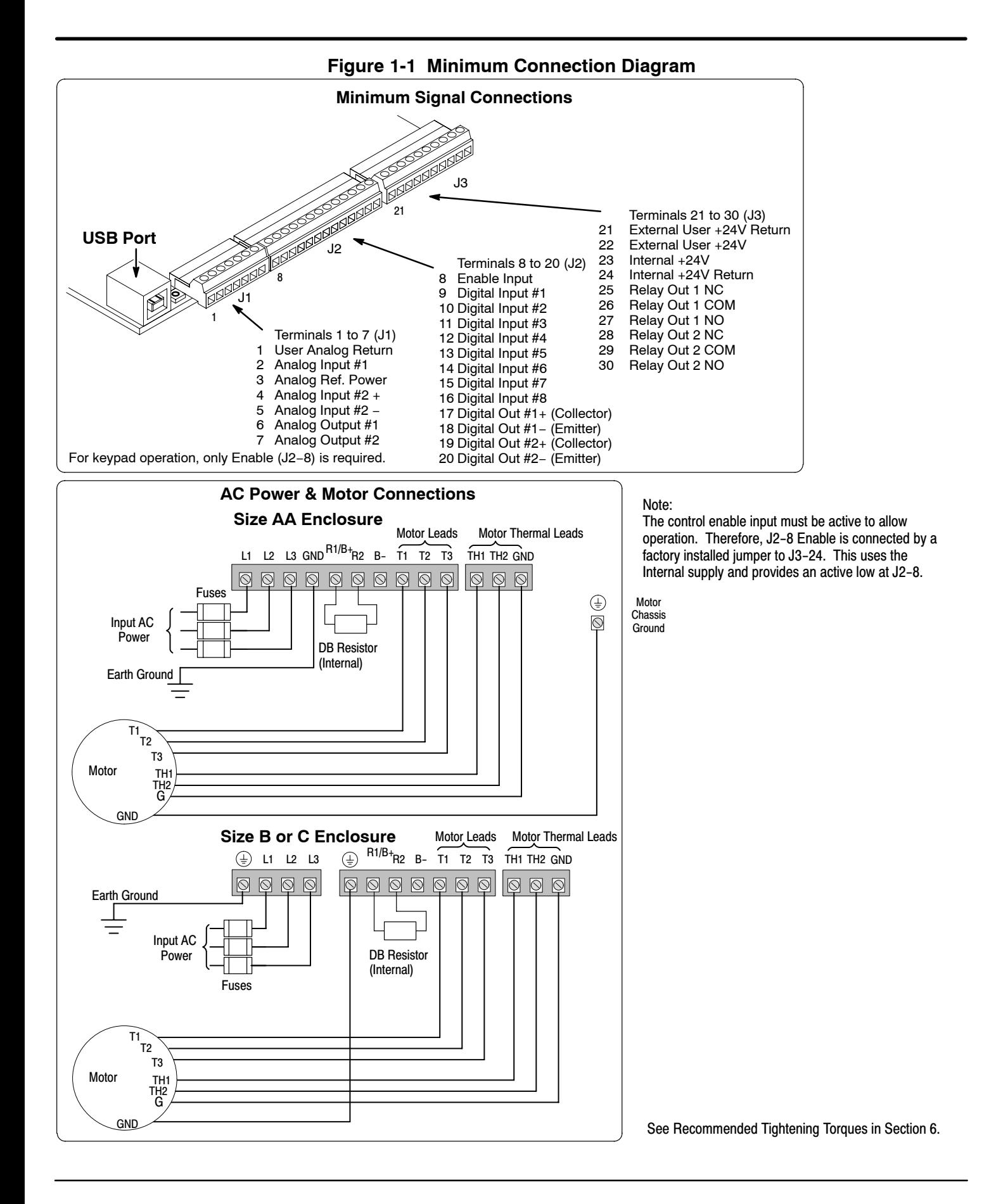

**CE Compliance** A custom unit may be required, contact Baldor. Compliance to Directive 89/336/EEC is the responsibility of the system integrator. A control, motor and all system components must have proper shielding grounding and filtering as described in MN1383. Please refer to MN1383 for installation techniques for CE compliance.

**Overview** The Baldor H2 control is a PWM inverter motor control . The control converts AC line power to fixed DC power. The DC power is then pulse width modulated into synthesized three-phase AC line voltage for the motor. In this way, the control converts the fixed input frequency to variable output frequency to cause the motor to have variable speed operation. Encoderless Vector control operation is also allowed.

> The control's rated output power is based on the use of a NEMA design B four pole motor and 60Hz operation at nominal rated input voltage. If any other type of motor is used, the control should be sized to the motor using the rated current of the motor.

> The control may be used in various applications. It may be programmed by the user to operate in four different operating zones; standard or quiet and constant torque or variable torque. It can also be configured to operate in a number of modes depending upon the application requirements and user preference.

It is the responsibility of the user to determine the optimum operating zone and mode to interface the control to the application. These choices are made with the keypad as explained in Section 4 of this manual.

# **Limited Warranty**

For a period of two (2) years from the date of original purchase, BALDOR will repair or replace without charge controls and accessories which our examination proves to be defective in material or workmanship. This warranty is valid if the unit has not been tampered with by unauthorized persons, misused, abused, or improperly installed and has been used in accordance with the instructions and/or ratings supplied. This warranty is in lieu of any other warranty or guarantee expressed or implied. BALDOR shall not be held responsible for any expense (including installation and removal), inconvenience, or consequential damage, including injury to any person or property caused by items of our manufacture or sale. (Some states do not allow exclusion or limitation of incidental or consequential damages, so the above exclusion may not apply.) In any event, BALDOR's total liability, under all circumstances, shall not exceed the full purchase price of the control. Claims for purchase price refunds, repairs, or replacements must be referred to BALDOR with all pertinent data as to the defect, the date purchased, the task performed by the control, and the problem encountered. No liability is assumed for expendable items such as fuses.

Goods may be returned only with written notification including a BALDOR Return Authorization Number and any return shipments must be prepaid.

**Safety Notice** This equipment contains voltages that may be as high as 1000 volts! Electrical shock can cause serious or fatal injury. Only qualified personnel should attempt the start−up procedure or troubleshoot this equipment. This equipment may be connected to other machines that have rotating parts or parts that are driven by this equipment. Improper use can cause serious or fatal injury. Only qualified personnel should attempt the start−up procedure or troubleshoot this equipment.

# **PRECAUTIONS**

- **WARNING: Do not touch any circuit board, power device or electrical connection before you first ensure that power has been disconnected and there is no high voltage present from this equipment or other equipment to which it is connected. Electrical shock can cause serious or fatal injury. Only qualified personnel should attempt the start−up procedure or troubleshoot this equipment.**
- **WARNING: Be sure that you are completely familiar with the safe operation of this equipment. This equipment may be connected to other machines that have rotating parts or parts that are controlled by this equipment. Improper use can cause serious or fatal injury. Only qualified personnel should attempt the start−up procedure or troubleshoot this equipment.**
- **WARNING: Do not use motor overload relays with an automatic reset feature. These are dangerous since the process may injure someone if a sudden or unexpected automatic restart occurs. If manual reset relays are not available, disable the automatic restart feature using external control wiring.**
- **WARNING: This unit has an automatic restart feature that will start the motor whenever input power is applied and a RUN (FWD or REV) command is issued. If an automatic restart of the motor could cause injury to personnel, the automatic restart feature should be disabled by changing the Level 2 Miscellaneous block, Auto Restart parameter to Manual.**
- **WARNING: Be sure the system is properly grounded before applying power. Do not apply AC power before you ensure that all grounding instructions have been followed. Electrical shock can cause serious or fatal injury.**
- **WARNING: Do not remove cover for at least five (5) minutes after AC power is disconnected to allow capacitors to discharge. Dangerous voltages are present inside the equipment. Electrical shock can cause serious or fatal injury.**
- **WARNING: Improper operation of control may cause violent motion of the motor shaft and driven equipment. Be certain that unexpected motor shaft movement will not cause injury to personnel or damage to equipment. Certain failure modes of the control can produce peak torque of several times the rated motor torque.**
- **WARNING: Motor circuit may have high voltage present whenever AC power is applied, even when motor is not rotating. Electrical shock can cause serious or fatal injury.**
- **WARNING: Dynamic brake resistors may generate enough heat to ignite combustible materials. Keep all combustible materials and flammable vapors away from brake resistors.**
- **WARNING: The motor shaft will rotate during the autotune procedure. Be certain that unexpected motor shaft movement will not cause injury to personnel or damage to equipment.**

Continued on next page

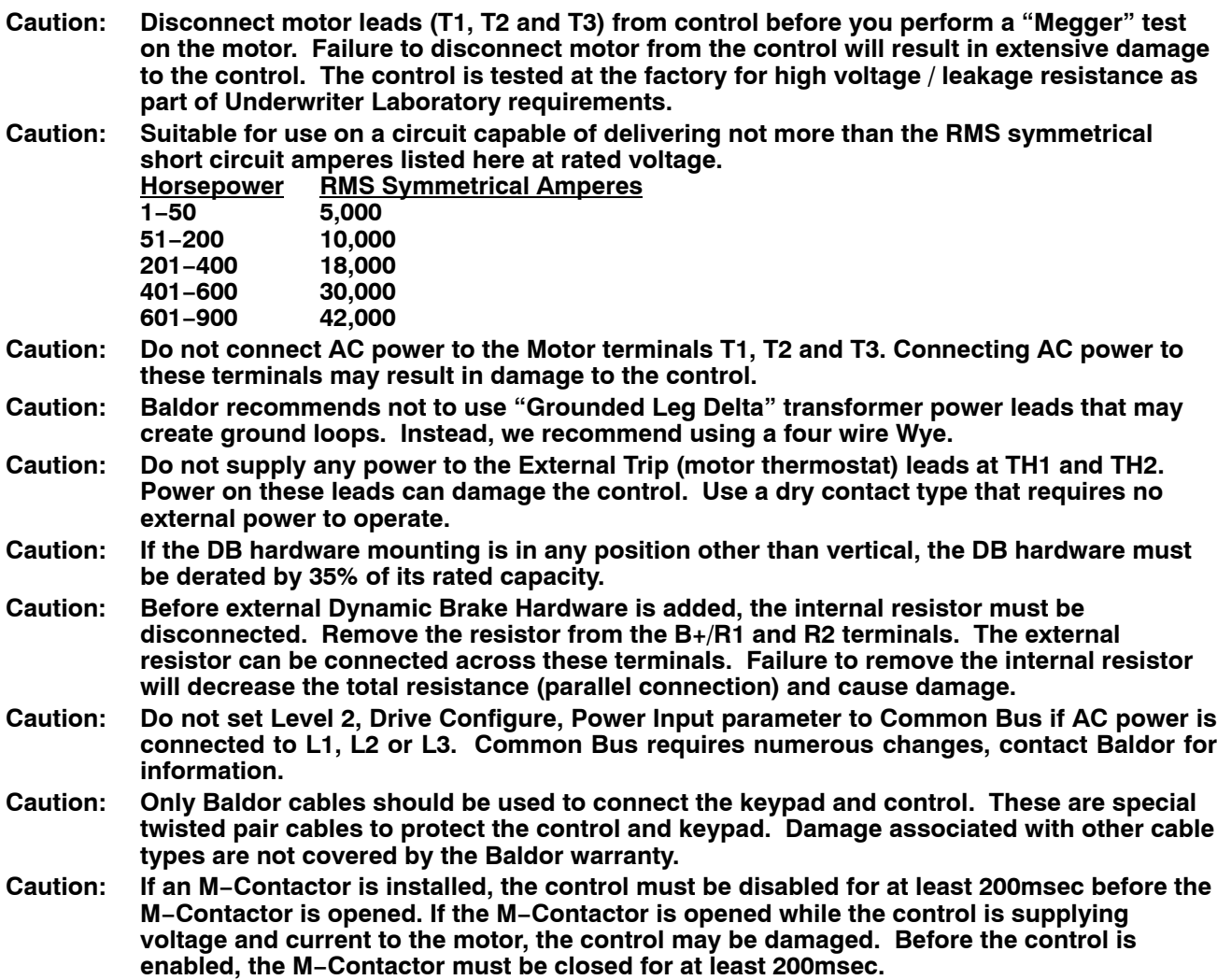

# **Receiving & Inspection**

When you receive your control, there are several things you should do immediately.

- 1. Observe the condition of the shipping container and report any damage immediately to the commercial carrier that delivered your control.
- 2. Remove the control from the shipping container and remove all packing materials from the control. The container and packing materials may be retained for future shipment.
- 3. Verify that the part number of the control you received is the same as the part number listed on your purchase order.
- 4. Inspect the control for external physical damage that may have been sustained during shipment and report any damage immediately to the commercial carrier that delivered your control.
- 5. If the control is to be stored for several weeks before use, be sure that it is stored in a location that conforms to published storage humidity and temperature specifications stated in this manual.

# **Location and Mounting**

The control should be installed in an area that is protected from direct sunlight, corrosives, harmful gases or liquids, dust, metallic particles, and vibration. Exposure to these can reduce the operating life and degrade performance of the control.

Several other factors should be carefully evaluated when selecting a location for installation:

- 1. To maintain compliance with European Electrical Safety Standard VDE0160(1994)/EN50178 (1998) the control must be mounted inside an enclosure that requires a tool for opening.
- 2. For effective cooling and maintenance, mount the drive vertically on a solid, flat, non−flammable, vertical surface. See Dimensions in Section 6 of this manual.
- 3. Be sure to provide proper top, bottom and side clearance (2" minimum each side).
- 4. Securely fasten the control to the mounting surface at the mounting holes.

**Shock Mounting**

If the control will be subjected to levels of shock greater than 1G or vibration greater than 0.5G at 10 to 60Hz, the control should be shock mounted.

- 5. **Operating Altitude derating**. Up to 3300 feet (1000 meters) no derating required. Derate the continuous and peak output current by 2% for each 330 feet (100 meters) above 3300 feet. Maximum operating altitude 16,500 feet (5,000 meters).
- 6. **Operating Temperature derating**. −10°C to 45°C ambient. 45°C maximum, no derating. Derate the continuous and peak output current by 3% for each degree above 45°C to 55°C maximum ambient.

**Table 3-1 Watts Loss Ratings**

| <b>Enclosure</b><br><b>Size</b> | <b>240VAC</b>              |                            | 480VAC                     |                            | 600VAC                     |                            |
|---------------------------------|----------------------------|----------------------------|----------------------------|----------------------------|----------------------------|----------------------------|
|                                 | 2.5kHz PWM                 | 8.0kHz PWM                 | 2.5kHz PWM                 | 8.0kHz PWM                 | 2.5kHz PWM                 | 8.0kHz PWM                 |
| AA. B and                       | $50Watts +$<br>(14 W/ Amp) | $50Watts +$<br>(17 W/ Amp) | $50Watts +$<br>(17 W/ Amp) | $50Watts +$<br>(26 W/ Amp) | $50Watts +$<br>(18 W/ Amp) | $50Watts +$<br>(28 W/ Amp) |

Example:

At 2.5kHz, a 3hp, 240VAC control draws 10Amps. Watts loss =  $50W + (10x14) = 190W$ atts

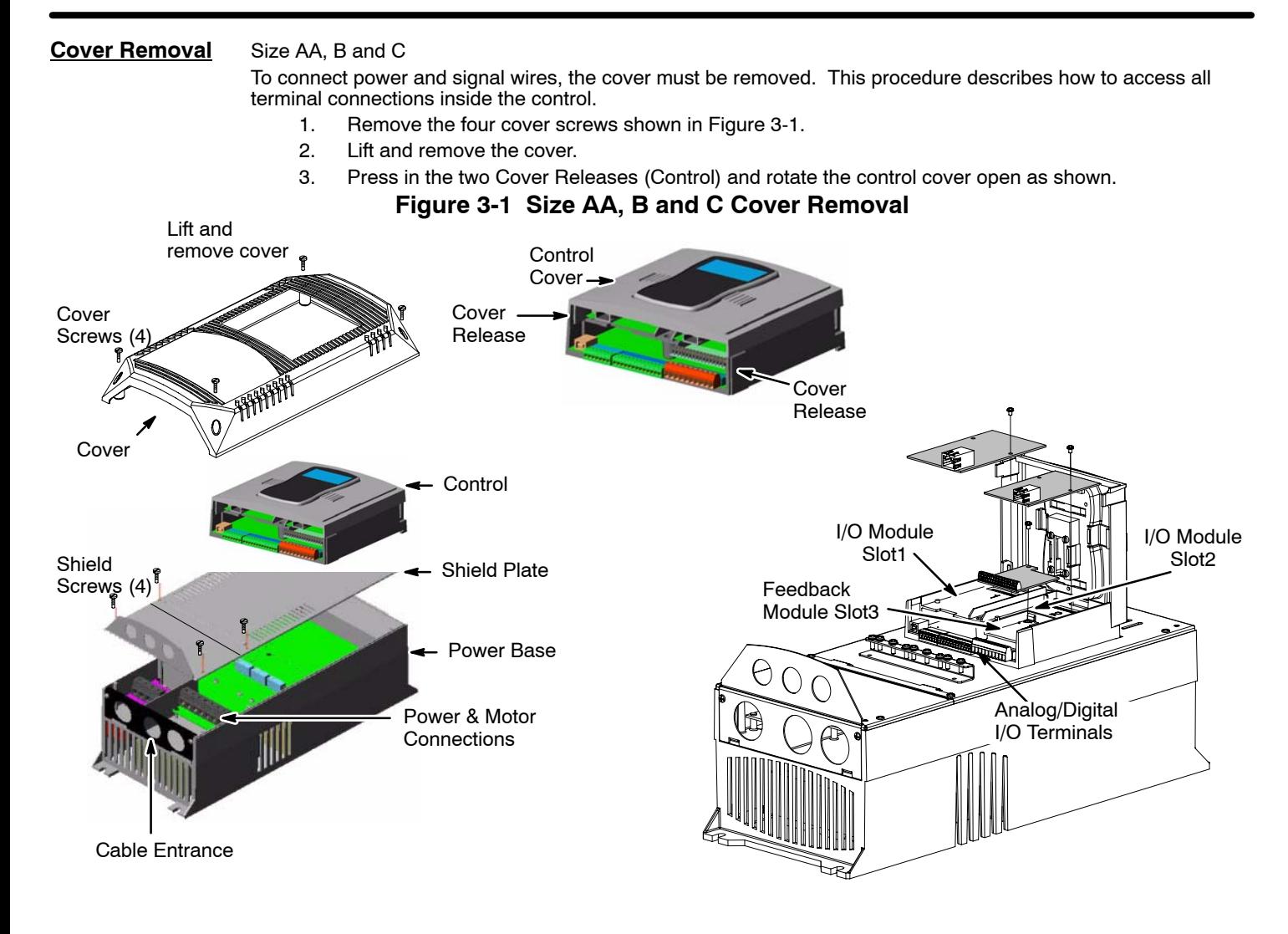

**Keypad Connector**The keypad connector referenced in Figure 3-2 and Table [3-2](#page-12-0) is an RJ−11 type wired as half duplex RS485. Twisted pair wire must be used to connect the keypad and control for remote mounting of the keypad.

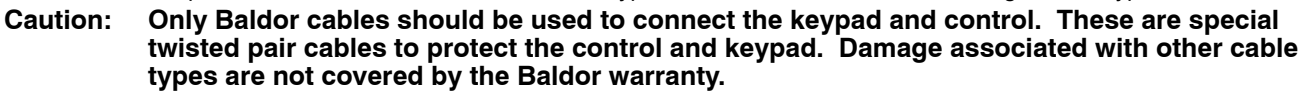

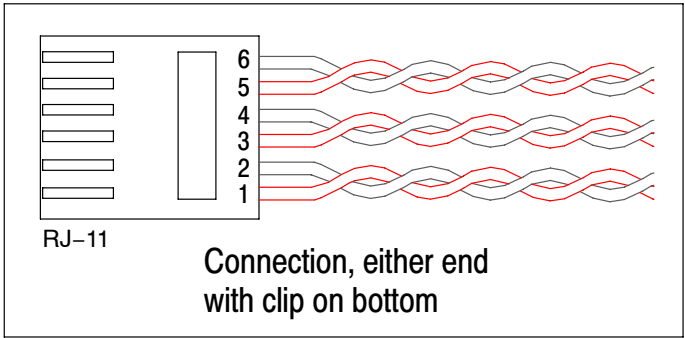

**Figure 3-2** 

<span id="page-12-0"></span>

| Pin | <b>Signal Name</b> | <b>Description</b>  |  |
|-----|--------------------|---------------------|--|
|     |                    | RS485 Line A        |  |
|     | R                  | RS485 Line B        |  |
| ?   | KP PS GND          | Power Supply Return |  |
| 4   | $+8V$              | Power Supply +      |  |
| 5   | KP PS GND          | Power Supply Return |  |
| 6   | +8V                | Power Supply +      |  |

**Table 3-2 Cable Connections**

# **Optional Remote Keypad Installation**

The keypad may be remotely mounted using optional Baldor keypad extension cable (refer to Appendix A). When the keypad is properly mounted to a NEMA Type 4X enclosure, it retains the Type 4X rating. The Mounting/Drill Template is located in Appendix D of this manual.

## **Caution: Only Baldor cables should be used to connect the keypad and control. These are special twisted pair cables to protect the control and keypad. Damage associated with other cable types are not covered by the Baldor warranty.**

# **Tools Required:**

- Center punch, tap handle, screwdrivers (Phillips and straight) and crescent wrench.
- 8-32 tap and #29 drill bit (for tapped mounting holes) or #19 drill (for clearance mounting holes).
- $1 \frac{1}{4}$  standard knockout punch  $(1 \frac{11}{16}$  nominal diameter).
- RTV sealant.
- (3) 6−32x3/8" screws
- (3) #6 Flat Washers

#### **Mounting Instructions:** For clearance mounting holes

- 1. Locate a flat 4″ wide x 5.5″ minimum high mounting surface. Material should be sufficient thickness (14 gauge minimum).
- 2. Place the template on the mounting surface or mark the holes as shown on the template.
- 3. Accurately center punch the 3 mounting holes and the large knockout.
- 4. Drill three #27 clearance holes.
- 5. Locate the  $1\text{-}3/8$ " knockout center and punch using the manufacturers instructions.
- 6. Debur knockout and mounting holes making sure the panel stays clean and flat.
- 7. Apply RTV to the three #27 clearance holes.
- 8. Assemble the keypad to the panel. Use 6-32 screws and flat washers.
- 9. From the inside of the panel, apply RTV over each of the three mounting screws and nuts. Cover a  $3/4''$  area around each screw making sure to completely encapsulate the screw head and washer.
- 10. Refer to Appendix A for selection of cables designed to be used for remote mounting of keypad. Be sure that only Baldor cables are used. Route the keypad cable into the control and connect to P2 of the control board, Figure 3-3.

# **Figure 3-3 Connector Locations**

See recommended tightening torques in Section 6.

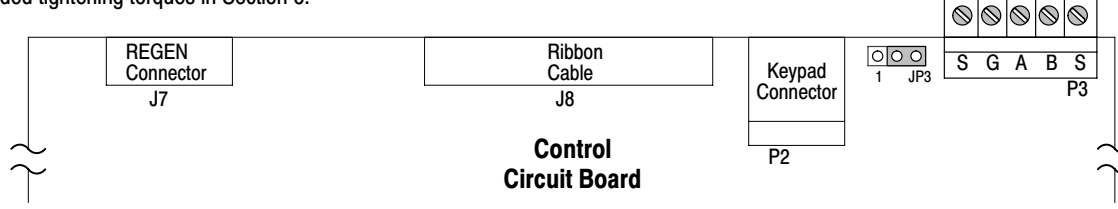

RS485

# **Power Conditioning**

**System Grounding** Baldor recommends not using "Grounded Leg Delta" transformer power leads that may create ground loops. Instead, we recommend using a four wire Wye. Baldor Controls are designed to be powered from standard three phase lines that are electrically symmetrical with respect to ground. System grounding is an important step in the overall installation to prevent problems. The recommended grounding method is shown in Figure 3-4.

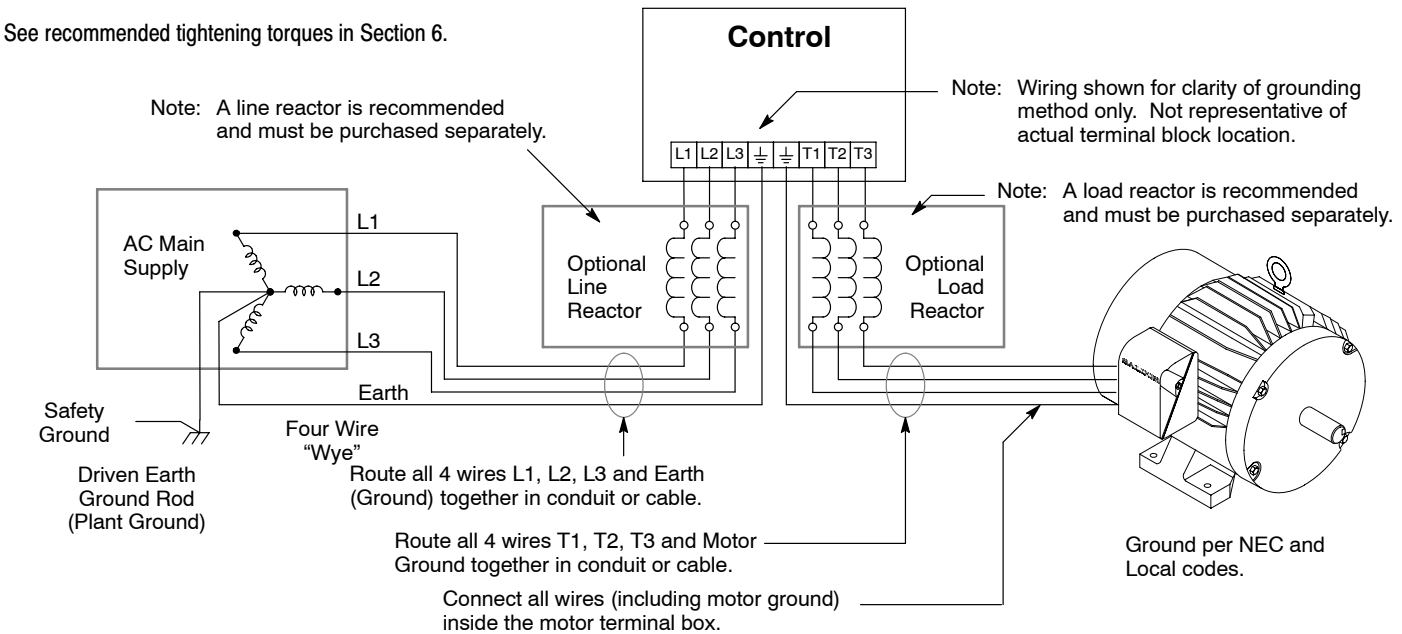

# **Figure 3-4 Recommended System Grounding**

#### **Ungrounded Distribution System**

With an ungrounded power distribution system it is possible to have a continuous current path to ground through the MOV devices. To avoid equipment damage, an isolation transformer with a WYE grounded secondary is recommended. This provides three phase AC power that is symmetrical with respect to ground.

#### **Input Power Conditioning**

Baldor controls are designed for direct connection to standard three phase lines that are electrically symmetrical with respect to ground. An AC line reactor or an isolation transformer may be required for some power conditions.

- - If the feeder or branch circuit that provides power to the control has permanently connected power factor correction capacitors, an input AC line reactor or an isolation transformer must be connected between the power factor correction capacitors and the control.
- - If the feeder or branch circuit that provides power to the control has power factor correction capacitors that are switched on line and off line, the capacitors must not be switched while the control is connected to the AC power line. If the capacitors are switched on line while the control is still connected to the AC power line, additional protection is required. TVSS (Transient Voltage Surge Suppressor) of the proper rating must be installed between the AC line reactor or an isolation transformer and the AC input to the control.

**Line Impedance** The Baldor H2 controls require 1% line impedance minimum. If the impedance of the incoming power does not meet this requirement, a 3 phase line reactor can be used to provide the needed impedance in most cases.

The input impedance of the power lines can be determined as follows:

Measure the line to line voltage at no load and at full rated load. Use these measured values to calculate impedance as follows:

$$
\%Impedance = \frac{(Volts_{No\text{ Load}} - Volts_{Full\text{ Load}})}{(Volts_{No\text{ Load}})} \times 100
$$

$$
\mathsf{Volts}_{\mathsf{No}\,\mathsf{Load}})
$$

**Line Reactors** Three phase line reactors are available from Baldor. The line reactor to order is based on the full load current of the motor (FLA). If providing your own line reactor, use the following formula to calculate the minimum inductance required.

$$
L = \frac{(V_{L-L} \times 0.01)}{T}
$$

$$
(I \times \sqrt{3} \times 377)
$$

Where: L Minimum inductance in Henries.

 $V_{L-L}$  Input volts measured line to line.<br>0.01 Desired percentage of input imper Desired percentage of input impedance 1%.

I Input current rating of control.<br>377 Constant used with 60Hz pow

Constant used with 60Hz power.

Use 314 if input power is 50Hz.

- **Load Reactors** Line reactors may be used at the control output to the motor. When used this way, they are called Load Reactors. Load reactors serve several functions that include:
	- -Protect the control from a short circuit at the motor.
	- $\bullet$ Limit the rate of rise of motor surge currents.
	- $\bullet$ Slowing the rate of change of power the control delivers to the motor.

Load reactors should be installed as close to the control as possible. Selection should be based on the motor nameplate FLA value.

**Power Disconnect** A power disconnect should be installed between the input power service and the control for a fail safe method to disconnect power. The control will remain in a powered-up condition until all input power is removed from the control and the internal bus voltage is depleted.

## **Protective Devices** Recommended fuse sizes are based on the following:

150% of maximum continuous current for Fast or Very Fast action.

Note: These recommendations do not consider harmonic currents or ambient temperatures greater than 45°C. Be sure a suitable input power protection device is installed. Use the recommended fuses and wire sizes shown in Table [3-4](#page-16-0) is based on the use of copper conductor wire rated at 75 °C. The table is specified for NEMA B motors.

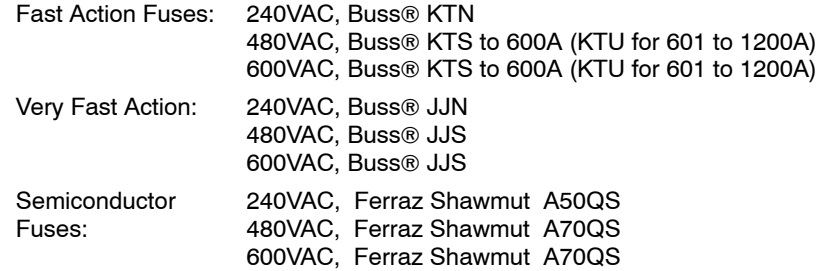

Buss® is a trademarks of Cooper Industries, Inc.

**Reduced Input Voltage Derating** Power ratings are for nominal AC input voltages (240 or 480VAC). The power rating of the control must be reduced when operating at a reduced input voltage. The amount of reduction is the ratio of the voltage change.

#### **Examples:**

A 5hp, 240VAC control operating at 208VAC has an effective power rating of 4.5hp.

$$
5\text{hp} \times \frac{208\text{VAC}}{240\text{VAC}} = 4.33\text{hp}
$$

Likewise, a 3hp, 480VAC control operating at 380VAC has an effective power rating of 2.47hp.

$$
3\text{hp} \times \frac{380\text{VAC}}{480\text{VAC}} = 2.37\text{hp}
$$

**Electrical Installation** All interconnection wires between the control, AC power source, motor, host control and any operator interface stations should be in metal conduits or shielded cable must be used. Use listed closed loop connectors that are of appropriate size for wire gauge being used. Connectors are to be installed using crimp tool specified by the manufacturer of the connector. Only class 1 wiring should be used.

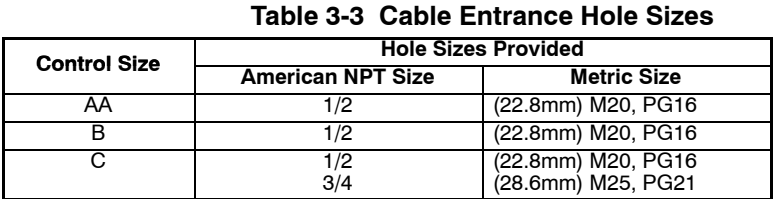

**Optional Filter/Reactor** Figure 3-5 shows the connections for installing an optional Line Filter and AC Reactor.

#### **Figure 3-5 Filter and Reactor Connections**

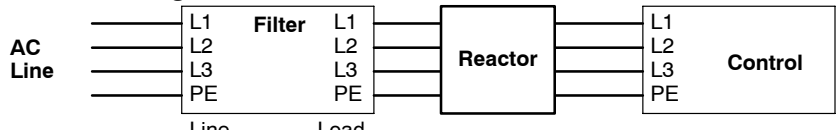

Line Load

<span id="page-16-0"></span>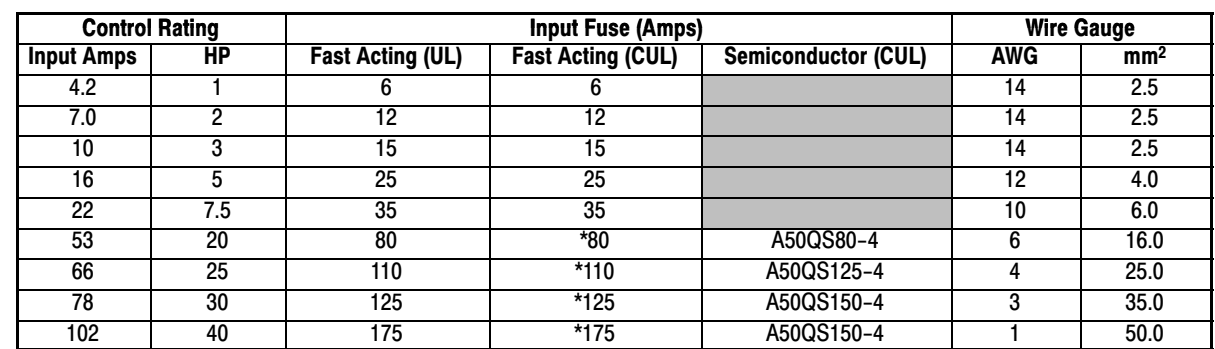

# **Table 3-4 240VAC Three Phase Wire Size**

\*Requires custom drive for CUL application using fast fuses.

Note: All wire sizes are based on 75°C copper wire. Recommended fuses are based on 45°C ambient, maximum continuous control output current and no harmonic current.

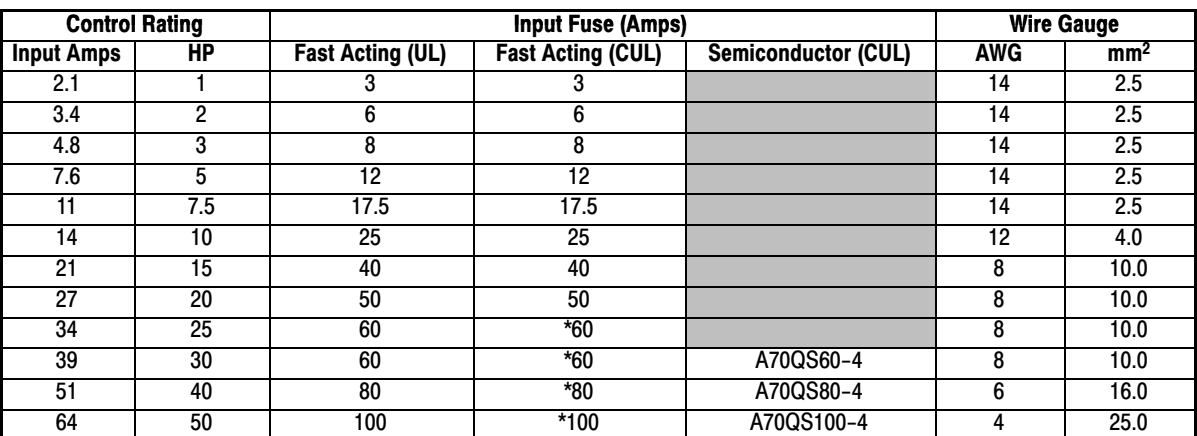

# **Table 3-5 480VAC Three Phase Wire Size**

\*Requires custom drive for CUL application using fast fuses.

Note: All wire sizes are based on 75°C copper wire. Recommended fuses are based on 45°C ambient, maximum continuous control output current and no harmonic current.

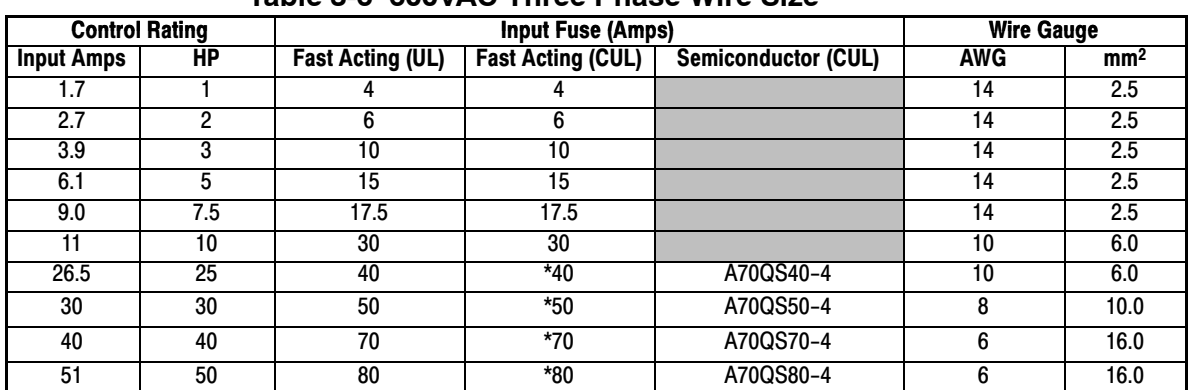

**Table 3-6 600VAC Three Phase Wire Size**

\*Requires custom drive for CUL application using fast fuses.

Note: All wire sizes are based on 75°C copper wire. Recommended fuses are based on 45°C ambient, maximum continuous control output current and no harmonic current.

## **3 Phase Power and Motor Connections**

Figure 3-6 shows the minimum connections required at the power connector. All cables must be shielded and the shields must be grounded at the cable entrance. The brake resistor and cable must be shielded if installed outside the enclosure.

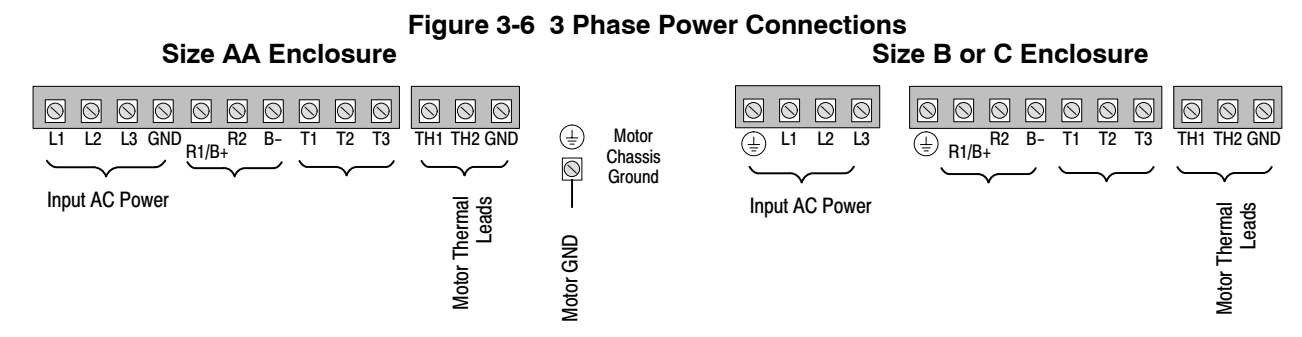

See Recommended Tightening Torques in Section 6.

- 1. Access the Power and Motor Terminals (see Cover Removal procedure).
- 2. Feed the power supply and motor cables into the drive through the cable entrance.
- 3. Connect the line L1, L2, L3 and GND to the power terminal connectors, Figure 3-7.
- 4. Connect motor leads to T1, T2, T3 and GND motor terminal connectors.

#### **Figure 3-7 3 Phase Power Connections**

**\*** Optional components not provided with control, see note 4.

#### Notes:

- 1. See "Protective Devices" described previously in this section.
- 2. Use same gauge wire for Earth ground as is used for L1, L2 and L3.
- 3. Metal conduit should be used. Connect conduits so the use of a Reactor or RC Device does not interrupt EMI/RFI shielding.
- 4. See Line/Load Reactors described previously in this section. Line Reactors are built−in for size B and C controls.

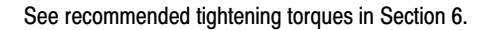

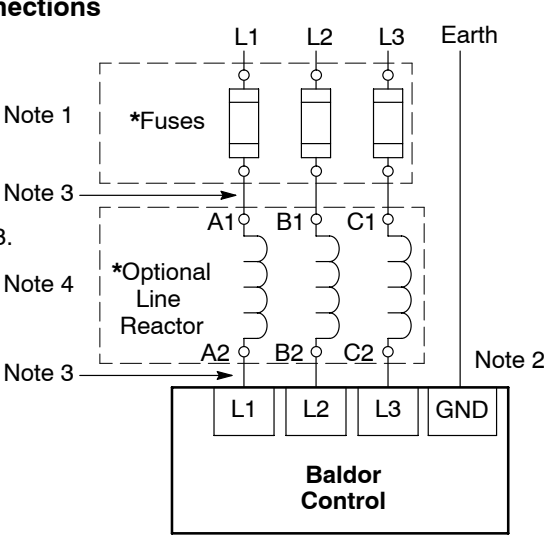

## **Operating a Three Phase Control on Single Phase Input Power**

Single phase AC input power can be used to power the control instead of three phase for control sizes AA, B and C. The specifications and control sizes are listed in Section 6 of this manual. If single phase power is to be used, the rated Horsepower of the control may have to be reduced (derated). Both connection types are shown in Figure [3-8](#page-19-0).

Single phase rating wire size and protection devices are listed in Tables 3-7 and 3-8.

**Single Phase Power Derating**: Single phase power derating requires that the continuous and peak current ratings of the control be reduced by the following percentages:

- 1. **1-7.5 hp 240 and 480VAC controls:**
	- Derate output hp to the next lower hp value (ie 7.5hp becomes 5hp etc.)
- 2. **10-50 hp 240 and 480VAC controls:** Derate output hp by 50% of the nameplate rating.

# **Table 3-7 Single Phase Rating Wire Size and Protection Devices - 240 VAC Controls**

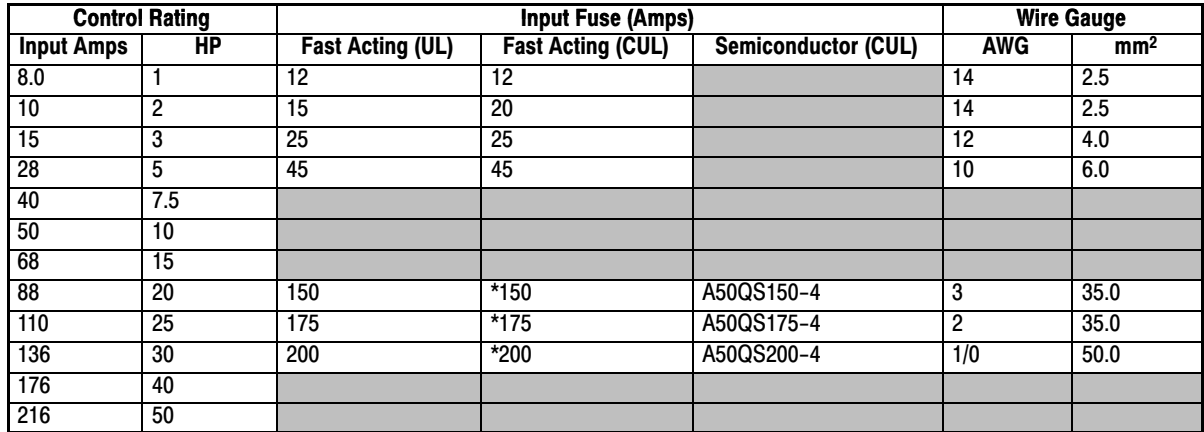

\*Requires custom drive for CUL application using fast fuses.

Note: All wire sizes are based on 75°C copper wire. Recommended fuses are based on 45°C ambient, maximum continuous control output current and no harmonic current.

# **Table 3-8 Single Phase Rating Wire Size and Protection Devices - 480 VAC Controls**

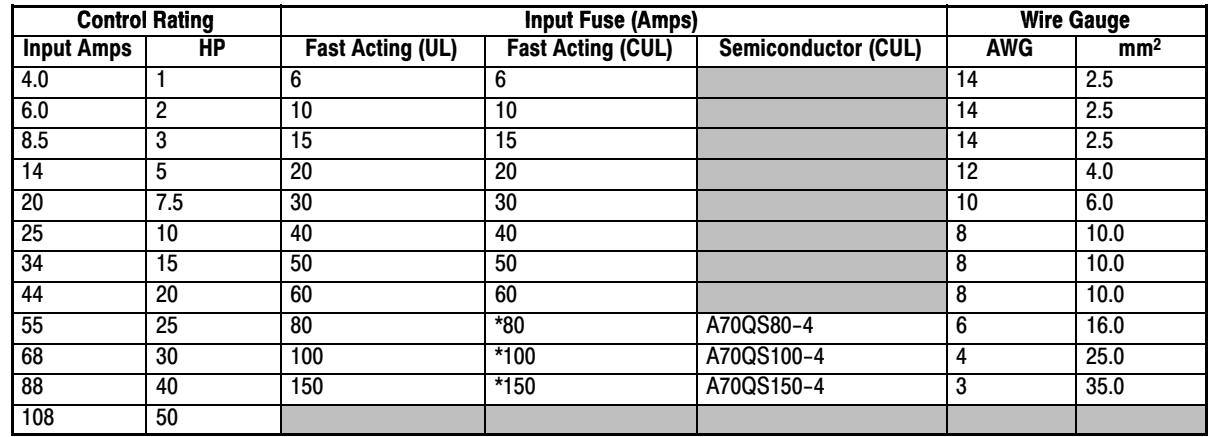

\*Requires custom drive for CUL application using fast fuses.

Note: All wire sizes are based on 75°C copper wire. Recommended fuses are based on 45°C ambient, maximum continuous control output current and no harmonic current.

# <span id="page-19-0"></span>**Figure 3-8 Size AA, B and C Single Phase Power Connections To 3 Phase Control Single phase 3 wire Connections Single phase 2 Wire Connections**

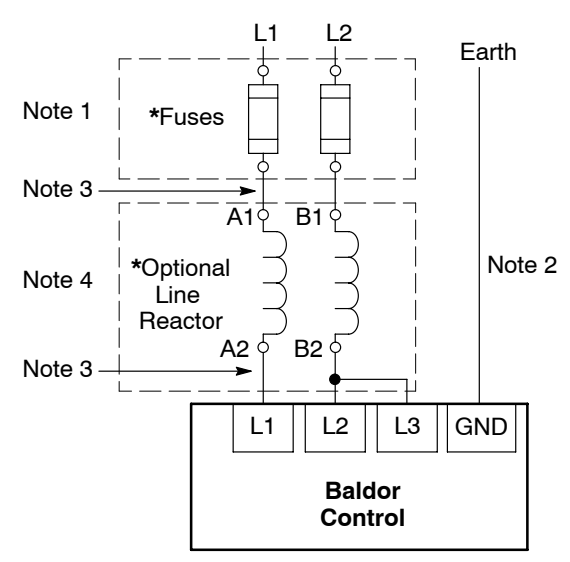

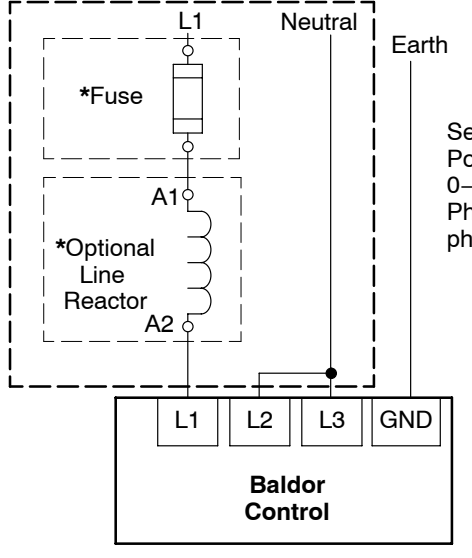

Set Level 2, Drive Configure, Power Input p#2110 to 0−Single to avoid "Loss of Phase" trips during single phase operation.

**\*** Optional components not provided with size AA control.

1. See "Protective Devices" described previously in this section.

- 2. Use same gauge wire for Earth ground as is used for L1, L2 and L3. 3. Metal conduit should be used. Connect conduits so the use of a Reactor or RC Device does not interrupt EMI/RFI shielding.
- 4. See Line/Load Reactors described previously in this section. Line Reactors are built−in for size B and C controls.

# **Single Phase Power and Motor Connections** IHH6XX−XX

Figure 3-9 shows the minimum connections required at the power connector. All cables must be shielded and the shields must be grounded at the cable entrance. The brake resistor and cable must be shielded if installed outside the enclosure.

#### **Figure 3-9 Single Phase Control Power Terminals Size AA Enclosure**

Notes:

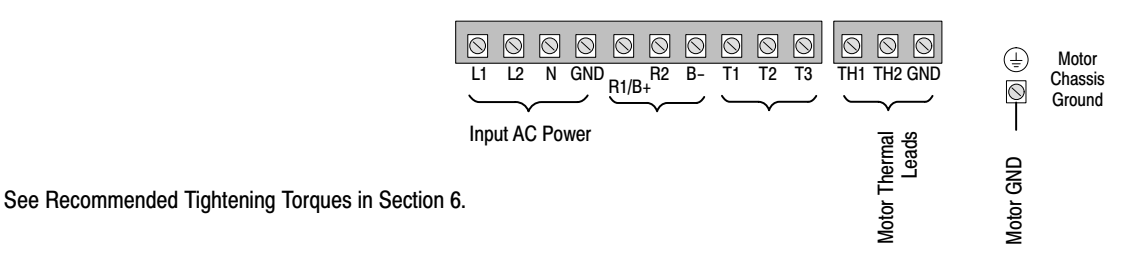

- 1. Access the Power and Motor Terminals (see Cover Removal procedure).
- 2. Feed the power supply and motor cables into the drive through the cable entrance.
- 3. Connect the line L1, L2, N and GND to the power terminal connectors, Figure 3-9.
- 4. Connect motor leads to T1, T2, T3 and GND motor terminal connectors.

See Recommended Tightening Torques in Section 6.

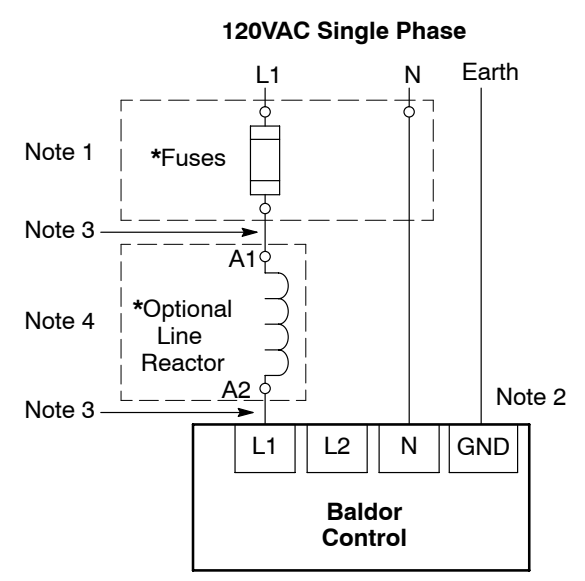

**Figure 3-10 Single Phase Control Power Connections** 

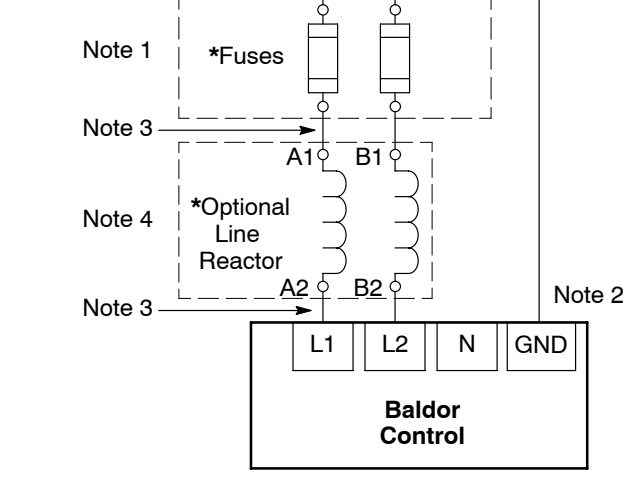

 $11 12$ 

**240VAC Single Phase**

Earth

**\*** Optional components not provided with control.

Notes:

- 1. See Table 3-9.
- 2. Use same gauge wire for Earth ground as is used for L1, L2 and N.
- 3. Metal conduit should be used. Connect conduits so the use of a Reactor or RC Device does not interrupt EMI/RFI shielding.
- 4. See Line/Load Reactors described previously in this section. Line Reactors are built−in for size B and C controls.

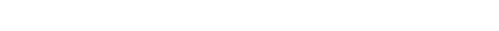

See Recommended Tightening Torques in Section 6.

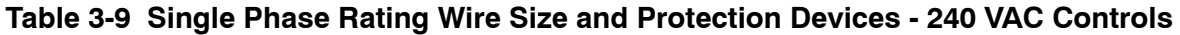

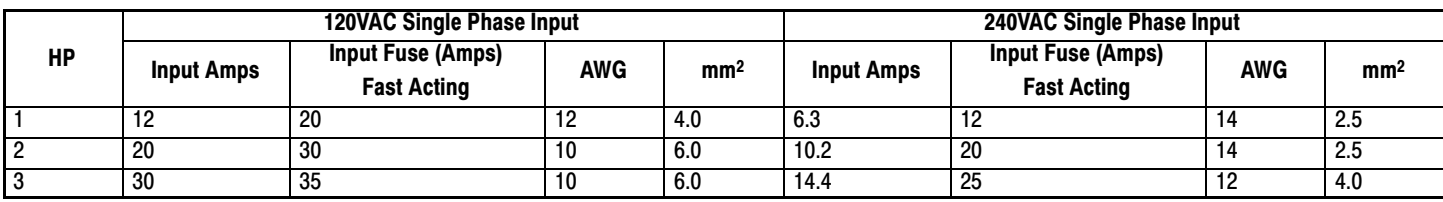

Note: All wire sizes are based on 75°C copper wire. Recommended fuses are based on 45°C ambient, maximum continuous control output current and no harmonic current.

**M−Contactor** If required by local codes or for safety reasons, an M-Contactor (motor circuit contactor) may be installed. However, incorrect installation or failure of the M-contactor or wiring may damage the control. If an M-Contactor is installed, the control must be disabled for at least 200msec before the M-Contactor is opened or the control may be damaged. M-Contactor connections are shown in Figure 3-11.

**Caution: If an M−Contactor is installed, the control must be disabled for at least 200msec before the M−Contactor is opened. If the M−Contactor is opened while the control is supplying voltage and current to the motor, the control may be damaged. Before the control is enabled, the M−Contactor must be closed for at least 200msec.**

# **Figure 3-11 Motor Connections and Optional Connections**

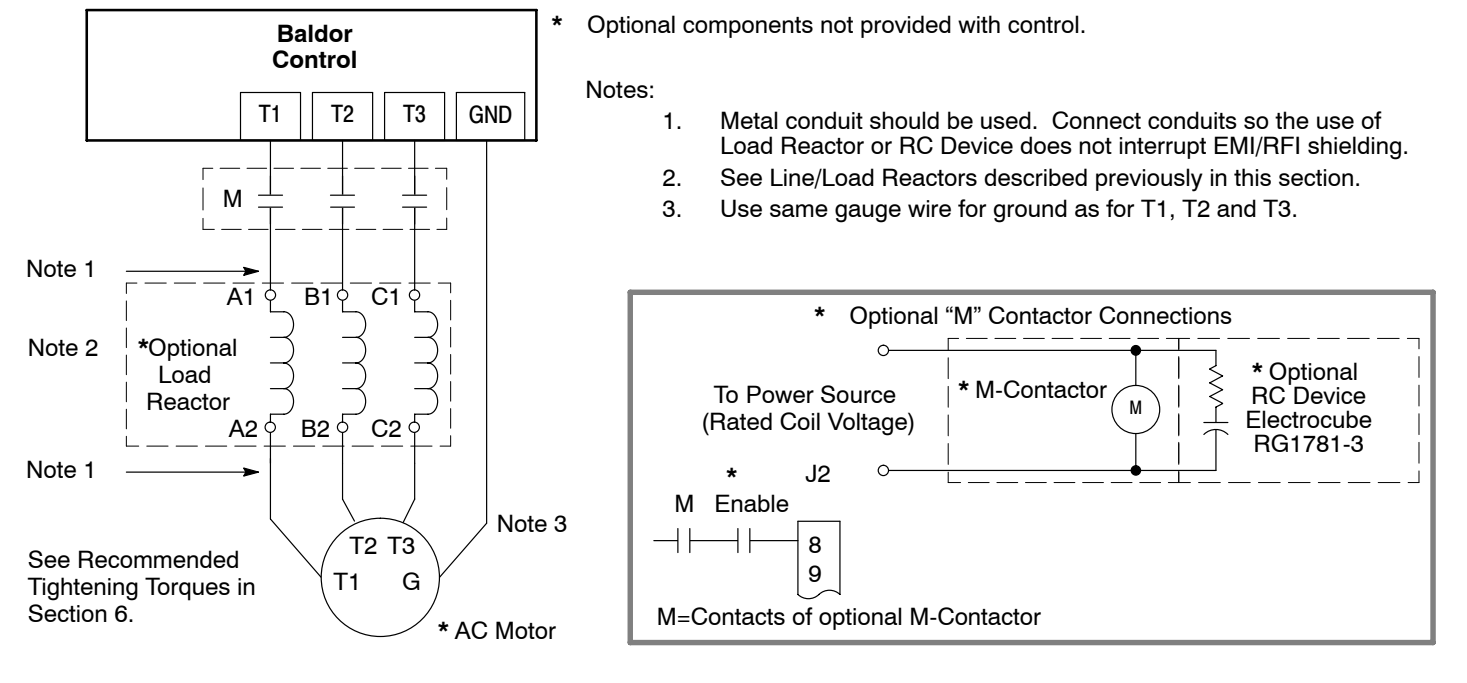

#### **Long Motor Leads**

The wire leads that connect the motor to the control are critical in terms of sizing, shielding and the cable characteristics. Short cable runs are usually trouble free but fault−monitoring circuitry can produce numerous faults when long cables (over 100 feet) are used.

100+ ft (30m). Baldor recommends adding an optional load reactor to the output of the control.

250+ ft (75m). Baldor recommends adding an optional load reactor and common mode choke to the control. The load reactor and/or common mode choke should be placed in close physical proximity to the control. Unexpected faults may occur due to excessive charging current required for motor cable capacitance.

If you use long motor leads and experience unexpected trips due to current overload conditions and are not sure how to correctly size and connect the optional load reactors, please contact your Baldor representative. Baldor is always glad to assist.

## <span id="page-22-0"></span>**Optional Dynamic Brake Hardware**

Size AA, B and C controls, refer to Figure 3-12 for DB resistor connections.

Dynamic Brake (DB) Hardware must be installed on a flat, non-flammable, vertical surface for effective cooling and operation.

**Caution: Before external Dynamic Brake Hardware is added, the internal resistor must be disconnected. Remove the resistor (wires) from the B+/R1 and R2 terminals. The external resistor can be connected across these terminals. Failure to remove the internal resistor will decrease the total resistance (parallel connection) and cause damage.**

**Electrical Installation** Connections for DB hardware are determined by the Control model number suffix (E or EO).

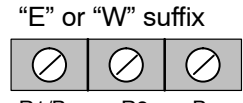

**Figure 3-12 DB Terminal Identification**

**C Size Only − Disconnect internal DB resistor wires from DBR1 and DBR2 terminals before connecting external DB Resistor to prevent damage.**

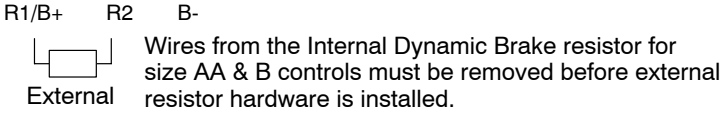

 $\begin{array}{c|c|c}\n\hline\n\text{B} & \text{B} & \text{B} \\
\hline\n\text{C} & \text{D} & \text{C} \\
\hline\n\text{R1/B+} & \text{R2} & \text{B}\n\end{array}$ TB101

See recommended Terminal Tightening Torques in Section 6. Note: Although not shown, metal conduit should be used

to shield all power wires and motor leads.

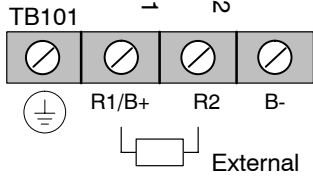

**External Trip Input** Terminal J2-16 is available for connection to a normally closed contact. The contact should be a dry contact type with no power available from the contact. When the contact opens (activated), the control will automatically shut down and give an External Trip fault.

# **Control Board Connections**

The analog and digital inputs and output terminals are shown in Figure 3-13. The signals are described in Tables [3-10](#page-23-0), [3-11](#page-23-0) and [3-12.](#page-23-0) Connections will depend upon which of the operating modes are chosen. Each mode is described and a connection diagram is provided later in this section.

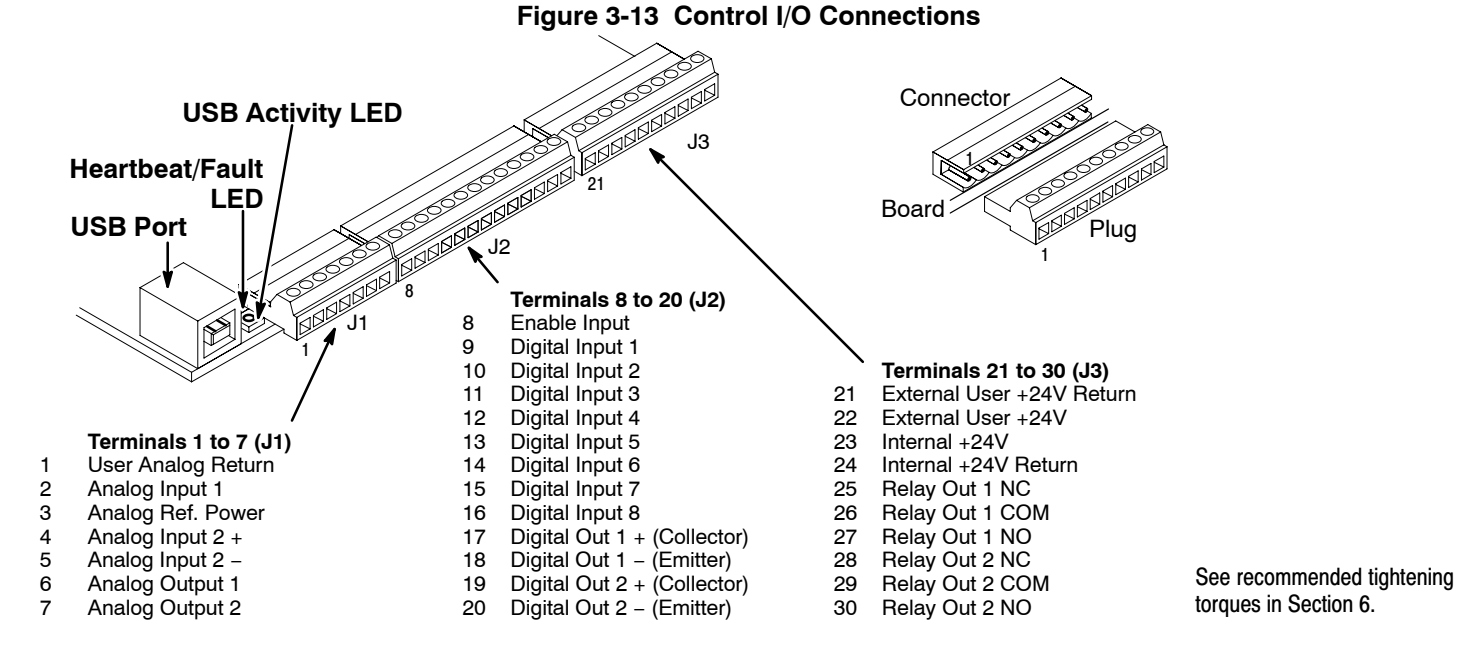

# **Table 3-10 J1 Connector Definition**

<span id="page-23-0"></span>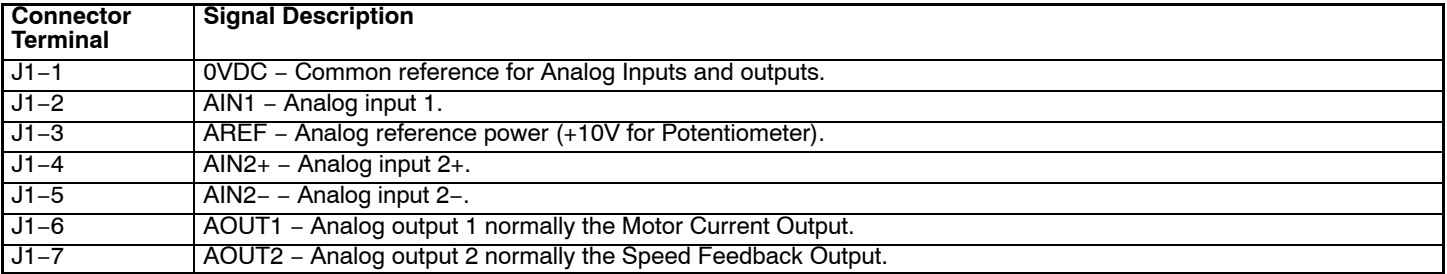

# **Table 3-11 J2 Connector Definition**

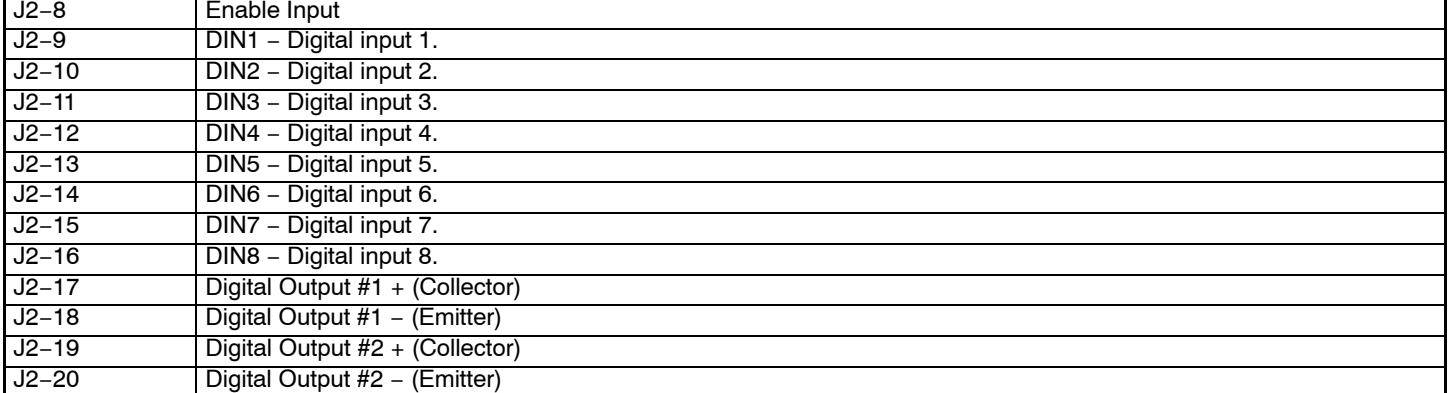

#### **Table 3-12 J3 Connector Definition**

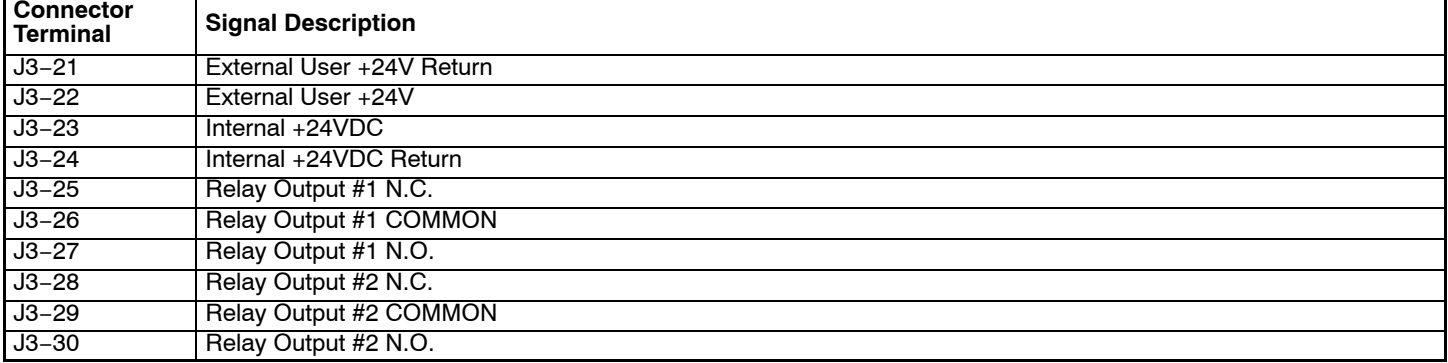

**Analog Inputs** Two analog inputs are available: analog input #1 (J1-1 and J1-2) and analog input #2 (J1-4 and J1-5) as shown in Figure 3-14. Either analog input may be selected in the Level 1 INPUT block, Command Source parameter. **Figure 3-14 Analog Inputs** 

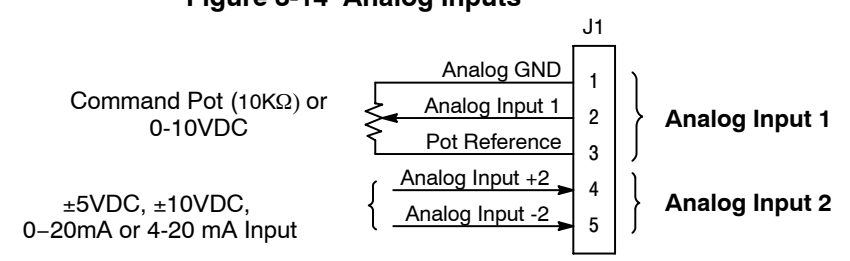

See recommended terminal tightening torques in Section 6.

**Analog Input 1** When using a potentiometer as the speed command, process feedback or setpoint source,

**(Single Ended)** the potentiometer should be connected at Analog Input 1. When using Analog Input 1, the respective parameter must be set to "Analogin 1".

Note: A potentiometer value of  $5k\Omega$  to 10k $\Omega$ , 0.5 watt may be used.

#### **Parameter Selection**

The single ended analog input 1 can be used in one of three ways:

- 1. Speed or Torque command (Level 1 Input block, Command Source=Analog Input 1).
- 2. Process Feedback (Level 2 Process Control block, Process Feedback=Analog Input 1).
- 3. Setpoint Source (Level 2 Process Control block, Setpoint Source=Analog Input 1).

**Analog Input 2** Analog Input 2 accepts a differential command ±5VDC, ±10VDC, 0-20 mA or 4-20 mA.<br>(Differential) If pin J1-4 is positive with respect to pin 5 and P1408=±5V or ±10V, the motor will rotate

If pin J1-4 is positive with respect to pin 5 and P1408= $\pm$ 5V or  $\pm$ 10V, the motor will rotate in the forward direction. If pin J1-4 is negative with respect to pin 5 and P1408=±5V or ±10V, the motor will rotate in the reverse direction. If forward direction is not correct, change Level 2, Motor Data Reverse Rotation parameter P2415.

Analog Input 2 can be connected for single ended operation by connecting either of the differential terminals to common, provided the common mode voltage range is not exceeded.

Analog Input 2 can be set for voltage or current mode operation. With JP1 as shown in Figure [3-15](#page-25-0), Voltage mode is selected. If JP1 is connected to pins 2 and 3, current mode is selected.

The Level 1 Input Setup Parameter P#1408 can be set to the full scale voltage or current range desired.

Note: The common mode voltage can be measured with a voltmeter. Apply the maximum command voltage to analog input 2 (J1-4, 5). Measure the AC and DC voltage across J1-1 to J1-4. Add the AC and DC readings together. Measure the AC and DC voltage from J1-1 to J1-5. Add the AC and DC readings together.

If either of these measurement totals exceeds a total of  $\pm 15$  volts, then the common mode voltage range has been exceeded. To correct this condition, isolate the command signal with a signal isolator.

**Analog Outputs** Two programmable analog outputs are provided on J1−6 and J1-7. These outputs are scaled and can be used to provide status of various control conditions. The return for these outputs is J1-1 analog return. Each output function is programmed in the Level 1 Output block, Analog Out1 Signal or Analog Out2 Signal parameter values.

Analog Output 1 can be set for voltage or current mode operation. With JP2 as shown in Figure [3-15](#page-25-0), Voltage mode is selected. If JP2 is connected to pins 2 and 3, current mode is selected.

The Level 1 Output Setup Parameter P#1510 can be set to the full scale voltage or current range desired.

<span id="page-25-0"></span>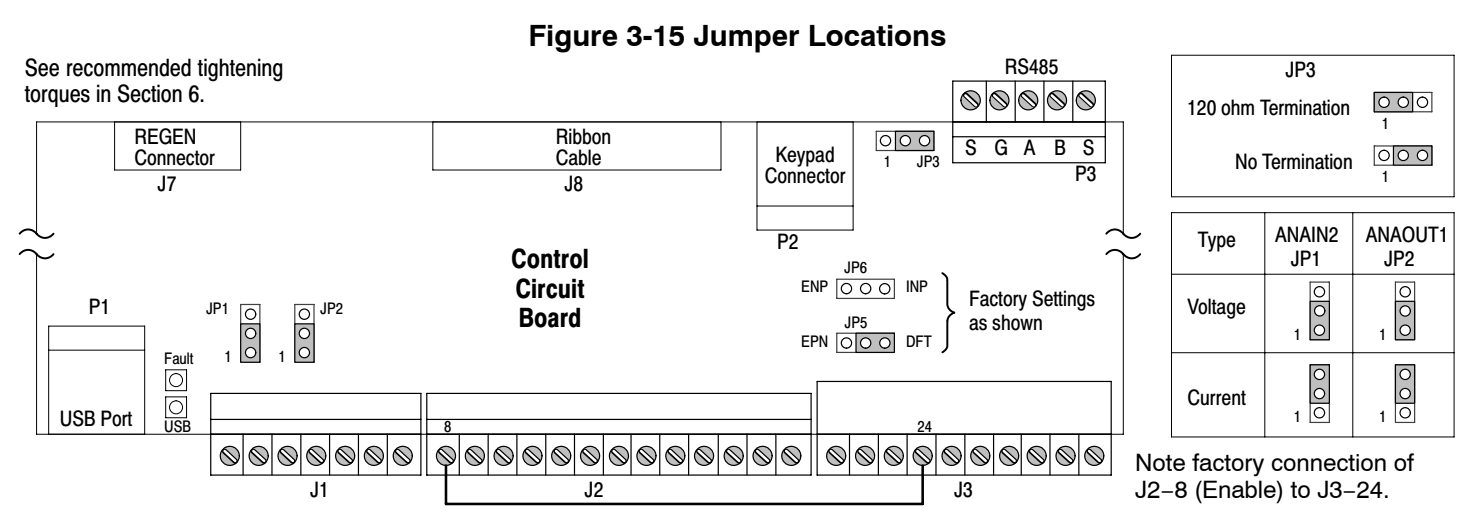

**Opto Isolated Inputs** Logic input connections are made at terminal strip J2 pins 8 to 16. J2 inputs can be wired as active High or active Low as shown in Figure 3-16.

Internal or external power sources are selected using jumpers JP5 and JP6 shown in Figure 3-15.

# **Figure 3-16 Active HIGH (Sourcing); Active LOW (Sinking) Connections**

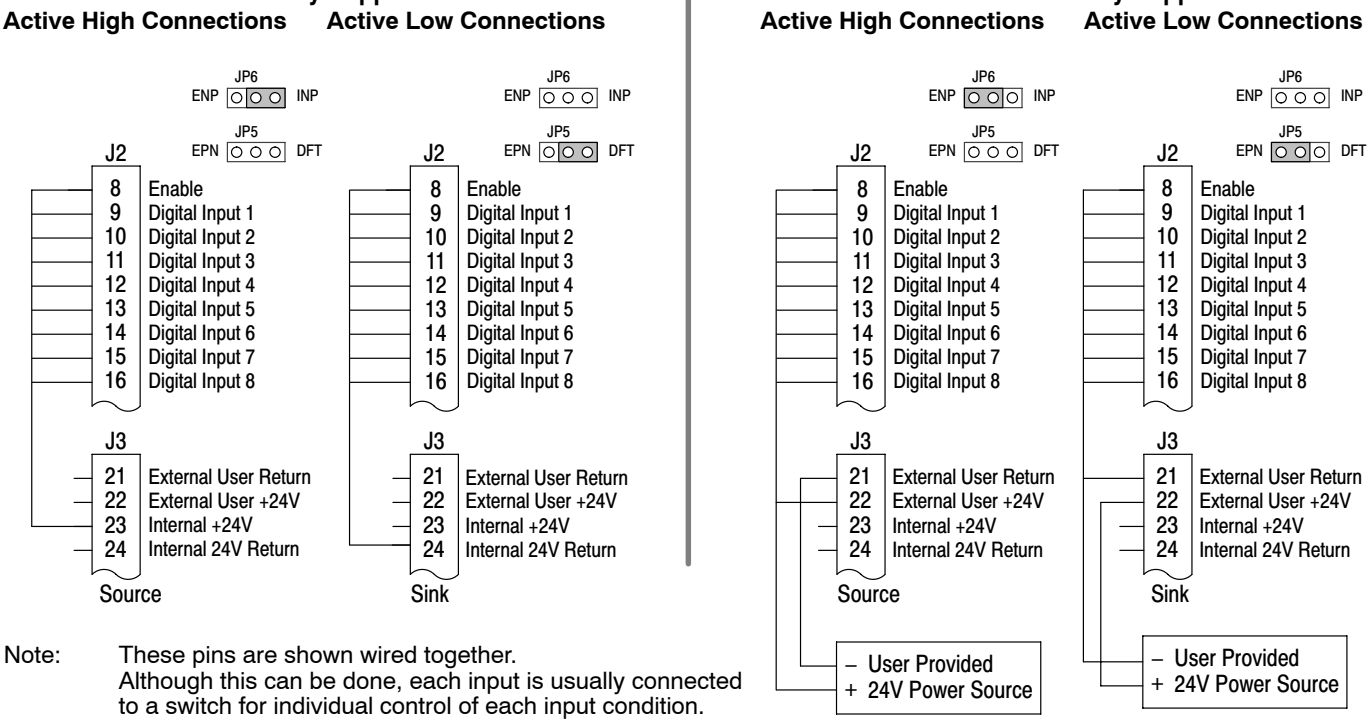

**Active High Connections Internally Supplied 24VDC Externally Supplied 24VDC**

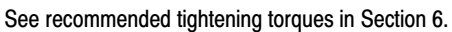

Note: Factory connection of J2−8 (Enable) is made to J3−24 for Internal, Active Low connection. For other configurations, the wire at J3−24 must be moved to J3−23, J3−21 or J3−22 as needed.

#### **Operating Modes** The following operating modes are available. These modes define the basic motor control setup and the operation of the input and output terminals. After the circuit connections are completed, the operating mode is selected by programming the Operating Mode parameter in the Level 1 Input Programming Block.

Operating modes include:

- Keypad
- Standard Run, 2Wire
- Standard Run, 3Wire
- 15 Preset Speeds
- Fan Pump 2Wire
- Fan Pump 3Wire
- Process Control
- 3 SPD ANA 2Wire
- 3 SPD ANA 3Wire
- Electronic Pot 2Wire
- Electronic Pot 3Wire
- **Network**
- Profile Run
- **Bipolar**
- PLC

Each mode requires connections to the J1, J2 and J3 terminal strips. The terminal strips are shown in Figure [3-13](#page-22-0). The connection of each input or output signal is described in the following pages.

#### **Keypad** The Keypad mode allows the control to be operated from the keypad. In this mode, only the Enable wiring is required. However, the Stop and External Trip inputs may optionally be used. All other Digital inputs remain inactive. The Analog outputs and Digital outputs remain active at all times.

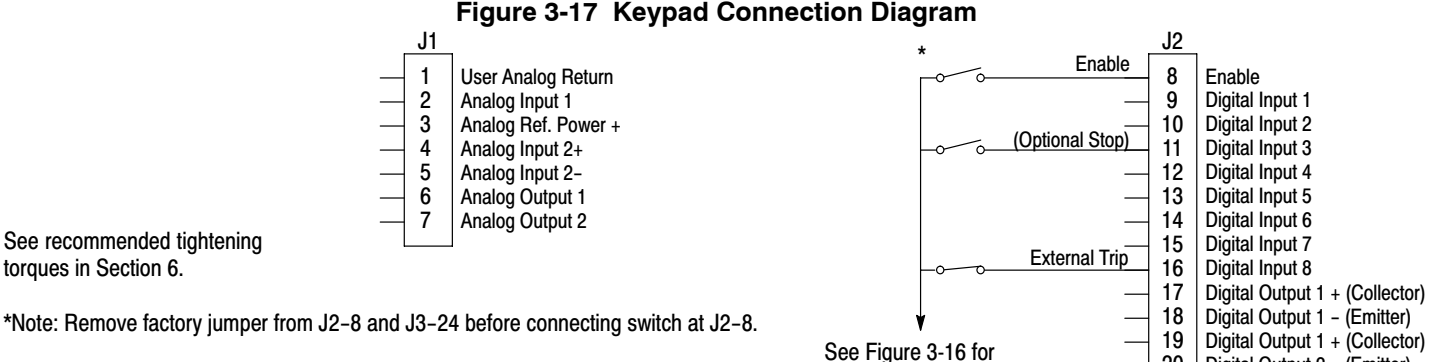

For keypad operation, only Enable (J2−8) is required.

connection information.

- J2-8 CLOSED allows normal control operation. OPEN disables the control and motor coasts to a stop.
- J2-11 Optional STOP input (not required). OPEN motor coasts or brakes to a stop if Level 1 Keypad block, Local Hot Start parameter is set to "ON". Motor will restart when switch closes after open. CLOSED allows normal control operation.
- J2-16 Optional External Trip input (not required). If used, you must set Level 2 Drive Protect block, External Trip to "ON". CLOSED allows normal operation. OPEN causes an External Trip to be received by the control (when programmed to "ON").

Digital Output 2 − (Emitter)

20

# **Standard Run 2Wire**

In Standard Run 2Wire mode, the control is operated by the digital inputs and the command source. Also, Preset Speed 1 can be selected. The opto inputs can be switches as shown in Figure 3-18 or logic signals from another device.

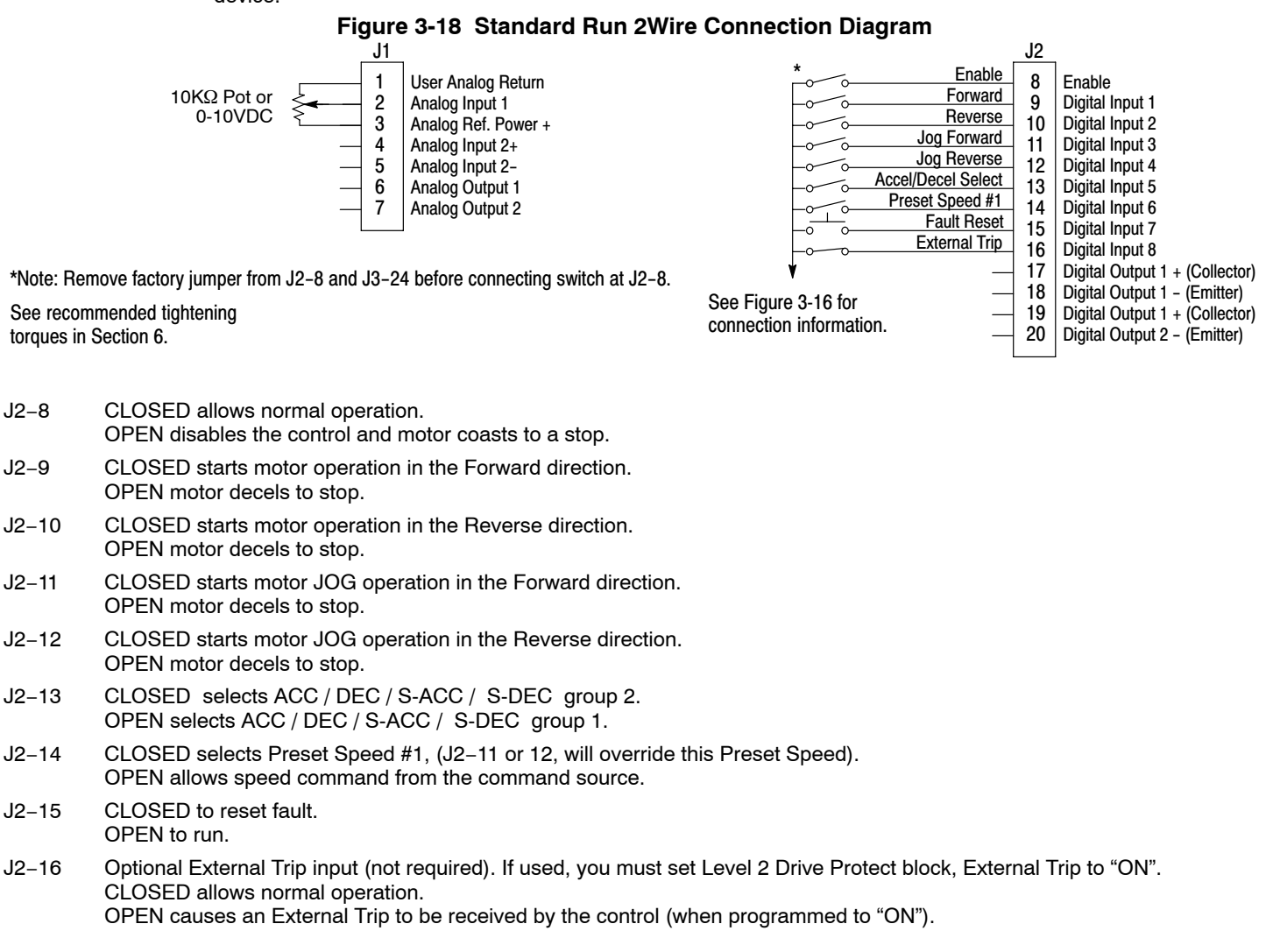

Note: When command source is a unipolar signal (0−10V, 0−5V, 4−20ma etc.) and forward or reverse are closed, motion will occur (unless both are closed at the same time and motion stops).

# **Standard Run 3Wire**

In Standard Run 3Wire mode, the control is operated by the digital inputs and the command source. Also, Preset Speed 1 can be selected. The opto inputs can be switches as shown in Figure 3-19 or logic signals from another device.

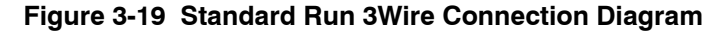

User Analog Return Analog Input 1 Analog Ref. Power + 1 2 3 4 5 6 7 J1 Analog Input 2+ Analog Input 2− Analog Output 1 Analog Output 2  $10$ KΩ Pot or 0-10VDC

Enable J2 Digital Output 1 + (Collector) Digital Output 1 − (Emitter) Digital Output 1 + (Collector) Digital Output 2 − (Emitter) See Figure [3-16](#page-25-0) for connection information. Enable Forward Run Reverse Run **Stop** Jog Accel/Decel Preset Speed #1 External Trip Fault Reset Digital Input 1 Digital Input 2 Digital Input 3 Digital Input 4 Digital Input 5 Digital Input 6 Digital Input 7 Digital Input 8 8 17 9 10 11 12 13 14 15 16 18 19 20 \*

\*Note: Remove factory jumper from J2−8 and J3−24 before connecting switch at J2−8.

See recommended tightening torques in Section 6.

- J2−8 CLOSED allows normal operation.
	- OPEN disables the control and motor coasts to a stop.
- J2−9 MOMENTARY CLOSED starts motor operation in the Forward direction. In JOG mode (J2−12 CLOSED), continuous closed jogs motor in the Forward direction.
- J2−10 MOMENTARY CLOSED starts motor operation in the Reverse direction. In JOG mode (J2−12 CLOSED), continuous closed jogs motor in the Reverse direction.
- J2−11 MOMENTARY OPEN motor decels to stop (depending on Decel time).
- J2−12 CLOSED places control in JOG mode, Forward and Reverse run are used to jog the motor.
- J2−13 CLOSED selects ACC / DEC / S-ACC / S-DEC group 2. OPEN selects ACC / DEC / S-ACC / S-DEC group 1.
- J2−14 CLOSED selects Preset Speed #1, (J2−12, will override this Preset Speed). OPEN allows speed command from the command source.
- J2−15 CLOSED to reset fault. OPEN to run.
- J2−16 Optional External Trip input (not required). If used, you must set Level 2 Drive Protect block, External Trip to "ON". CLOSED allows normal operation. OPEN causes an External Trip to be received by the control (when programmed to "ON").
	- Note: When command source is a unipolar signal (0−10V, 0−5V, 4−20ma etc.) and forward or reverse are closed, motion will occur (unless both are closed at the same time and motion stops).

#### **15 Preset Speeds**

Operation in 15 Preset Speeds 2-Wire mode is controlled by the opto isolated inputs at J2. The values of the Preset Speeds are set in the Level 1 Preset Speeds block, Preset Speed 1 to Preset Speed 15. J2−11 through J2−14 inputs allow selection of 15 preset speeds. The opto inputs can be switches as shown in Figure 3-20 or logic signals from another device.

#### **Figure 3-20 15 Speed 2Wire Connection Diagram**

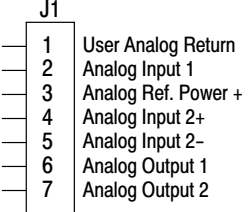

Enable J2 Digital Output 1 + (Collector) Digital Output 1 − (Emitter) Digital Output  $1 + (Collector)$ Digital Output 2 - (Emitter) See Figure [3-16](#page-25-0) for connection information. Enable Forward Run Reverse Run Switch 1 Switch 2 Switch 3 Switch 4 External Trip Accel/Decel Digital Input 1 Digital Input 2 Digital Input 3 Digital Input 4 Digital Input 5 Digital Input 6 Digital Input 7 Digital Input 8 8 17 9 10 11 12 13 14 15 16 18 19 \*

\*Note: Remove factory jumper from J2−8 and J3−24 before connecting switch at J2−8.

See recommended tightening torques in Section 6.

- J2−8 CLOSED allows normal operation. OPEN disables the control and motor coasts to a stop.
- J2−9 CLOSED operates the motor in the Forward direction (with J2−10 open). OPEN motor decels to stop (depending on Decel time).
- J2−10 CLOSED operates motor in the Reverse direction (with J2−9 open). OPEN motor decels to stop (depending on Decel time).
- J2−11−14 Selects programmed Preset Speeds as defined in Table 3-13.
- J2−15 CLOSED selects ACC / DEC / S-ACC / S-DEC group 2. OPEN selects ACC / DEC / S-ACC / S-DEC group 1.
- J2−16 Optional External Trip input (not required). If used, you must set Level 2 Drive Protect block, External Trip to "ON". CLOSED allows normal operation.

OPEN causes an External Trip to be received by the control (when programmed to "ON").

# **Table 3-13 Switch Truth Table for 15 Speed, 2Wire Control Mode**

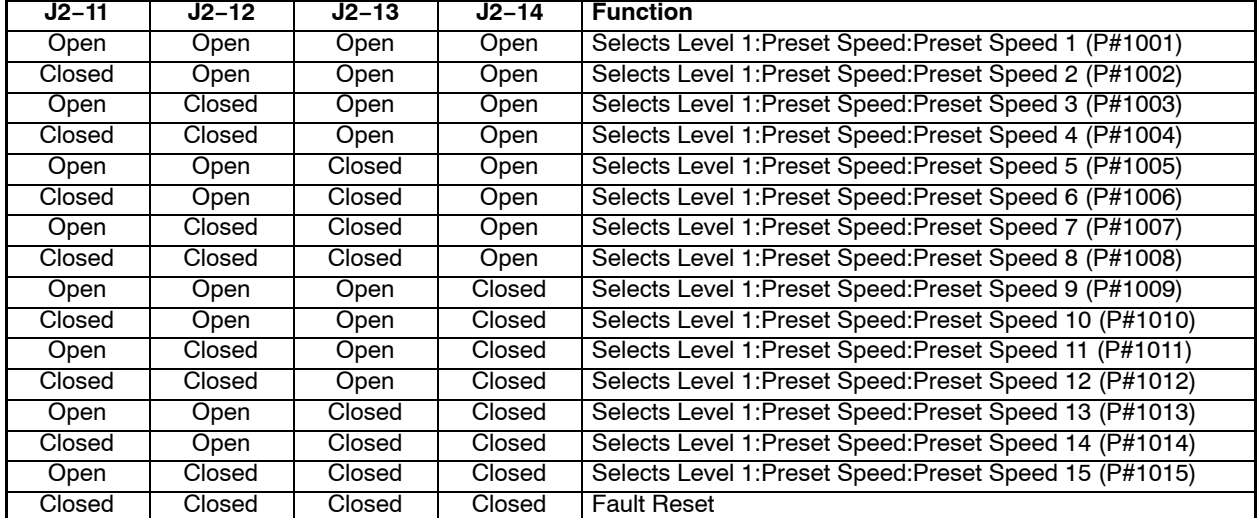

# **Fan Pump 2Wire**

Operation in the Fan Pump 2-Wire mode is controlled by the opto isolated inputs at J2−8 through J2−16. The opto inputs can be switches as shown in Figure 3-21 or logic signals from another device.

**Figure 3-21 Fan Pump 2Wire Connection Diagram** User Analog Return Analog Input 1 Analog Ref. Power + 1 2 3 4 5 6 7 J1 Analog Input 2+ Analog Input 2− Analog Output 1 Analog Output 2 Enable J2 Digital Output 1 + (Collector) Digital Output 1 - (Emitter) Digital Output 1 + (Collector) Digital Output 2 − (Emitter) See Figure [3-16](#page-25-0) for connection information. Enable Forward Run Reverse Run Analog Input Select Run Command Speed Command Firestat External Trip **Freezestat** Digital Input 1 Digital Input 2 Digital Input 3 Digital Input 4 Digital Input 5 Digital Input 6 Digital Input 7 Digital Input 8 8 17 9 10 11 12 13 14 15 16 18 19 20 See recommended tightening torques in Section 6. \* \*Note: Remove factory jumper from J2−8 and J3−24 before connecting switch at J2−8. J2−8 CLOSED allows normal control operation. OPEN disables the control and the motor coasts to a stop. J2−9 CLOSED operates the motor in the Forward direction (with J2−10 open). OPEN motor decels to stop (depending on Decel Time). Note: J2−9 and J2−10 are both closed = Fault Reset. J2−10 CLOSED operates the motor in the Reverse direction (with J2−9 open). OPEN motor decels to stop (depending on Decel Time). Note: J2−9 and J2−10 are both closed = Fault Reset. J2−11 CLOSED selects Analog Input 1 (if J2−13, J2−14 and J2−15 are closed). OPEN selects Command Source (Level 1, Input, Command Source, if J2−13, J2−14 and J2−15 are closed). J2−12 CLOSED selects STOP/START and Reset commands from terminal strip. OPEN selects STOP/START and Reset commands from Keypad. J2−13 CLOSED allows other selections, see Speed Select Table 3-14. OPEN selects speed commanded from Keypad (if J2−14 and J2−15 are closed). Note: When changing from Terminal Strip to Keypad (J2−12 or J2−13) the motor speed and direction will remain the same after the change. J2−14 Firestat. Selects Level 1, Preset Speeds, Preset Speed #1. J2−15 Freezestat. Level 1, Preset Speeds, Preset Speed #2 (if J2−14 is closed). J2−16 Optional External Trip input (not required). If used, you must set Level 2 Drive Protect block, External Trip to "ON". CLOSED allows normal operation. OPEN causes an External Trip to be received by the control (when programmed to "ON"). Note: When command source is a unipolar signal (0−10V, 0−5V, 4−20ma etc.) and forward or reverse are closed, motion will occur (unless both are closed at the same time and motion stops). **Table 3-14 Speed Select Table − Fan Pump, 2Wire**

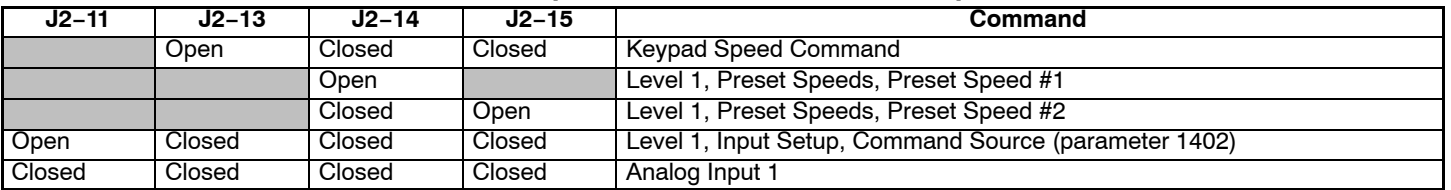

# **Fan Pump 3Wire**

torques in Section 6.

Operation in the Fan Pump 3-Wire mode is controlled by the opto isolated inputs at J2−8 through J2−16. The opto inputs can be switches as shown in Figure 3-22 or logic signals from another device.

#### **Figure 3-22 Fan Pump 3Wire Connection Diagram**

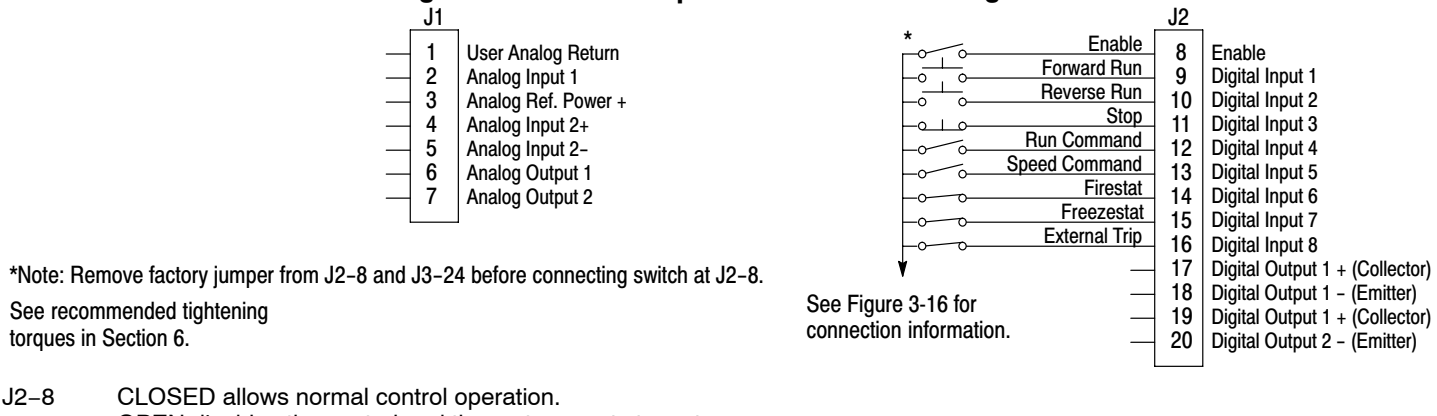

- OPEN disables the control and the motor coasts to a stop.
- J2−9 MOMENTARY CLOSED starts motor operation in the Forward direction.

Note: Closing both J2−9 and J2−10 at the same time will reset a fault.

J2−10 MOMENTARY CLOSED starts motor operation in the Reverse direction.

Note: Closing both J2−9 and J2−10 at the same time will reset a fault.

- J2−11 MOMENTARY OPEN motor decels to stop (depending on Decel Time).
- J2−12 CLOSED selects STOP/START and Reset commands from terminal strip. OPEN selects STOP/START and Reset commands from Keypad.
- J2−13 CLOSED allows other selections, see Speed Select Table 3-15. OPEN selects speed commanded from Keypad (if J2−14 and J2−15 are closed).
	- Note: When changing from Terminal Strip to Keypad (J2−12 or J2−13) the motor speed and direction will remain the same after the change.
- J2−14 Firestat. Selects Level 1, Preset Speeds, Preset Speed #1.
- J2−15 Freezestat. Selects Level 1, Preset Speeds, Preset Speed #2 (if J2−14 is closed).
- J2−16 Optional External Trip input (not required). If used, you must set Level 2 Drive Protect block, External Trip to "ON". CLOSED allows normal operation.

OPEN causes an External Trip to be received by the control (when programmed to "ON").

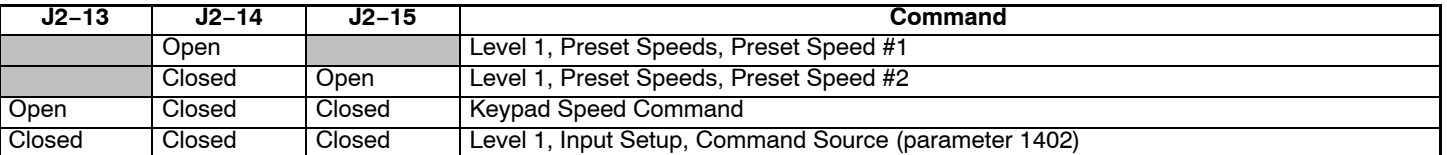

# **Table 3-15 Speed Select Table − Fan Pump, 3Wire**

**Process Control** The process control mode provides an auxiliary closed loop general purpose PID set point control. The process control loop may be configured in various ways and detailed descriptions of the Process Control are given in MN707 "Introduction to Process Control". The opto inputs can be switches as shown in Figure 3-23 or logic signals from another device.

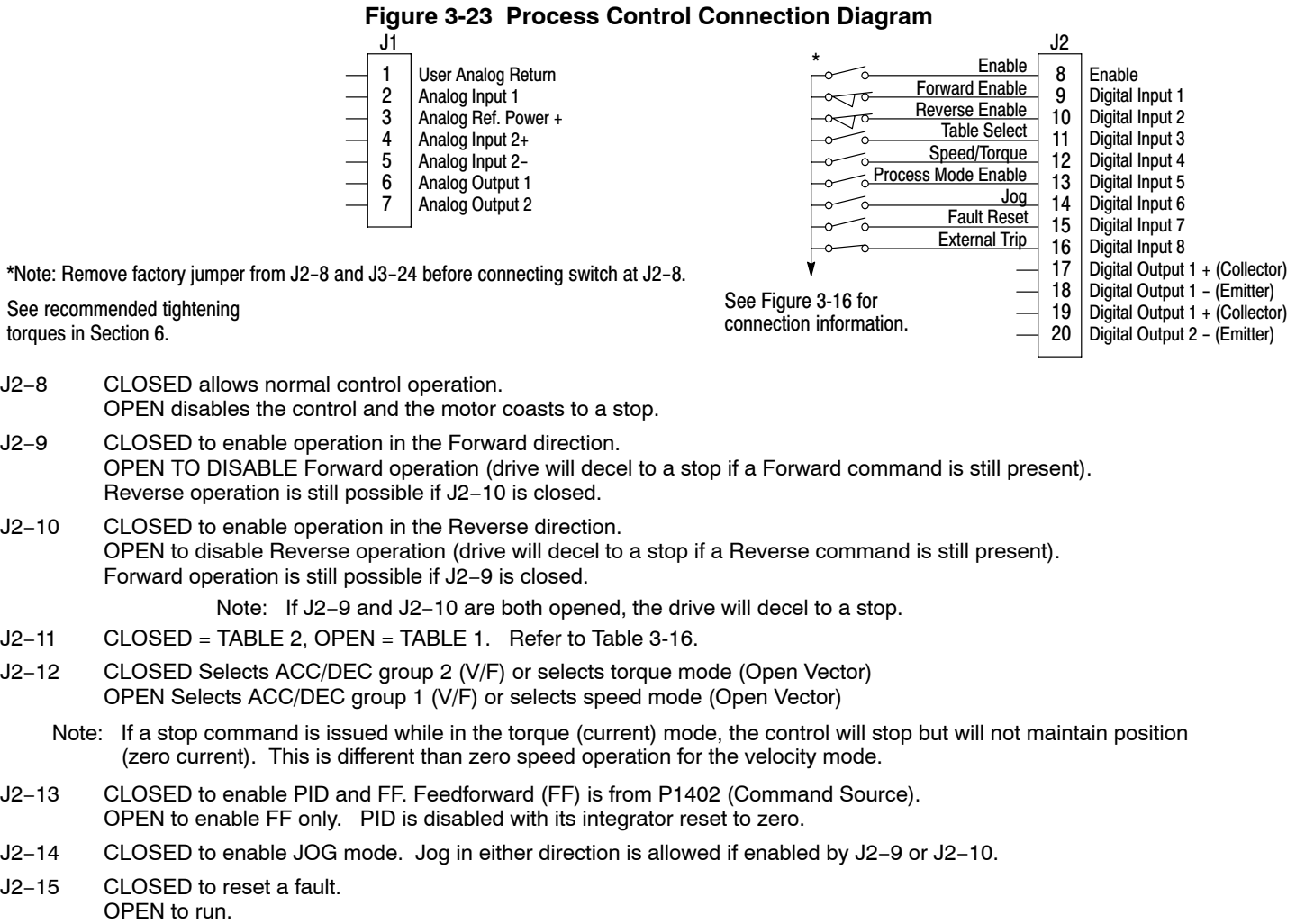

J2−16 Optional External Trip input (not required). If used, you must set Level 2 Drive Protect block, External Trip to "ON". CLOSED allows normal operation.

OPEN causes an External Trip to be received by the control (when programmed to "ON").

# **Table 3-16 Table Select − Process Control**

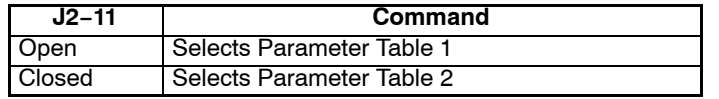

Note: See Multiple Parameter Sets in this section.

#### **3 Speed Analog 2Wire**

Provides 2 wire input control and allows selection of 3 Preset Speeds. The values of the preset speeds are set in the Level 1 Preset Speeds block, Preset Speed #1, Preset Speed #2 and Preset Speed #3. The opto inputs can be switches as shown in Figure 3-24 or logic signals from another device.

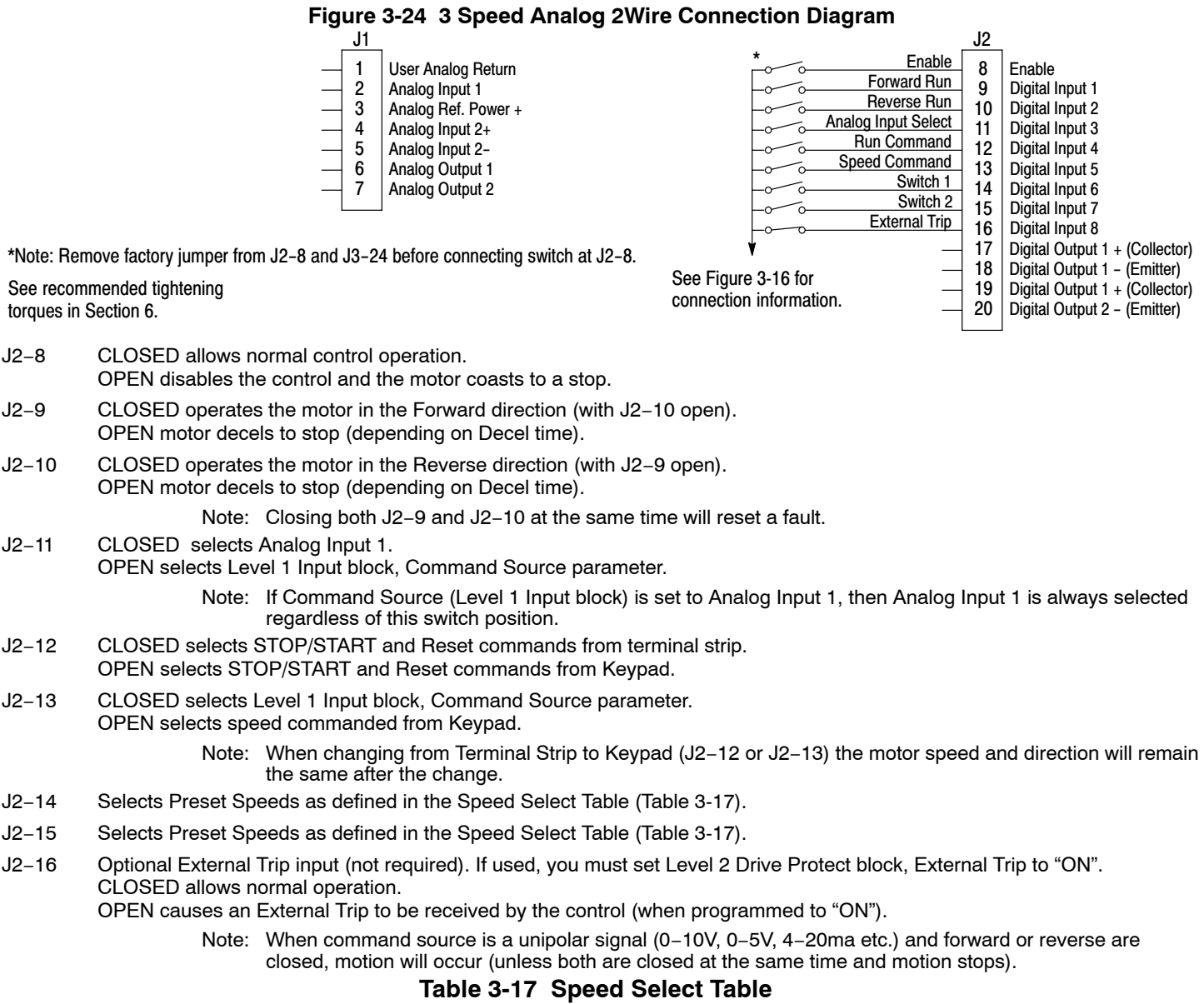

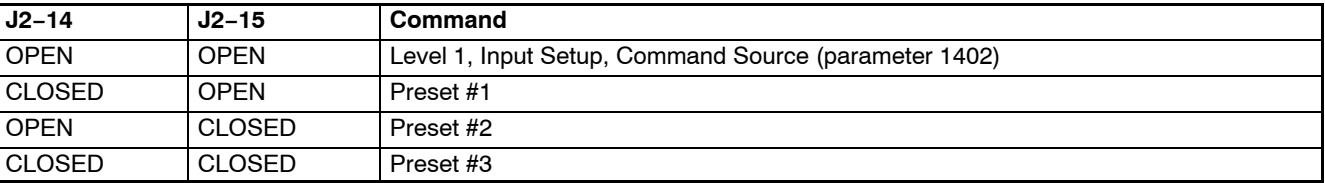

## **3 Speed Analog 3Wire**

Provides 3 wire input control and allows selection of 3 Preset Speeds. The values of the preset speeds are set in the Level 1 Preset Speeds block, Preset Speed #1, Preset Speed #2 and Preset Speed #3. The opto inputs can be switches as shown in Figure 3-25 or logic signals from another device.

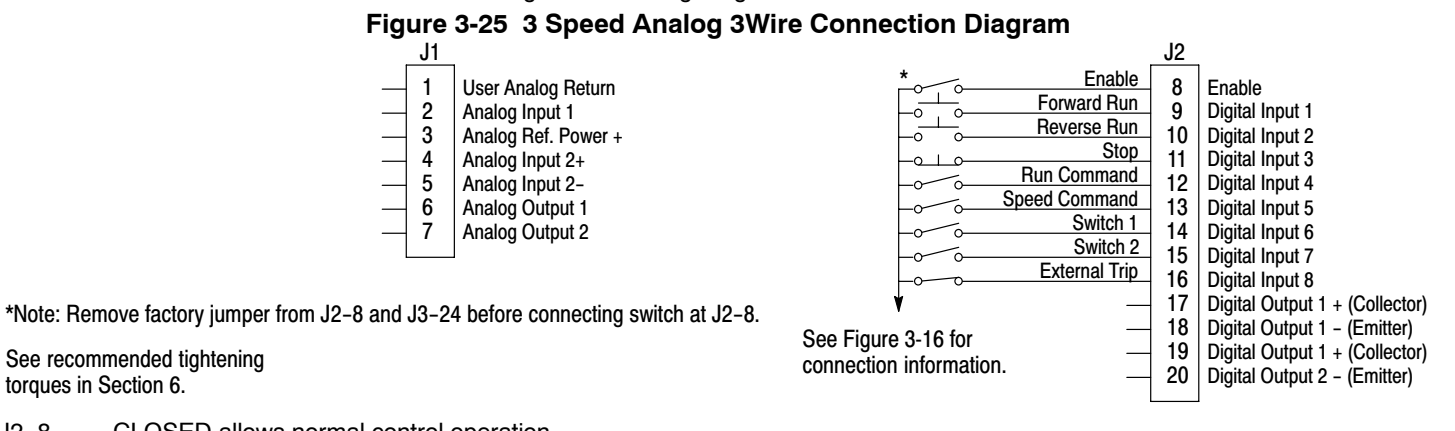

- J2−8 CLOSED allows normal control operation.
- OPEN disables the control and the motor coasts to a stop.
- J2−9 MOMENTARY CLOSED starts motor operation in the Forward direction.
- J2−10 MOMENTARY CLOSED starts motor operation in the Reverse direction.

Note: Closing both J2−9 and J2−10 at the same time will reset a fault.

- J2−11 MOMENTARY OPEN motor decels to stop (depending on Decel time).
- J2−12 CLOSED selects STOP/START and Reset commands from terminal strip. OPEN selects STOP/START and Reset commands from Keypad.
- J2−13 CLOSED selects Level 1 Input block, Command Source parameter. OPEN selects speed commanded from Keypad.
	- Note: When changing from Terminal Strip to Keypad (J2−12 or J2−13) the motor speed and direction will remain the same after the change.
- J2−14 Selects Preset Speeds as defined in the Speed Select Table (Table 3-18).
- J2−15 Selects Preset Speeds as defined in the Speed Select Table (Table 3-18).
- J2−16 Optional External Trip input (not required). If used, you must set Level 2 Drive Protect block, External Trip to "ON". CLOSED allows normal operation.

OPEN causes an External Trip to be received by the control (when programmed to "ON").

## **Table 3-18 Speed Select Table**

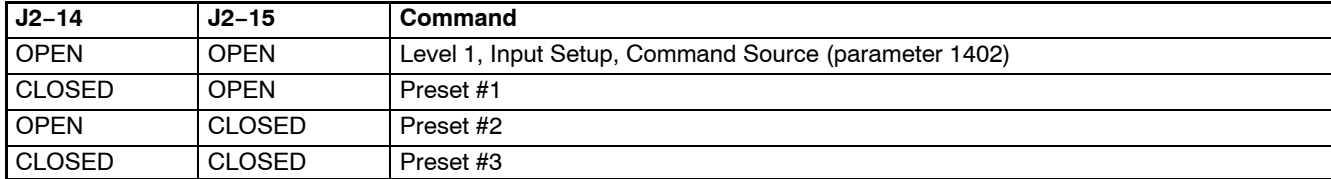

## **E−POT 2Wire**

Provides speed Increase and Decrease inputs to allow E−POT (Electronic Potentiometer) operation with 2 wire inputs. The values of the preset speeds are set in the Level 1 Preset Speeds block, Preset Speed #1 or Preset Speed #2. The opto inputs can be switches as shown in Figure 3-26 or logic signals from another device.

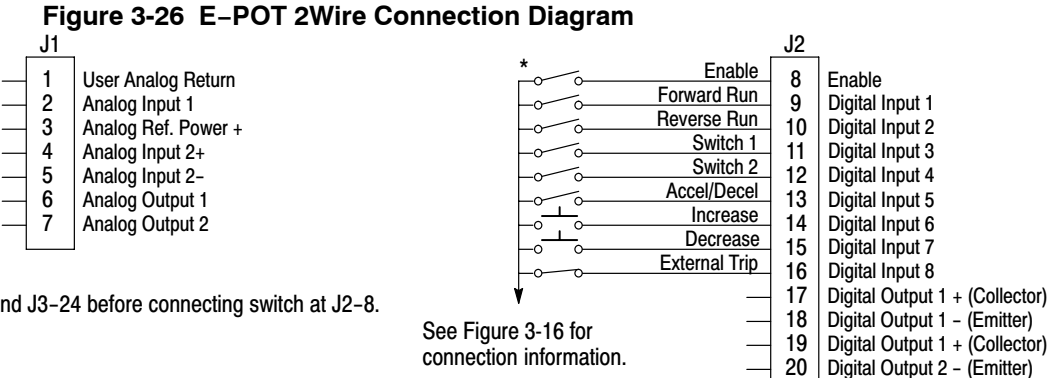

See recommended tightening \*Note: Remove factory jumper from J2−8 and J3−24 before connecting switch at J2−8.

torques in Section 6.

- J2−8 CLOSED allows normal control operation. OPEN disables the control and the motor coasts to a stop.
- J2−9 CLOSED starts motor operation in the Forward direction. OPEN motor decels to stop (depending on Decel time).
- J2−10 CLOSED starts motor operation in the Reverse direction. OPEN motor decels to stop (depending on Decel time).
	- Note: Closing both J2−9 and J2−10 at the same time will reset a fault.
- J2−11 Selects Preset Speeds as defined in the Speed Select Table (Table 3-19).
- J2−12 Selects Preset Speeds as defined in the Speed Select Table (Table 3-19).
- J2−13 CLOSED selects ACC / DEC / S-ACC / S-DEC group 2.
- OPEN selects ACC / DEC / S-ACC / S-DEC group 1.
- J2−14 MOMENTARY CLOSED increases motor speed while contact is closed.
- J2−15 MOMENTARY CLOSED decreases motor speed while contact is closed.
- J2−16 Optional External Trip input (not required). If used, you must set Level 2 Drive Protect block, External Trip to "ON". CLOSED allows normal operation.

OPEN causes an External Trip to be received by the control (when programmed to "ON").

# **Table 3-19 Speed Select Table**

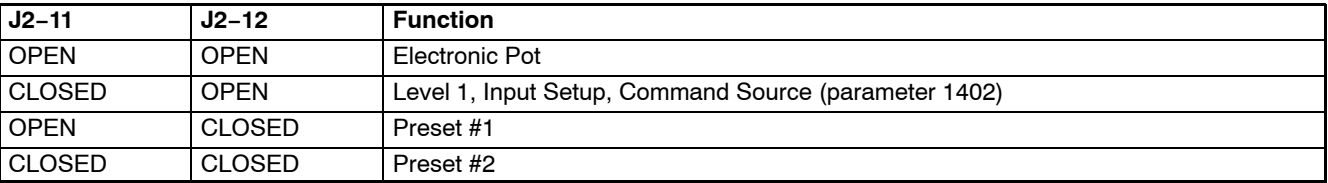
### **E−POT 3Wire**

Provides speed Increase and Decrease inputs to allow E−POT (Electronic Potentiometer) operation with 3 wire inputs. The opto inputs can be switches as shown in Figure 3-27 or logic signals from another device.

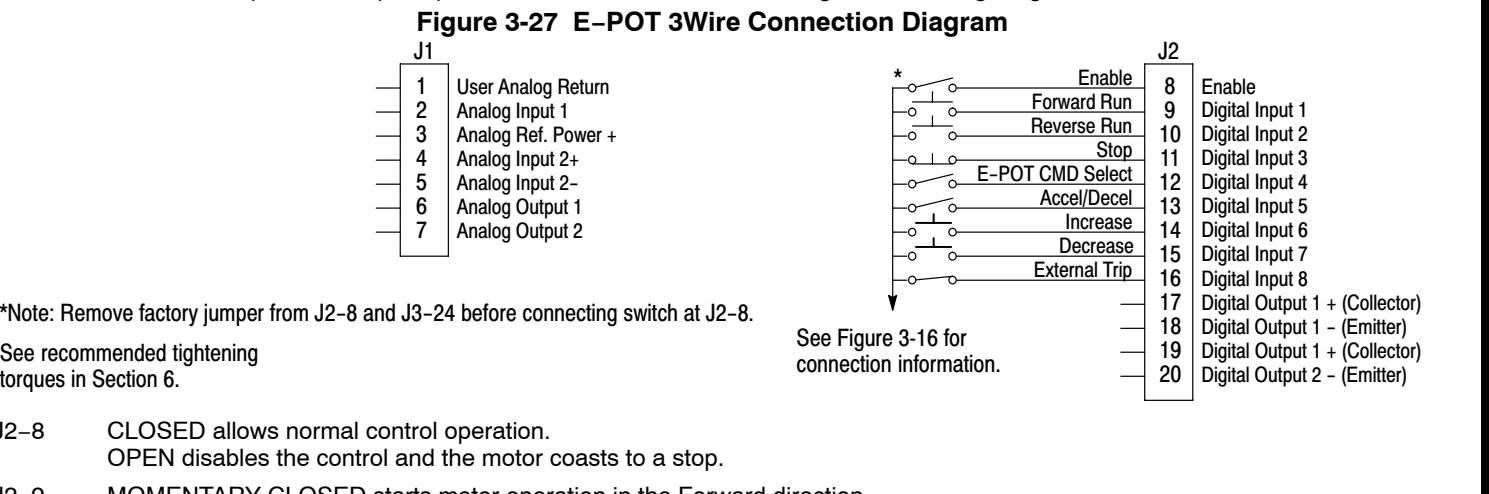

\*Note: Remove factory jumper from J2−8 and J3−24 before connecting switch at J2−8.

torques in Section 6.

- J2−8 CLOSED allows normal control operation.
- J2−9 MOMENTARY CLOSED starts motor operation in the Forward direction.
- J2−10 MOMENTARY CLOSED starts motor operation in the Reverse direction.

Note: Closing both J2−9 and J2−10 at the same time will reset a fault.

- J2−11 Momentary OPEN motor decels to stop (depending on Decel time).
- J2−12 CLOSED selects Level 1 Command Source parameter value. OPEN selects E−POT.
- J2−13 CLOSED selects ACC / DEC / S-ACC / S-DEC group 2. OPEN selects ACC / DEC / S-ACC / S-DEC group 1.
- J2−14 MOMENTARY CLOSED increases motor speed while contact is closed.
- J2−15 MOMENTARY CLOSED decreases motor speed while contact is closed.
- J2−16 Optional External Trip input (not required). If used, you must set Level 2 Drive Protect block, External Trip to "ON". CLOSED allows normal operation. OPEN causes an External Trip to be received by the control (when programmed to "ON").

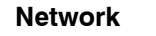

**Network** Provides bipolar speed or torque control. Preset speeds are set in software. The opto inputs can be switches as shown in Figure 3-28 or logic signals from another device.

#### **Figure 3-28 Network Connection Diagram**

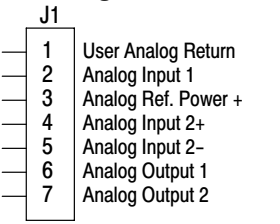

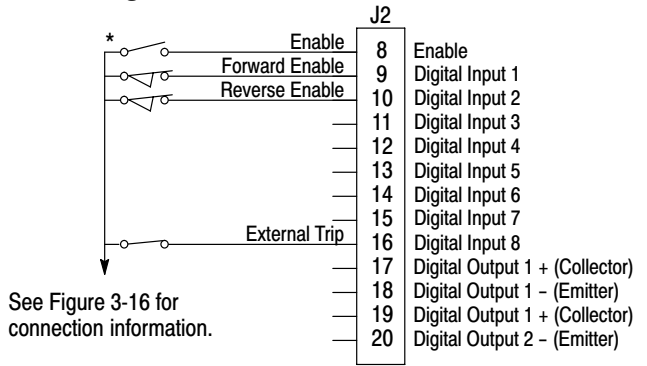

See recommended tightening \*Note: Remove factory jumper from J2−8 and J3−24 before connecting switch at J2−8.

torques in Section 6.

- J2−8 CLOSED allows normal control operation. OPEN disables the control and the motor coasts to a stop.
- J2−9 CLOSED to enable operation in the Forward direction. OPEN TO DISABLE Forward operation (drive will decel to a stop if a Forward command is still present). Reverse operation is still possible if J2−10 is closed.
- J2−10 CLOSED to enable operation in the Reverse direction. OPEN to disable Reverse operation (drive will decel to a stop if a Reverse command is still present). Forward operation is still possible if J2−9 is closed.
- J2−16 Optional External Trip input (not required). If used, you must set Level 2 Drive Protect block, External Trip to "ON". CLOSED allows normal operation.

OPEN causes an External Trip to be received by the control (when programmed to "ON").

### **Table 3-20 Modbus Coils that Affect this Mode**

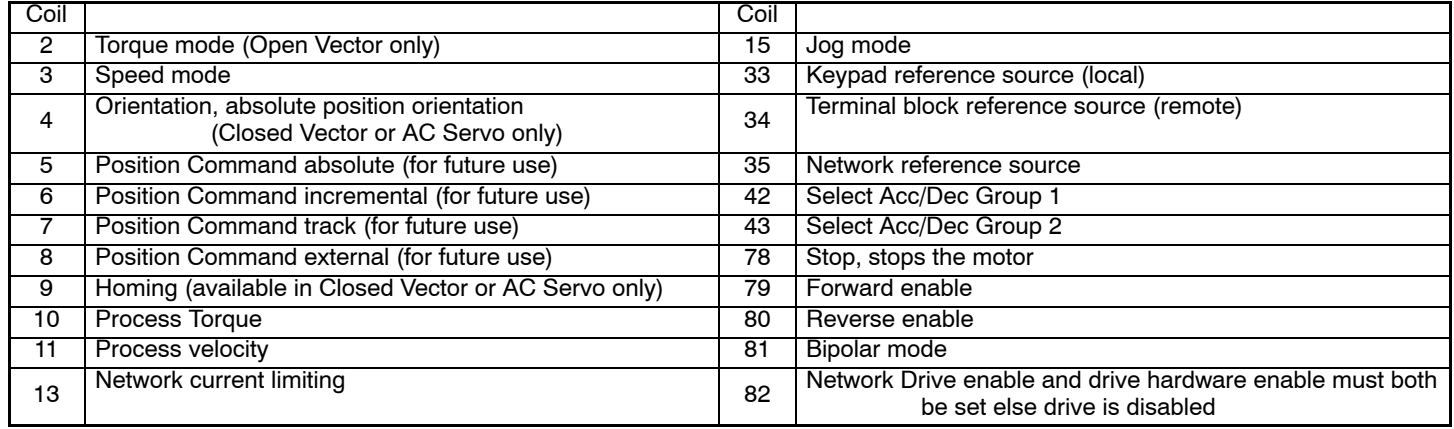

**Profile Run** Provides seven run profiles to setup a cyclic operation or test cycle. The opto inputs can be switches as shown in Figure 3-29 or logic signals from another device. Speed settings for Speed curve 1 − 7 is Preset Speed 1 to Preset Speed 7.

**Figure 3-29 Profile Run Connection Diagram**

User Analog Return Analog Input 1 Analog Ref. Power + 1 2 3 4 5 6 7 J1 Analog Input 2+ Analog Input 2− Analog Output 1 Analog Output 2

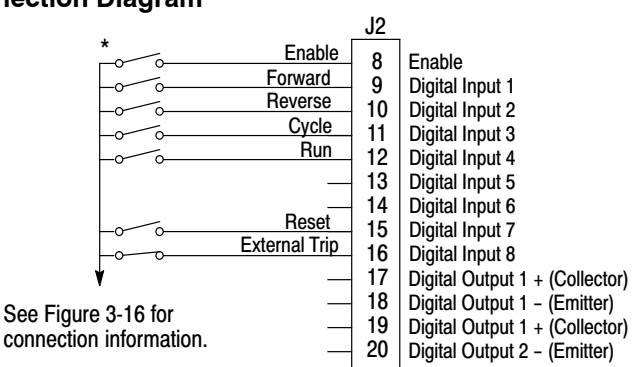

\*Note: Remove factory jumper from J2−8 and J3−24 before connecting switch at J2−8.

See recommended tightening torques in Section 6.

J2−8 CLOSED allows normal operation.

- OPEN disables the control and motor coasts to a stop. J2−9 CLOSED to maintain operation in the Forward direction. OPEN TO DISABLE Forward operation (drive will decel to a stop if a Forward command is still present). Reverse operation is still possible if J2−10 is closed.
- J2−10 CLOSED to maintain operation in the Reverse direction. OPEN to disable Reverse operation (drive will decel to a stop if a Reverse command is still present). Forward operation is still possible if J2−9 is closed.
- J2−11 CLOSED runs the profile for an indefinite number of cycles. When the Level 3, Profile Run, Number of Cycles (P#3001) cycle count is reached, the counter is reset and the mode restarts (continuous cycling). Example: If P#3001 = 5 the profile runs 5 times, the counter is reset to zero, and will begin running 5 more cycles immediately. As long as pin 11 is closed it will keep resetting the count to zero every time the number of cycles is reached. OPEN cycle mode is terminated when cycle count is reached.
- J2−12 CLOSED uses Run Command from J2−9 or J2−10. OPEN uses Run Command from Keypad.
- J2−13 Not used.
- J2−14 Not used.
- J2−15 CLOSED resets an alarm or fault. OPEN normal operation.
- J2−16 Optional External Trip input (not required). If used, you must set Level 2 Drive Protect block, External Trip to "ON". CLOSED allows normal operation. OPEN causes an External Trip to be received by the control (when programmed to "ON").

**Bipolar** Encoderless Vector mode only. Provides bipolar speed or torque control. Preset speeds are set in software, the control is operated by the digital inputs and the command source. The opto inputs can be switches as shown in Figure 3-30 or logic signals from another device.

#### **Figure 3-30 Bipolar Connection Diagram**

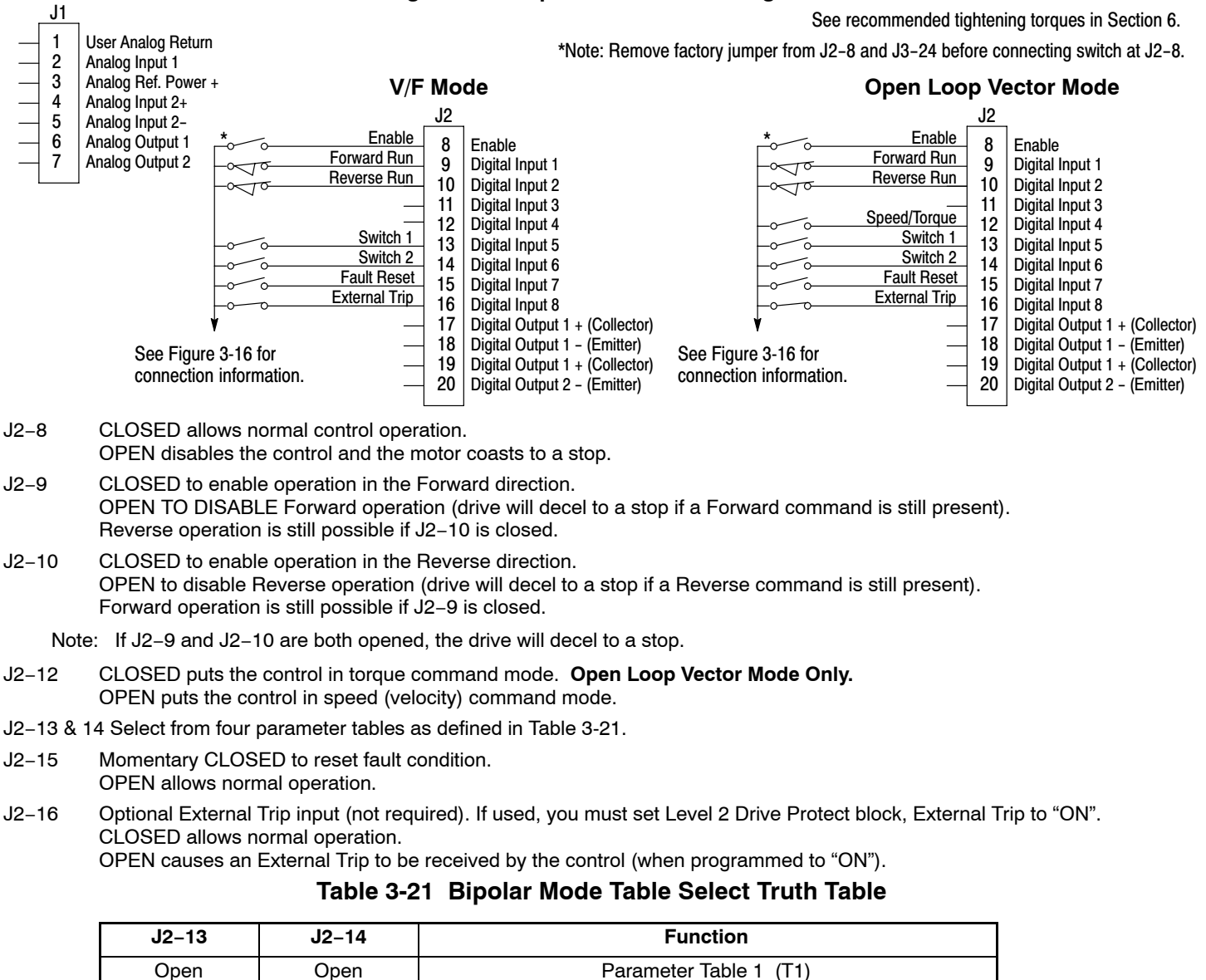

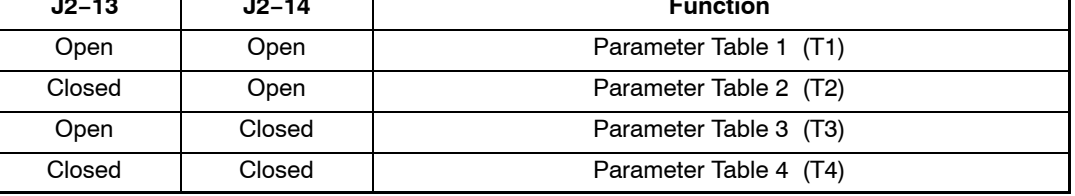

See Multiple Parameter Sets in this section.

#### **Multiple Parameter Sets**

The following procedure allows you to program up to four complete sets of parameter values and to use these multiple parameter sets. Each parameter table must be properly initialized before use. Each table must have an operating mode that supports table switching (Process Control, Bipolar or Network) and all motor data and related parameters must be the same in each table. When programming each parameter set, use the ENTER key to accept and automatically save parameter values.

- Note: The control can be programmed in the REMOTE mode with the drive enabled. The control must be disabled to change the operating mode parameter. The operating mode is not stored with the other parameters in a parameter table.
	- 1. If this is a new installation, do this procedure after the Pre-Operation Checklist and Power-Up Procedures at the end of this section.
	- 2. Set the Level 1 INPUT block, Operating Mode parameter value to BIPOLAR in each of the parameter sets.
	- 3. Set switches J2−13 and J2−14 to Parameter Table 1 (both switches open). Be sure switches J2-8, J2−9 and J2−10 are OPEN. Select Quick Setup from the main Keypad menu. Perform each step including auto tune. This creates and saves the first parameter set which is numbered Table 1.
	- 4. Set switches J2−13 and J2−14 to Parameter Table 2. Be sure switches J2-8, J2−9 and J2−10 are OPEN. Select Quick Setup from the main Keypad menu. Perform each step including auto tune. This creates and saves the second parameter set which is numbered Table 2.
	- 5. Set switches J2−13 and J2−14 to Parameter Table 3. Be sure switches J2-8, J2−9 and J2−10 are OPEN. Select Quick Setup from the main Keypad menu. Perform each step including auto tune. This creates and saves the third parameter set which is numbered Table 3.
	- 6. Set switches J2−13 and J2−14 to Parameter Table 4. Be sure switches J2-8, J2−9 and J2−10 are OPEN. Select Quick Setup from the main Keypad menu. Perform each step including auto tune. This creates and saves the final parameter set which is numbered Table 4.
	- 7. Remember that to change the value of a parameter in one of the parameter tables, you must first select the table using the switches. You cannot change a value in a table until you have first selected that table.

Note: The active parameter table is selected by Level 2:Drive Configure:Active Parameter Table P# 0052.

#### **Example:**

Before attempting to switch parameter tables during operation "on the fly" using the digital inputs J2−13 & 14, the operating mode for each parameter table to be used must be initialized. Specifically, to switch from Table 1 to Table 2 then back to Table 1 both parameter Table 1 and parameter Table 2 must have operating modes that support table switching. Otherwise, once the switch occurs, switching back will not be possible.

To illustrate this, prior to running Bipolar Mode perform the following steps:

- 1. Use the keypad, set Level 2:Drive Configure:Active Parameter Table to 0 "Table 1".
- 2. Go to Level One and set Level 1: Input Setup:Operating Mode to Bipolar.

Repeat the above steps but this time for Table 2.

- 3. Use the keypad, set Level 2:Drive Configure:Active Parameter Table to 1 "Table 2".
- 4. Go to Level One and set Level 1: Input Setup:Operating Mode to Bipolar.

The drive is now properly configured to switch between parameter Table 1 and Table 2 "on the fly."

**PLC** Provides control from another PLC device (Programmable Logic Control) as described in Section 7 of this manual. Preset speeds are set in software. The opto inputs can be switches as shown in Figure 3-31 or logic signals from another device.

### **Figure 3-31 PLC Connection Diagram**

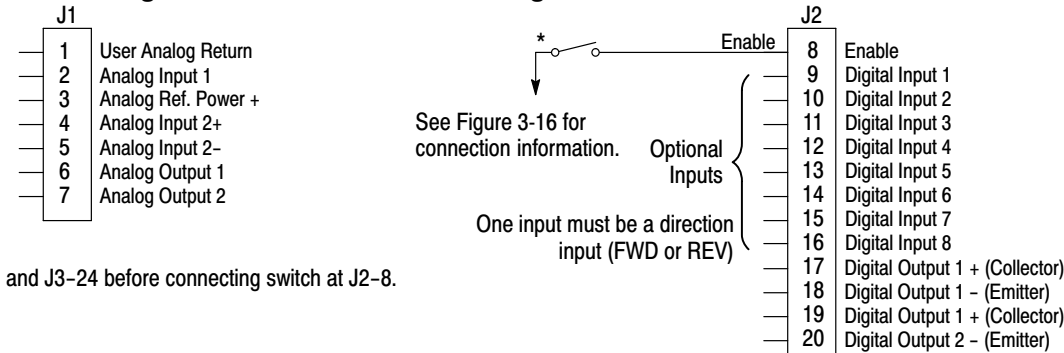

\*Note: Remove factory jumper from J2−8 and J3−24 before connecting switch at J2−8.

See recommended tightening torques in Section 6.

**Digital Outputs** Digital Outputs 1 and 2 are opto isolated. Internal supply or a customer provided, external power source may be used as shown in Figure 3-32. The maximum voltage from opto output to common when active is 1.0 VDC (TTL compatible).

> If the Digital Outputs are used to directly drive a relay, a flyback diode rated at 1A, 100V (IN4002 or equivalent) minimum should be connected across the relay coil. See Figure 3-33. Each opto output is programmed in the Output programming block.

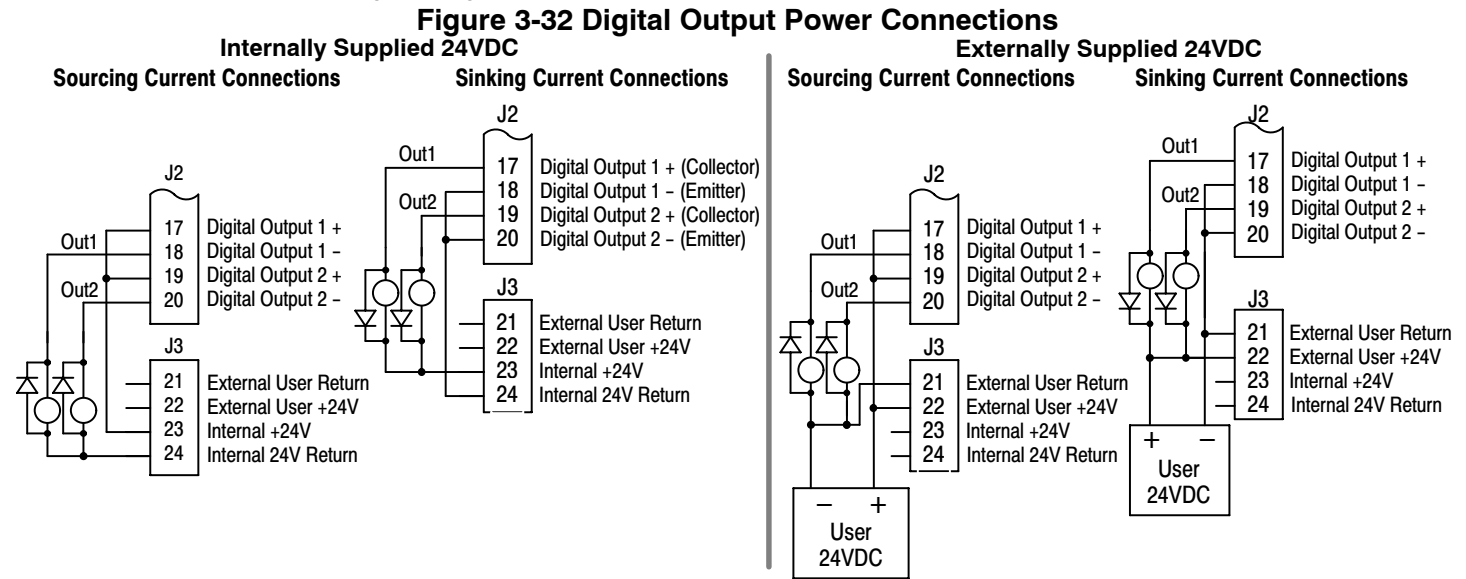

See recommended tightening torques in Section 6.

Note: Digital Outputs are rated to 24VDC @ 60mA resistive (non−inductive). Relay Outputs are rated to 10−30VDC or 240VAC @ 5A resistive (non−inductive).

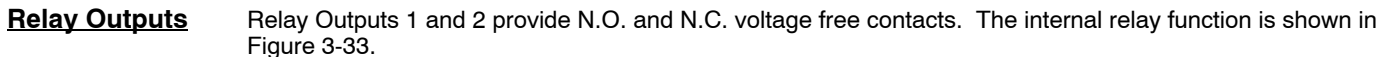

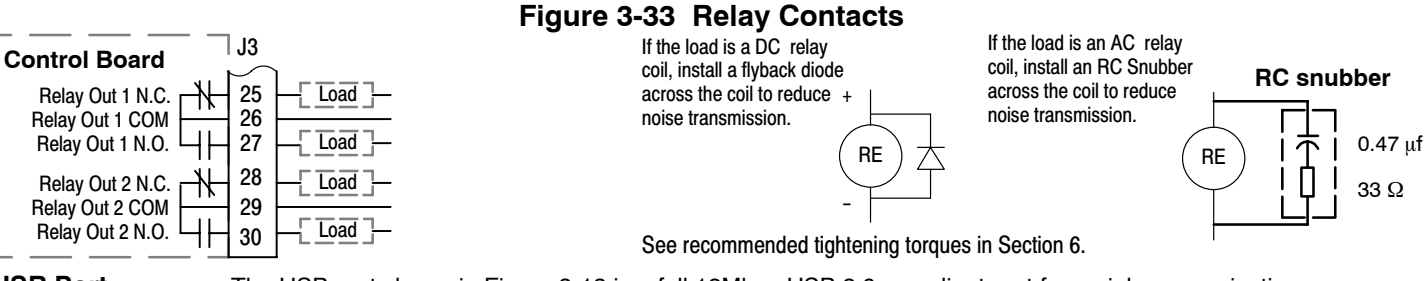

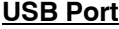

**USB Port** The USB port shown in Figure [3-13](#page-22-0) is a full 12Mbps USB 2.0 compliant port for serial communications. The connections are described in Figure 3-34 and Table 3-22.

#### **Figure 3-34 USB Receptacle Pin Identification**

Peripheral End (USB−B) Host End (USB-A)

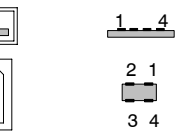

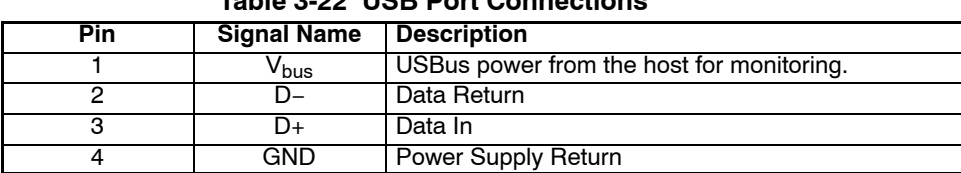

#### **Table 3-22 USB Port Connections**

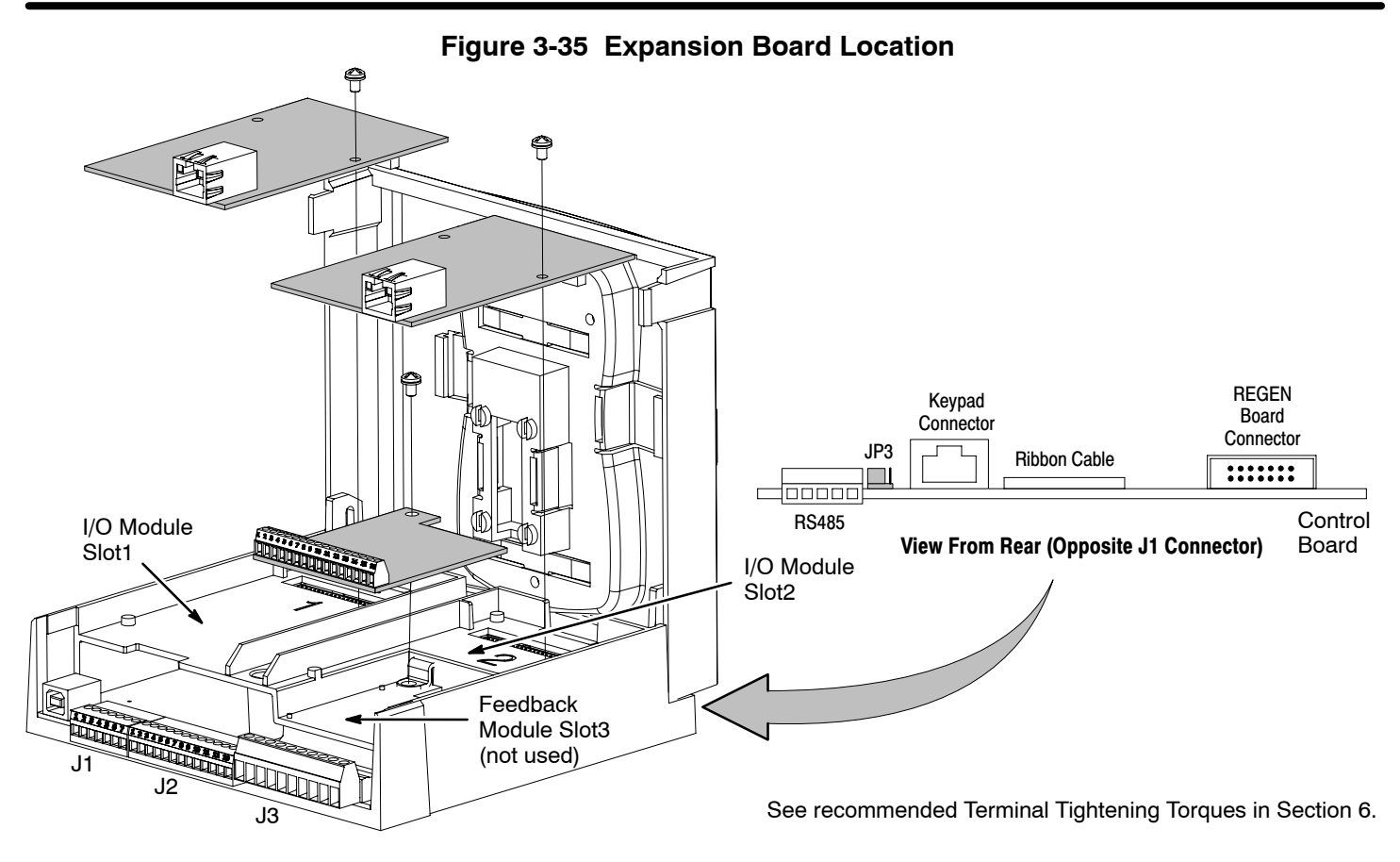

#### **Communication Expansion Boards**

The communication and feedback module slots are shown in Figure 3-35. All option boards are designed as plug−in modules.

**RS485 Modbus**The serial communications port on the H2 control board supports RS485 communications. The baud rate and node address are selectable from the Keypad. Jumper JP3 (Figure 3-35) on the control board sets termination. As shown (pins 2 and 3 jumpered) no terminator resistor is used. Setting the jumper to pins 1 and 2 selects the 120 ohm terminating resistor for the RS485 cable. The RS485 connections are described in Table 3-23. Refer to MN744 for connection and software information.

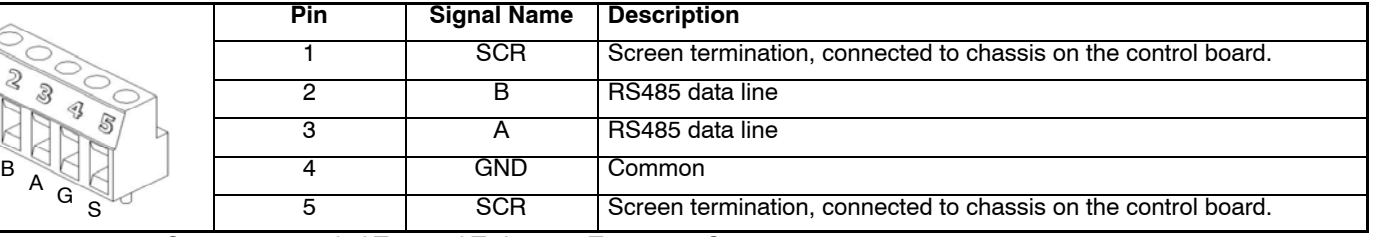

#### **Table 3-23 RS485 Multi−Drop Port Connections**

See recommended Terminal Tightening Torques in Section 6.

S

**Opto-Isolated Inputs** The equivalent circuit of the nine opto inputs is shown in Figure 3-36. The function of each input depends on the operating mode selected and are described previously in this section. This Figure also shows the connections using the internal opto input Supply.

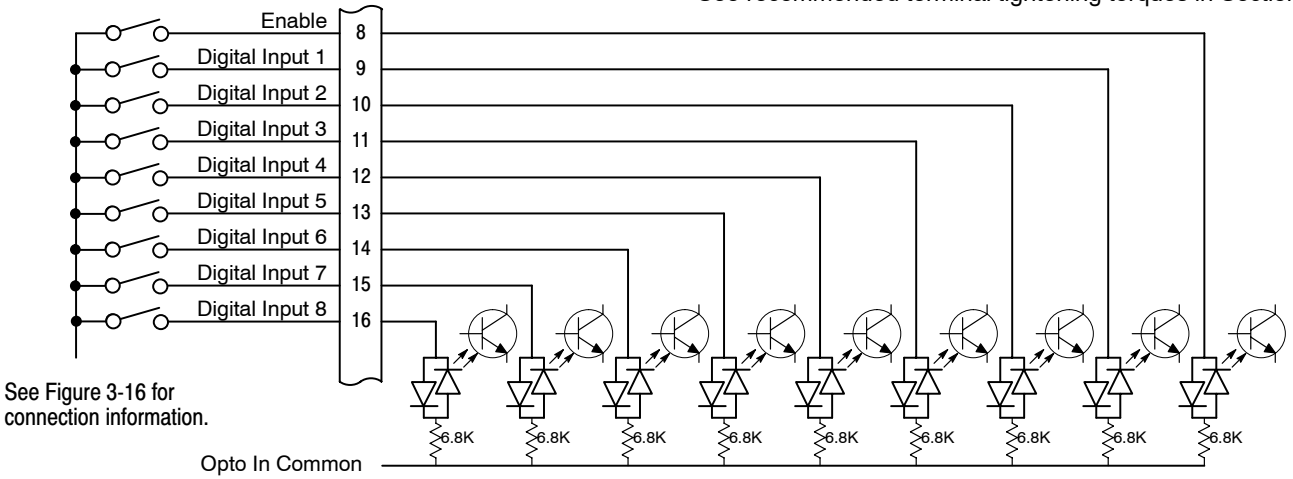

#### **Figure 3-36 Opto-Input Connections**

J2

See recommended terminal tightening torques in Section 6.

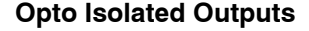

**Opto Isolated Outputs** The outputs are opto isolated and may be configured for sinking or sourcing. However, all must be configured the same. The maximum voltage from opto output to common when active is 1.0 VDC (TTL compatible). The equivalent circuit for the opto isolated outputs is shown in Figure 3-37.

#### **Figure 3-37 Opto-Output Equivalent Circuit**

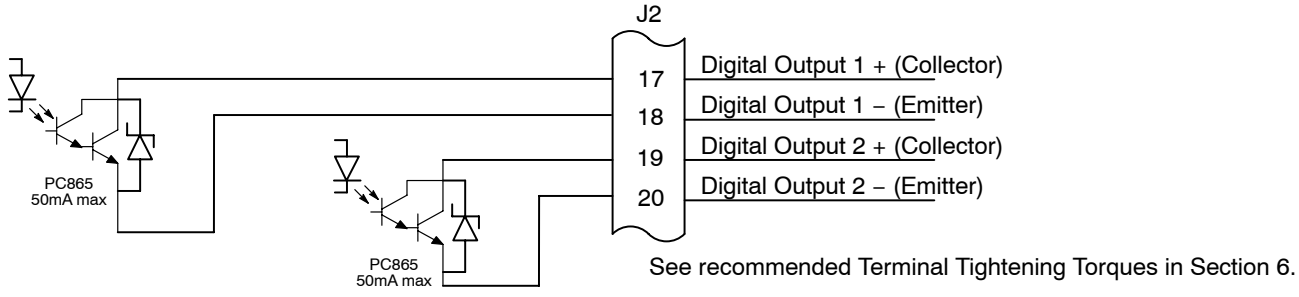

#### **Pre-Operation Checklist** Check of Electrical Items

- 
- 1. Verify AC line voltage at source matches control rating.
- 2. Verify power is disconnected from the control.
- 3. Inspect all power connections for accuracy, workmanship and tightness and compliance to codes.
- 4. Verify control and motor are grounded to each other and the control is connected to earth ground.
- 5. Check all signal wiring for accuracy, workmanship and tightness and compliance to codes..
- 6. Be certain all brake coils, contactors and relay coils have noise suppression. This should be an R-C filter for AC coils and reverse polarity diodes for DC coils. MOV type transient suppression is not adequate.

#### **WARNING: Make sure that unexpected operation of the motor shaft during start up will not cause injury to personnel or damage to equipment.**

#### **Powerup Procedure**

- 1. Remove all power from the control.
- 2. Verify that any enable inputs to J2-8 are open.
- 3. Disconnect the motor from the load (including coupling or inertia wheels).
- 4. Turn power on. Be sure there are no faults.
- 5. Set the Level 2 Output Limits block, "OPERATING ZONE" parameter as desired (STD CONST TQ, STD VAR TQ, QUIET CONST TQ or QUIET VAR TQ).
- 6. If external dynamic brake hardware is used, set the Level 2 Brake Adjust block "Resistor Ohms" and "Resistor Watts" parameters.
- 7. Enable the control (J2−8 connect to J3−24).

#### **WARNING: The motor shaft will rotate during this procedure. Be certain that unexpected motor shaft movement will not cause injury to personnel or damage to equipment.**

- 8. Select Quick Setup from the main Keypad menu. Perform each step including auto tune.
- 9. Set the Level 1 Motor Control block, "V/F Profile" and Three Point parameters for your application.
- 10. If the load is a high initial starting torque type, the torque boost and Accel time may need to be increased. Set the Level 1 Motor Control block, Boost parameters and the Level 1 Accel/Decel parameters as required.
- 11. Remove all power from the control.
- 12. Couple the motor to its load.
- 13. Verify freedom of motion of motor shaft.
- 14. Verify the motor coupling is tight without backlash.
- 15. Verify the holding brakes if any, are properly adjusted to fully release and set to the desired torque value.
- 16. Turn power on. Be sure no errors are displayed.
- 17. Run the drive from the keypad using one of the following: the arrow keys for direct speed control, a keypad entered speed or the JOG mode.
- 18. Select and program additional parameters to suit your application.

The control is now ready for use the in keypad mode. If a different operating mode is desired, refer to Section 3 Operating Modes and Section 4 Programming and Operation.

<span id="page-46-0"></span>**Workbench** As an alternative to using the keypad for programming and setup, Baldor's Workbench software version 5.5 or greater can be used with H2 controls. When the software is installed and configured, the help topics provide information for how to use the software. The following procedure will help you install and configure the software to minimize difficulty.

> Before you can use Workbench software, it must be installed on your PC's hard drive. Be sure that the USB port of the H2 control is connected to a USB port on your PC. This must be connected to establish communication after the software is installed.

#### **Install USB Driver for H2 Control**

The H2 control connects to a PC by using USB cable connection. Windows requires that the USB drivers for the H2 control be installed. This procedure installs the USB driver.

- 1. The software must be downloaded from the Baldor site: http://www.baldor.com
	- Simply log into that web site and select Products then select AC Controls then select H2 Inverter to locate the Software tools.
		- **2. USB Device Driver**

#### **Figure 3-38 USB Driver**  m/products/default.asp . 115/230V single phase ratings to 3HP **Product Quick BALDOR** ● 230V 3 phase ratings to 40HP<br>● 460V and 575V 3 phase ratings to 50 HP Catalog OR Spe Two input and three input built-in PID modes **PRODUCTS SUPPORT** 15 Preset Speeds · Profile Run for repeated processes. Select<br>Product Category Cost of Energy usage display · Smart Keypad Get introduced t industry's broad **AC Motors** of energy-efficie electric motors **Software Tools: AC Controls** All Families Select Control Type Mint WorkBench V5.5 - (R5512) Latest software tool allows easy setup, **DC Motors** 1. H<sub>2</sub> Inverte firmware download, parameter viewer, scope capture and cloning. H Inverter **DC Controls**  $\overline{2}$ USB Device Driver - For Win 98, XP, 2000, NT for communication Select Software Tool Smart Motor Soft Start 8. Dynamic Brake to H2 controls. **Gear Products** Firmware V1.04 - Latest software release for H2 Inverter. H<sub>2</sub> Vector 3. **Motion Contro** View firmware download instructions. H Vector

#### 2. Click on USB Device Driver and select Open to view the uncompressed files.

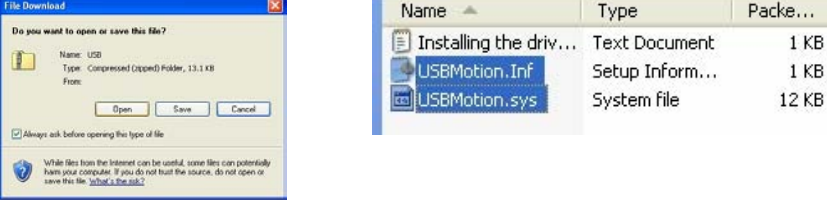

- 3. Select the inf and sys files and copy them to a folder on your hard drive. These will be installed next.
- 4. Be sure the H2 control is powered up.
- 5. Connect the USB cable to the control. Windows should find a new USB device.
- 6. Install the USB drivers.
	- a. Choose "install from a list or specific location" and click Next.
	- b. Choose "Don't search I will choose the driver to install".
	- c. Click "Have Disk". Then enter the location that you stored the inf and sys files (in step 3) and click Next to install the driver files.

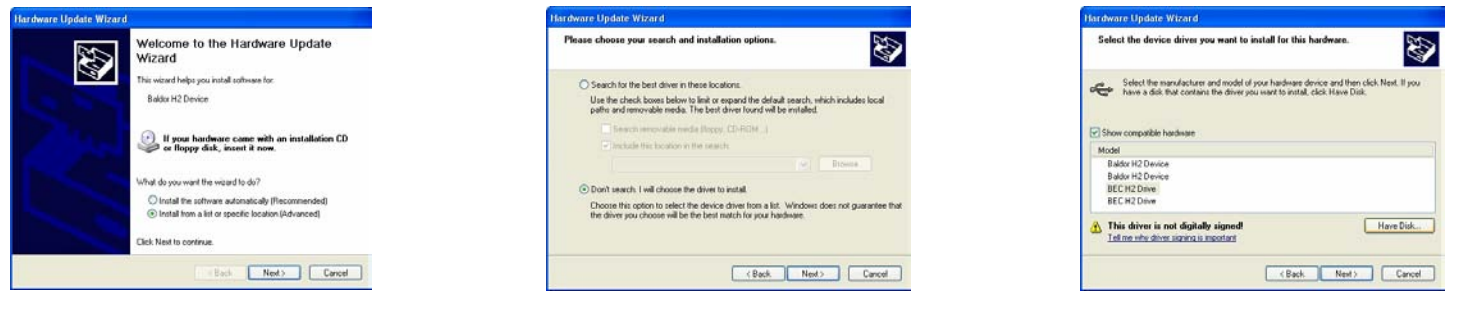

7. Proceed to the Workbench installation procedure.

 $\vee$   $\Rightarrow$  Go Links

## <span id="page-47-0"></span>**Install Workbench**

- 1. Use the Add/Remove Software feature of the Windows control panel and remove previous versions of Workbench software.
- 2. The software must be downloaded from the Baldor site: http://www.baldor.com Simply log into that web site, Figure [3-38,](#page-46-0) and locate **1. Mint WorkBench v X.x**
- 3. Click on Download the software, and run the installation program.
- 4. When installation is complete, the Workbench program will start, see Figure 3-39.
	- a. Click "Start New Project".
	- b. Click "Scan".
	- c. Select "H2" platform from the list.
	- d. Click Select and the workbench main menu is displayed, see Figure 3-40.

#### **Figure 3-39 Workbench Software Start−up**

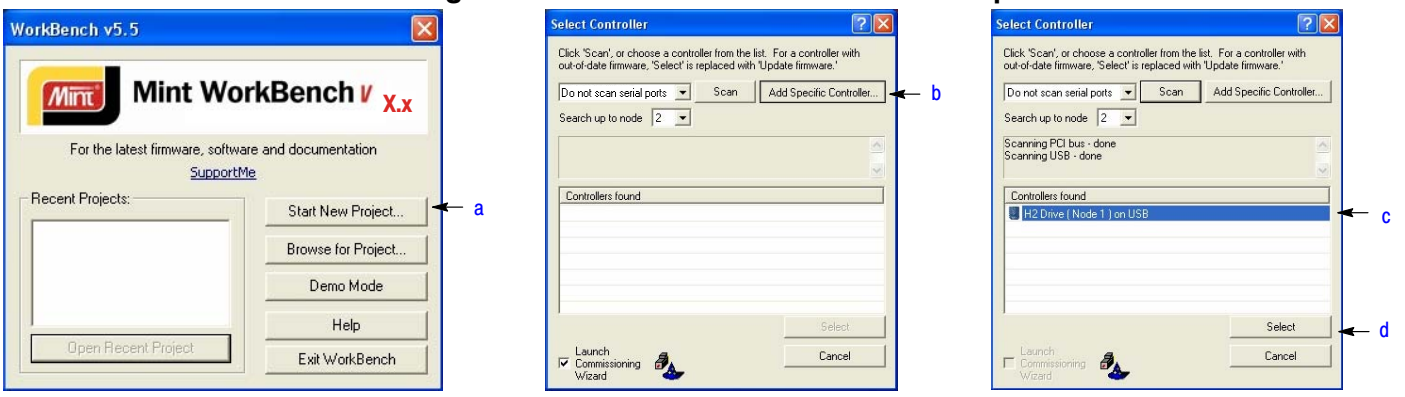

## **Figure 3-40 Communication Established**

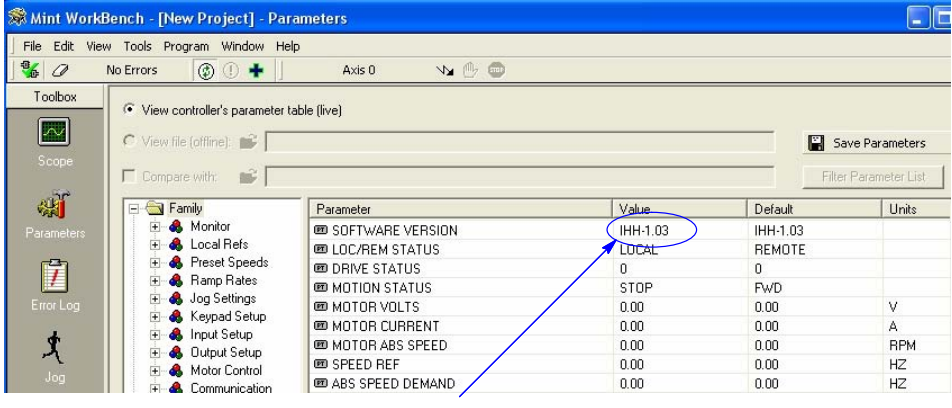

Software version is Inverter (IHH) version 1 release 03.

5. Parameter values can be modified as desired. **Figure 3-41 Workbench Main Menu** 

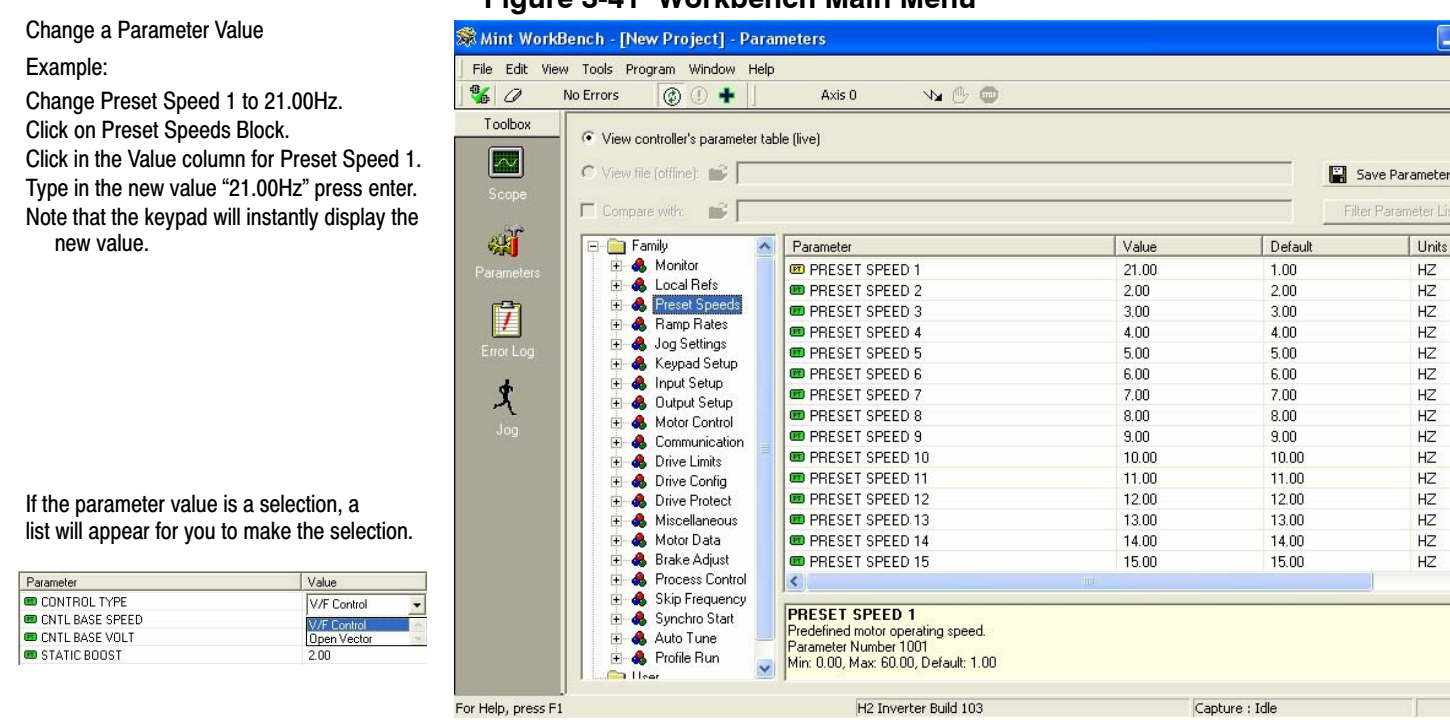

- 6. When all parameter values are as desired, they can be saved to a file. Click File, Save File, see Figure 3-42. The ptx file is saved in My Documents\My Mint directory.
- 7. When complete, the entire project can be saved to your PCs hard disk for future use. Click File, Save Project, see Figure 3-42. The wbx file is saved in C:\Program Files\Mint Machine Center\Firmware\ you can choose the directory H2 Inverter etc.

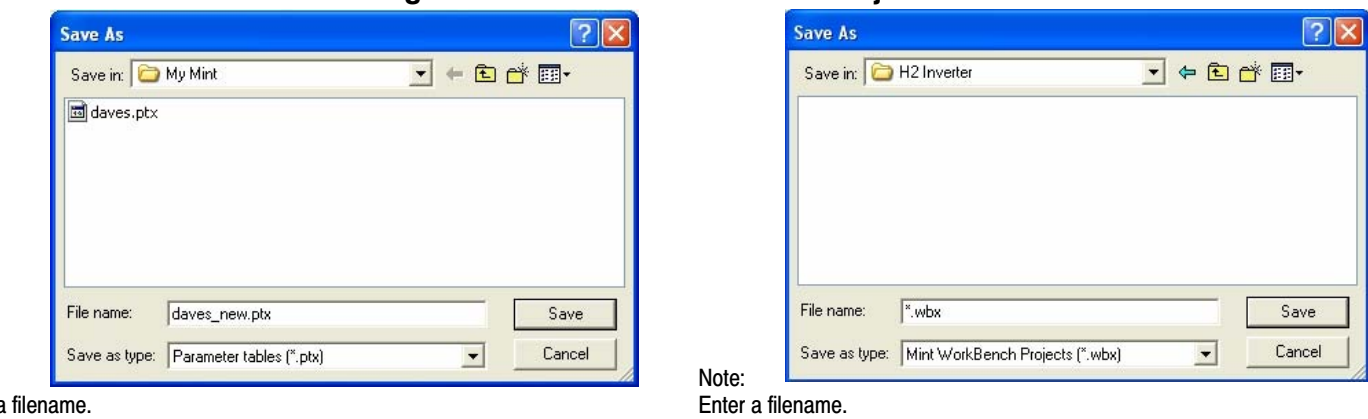

**Figure 3-42 Save Parameters & Project** 

The .ptx extension is automatically added.

The .wbx extension is automatically added.

The help menus provided with the software can be used to explore other features and descriptions of menu choices. As previously stated, either the Workbench program or the Keypad can be used to adjust parameter values for the application.

Note: Enter a

#### **Update Firmware**

#### **Installing chx Files**

(If you are installing msx files skip this procedure and go to "Installing msx Files").

This procedure erases memory and restores factory settings. All user data will be lost. After the firmware download, all user data values must be reprogrammed.

- 1. The software must be downloaded from the Baldor site: http://www.baldor.com
	- Simply log into that web site, Figure [3-38.](#page-46-0) Locate and click on

**3. Firmware**

- Firmware for H2 Inverter
- 2. Save the firmware file to a location on your hard disk

(for example: C:\Program Files\Mint Machine Center\Firmware\H2 Inverter\IHH\_1\_04.chx).

This procedure erases memory and restores factory settings. All user data will be lost. After the firmware download, all user data values must be reprogrammed.

- 3. Start the Workbench program as before, see Figure 3-43.
	- a. Select "Download Firmware" from the Tools menu.
	- b. Select "Advanced" then "Download Firmware File", click "Yes" at the warning to download.
	- c. Select the firmware file to download (for example: IHH 1 04.chx).
	- d. When complete, the new firmware version is displayed and the control is ready for use.

Note: All user settings and motor parameter values have been over written by factory settings.

#### **Figure 3-43 Workbench Firmware Update**

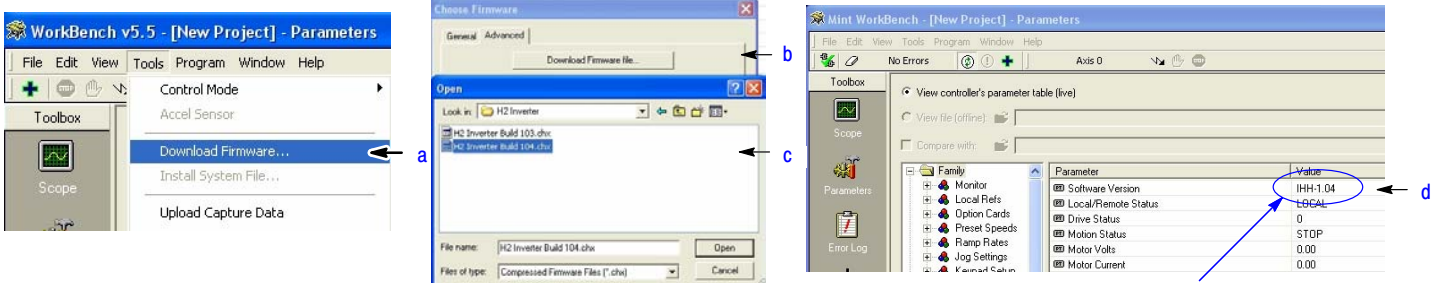

Software version is Inverter (IHH) version 1 release 04.

#### **Installing A Mint System (.msx) file**

(If you are installing chx files skip this procedure and go to "Installing chx Files").

This procedure erases memory and restores factory settings. All user data will be lost. After the firmware download, all user data values must be reprogrammed.

1. The msx file must be saved to a location on your hard disk

(for example: C:\Program Files\Mint Machine Center\Firmware\H2 Inverter\H2 Inverter Build 104.msx).

This procedure installs the msx file contents within the same directory (chx, ini and txt files are extracted).

- 2. Start the Workbench program as before, see Figure [3-39](#page-47-0).
	- a. Select "Install System File Firmware" from the Tools menu, Figure 3-44.
	- b. Select the firmware file to download (for example: H2 Inverter Build 104.msx)
	- c. Select OPEN.
	- d. When complete, the install successful message is displayed, click OK.

#### **Figure 3-44 Workbench Firmware Update**

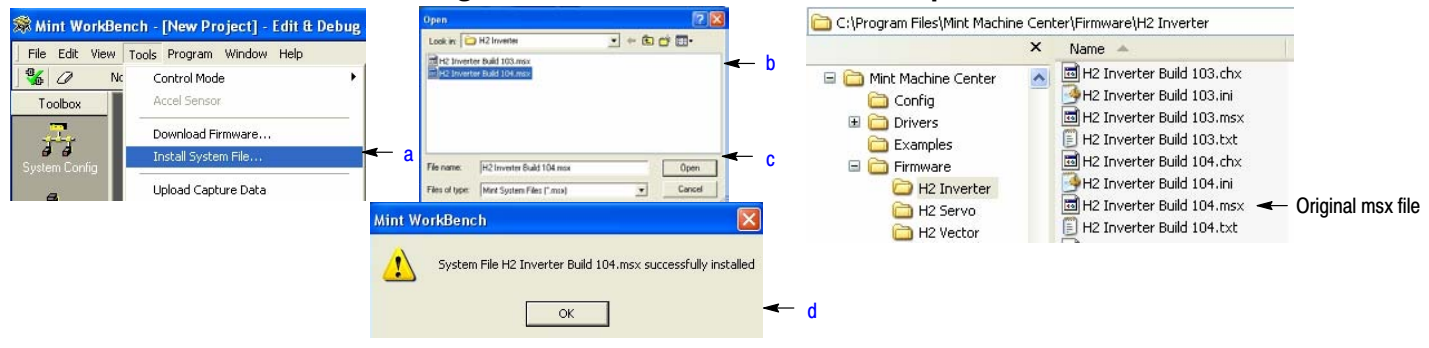

- 3. This procedure erases memory and restores factory settings. All user data will be lost. After the firmware download, all user data values must be reprogrammed.
	- a. Select "Download Firmware" from the Tools menu, Figure 3-45.
	- b. Select control Type and version to download.
	- c. Select Download to control to download the firmware.
	- d. Select YES to confirm download.
	- e. When complete, the new firmware version is displayed and the control is ready for use.
- Note: All user settings and motor parameter values have been over written by factory settings.

#### **Figure 3-45 Workbench Firmware Update**

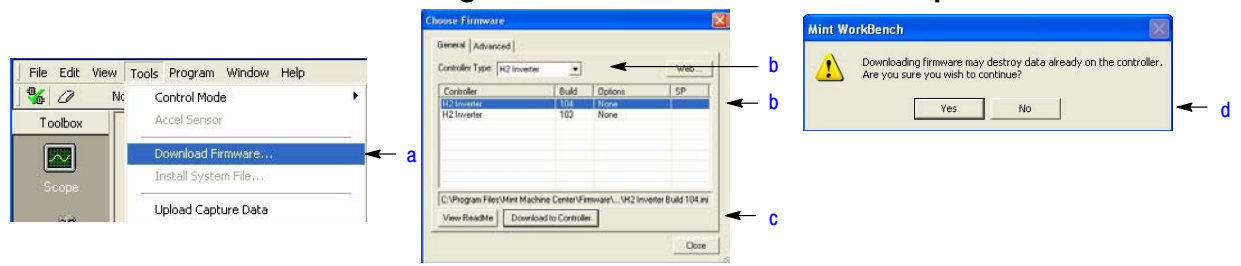

# **Section 4 Programming and Operation**

**Overview** The keypad is used to program the control parameters, to operate the motor and to monitor the status and outputs of the control by accessing the display options, the diagnostic menus and the fault log.

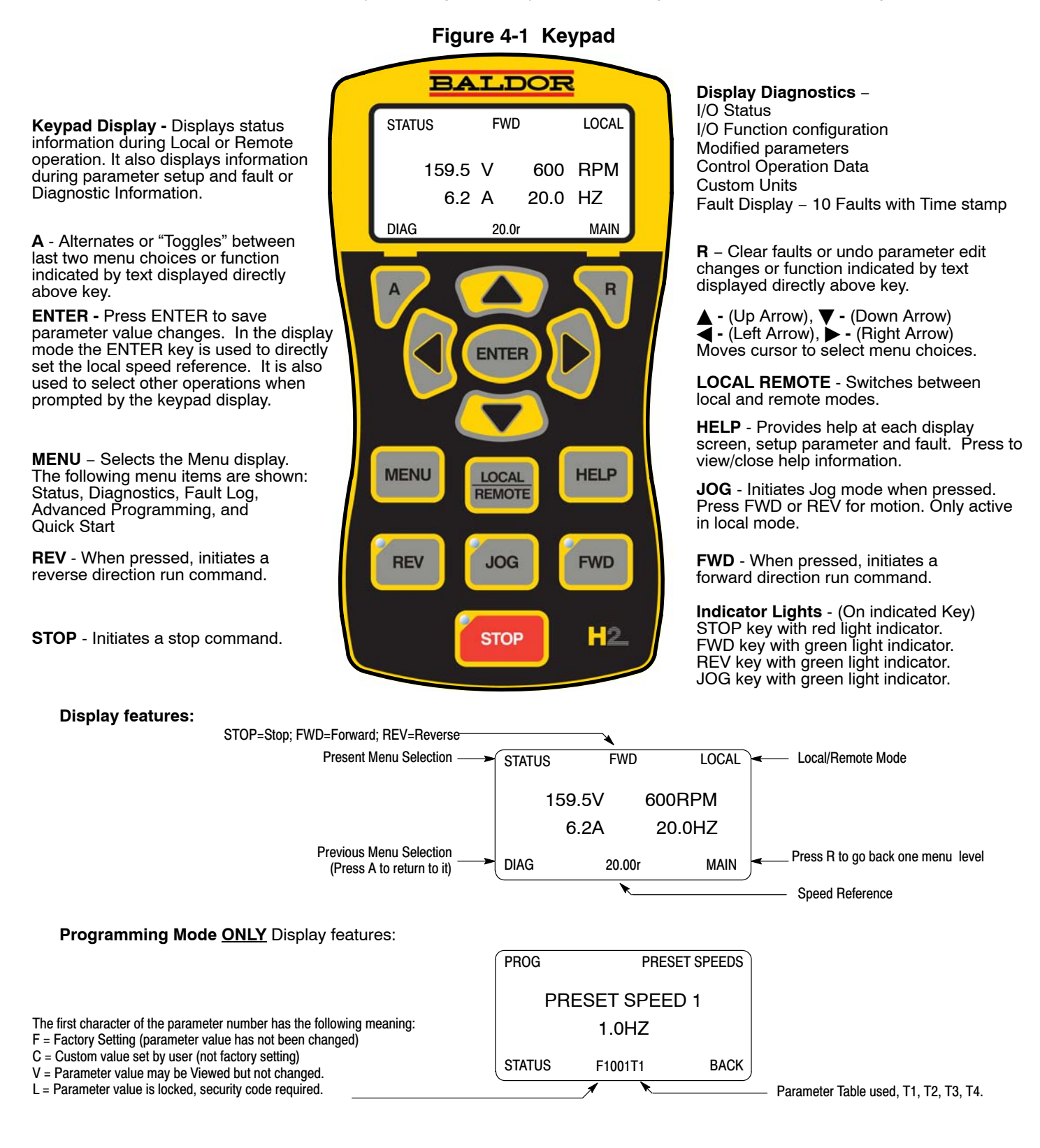

#### **Status Display Mode** The control is in the Status display mode at all times except when parameter values are changed (Programming mode).

When AC power is applied to the control the keypad should display the status.

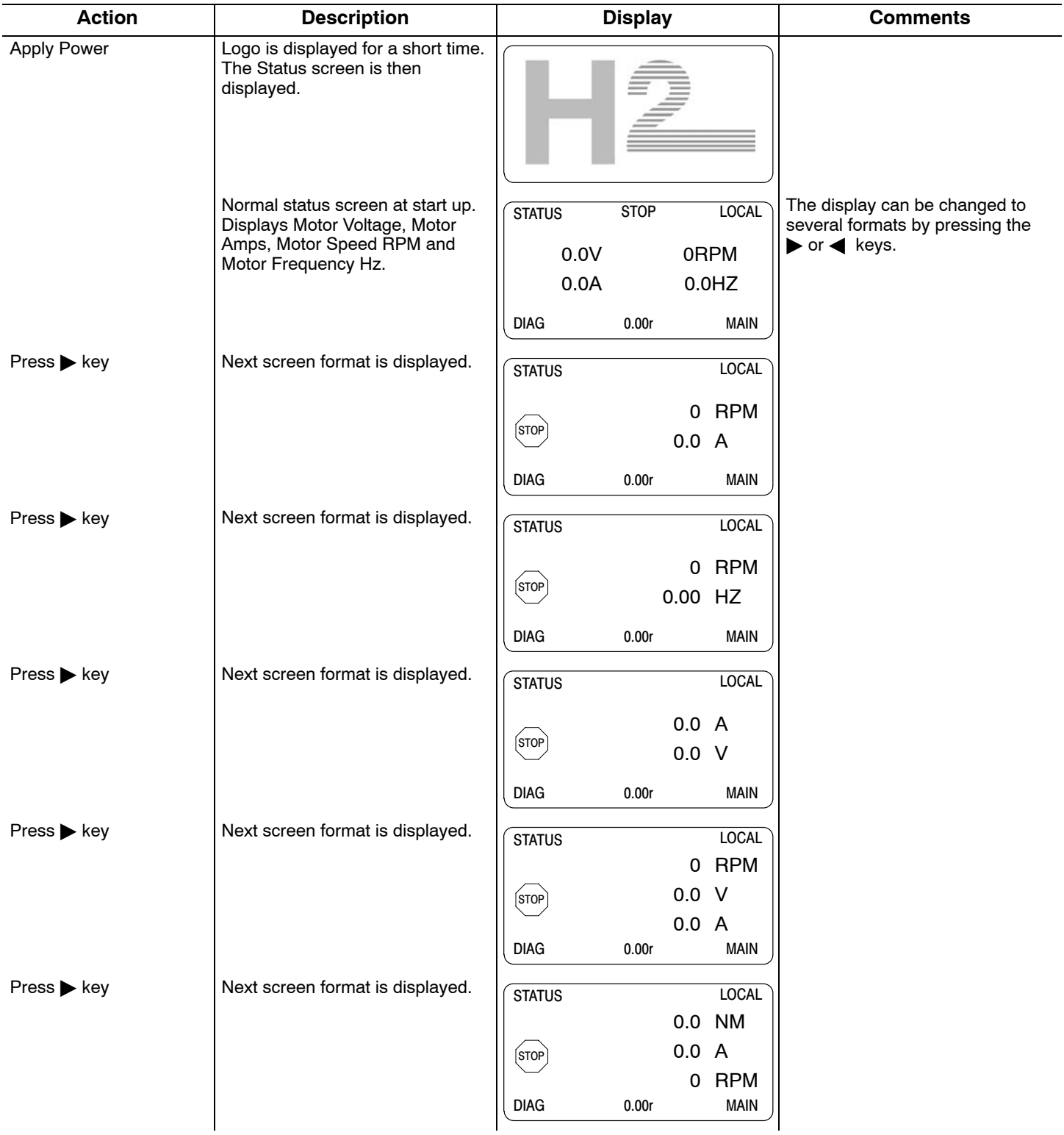

# **Status Display Mode Continued**

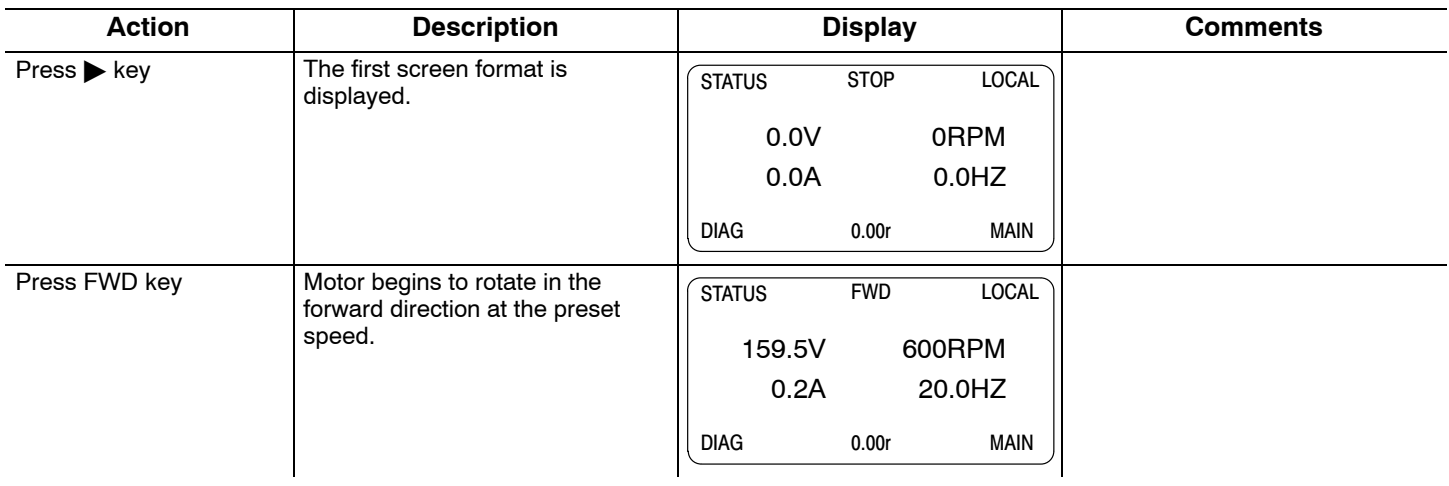

## **Menu Display** After power−up the display shows the Status screen. Press the Menu key to display menu options.

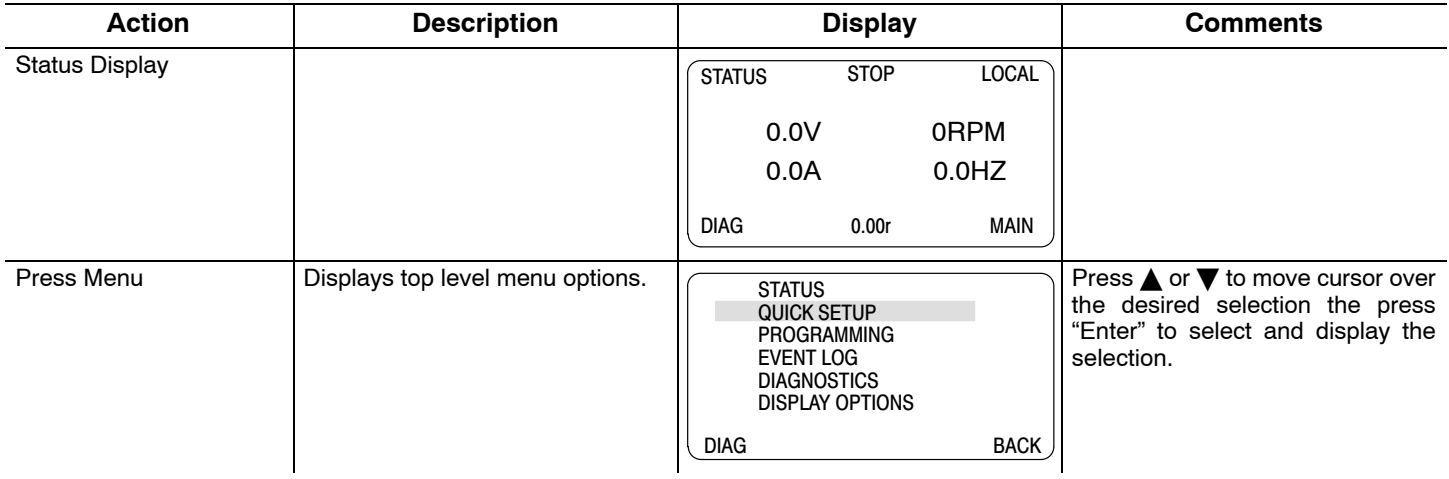

### **Quick Setup** From the Menu display screen, select Quick Setup and press Enter.

**Parameter Status**. All programmable parameters are displayed with an "F" at the bottom center of the display. "F" means it is the factory setting value. "C" means it is a custom value set by the user. "V" means the parameter value may be viewed but not changed while the motor is operating. If the parameter is displayed with an "L", the value is locked and may not be changed until the security code is entered.

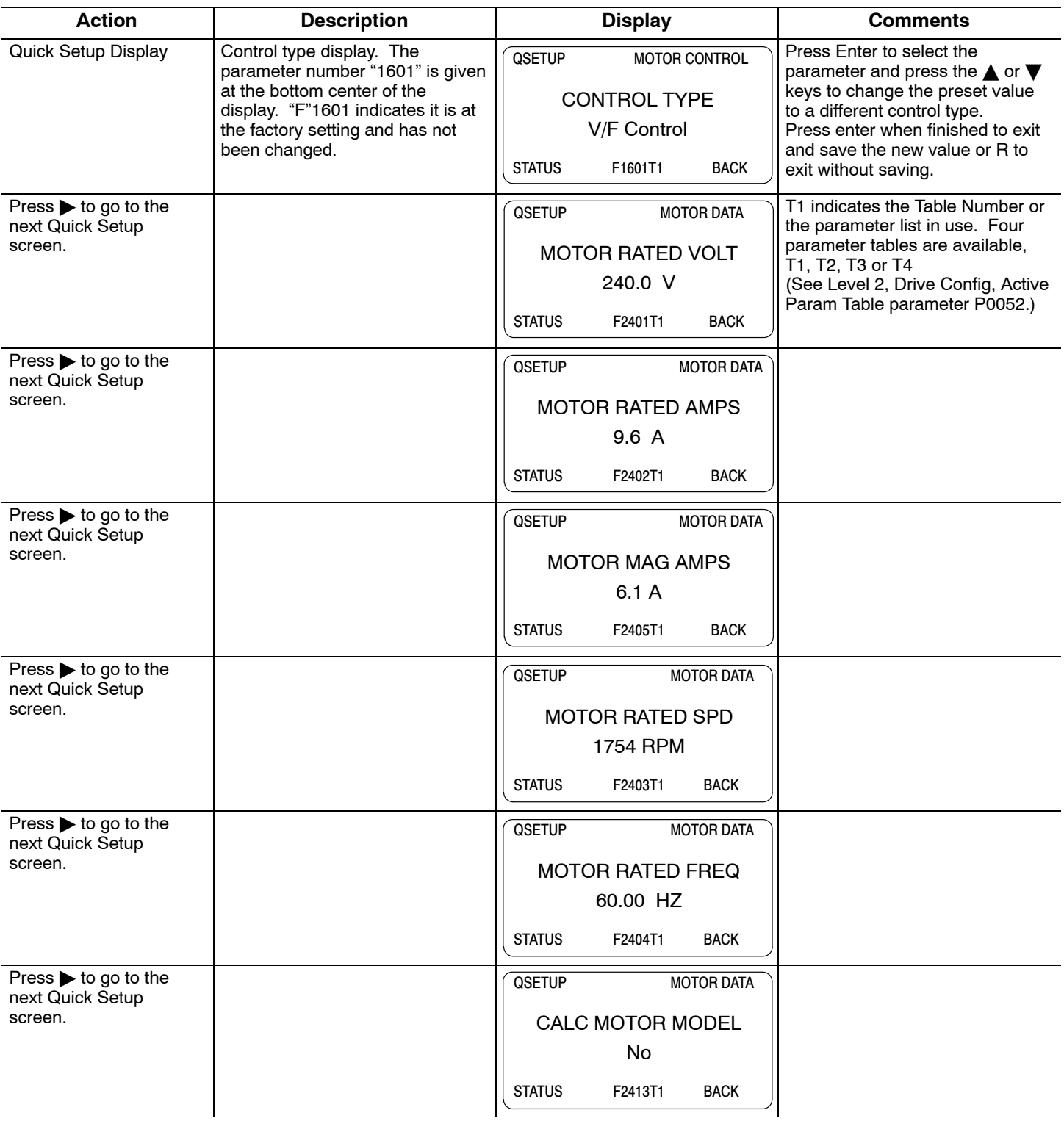

# **Quick Setup** Continued

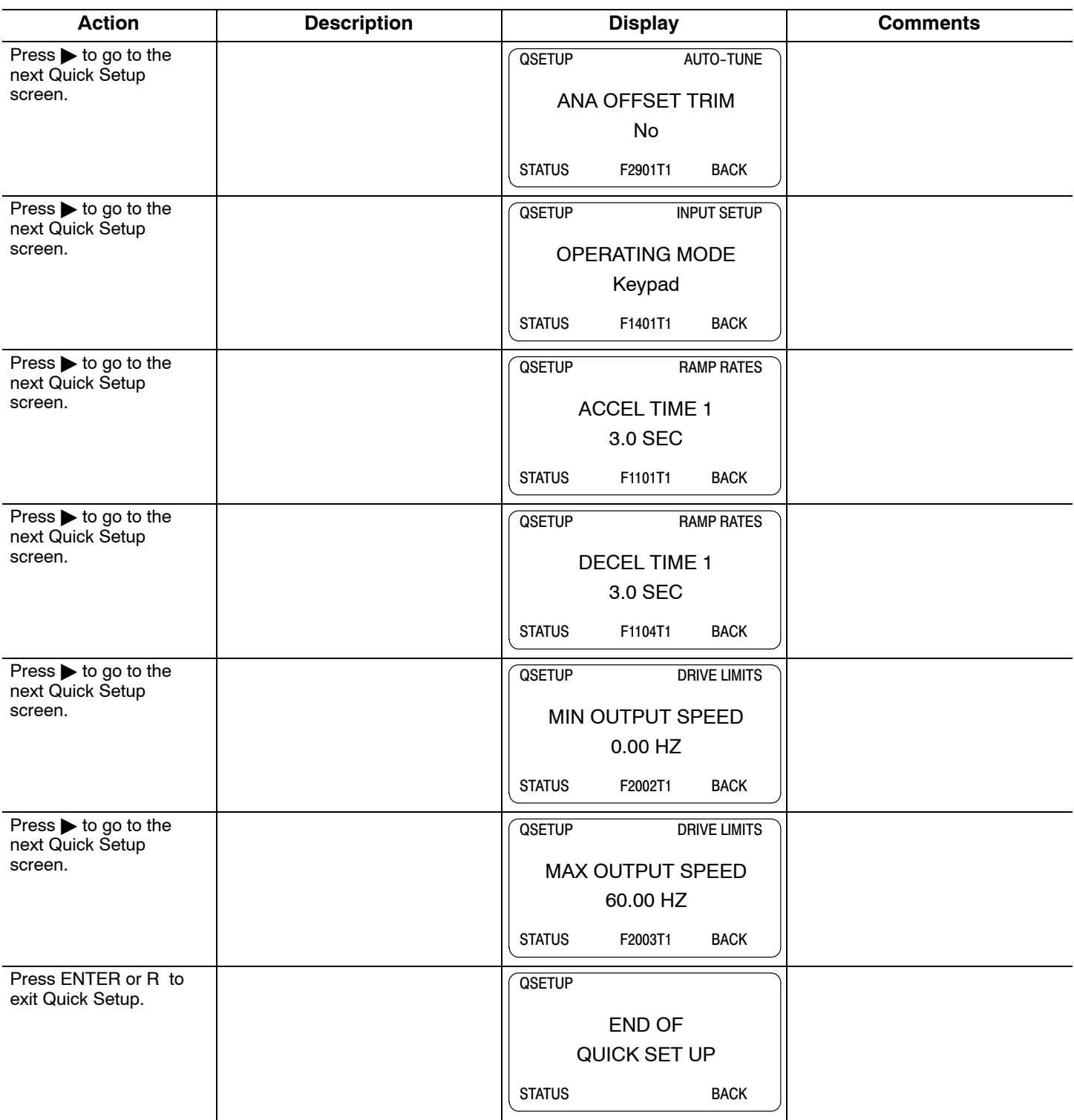

## **Quick Setup** Continued **How to Change a Value**

These are the Quick Setup screens. To change a value, simply display the desired screen and press Enter and change the value. For example:

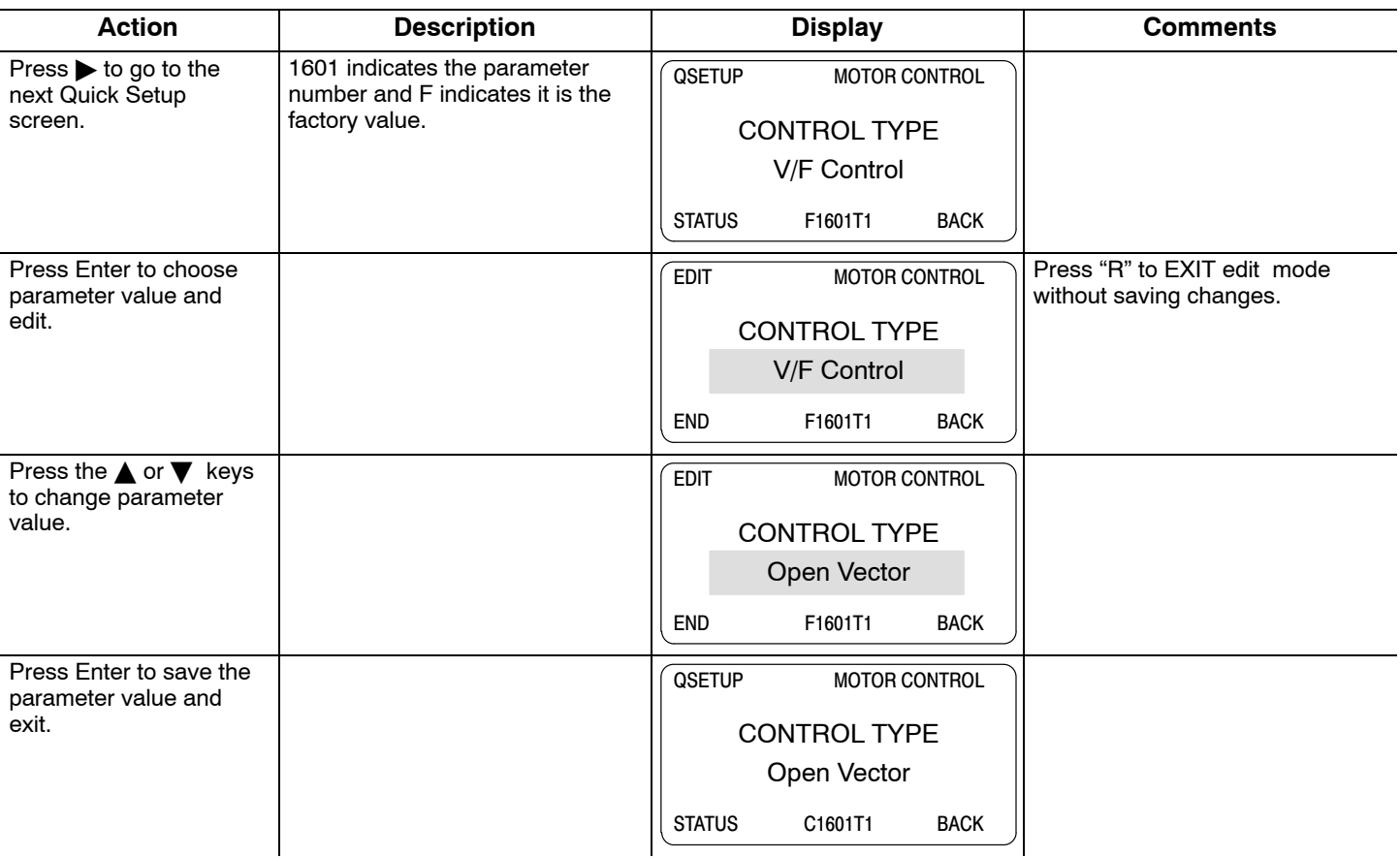

When editing a parameter value, the function of the "A" key (previous parameter block) shown in the lower left of the display changes to one of the following to help select the parameter value:

- TOP Press "A" to display and select the first value in the list of parameter values.
- When the first parameter value is displayed, press Enter or scroll to select a different value.
- END Press "A" to display and select the last value in the list of parameter values. When the last parameter value is displayed, press Enter or scroll to select a different value.
- 
- DEF Press "A" to display and select the Factory Setting value.
- PREV Press "A" to display and select previous value.
- MIN Press "A" to display and select minimum parameter value.
- MAX Press "A" to display and select maximum parameter value.
- Note: When END is displayed, Press "A" will display the last value in the list but then TOP or DEF is displayed. The "A" key allows you to quickly move the large lists of parameter choices. The value is not selected until you press "Enter".

### **Save Parameter Values**

The keypad keys and display work with the memory of the control. When a parameter value is displayed, the displayed value is the value stored in control memory. The changes are written to non−volatile memory and are stored even when power is removed. Normal control operation can resume when power is restored.

Keypad memory is only used to backup the four parameter tables stored in control memory. This means that after the parameters are configured for the application and the control operation is as desired, a copy of the parameters can be saved to keypad memory as a backup copy. This backup copy can be restored at any time. This is useful to restore program operation after a firmware update or to make several controls operate the same. It prevents having to make the changes to each control individually.

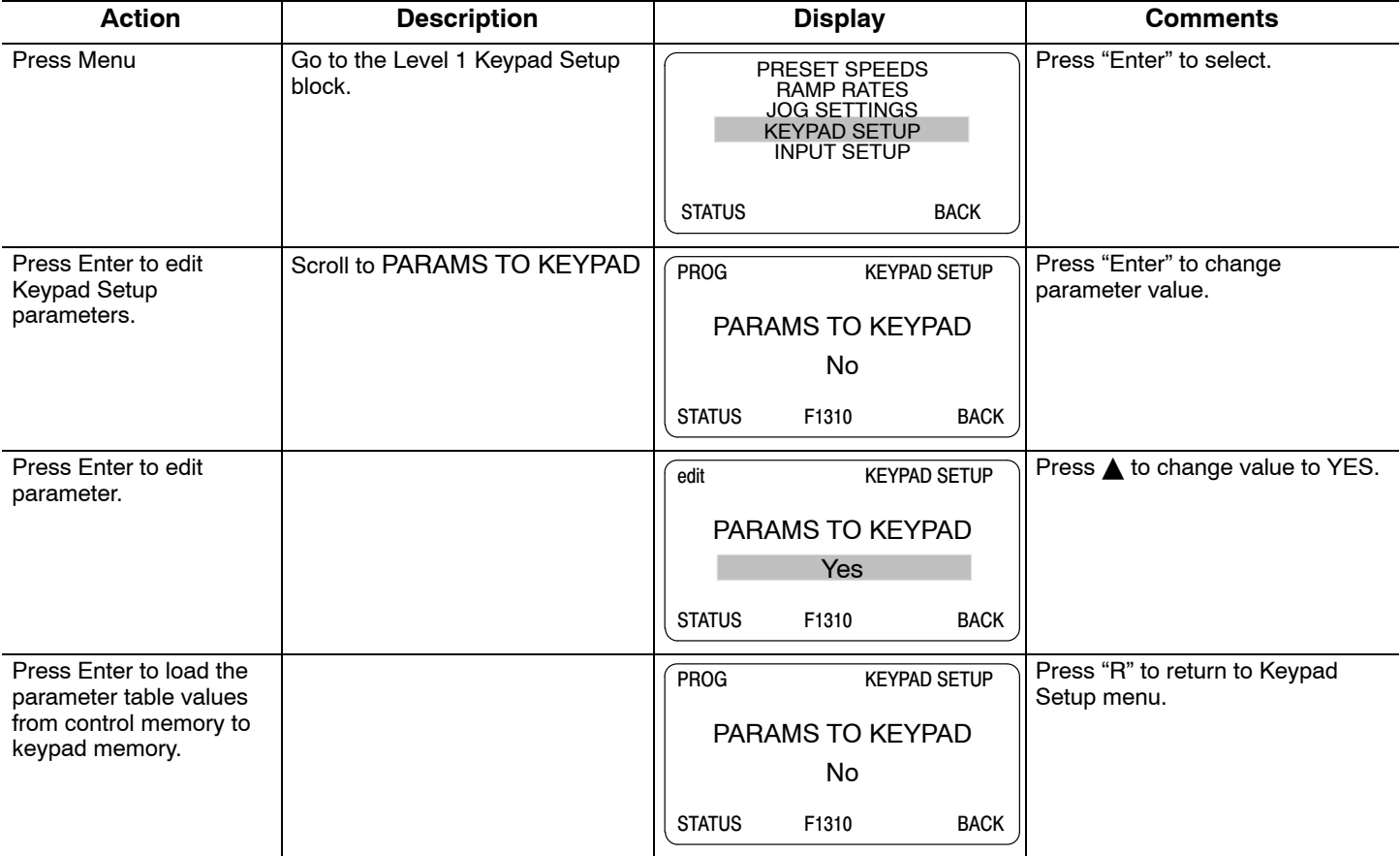

A copy of all four parameter tables have now been saved to non−volatile keypad memory.

### **Restore Parameter Values**

The keypad keys and display work with the memory of the control. When a parameter value is displayed, the displayed value is the value stored in control memory. The changes are written to non−volatile memory and are stored even when power is removed. Normal control operation can resume when power is restored.

Keypad memory is only used to backup the four parameter tables stored in control memory. This means that after the parameters are configured for the application and the control operation is as desired, a copy of the parameters can be saved to keypad memory as a backup copy. This backup copy can be restored at any time. This is useful to restore program operation after a firmware update or to make several controls operate the same. It prevents having to make the changes to each control individually.

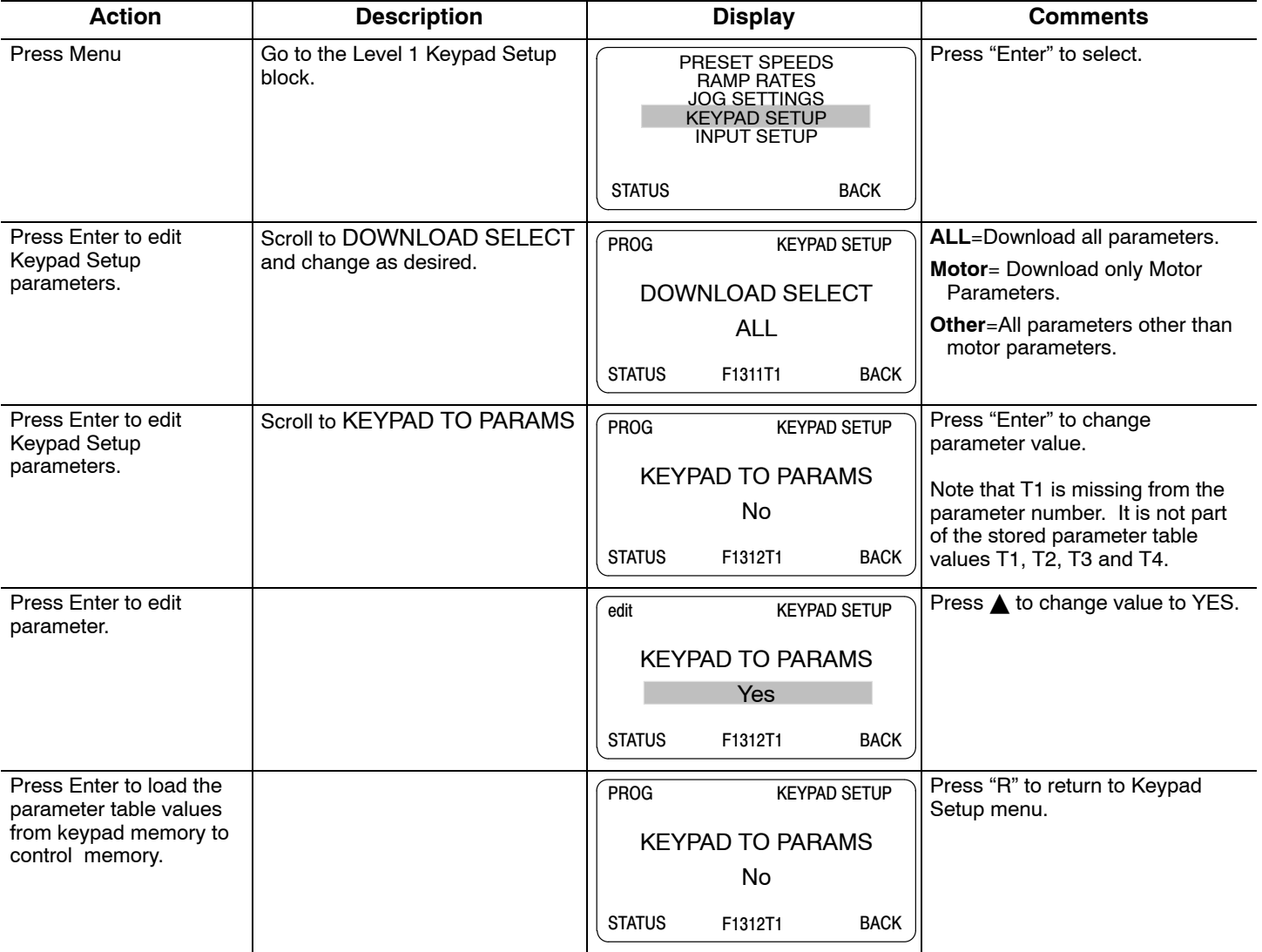

A copy of all four parameter tables have now been restored to non−volatile control memory.

**Programming** The Program Mode is used to:

- 1. Enter motor data.
- 2. Auto tune the motor.
- 3. Customize the drive (Control and Motor) parameters to your application.

**Parameter Status**. All programmable parameters are displayed with its parameter number shown at the bottom center of the display. "F" means it is the factory setting value. "C" means it is a custom value set by the user. "V" means the parameter value may be viewed but not changed while the motor is operating. If the parameter is displayed with an "L", the value is locked and may not be changed until the security code is entered.

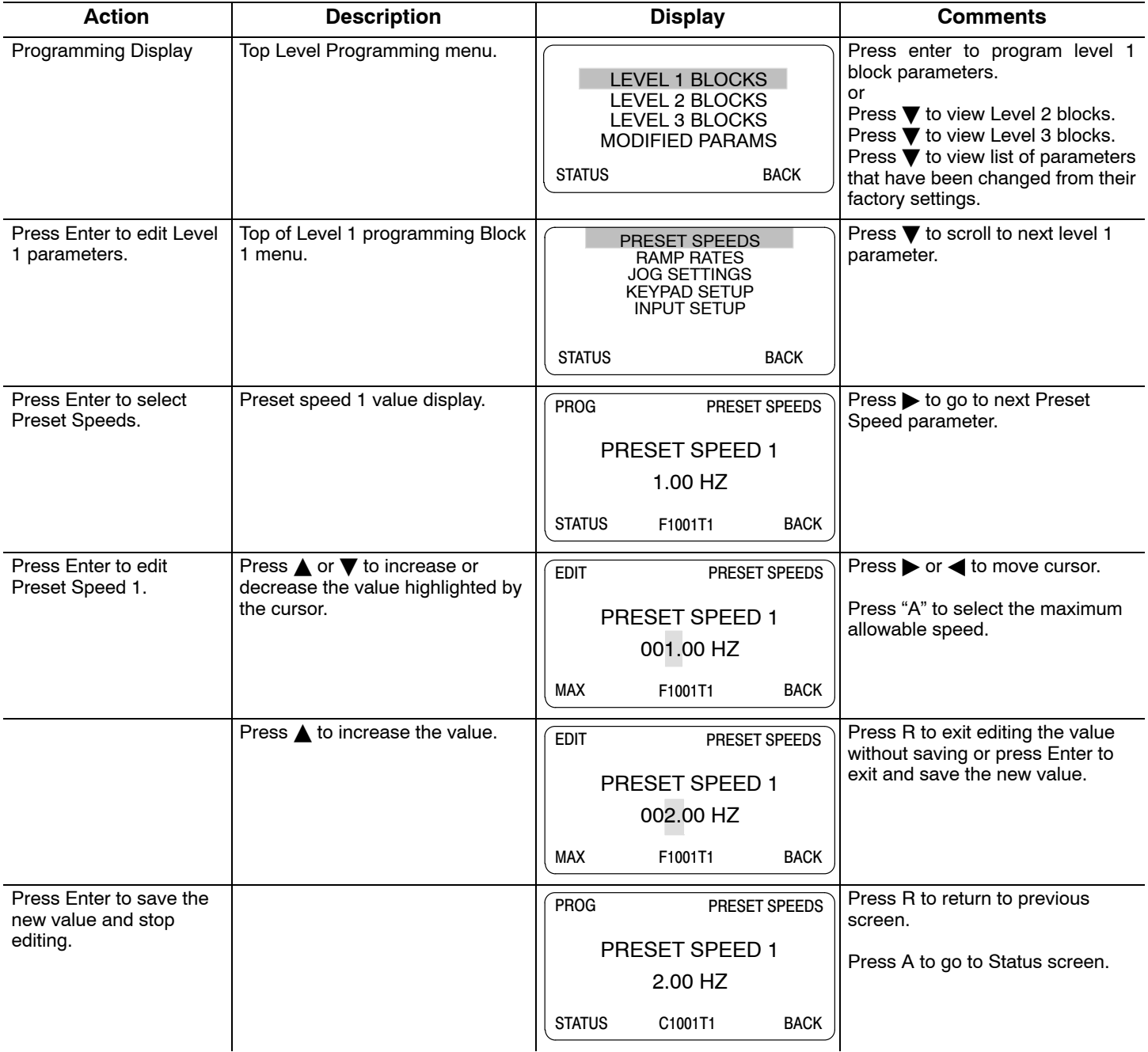

Parameter values in other Level 1, 2 and 3 blocks can be selected and edited in the same way.

**Event Log** From the Menu display screen, select Event Log and press enter. Trace is used to display control conditions present at the time the fault occurred. A separate trace log is recorded for each event. This is described in Section 5 of this manual.

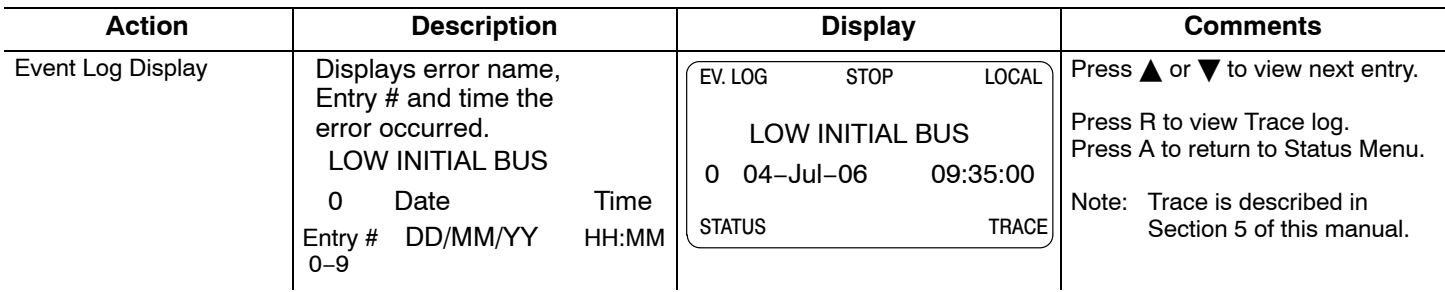

Trace is used to display control conditions present at the time the fault occurred. Input states, Output states, various voltage and current values etc. can be viewed to help understand the cause of the fault condition. See Section 5 of this manual for more information.

**Diagnostics** From the Menu display screen, select Diagnostics and press enter. These are read only values. See Section 5 for a more detailed description.

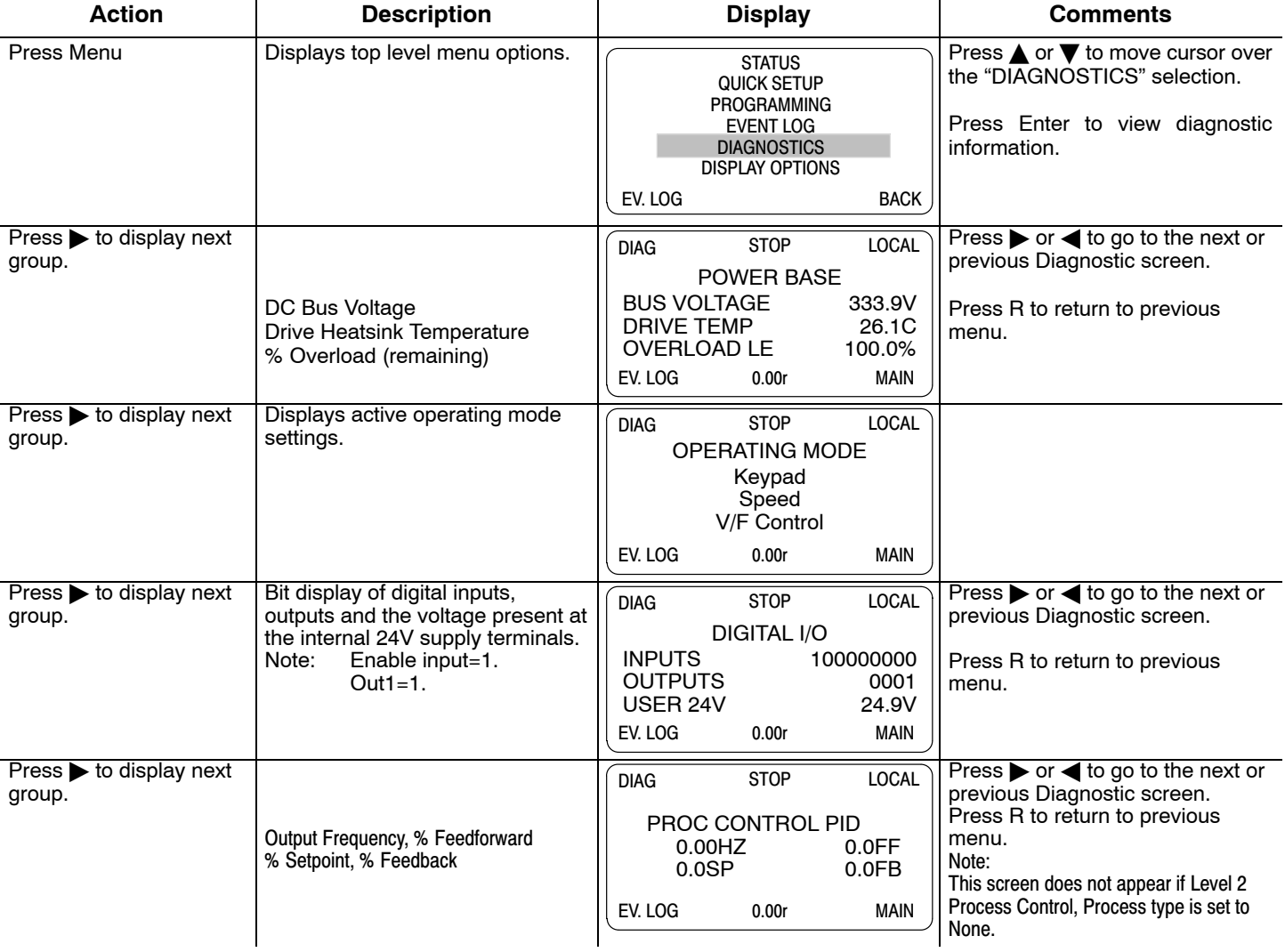

## **Diagnostics** Continued

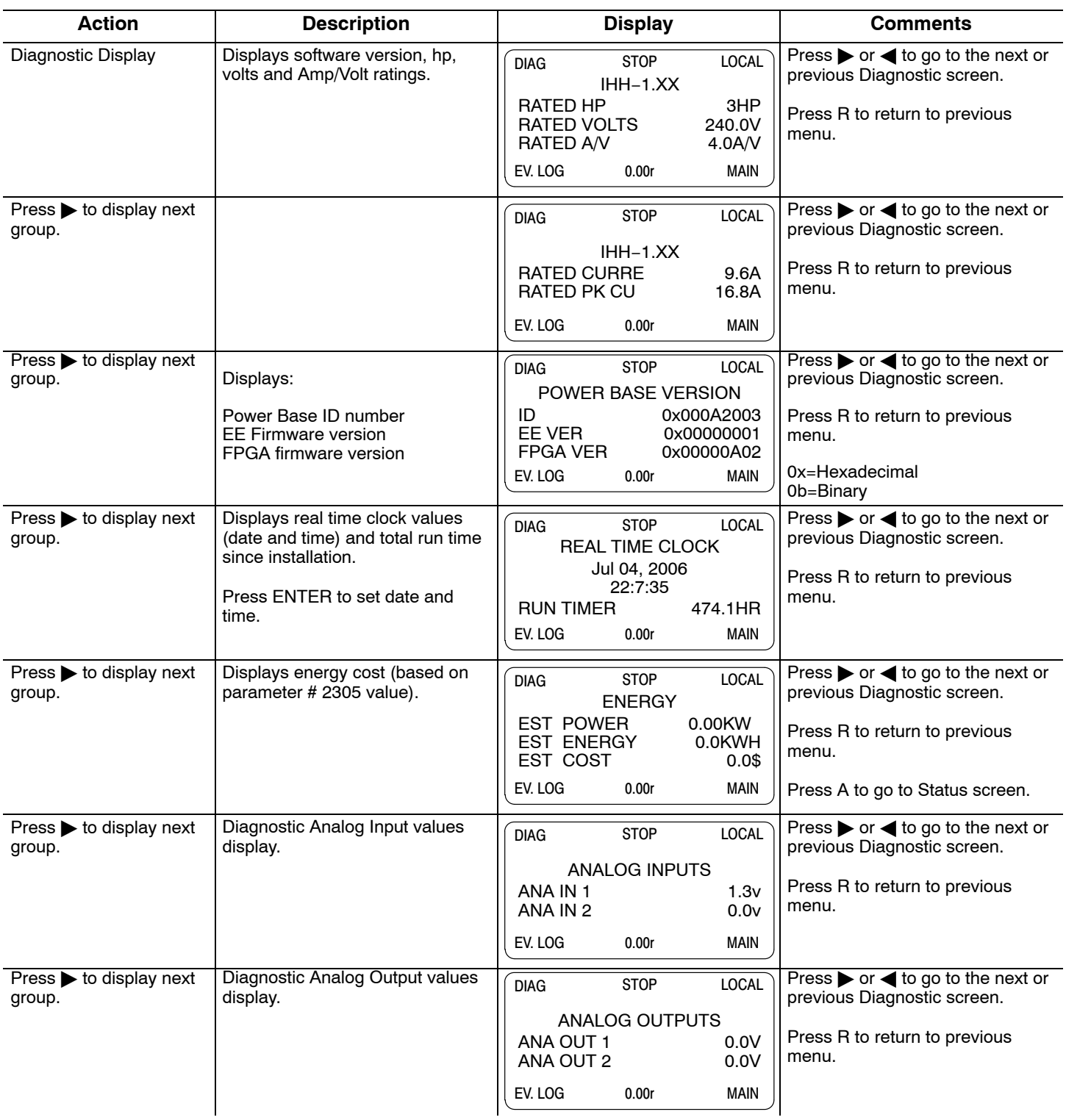

## **Diagnostics** Continued

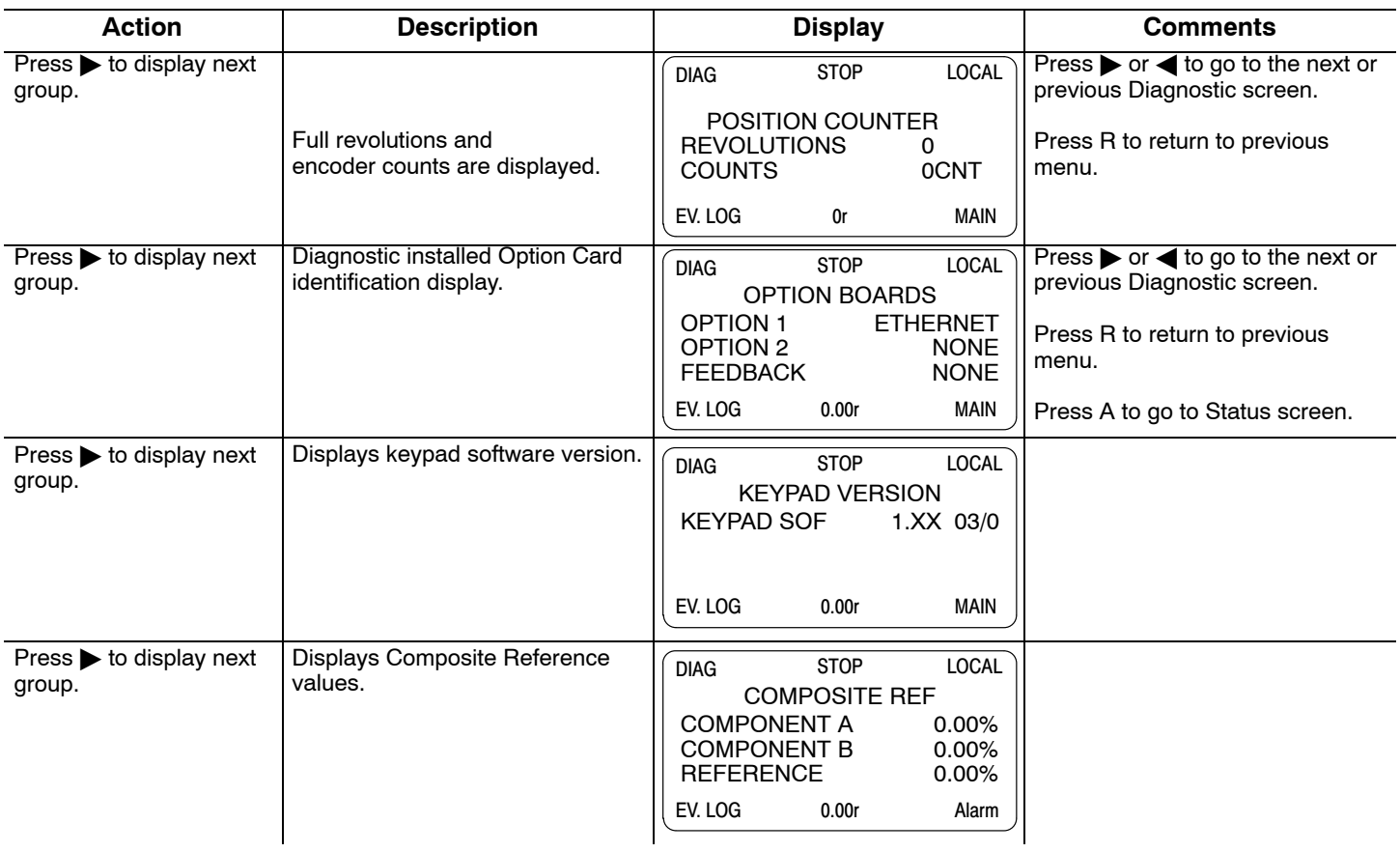

## **Display Options**

From the Menu display screen, select Display Options and press enter to view or change values.

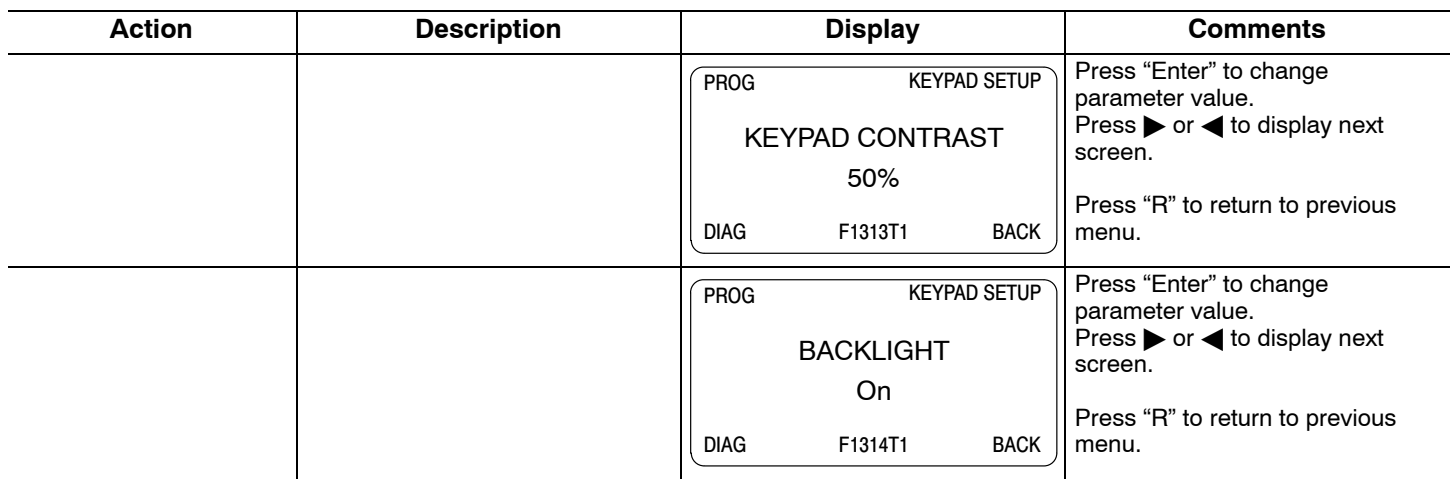

### **Operating the Control from the Keypad**

To activate the LOCAL Mode, first press the "STOP" key (if enabled).

Note: Pressing the keypad STOP key (if enabled) will automatically issue a motor stop command and change to LOCAL mode.

Selection of LOCAL Mode overrides any remote or serial control inputs except the External Trip input, Local Enable Input or STOP input.

The control can operate the motor from the keypad in two ways.

- 1. JOG Command.
- 2. Speed adjustment with Keypad entered values and/or Keypad Up/Down arrow keys.
- Note: If the level 1, input block operating mode parameter is set to Keypad, then no other means of operation is permitted other than from the keypad.

#### **Accessing the Keypad JOG Command**

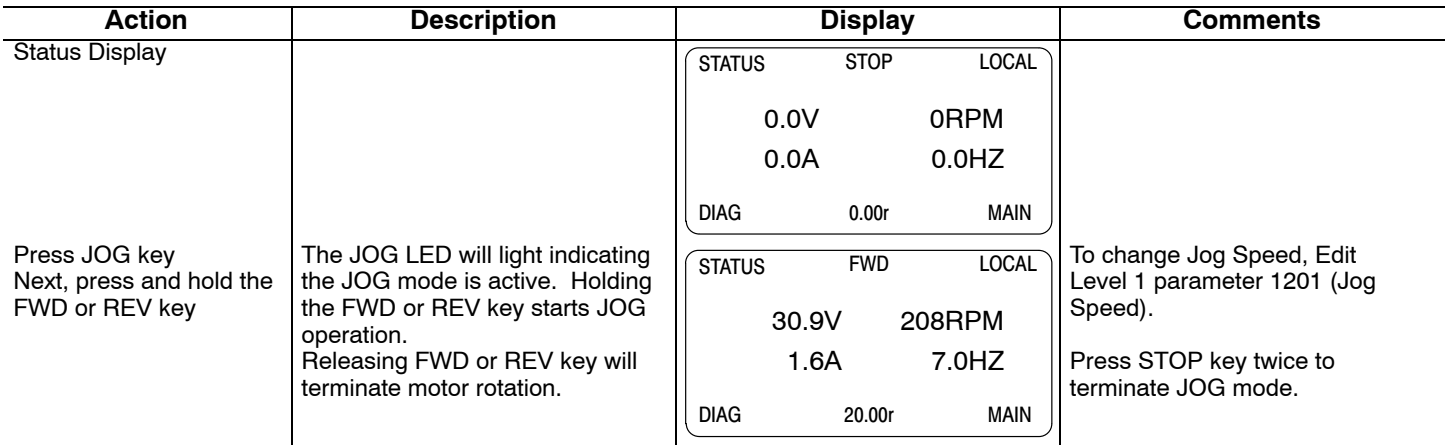

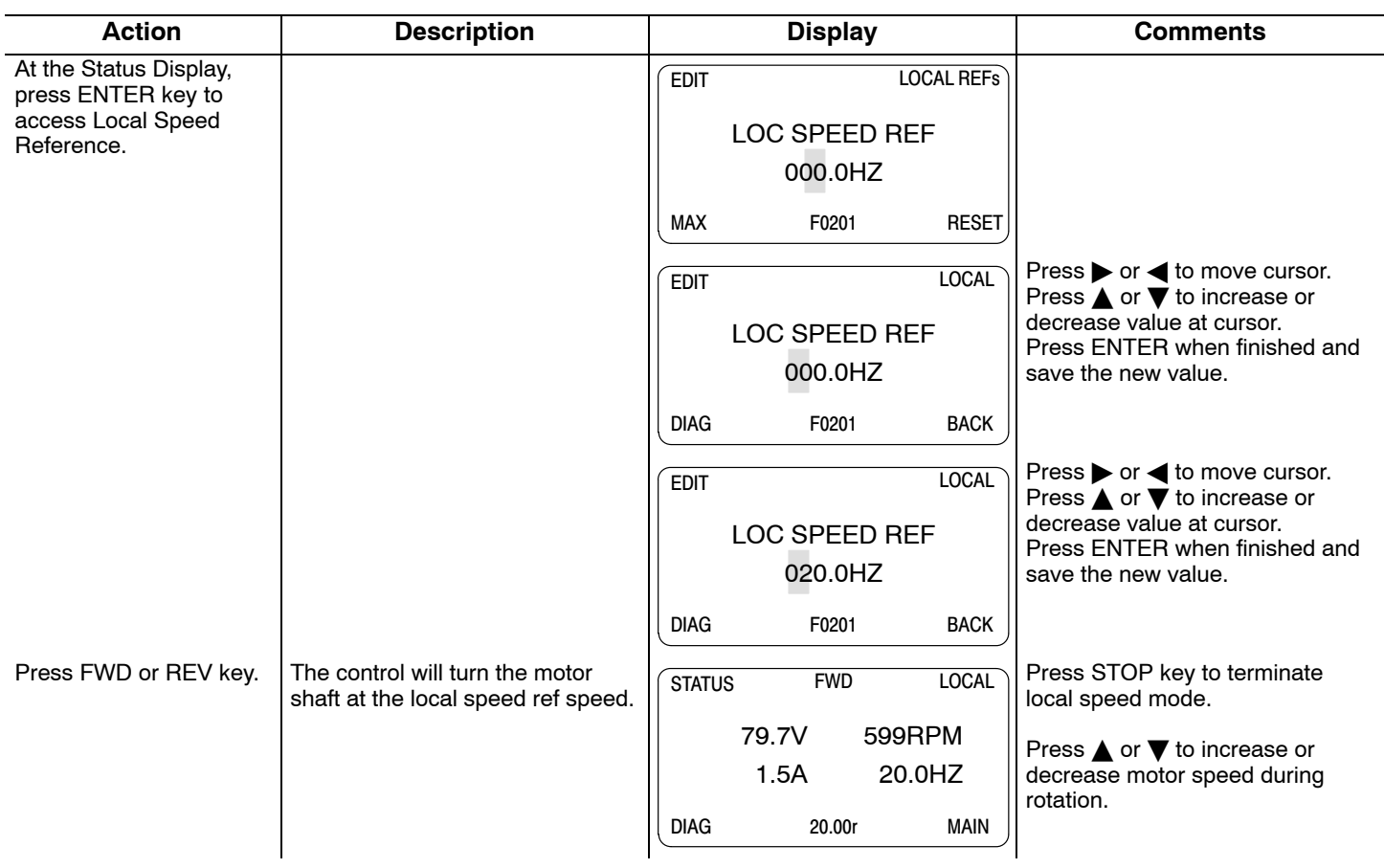

# **Speed Adjustment using Local Speed Reference**

<span id="page-66-0"></span>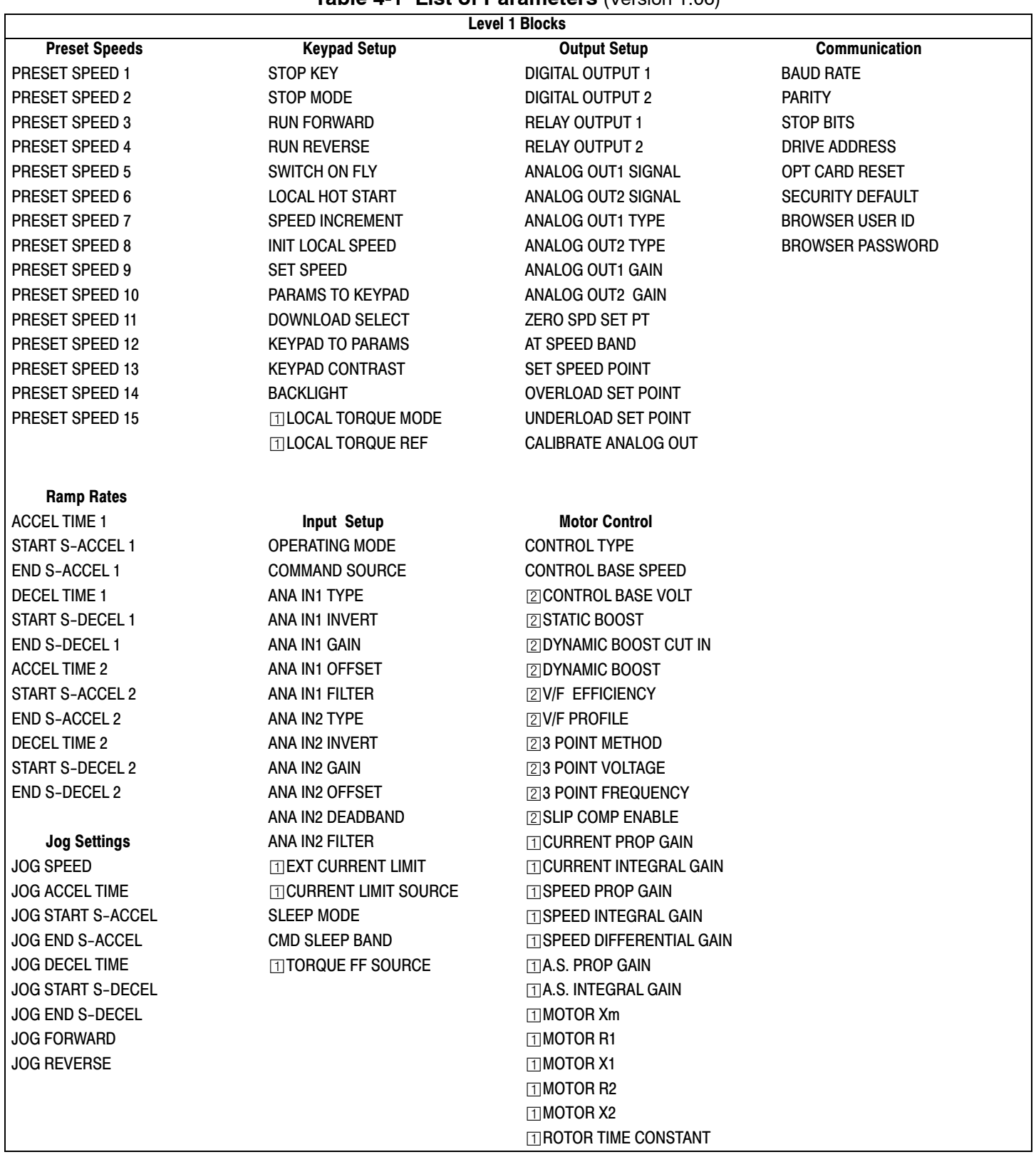

## **Table 4-1 List of Parameters** (Version 1.06)

**The Only available or active in Open Loop Vector mode. Ignore these parameters for V/F mode.** 

**[2]** Only available or active in V/F mode. Ignore these parameters for Open Loop Vector mode.

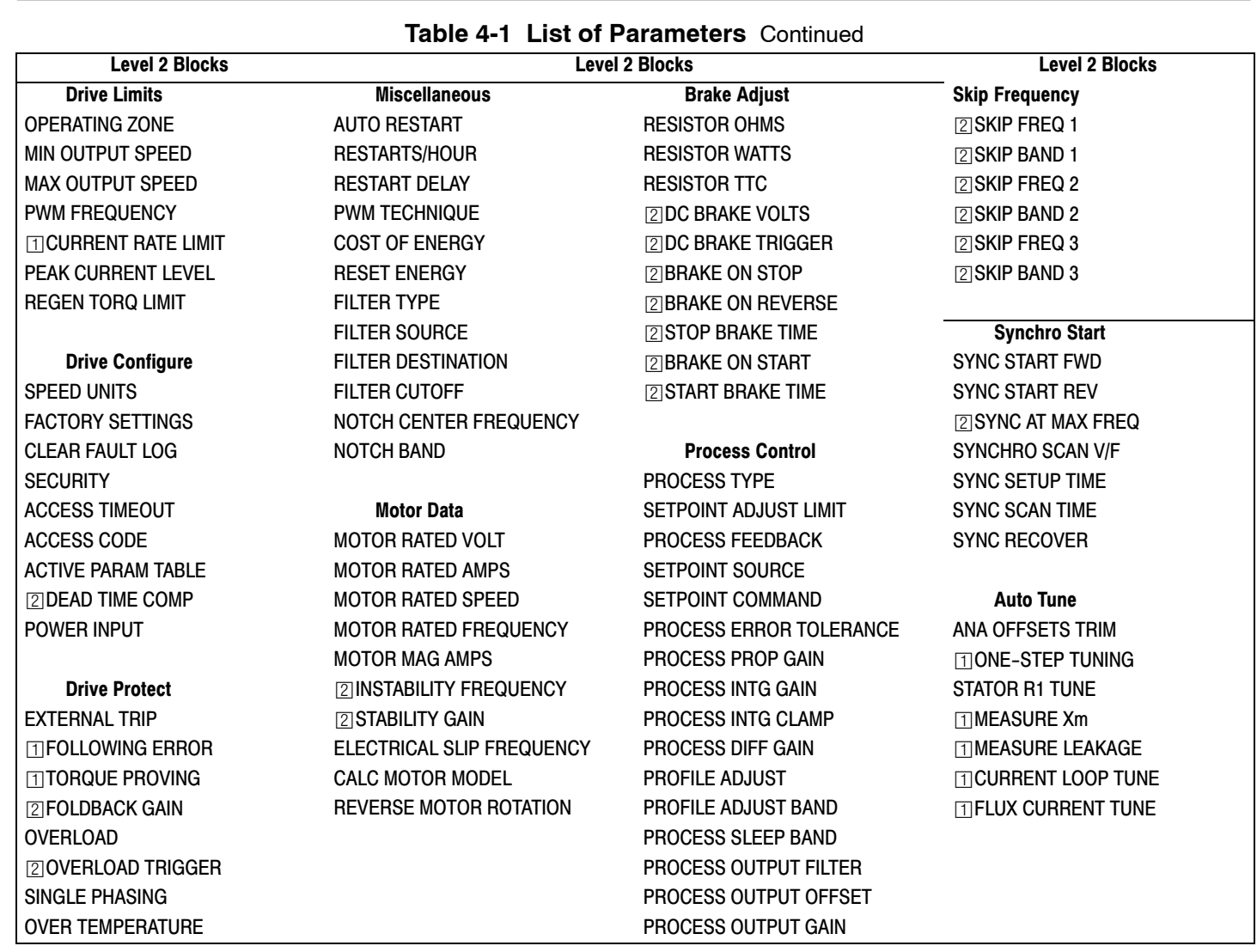

## **Table [4-1](#page-66-0) List of Parameters** Continued

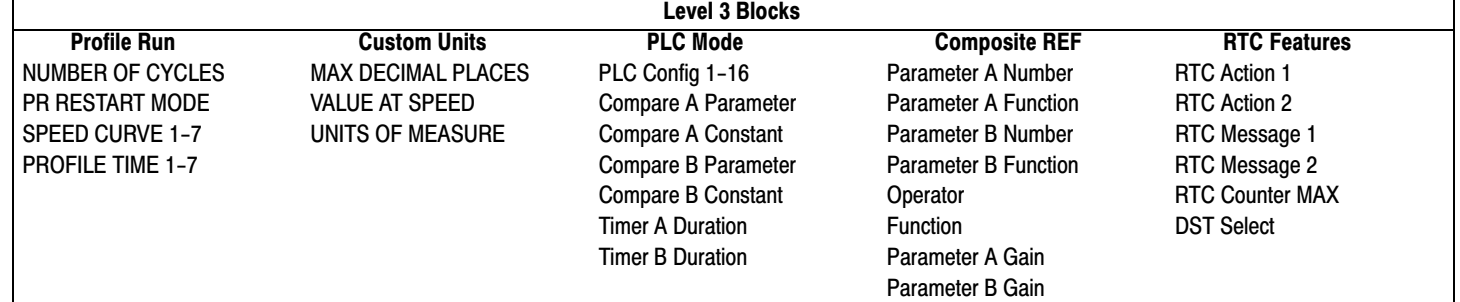

Only available or active in Open Loop Vector mode. Ignore these parameters for V/F mode.

[2] Only available or active in V/F mode. Ignore these parameters for Open Loop Vector mode.

#### <span id="page-68-0"></span>**Parameter Definitions**

#### **Table 4-2 Level 1 Parameter Block Definitions** Block Title **Parameter** | Description **PRESET SPEEDS** Preset Speeds 1 − 15 Allows selection of 15 predefined motor operating speeds. Each speed may be selected using external switches connected to terminals at J2. For motor operation, a motor direction command must be given along with a preset speed command. RAMP RATES Accel Time 1,2 (Accel time is the number of seconds required for the motor to increase at a linear rate from 0 to "Max Output Speed" parameter in the Level 2 Output Limits block. Decel Time 1,2 Decel time is the number of seconds required for the motor to decrease at a linear rate from the speed specified in the "Max Output Speed" parameter to 0. Start S-Accel 1,2 Start S-Accel 1,2 Start S-Curve Acceleration as a percentage of max speed (% 1 and 2) End S-Accel 1,2 Start S-Decel 1,2 End S-Curve Acceleration as a percentage of max speed (% 1 and 2) Start S-Decel 1,2 Start S-Curve Deceleration as a percentage of max speed (% 1 and 2) End S-Decel 1,2 End S-Curve Deceleration as a percentage of max speed (% 1 and 2) **Figure 4-2 S−Curve Example**  % Maximum Speed  $100 +$ 80 Speed Cur (Accel) Commanded Speed

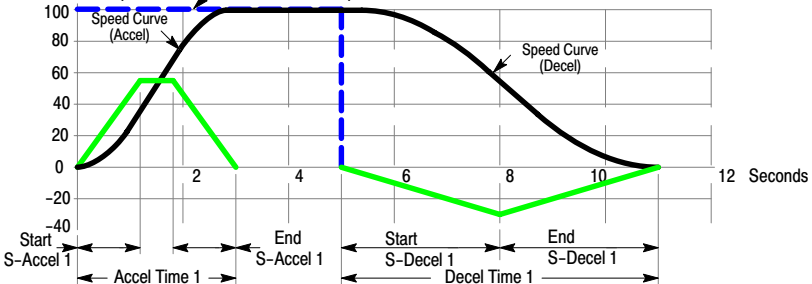

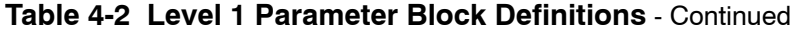

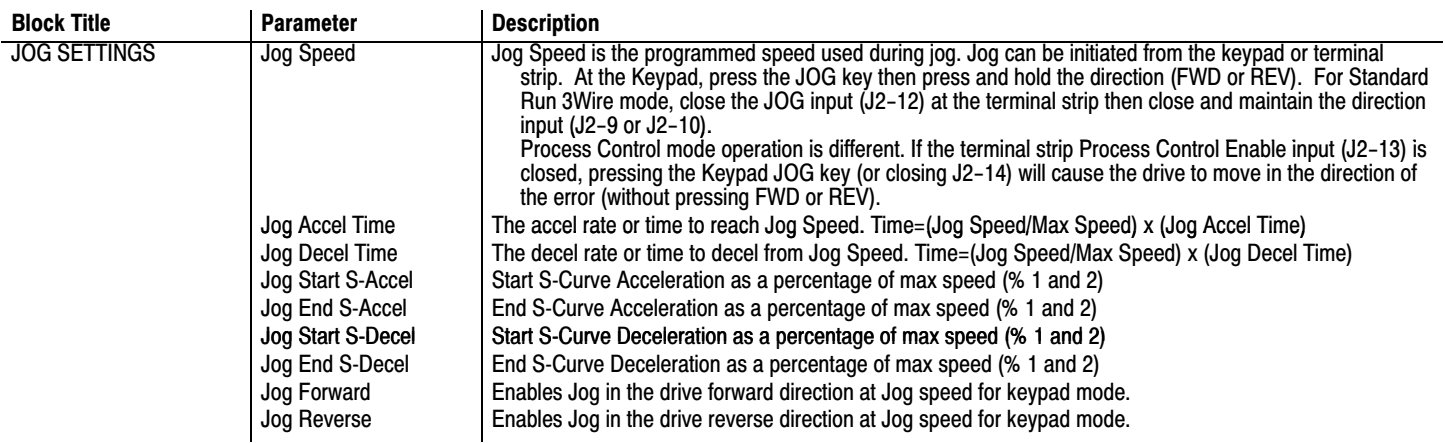

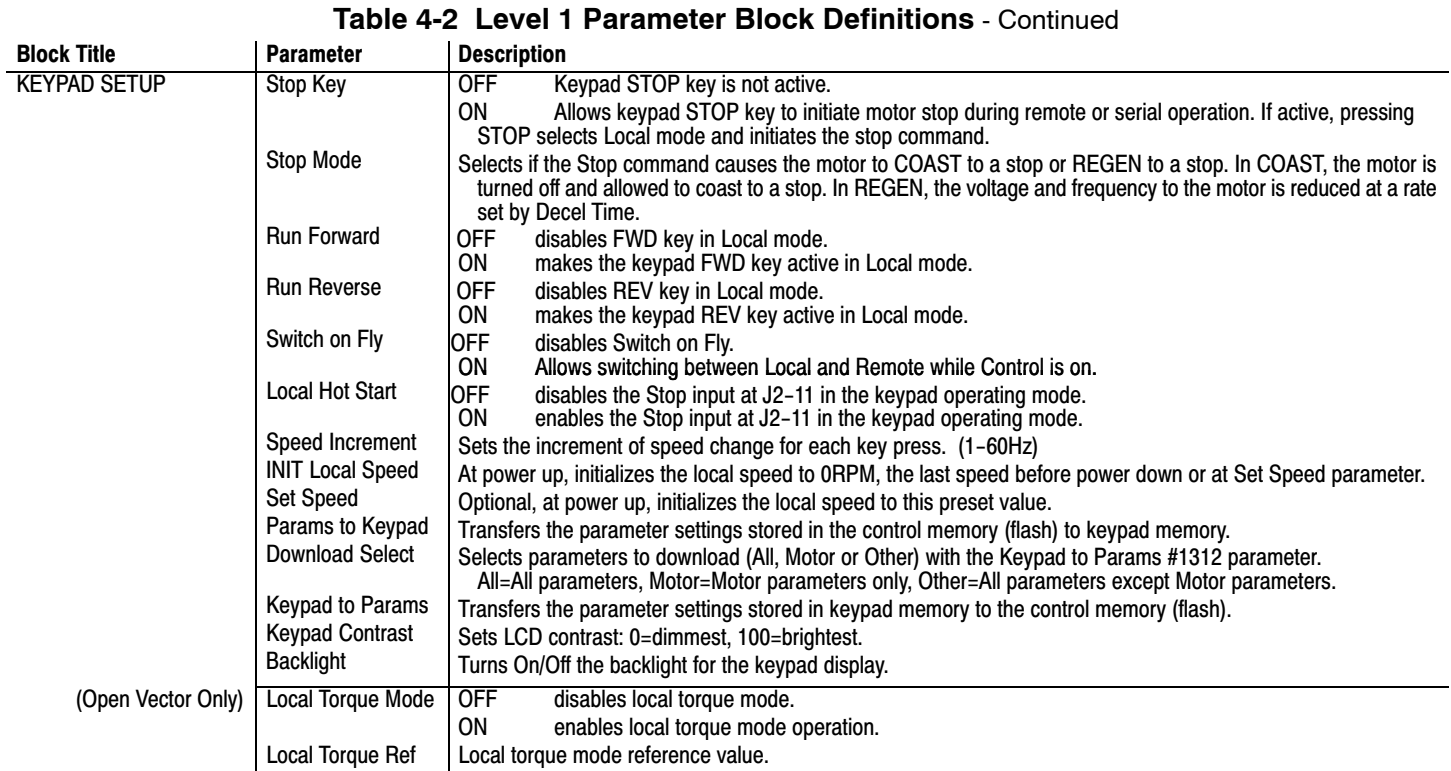

## 4-18 Programming & Operation MNT40

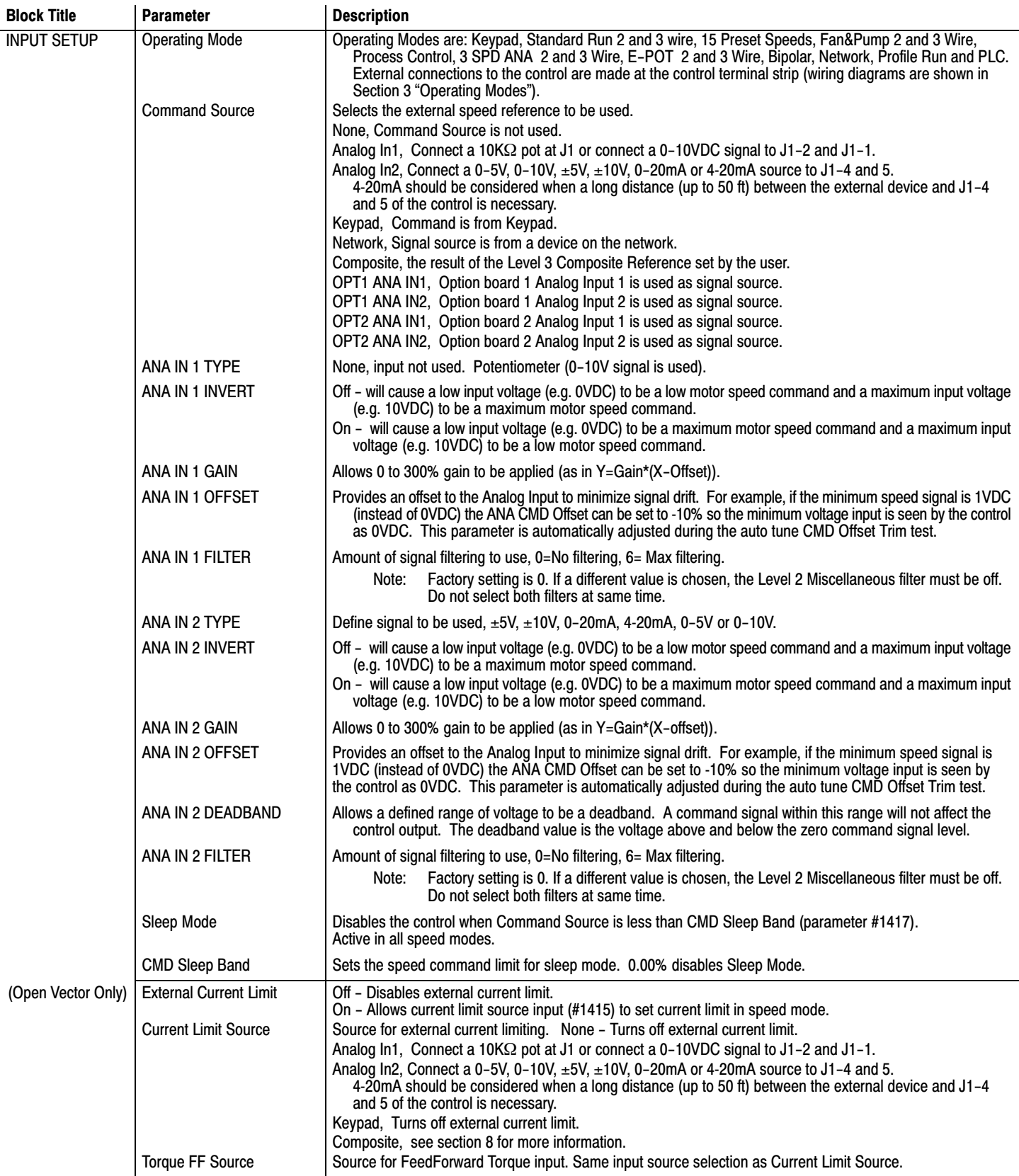

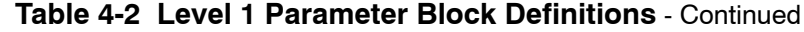

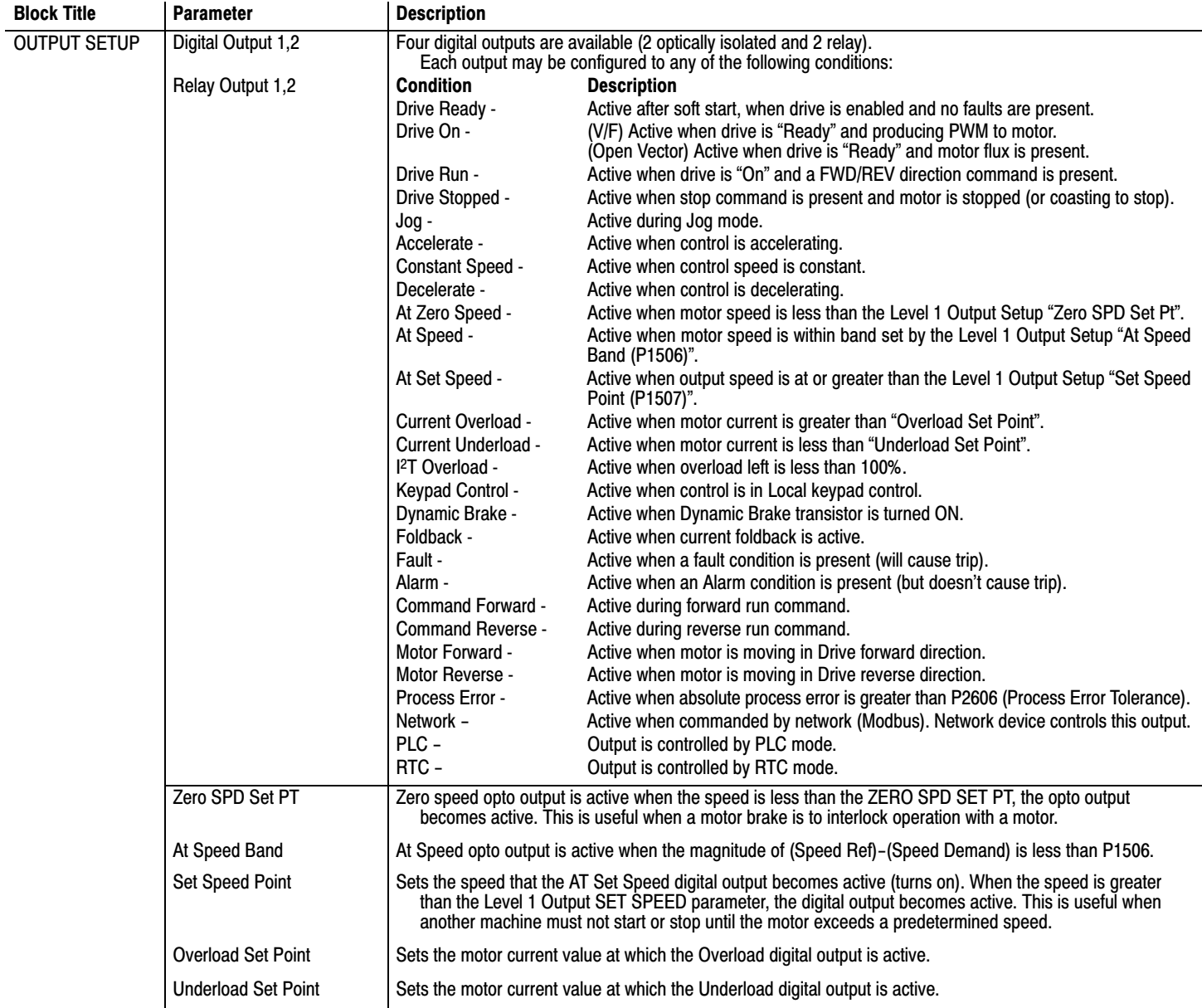

## **Table [4-2](#page-68-0) Level 1 Parameter Block Definitions** - Continued
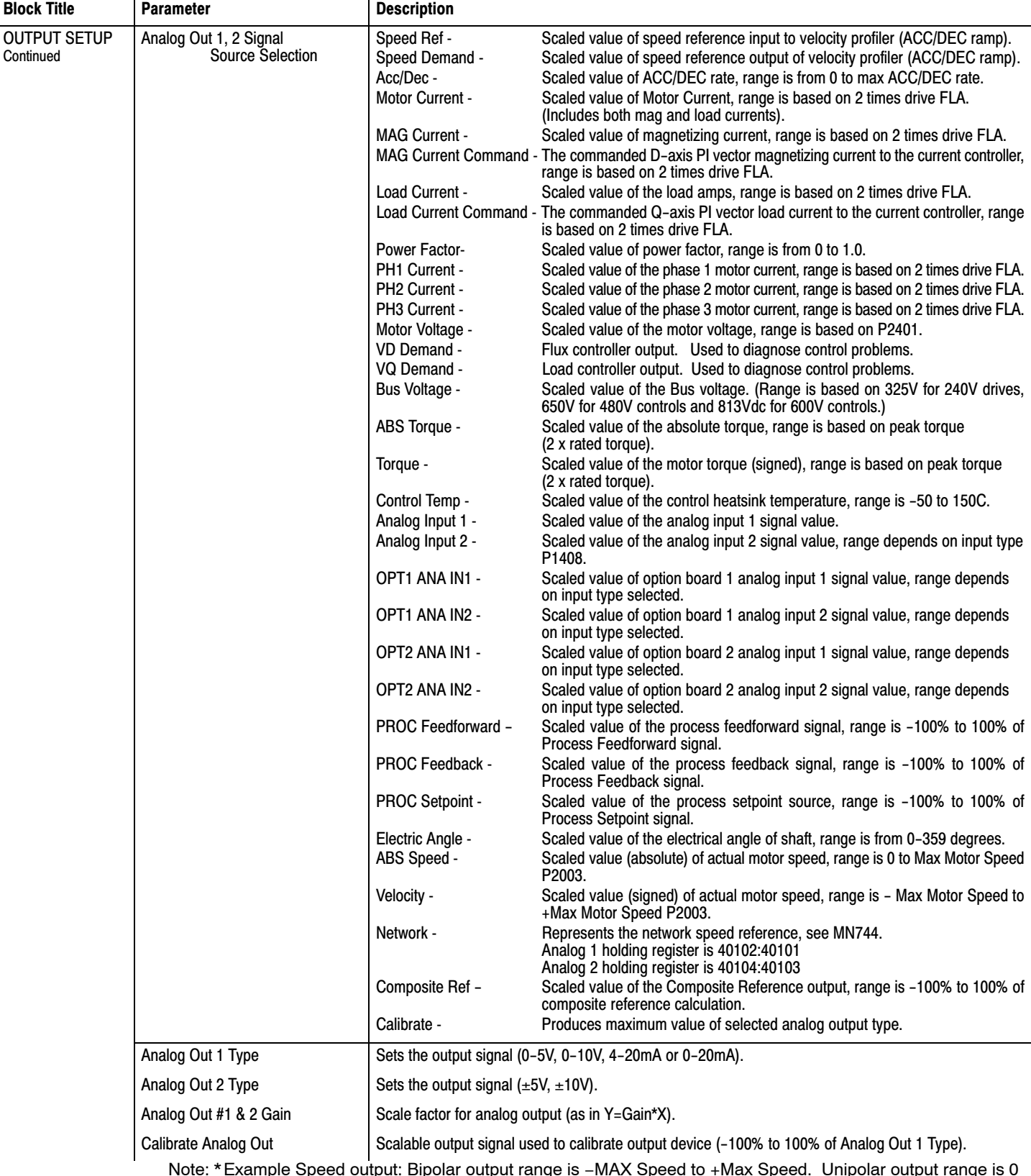

# **Table [4-2](#page-68-0) Level 1 Parameter Block Definitions** - Continued

Note: \* Example Speed output: Bipolar output range is −MAX Speed to +Max Speed. Unipolar output range is 0 to MAX Speed. Bipolar parameter with unipolar output, 0V=(−MAX) to max output = (+MAX).

### **Table [4-2](#page-68-0) Level 1 Parameter Block Definitions** - Continued

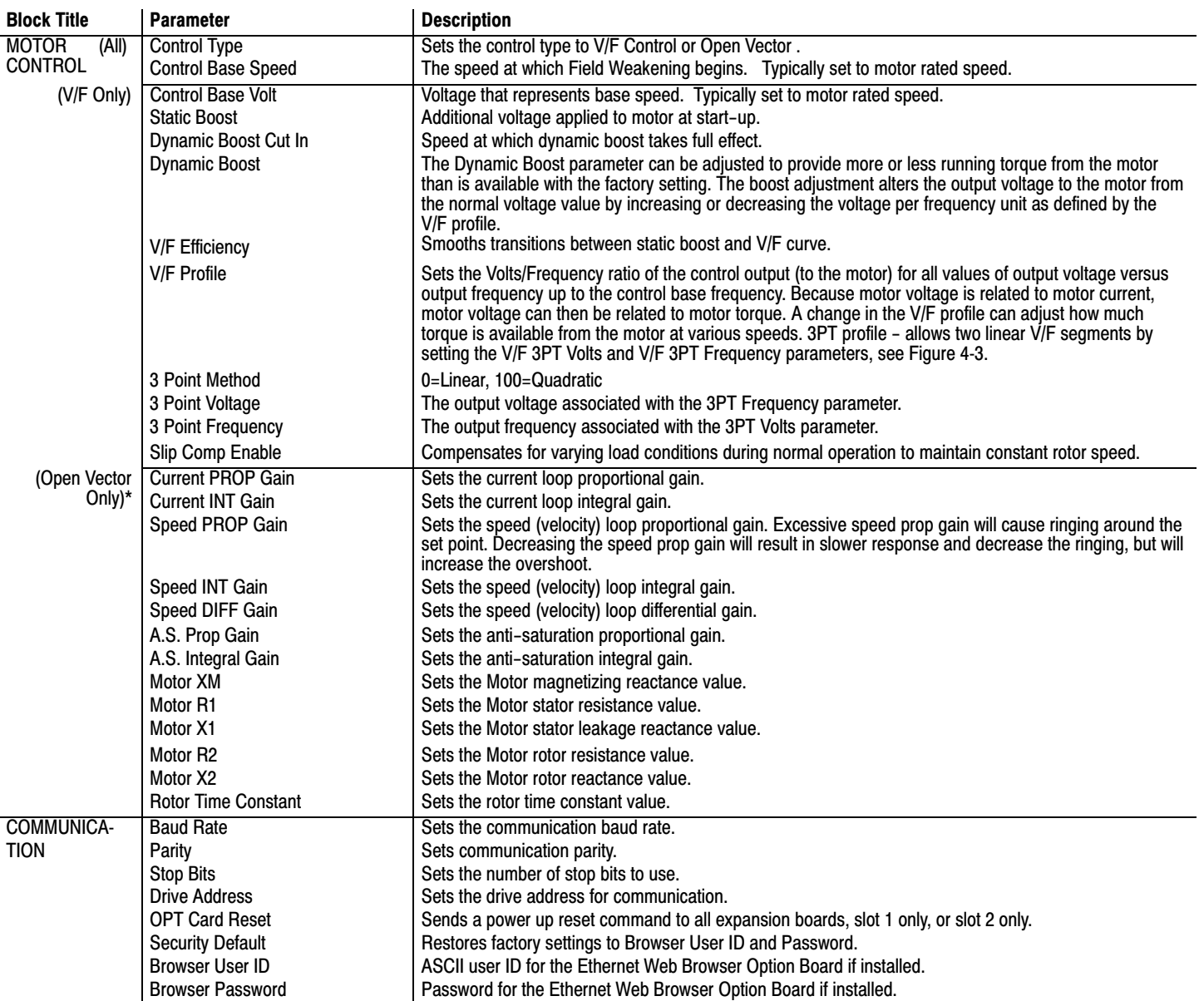

Note: Refer to MN751 for more details about the optional WebBrowser board and parameters.

\* These values are set during auto tuning. Performance may be affected if the value of these parameters is changed after auto tuning.

#### **Figure 4-3 Volts/Hertz Profile**

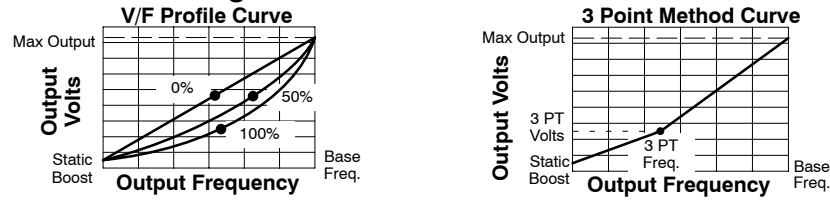

<span id="page-74-0"></span>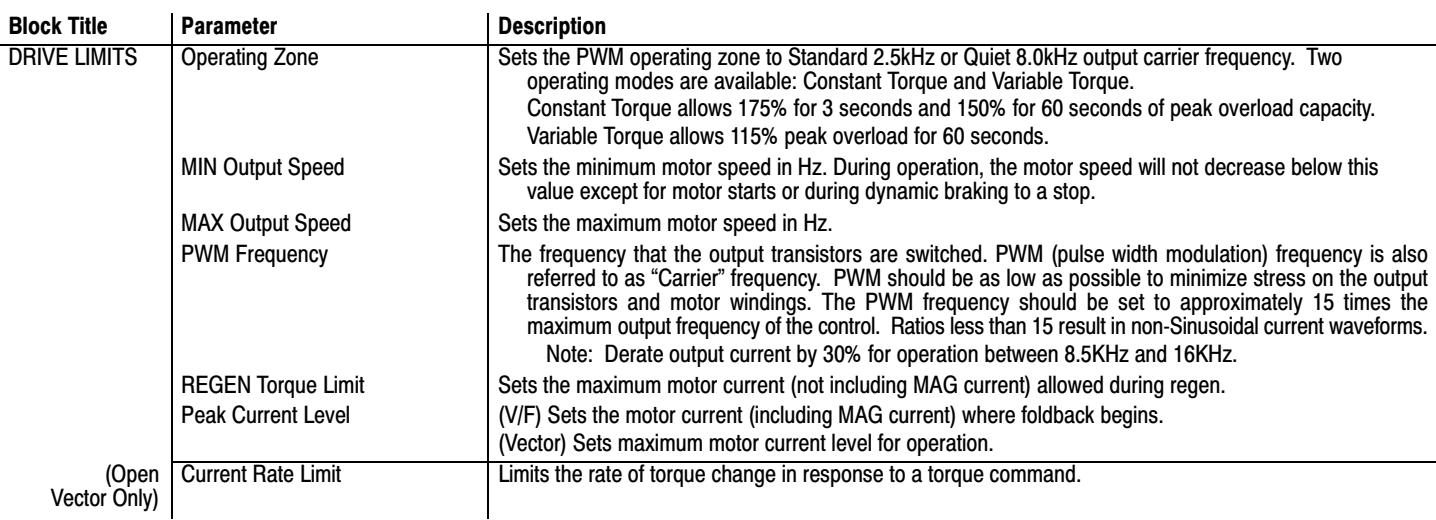

## **Table 4-3 Level 2 Parameter Block Definitions**

**Caution: Do not set Level 2, Drive Configure, Power Input parameter to Common Bus if AC power is connected to L1, L2 or L3. Common Bus requires numerous changes, contact Baldor for information.**

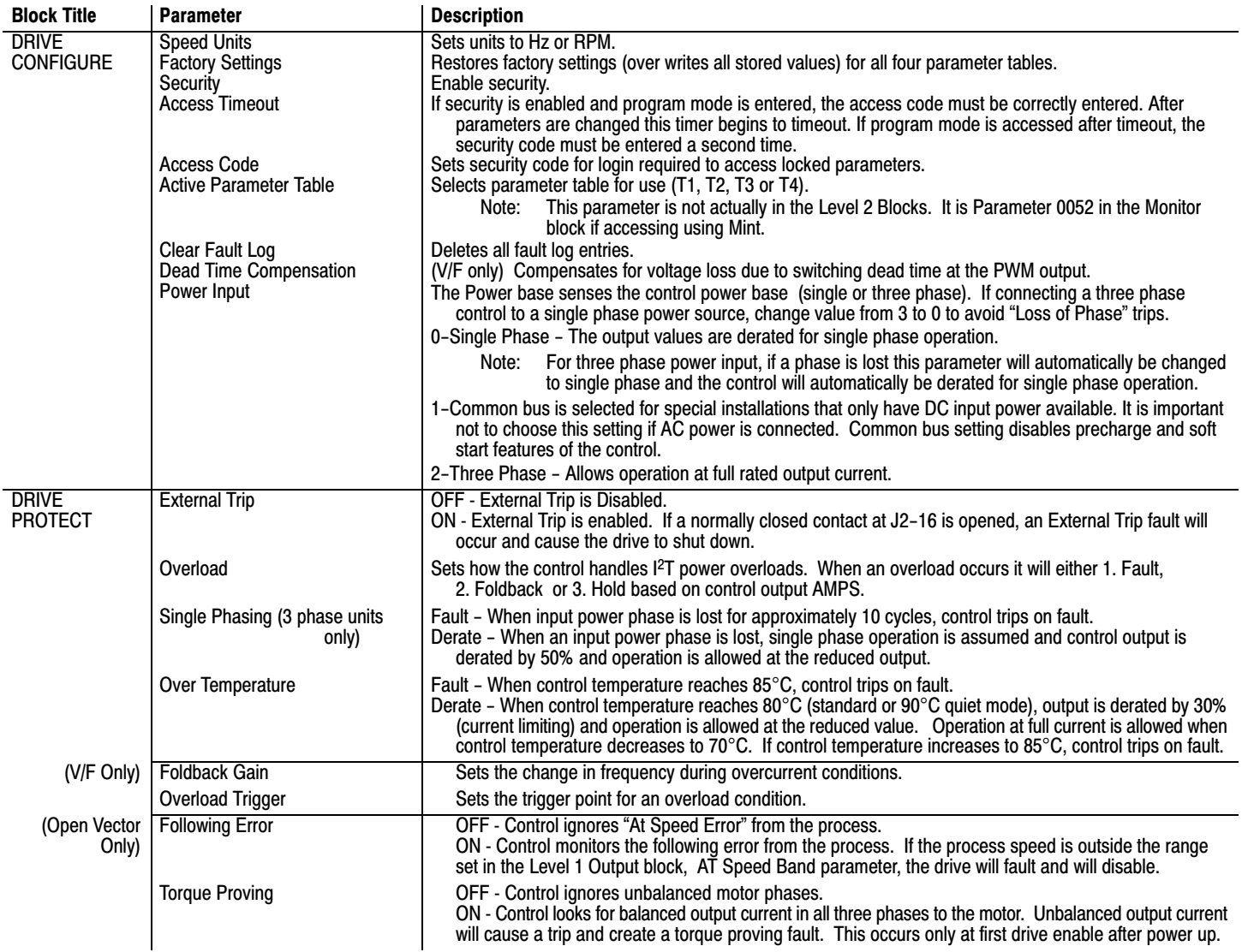

# **Table [4-3](#page-74-0) Level 2 Parameter Block Definitions** Continued

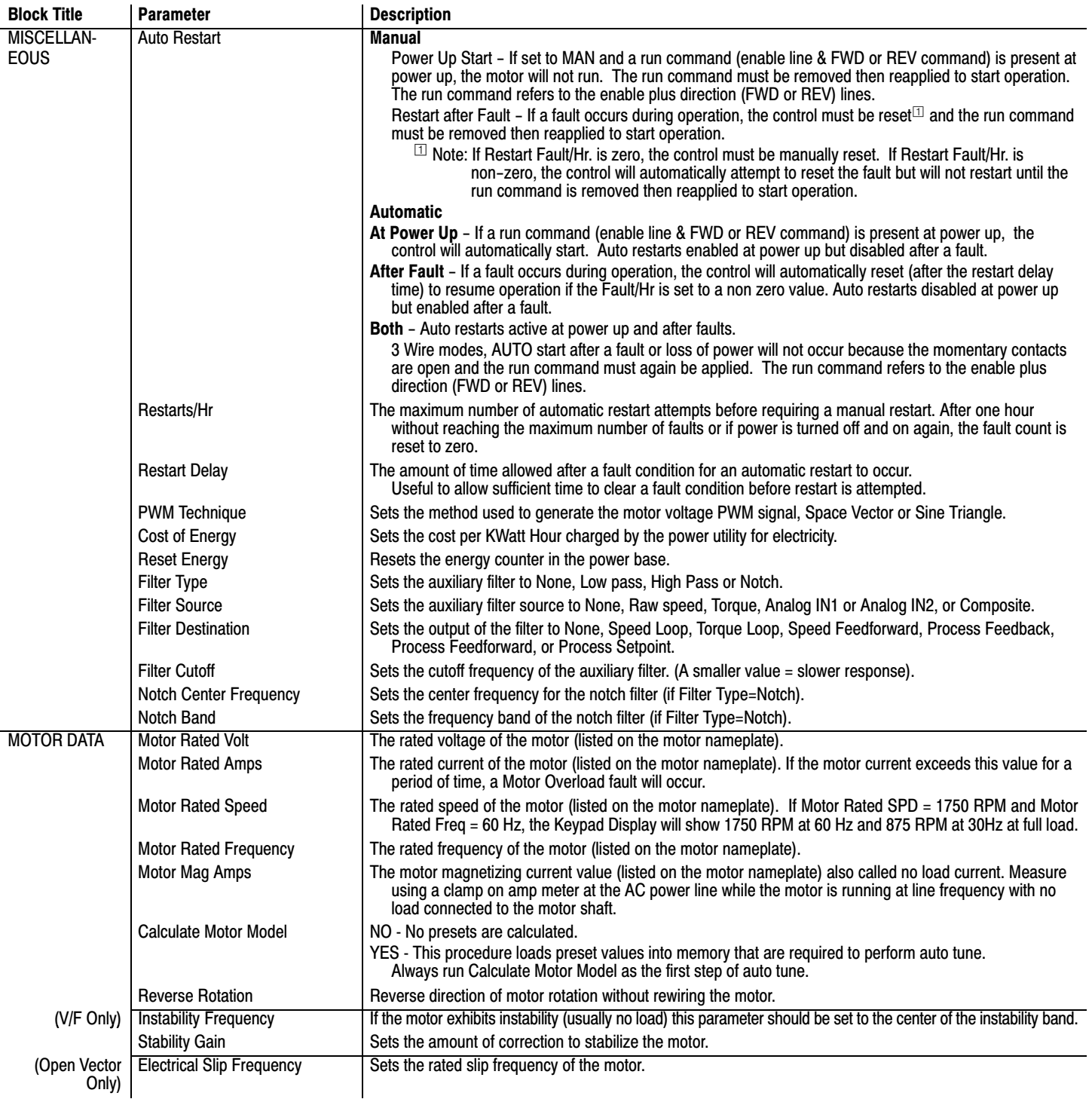

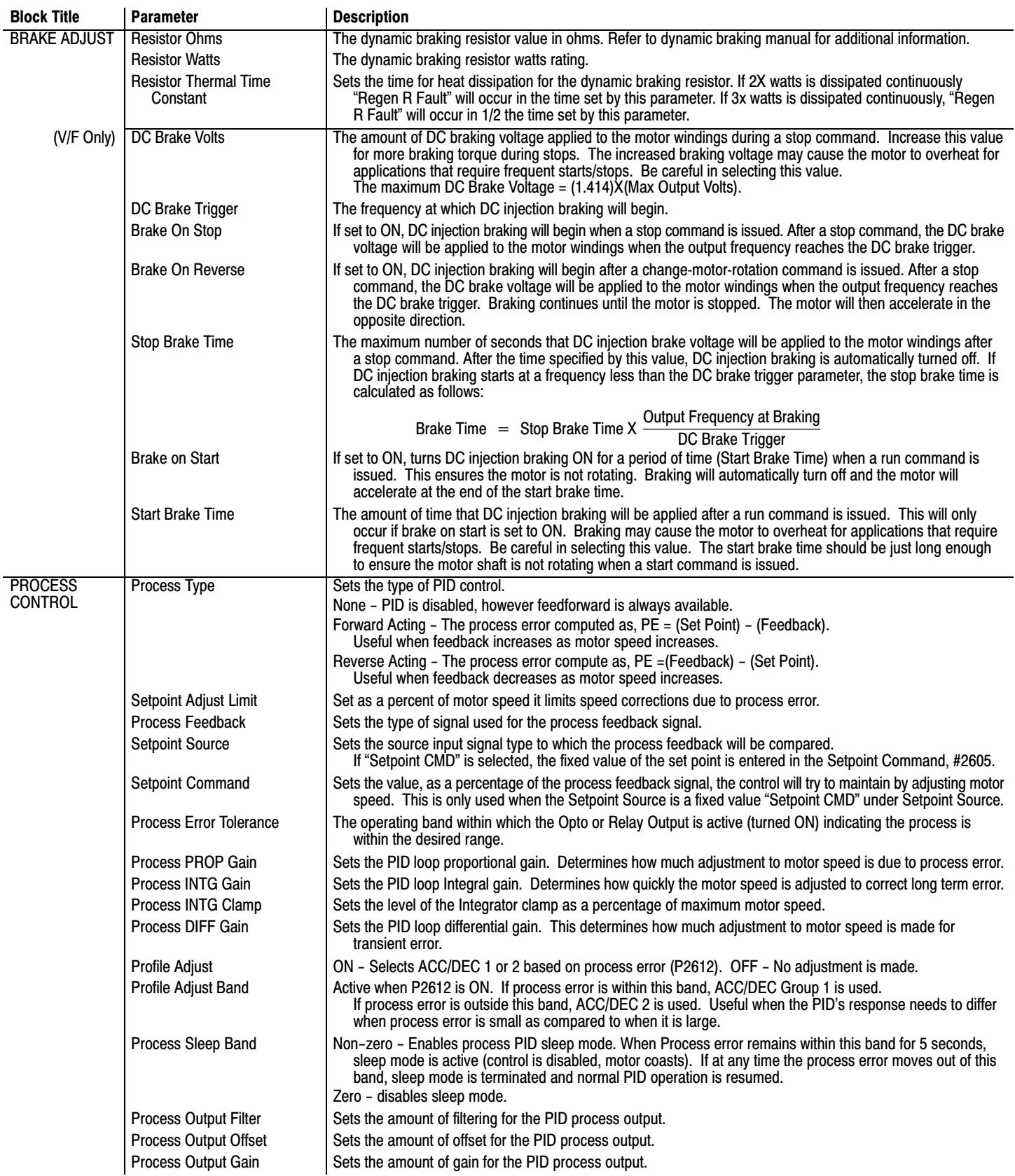

# **Table [4-3](#page-74-0) Level 2 Parameter Block Definitions** Continued

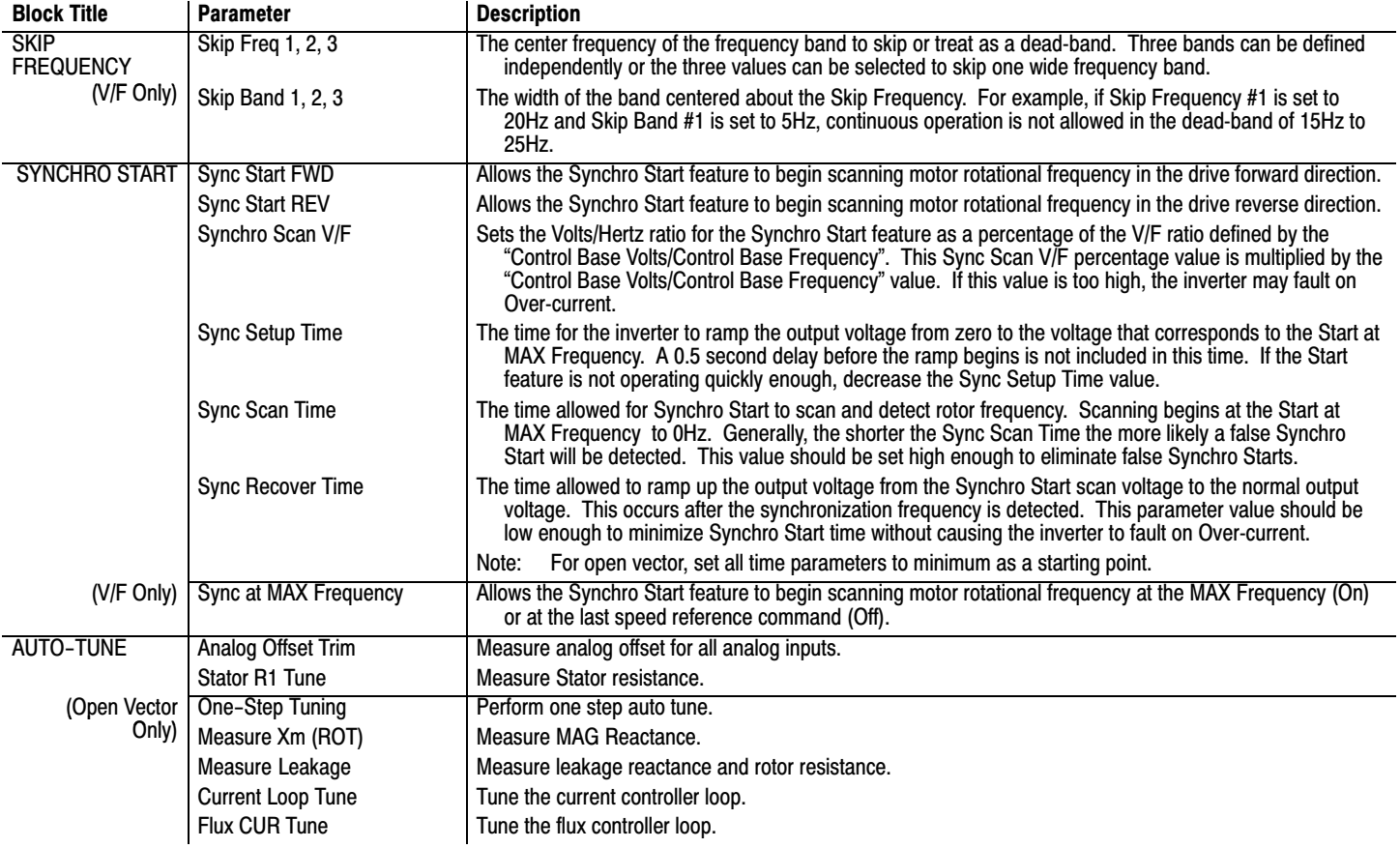

# **Table [4-3](#page-74-0) Level 2 Parameter Block Definitions** Continued

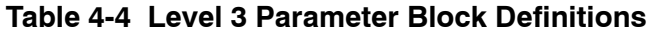

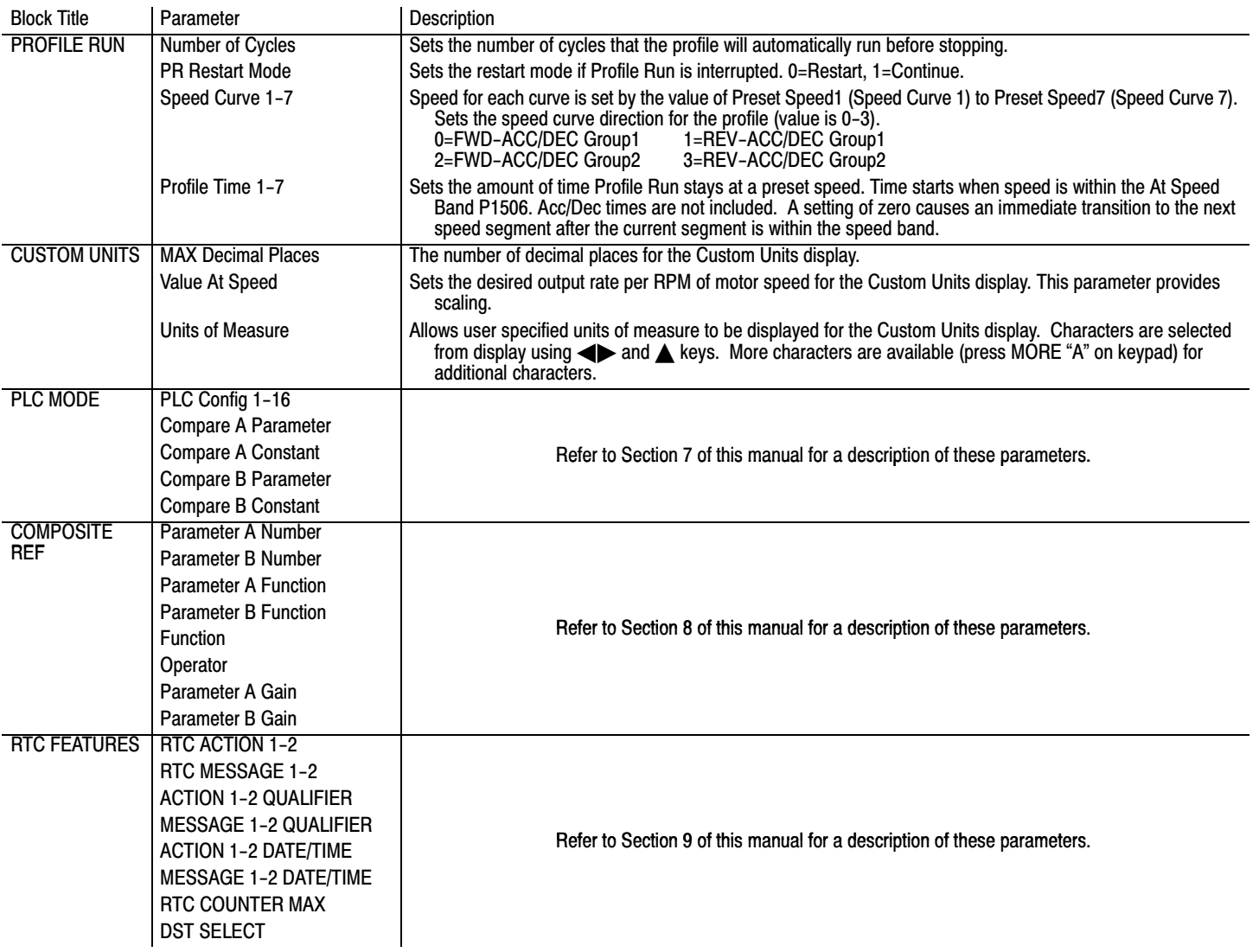

The Baldor Control requires very little maintenance and should provide years of trouble free operation when installed and applied correctly. Occasional visual inspection and cleaning should be considered to ensure tight wiring connections and to remove dust, dirt, or foreign debris which can reduce heat dissipation. Operational failures or warnings called "Faults" are displayed on the keypad display as they occur. A log of these faults and the time each occurred is kept in the Event Log. Explanation of the Event log and diagnostic

information is provided later in this section. A trace log for each event stored in the fault log is also kept for analysis. Troubleshooting information is provided in table format with corrective actions later in this section.

Before attempting to service this equipment, all input power must be removed from the control to avoid the possibility of electrical shock. The servicing of this equipment should be handled by a qualified electrical service technician experienced in the area of high power electronics.

It is important to familiarize yourself with the following information before attempting any troubleshooting or service of the control. Most troubleshooting can be performed using only a digital voltmeter having at least 1 meg Ohm input impedance. In some cases, an oscilloscope with 5 MHZ minimum bandwidth may be useful. Before contacting Baldor, check that all power and control wiring is correct and installed according to the recommendations in this manual.

#### **Event Log** From the Menu display screen, select Event Log and press enter.

If an error is displayed during operation, press the "Help" key to learn more about the error. If more than one error was logged, access the Event Log and examine each error Entry at the time of the event to learn more about the error. Only events that occurred approximately at the time of the event need to be checked. Older events are probably not related.

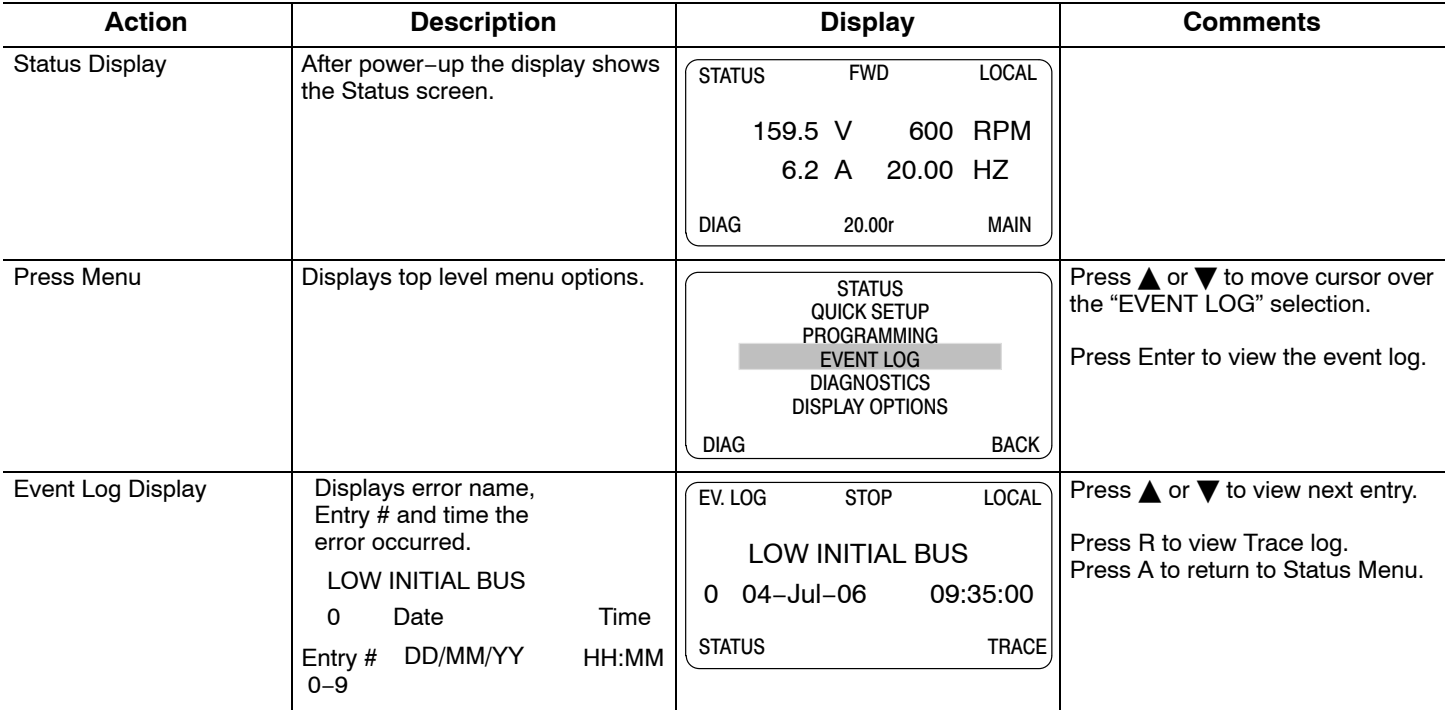

**Trace** Trace is used to display control conditions present at the time the fault occurred. Input states, Output states, various voltage and current values etc. can be viewed to help understand the cause of the fault condition. Each event in the Event log has its own trace displays that were captured when that event occurred. Scroll through the event log to the event you wish to investigate.

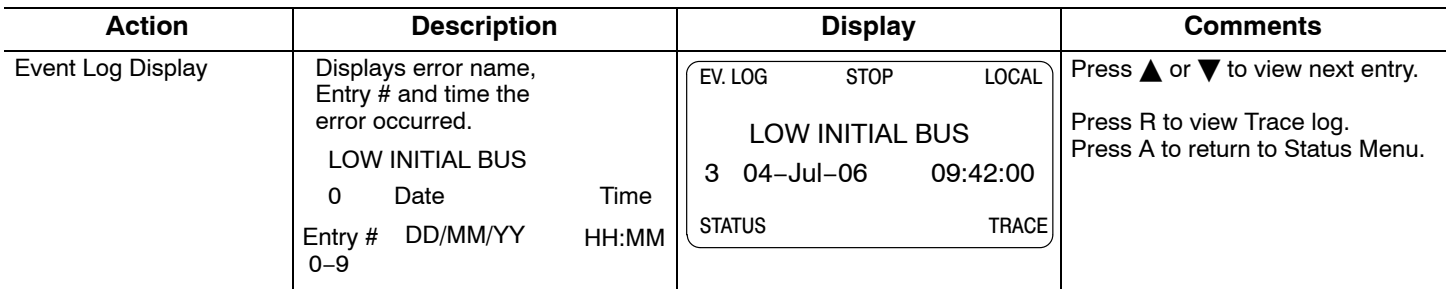

#### **Trace Displays**

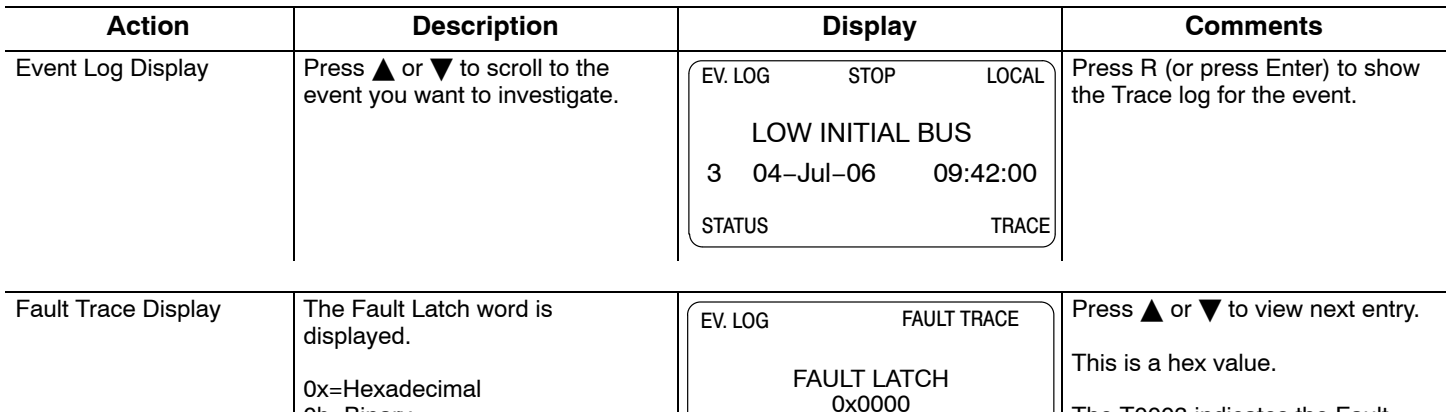

STATUS T0003 BACK

#### **FAULT LATCH Word Interpretation**

0b=Binary

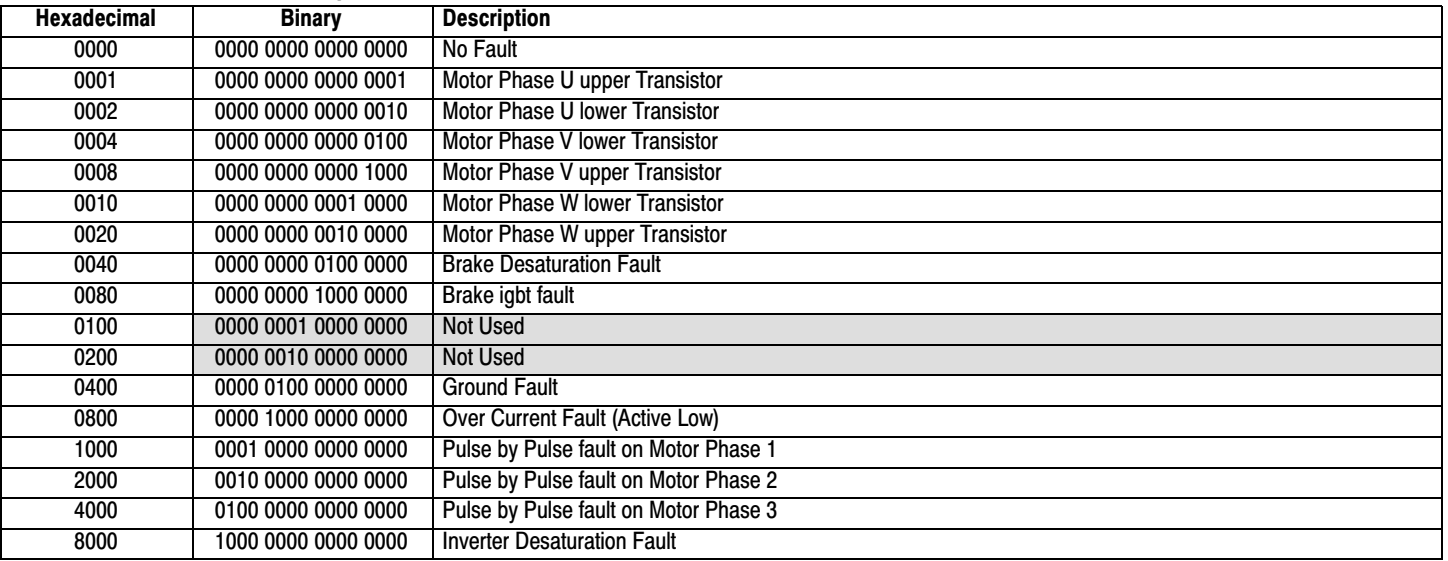

The T0003 indicates the Fault Trace for event 3 of the event log

is displayed.

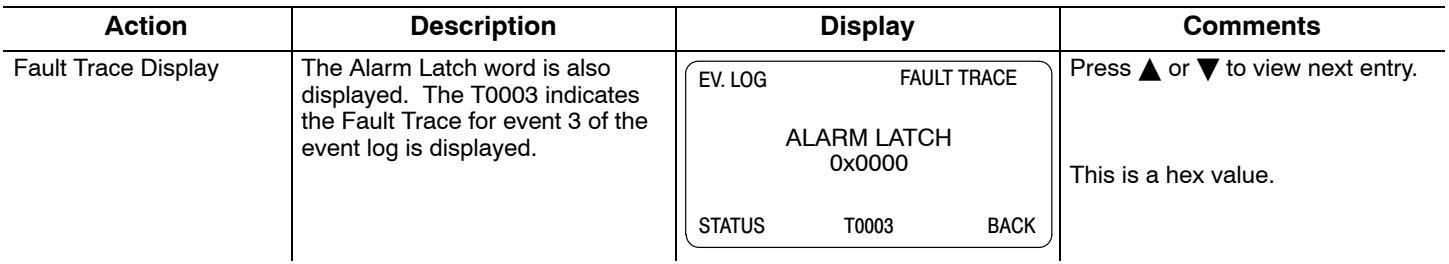

# **ALARM LATCH Word Interpretation**

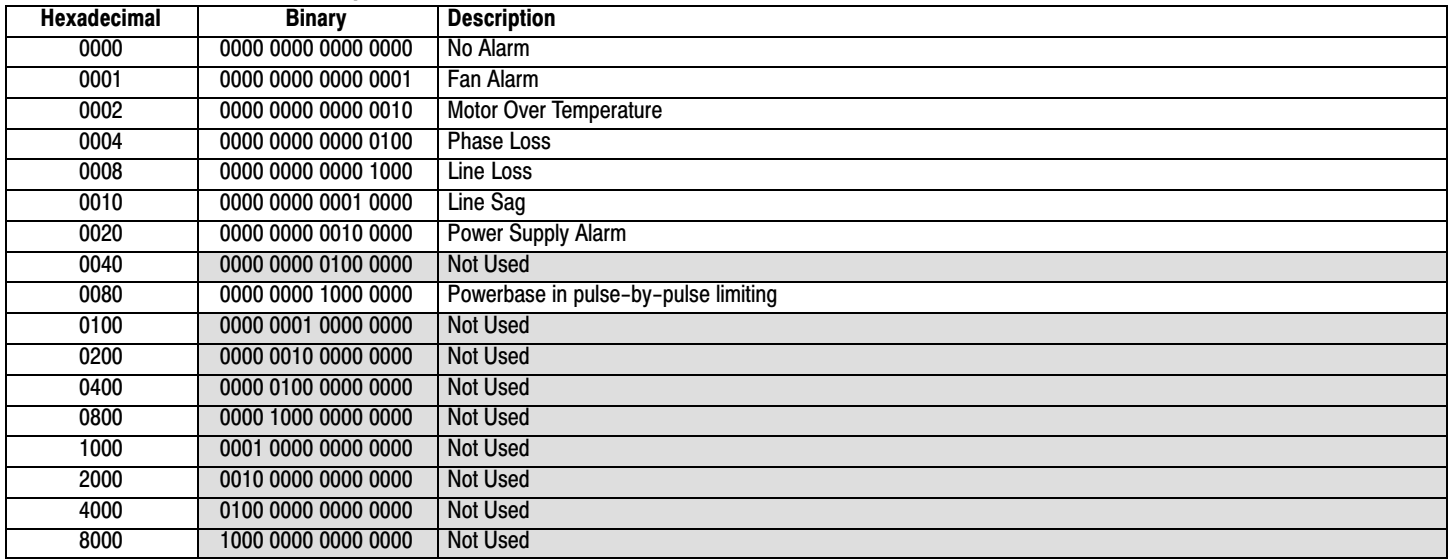

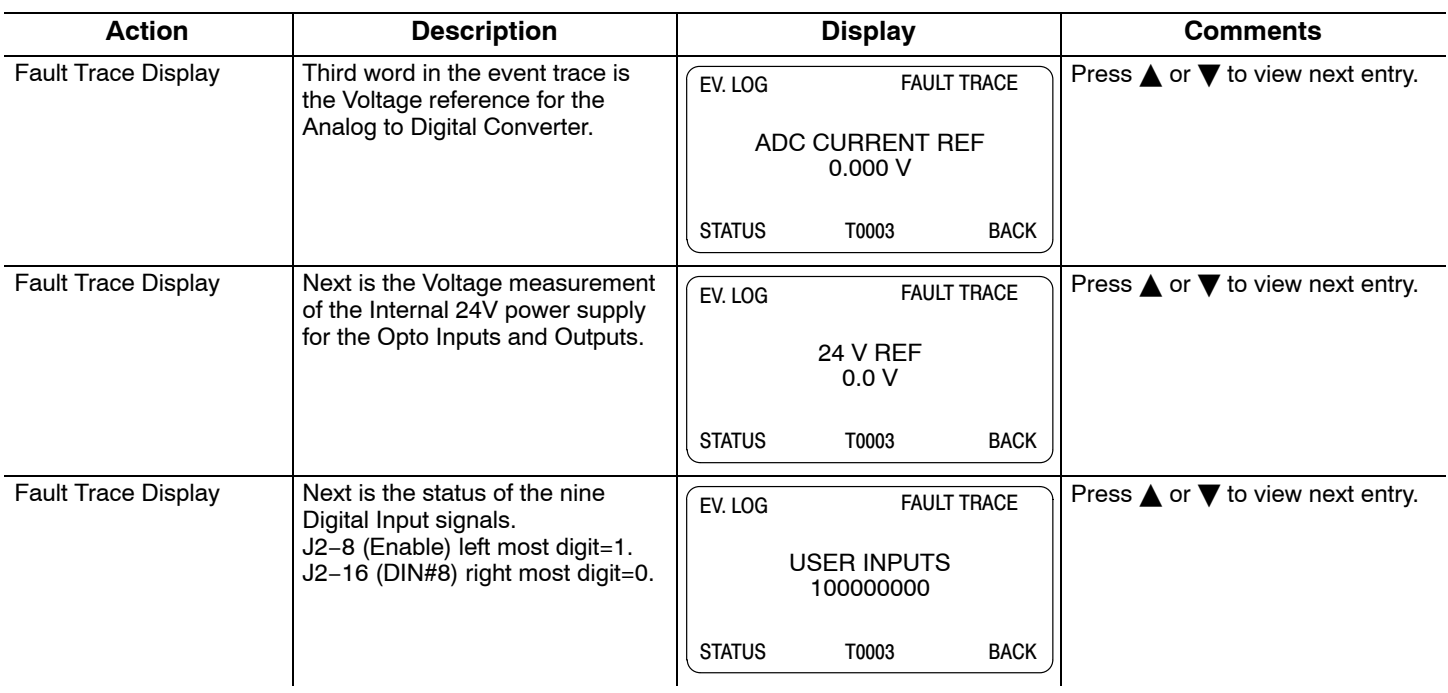

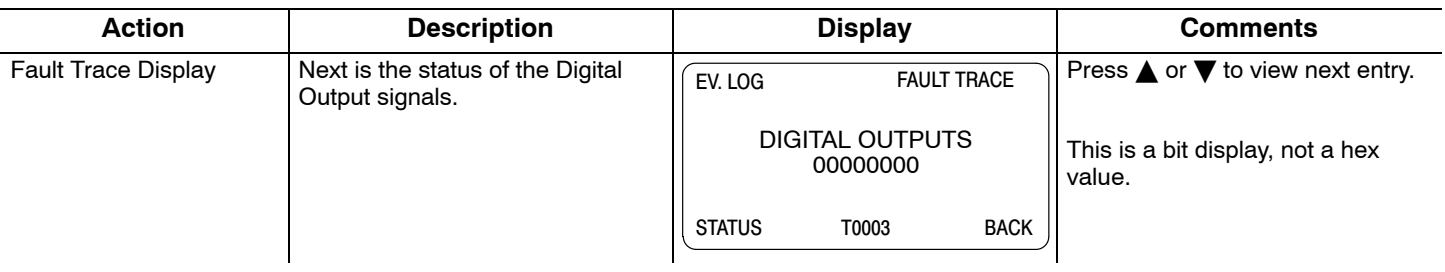

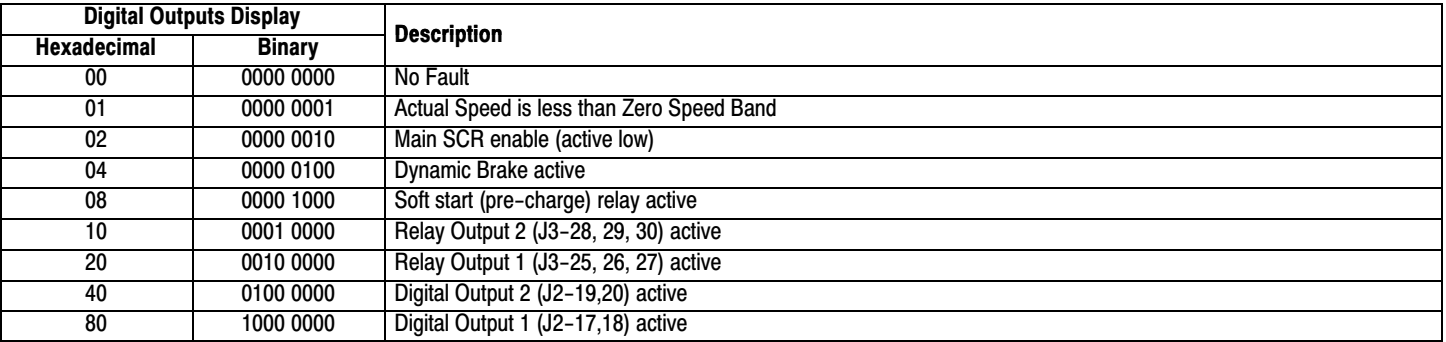

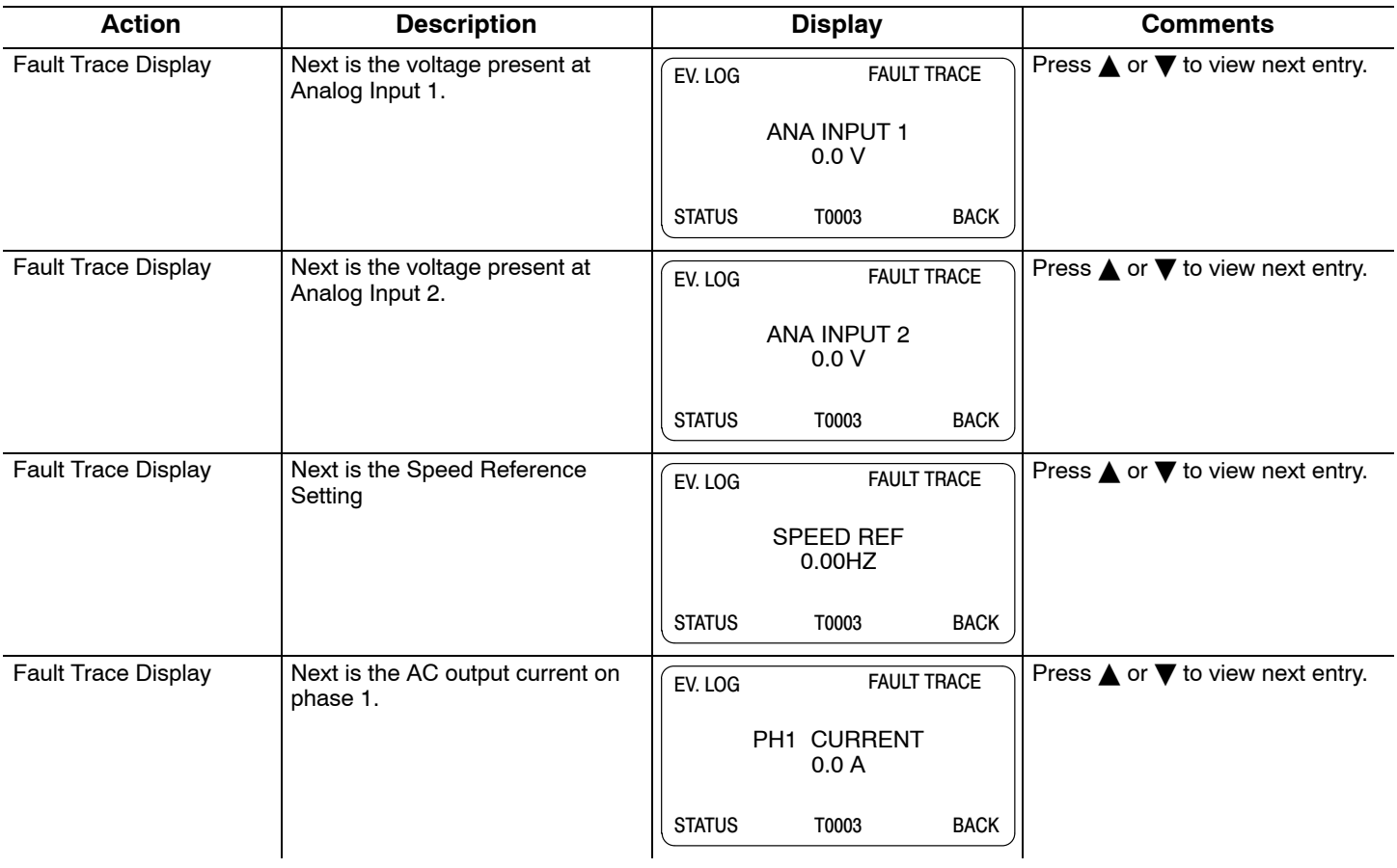

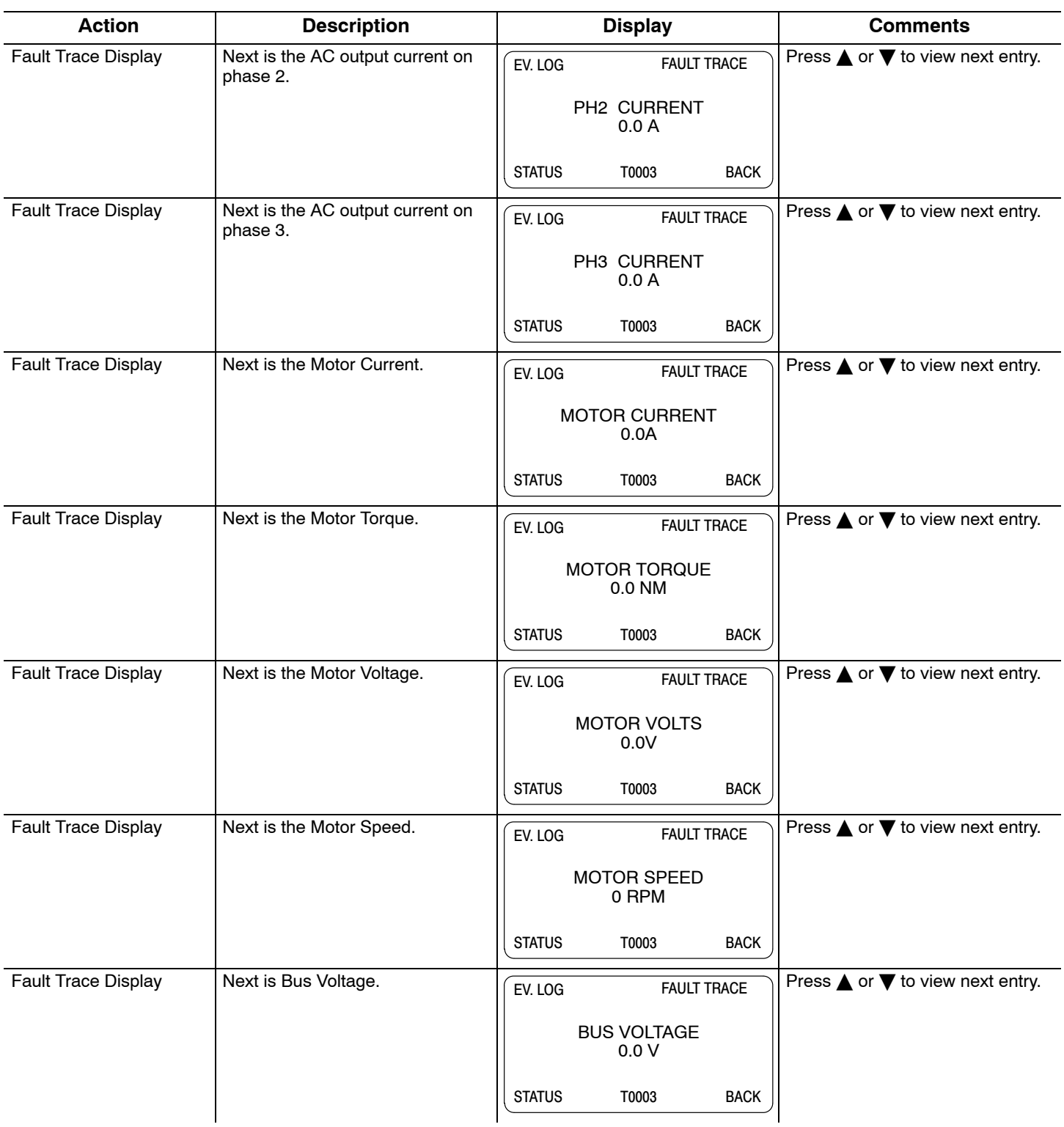

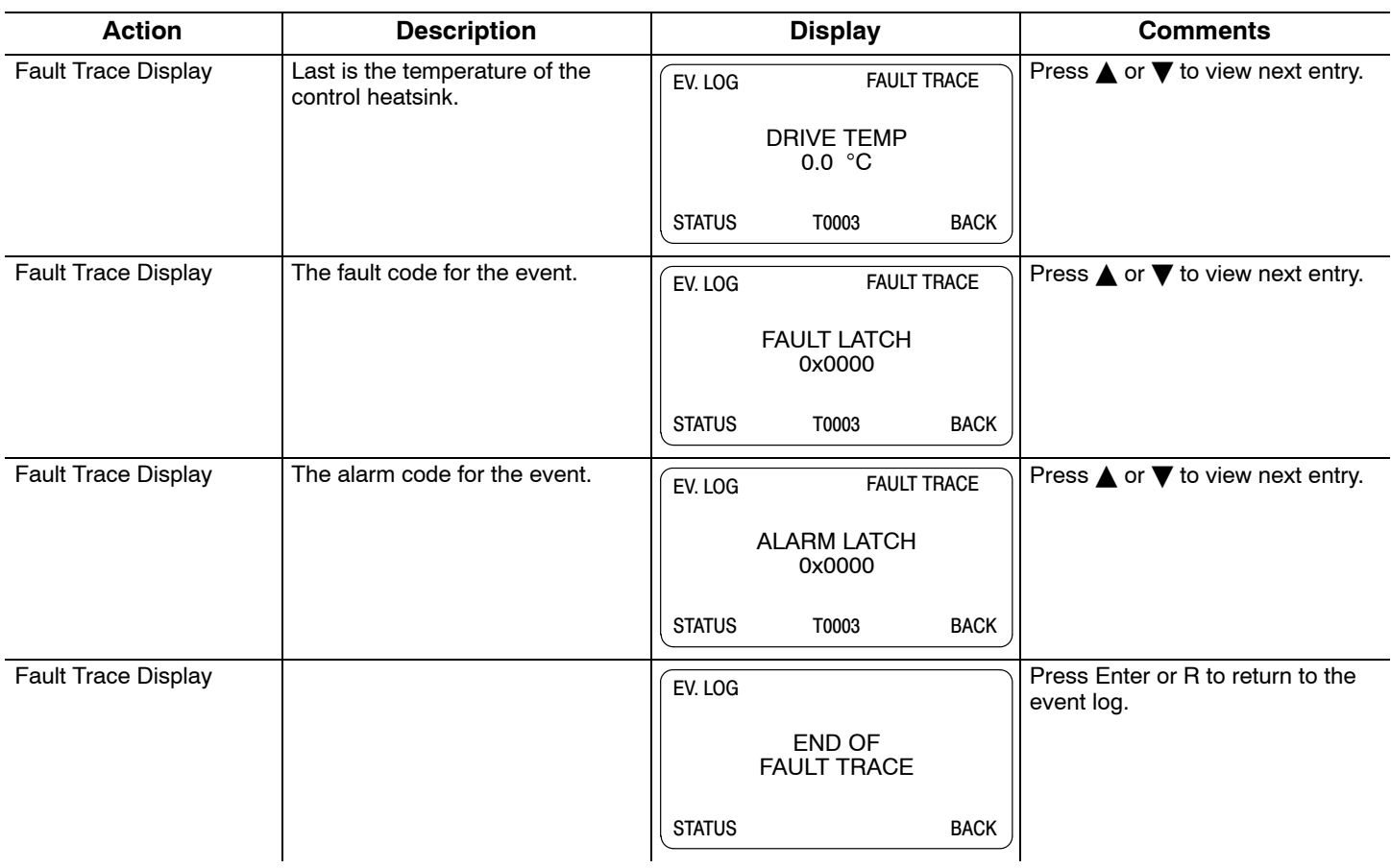

# **Diagnostics Information**

After power up, select the Diagnostic Menu to see information from the diagnostic displays.

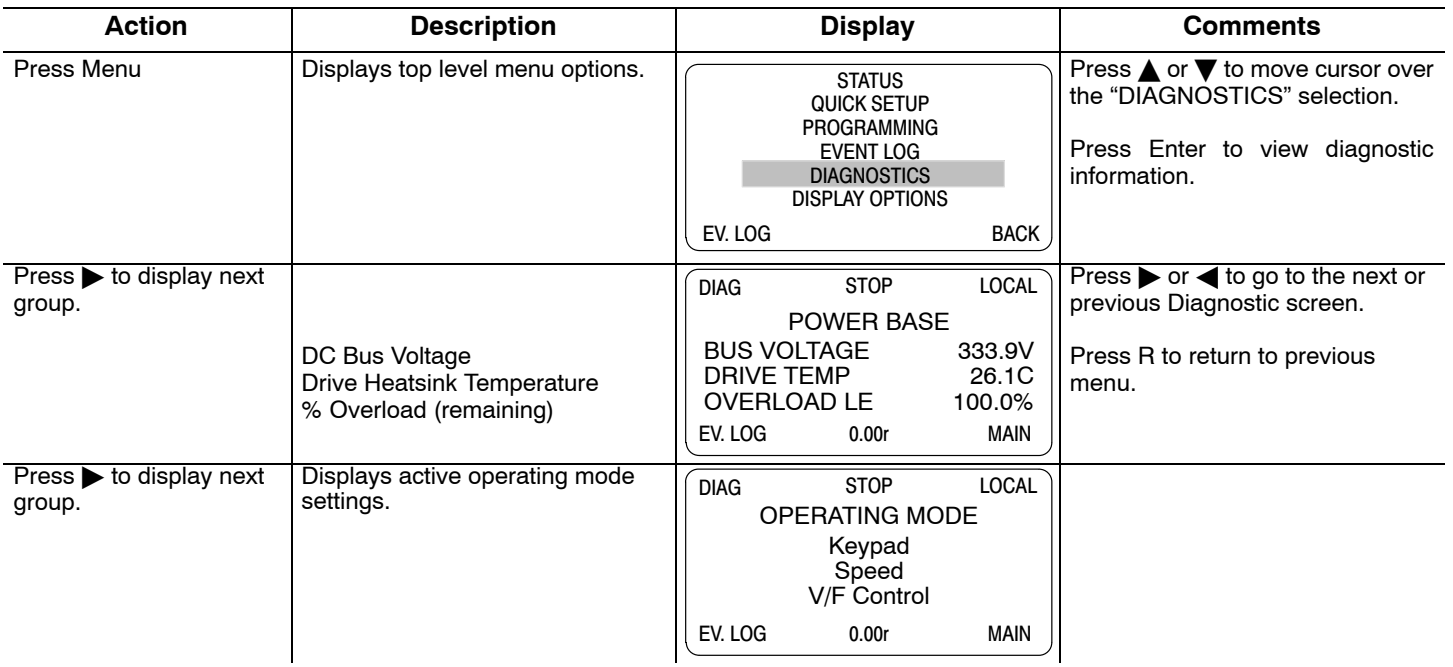

# **Diagnostics** Continued

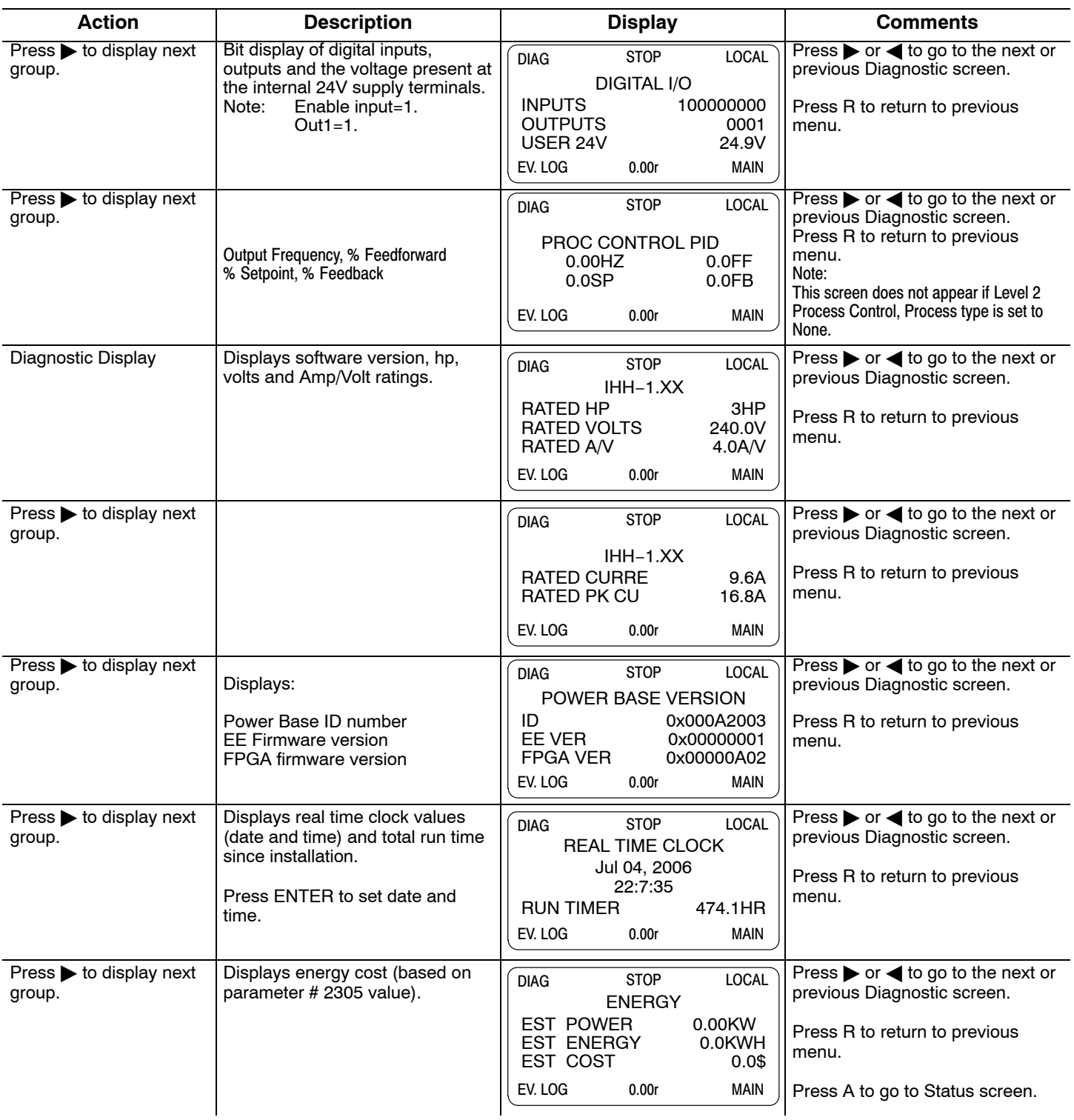

# **Diagnostics** Continued

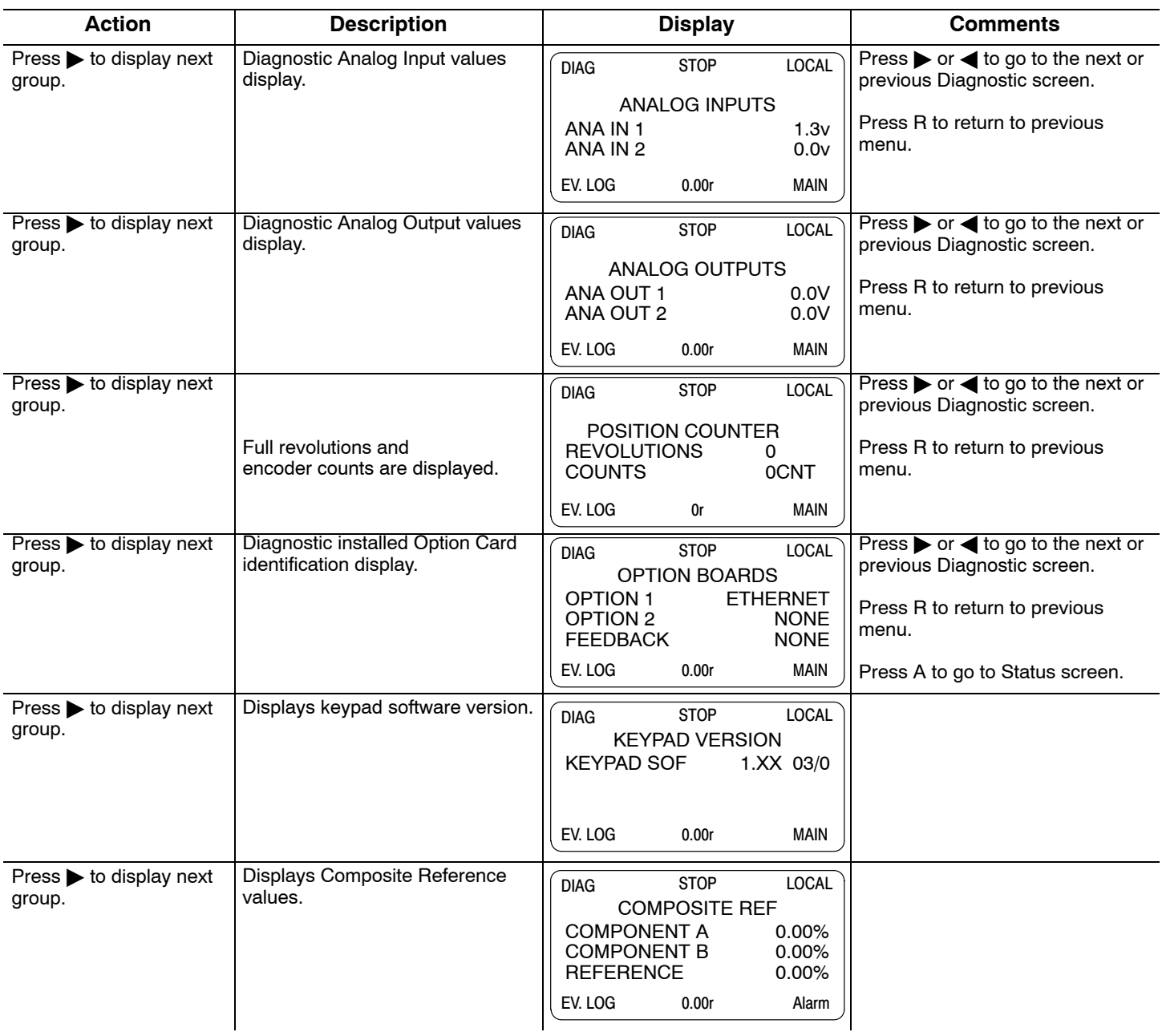

### <span id="page-88-0"></span>**Fault Messages**

# **Table 5-1 Fault Messages**

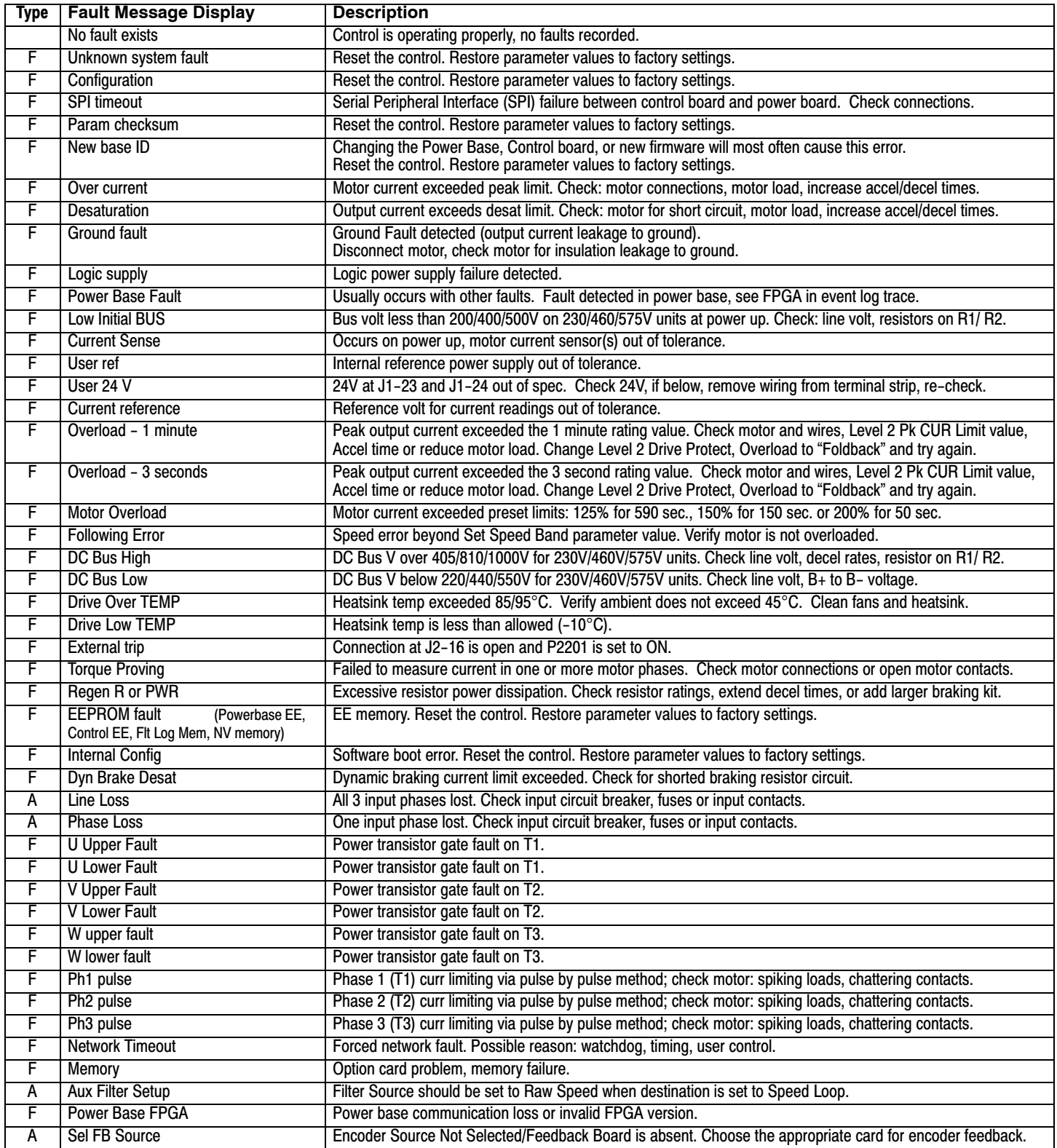

 $F =$  Fault,  $A =$  Alarm

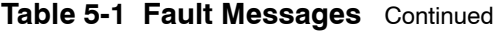

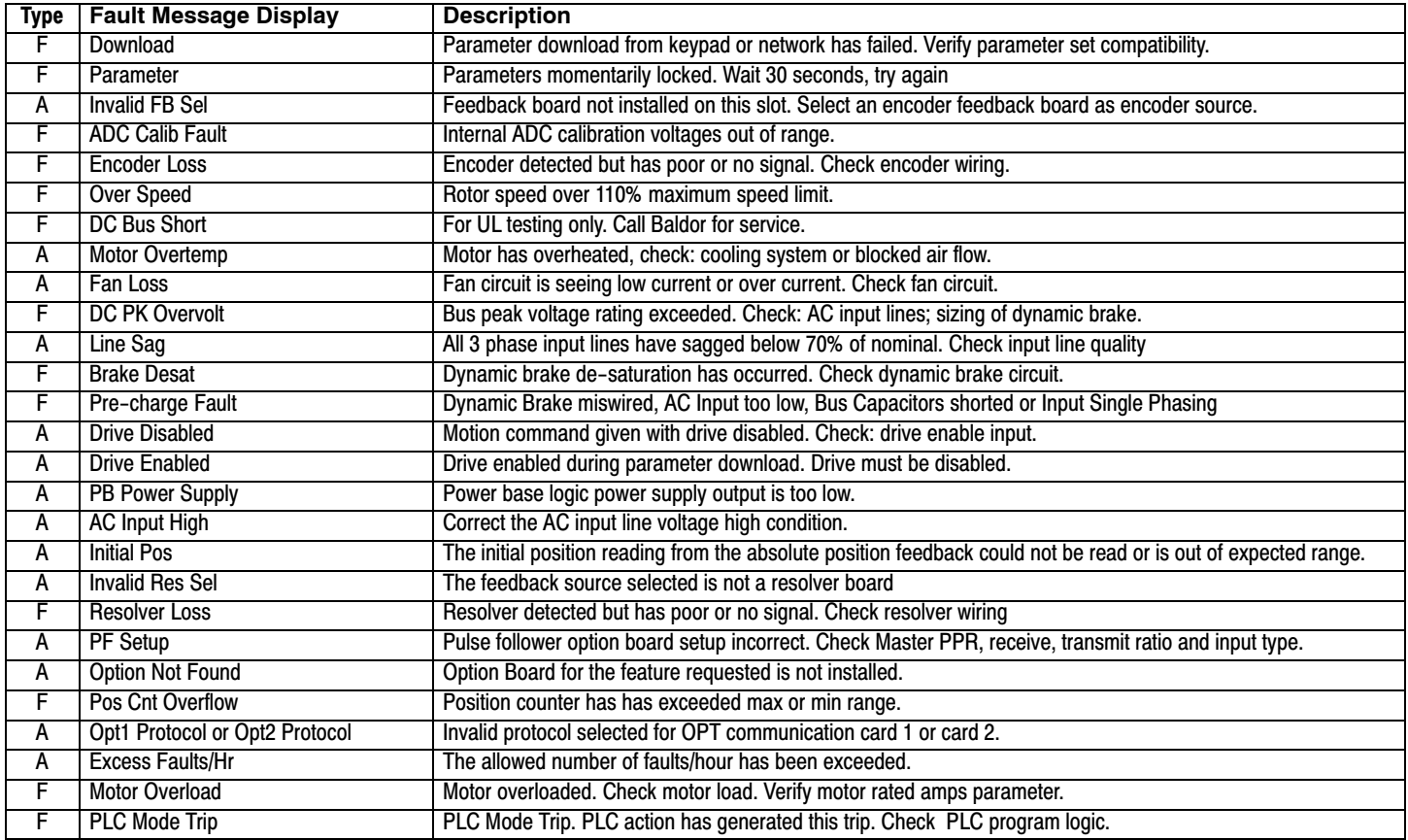

 $F =$  Fault,  $A =$  Alarm

#### **Electrical Noise Considerations**

All electronic devices are vulnerable to significant electronic interference signals (commonly called "Electrical Noise"). At the lowest level, noise can cause intermittent operating errors or faults. From a circuit standpoint, 5 or 10 millivolts of noise may cause detrimental operation. For example, analog speed and torque inputs are often scaled at 5 to 10VDC maximum with a typical resolution of one part in 1,000. Thus, noise of only 5 mV represents a substantial error.

At the extreme level, significant noise can cause damage to the drive. Therefore, it is advisable to prevent noise generation and to follow wiring practices that prevent noise generated by other devices from reaching sensitive circuits. In a control, such circuits include inputs for speed, torque, control logic, and speed and position feedback, plus outputs to some indicators and computers.

#### **Relay and Contactor Coils**

Among the most common sources of noise are the coils of contactors and relays. When these highly inductive coil circuits are opened, transient conditions often generate spikes of several hundred volts in the control circuit. These spikes can induce several volts of noise in an adjacent wire that runs parallel to a control-circuit wire. Figure 5-1 illustrates noise suppression for AC and DC relay coils.

#### **Figure 5-1 AC and DC Coil Noise Suppression**

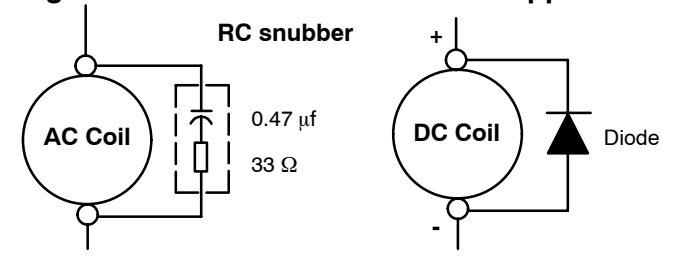

#### **Wires between Controls and Motors**

Output leads from a typical 460VAC drive controller contain rapid voltage rises created by power semiconductors switching 650V in less than a microsecond, 1,000 to 10,000 times a second. These noise signals can couple into sensitive drive circuits. If shielded pair cable is used, the coupling is reduced by nearly 90%, compared to unshielded cable.

Even input AC power lines contain noise and can induce noise in adjacent wires. In some cases, line reactors may be required.

To prevent induced transient noise in signal wires, all motor leads and AC power lines should be contained in rigid metal conduit, or flexible conduit. Do not place line conductors and load conductors in same conduit. Use one conduit for 3 phase input wires and another conduit for the motor leads. The conduits should be grounded to form a shield to contain the electrical noise within the conduit path. Signal wires - even ones in shielded cable should never be placed in the conduit with motor power wires.

#### **Special Drive Situations**

For severe noise situations, it may be necessary to reduce transient voltages in the wires to the motor by adding load reactors. Load reactors are installed between the control and motor.

Line and Load Reactors are typically 3% reactance and are designed for the frequencies encountered in PWM drives. For maximum benefit, the reactors should be mounted in the drive enclosure with short leads between the control and the reactors.

#### **Control Enclosures**

Motor controls mounted in a grounded enclosure should also be connected to earth ground with a separate conductor to ensure best ground connection. Often grounding the control to the grounded metallic enclosure is not sufficient. Usually painted surfaces and seals prevent solid metallic contact between the control and the panel enclosure. Likewise, conduit should never be used as a ground conductor for motor power wires or signal conductors.

#### **Special Motor Considerations**

Motor frames must also be grounded. As with control enclosures, motors must be grounded directly to the control and plant ground with as short a ground wire as possible. Capacitive coupling within the motor windings produces transient voltages between the motor frame and ground. The severity of these voltages increases with the length of the ground wire. Installations with the motor and control mounted on a common frame, and with heavy ground wires less than 10 ft. long, rarely have a problem caused by these motor−generated transient voltages.

#### **Analog Signal Wires**

Analog signals generally originate from speed and torque controls, plus DC tachometers and process controllers. Reliability is often improved by the following noise reduction techniques:

- Use twisted-pair shielded wires with the shield grounded at the drive end only.
- Route analog signal wires away from power or control wires (all other wiring types).
- Cross power and control wires at right angles (90°) to minimize inductive noise coupling.

# **Section 6 Specifications, Ratings & Dimensions**

# **Specifications:**

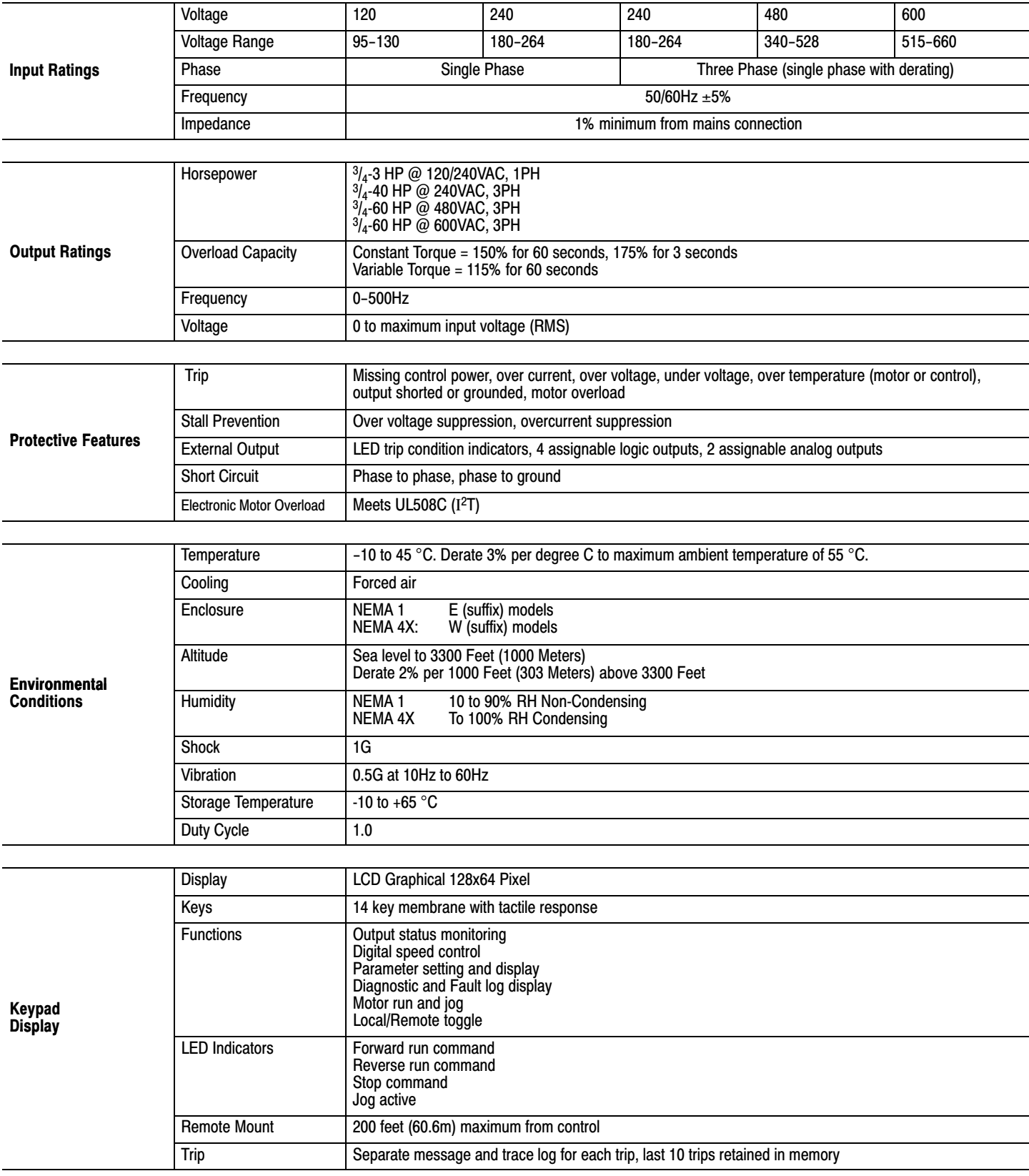

# **Specifications** Continued

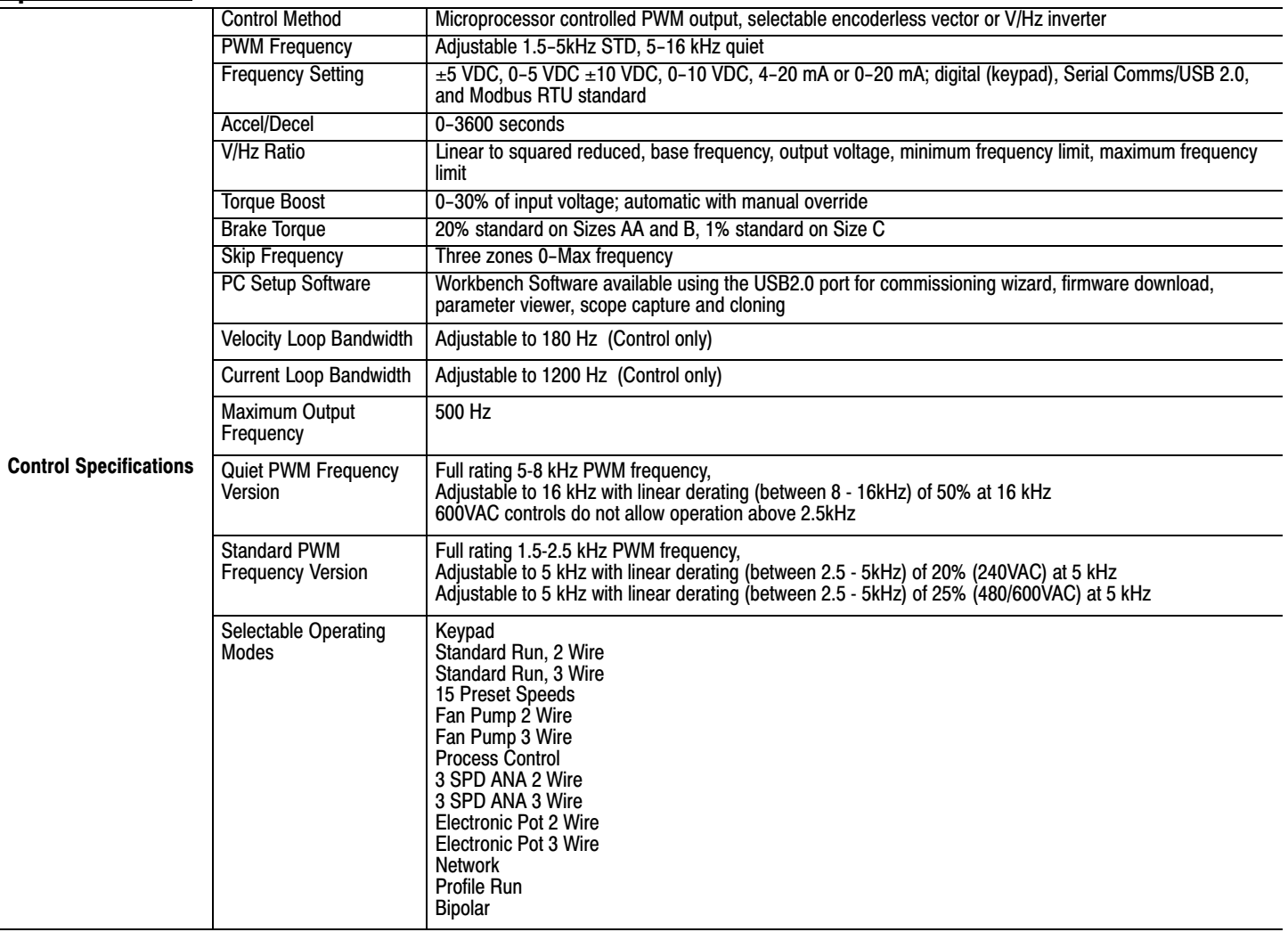

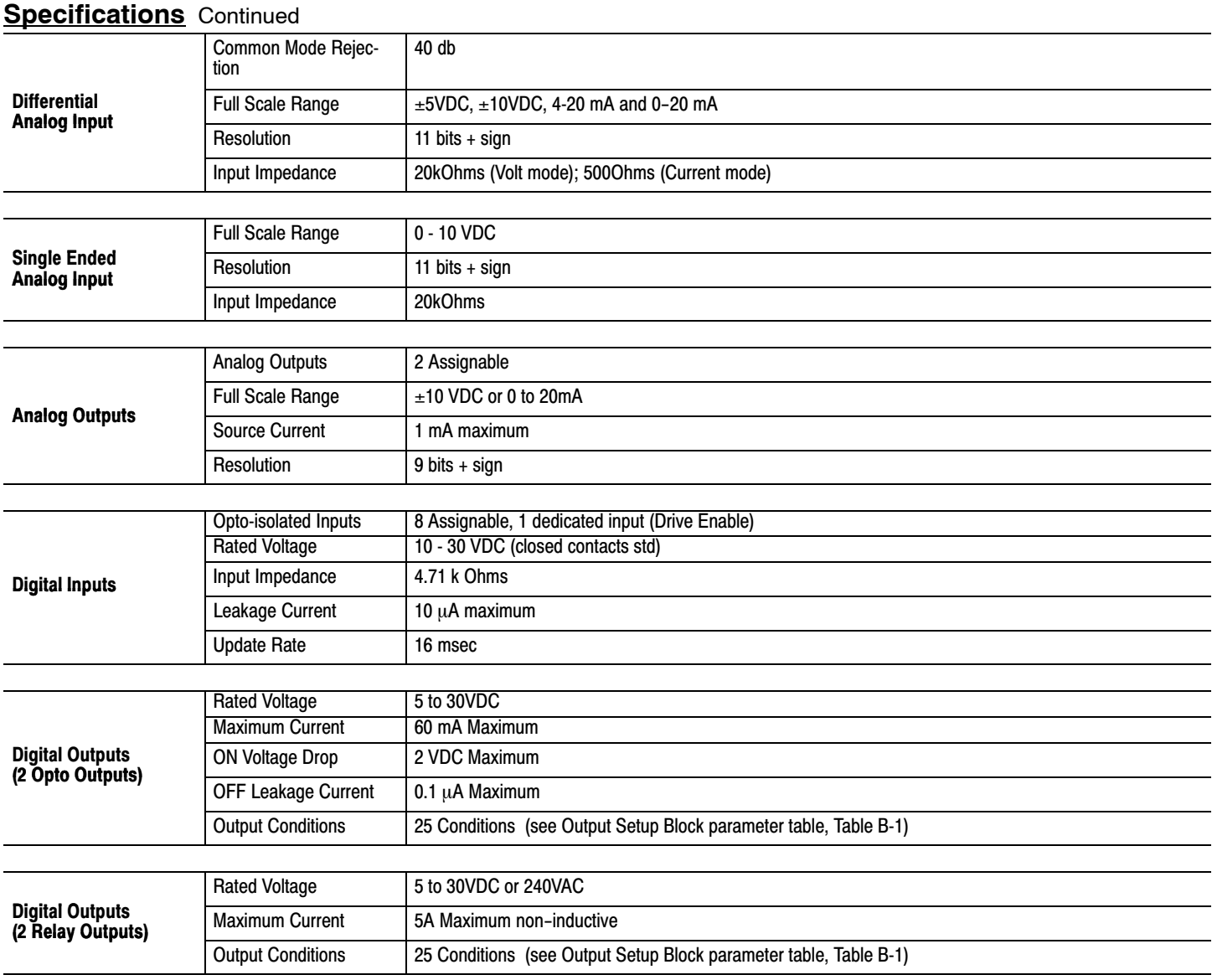

# **Diagnostic Indications:**

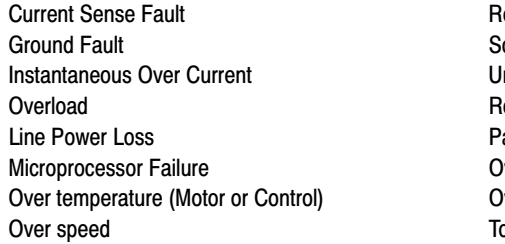

- Regeneration (db) Overload Following Error<br>Current Sense Following Error Following Error<br>Fincoder Loss Soft Start Fault<br>Jnder Voltage PWR Base Fault Parameter Loss )verload ) vervoltage orque Proving
	- Logic Power Fault

Note: All specifications are subject to change without notice.

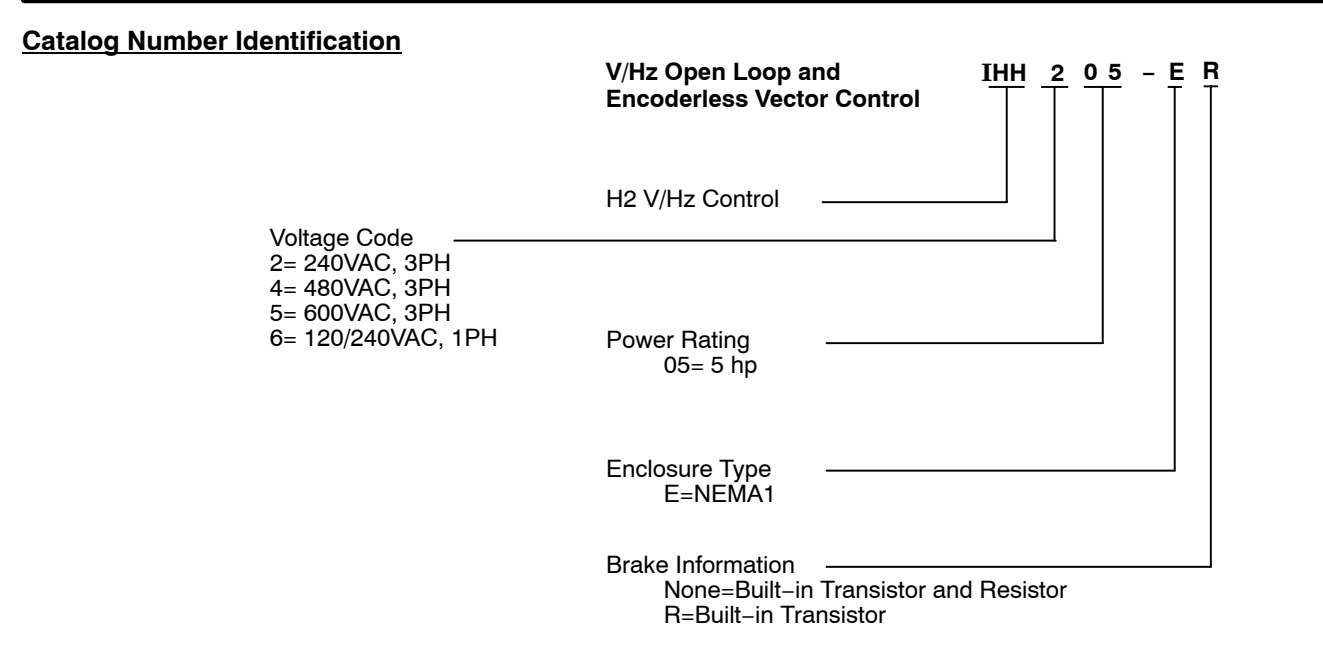

# **Ratings Series H2 Stock Products**

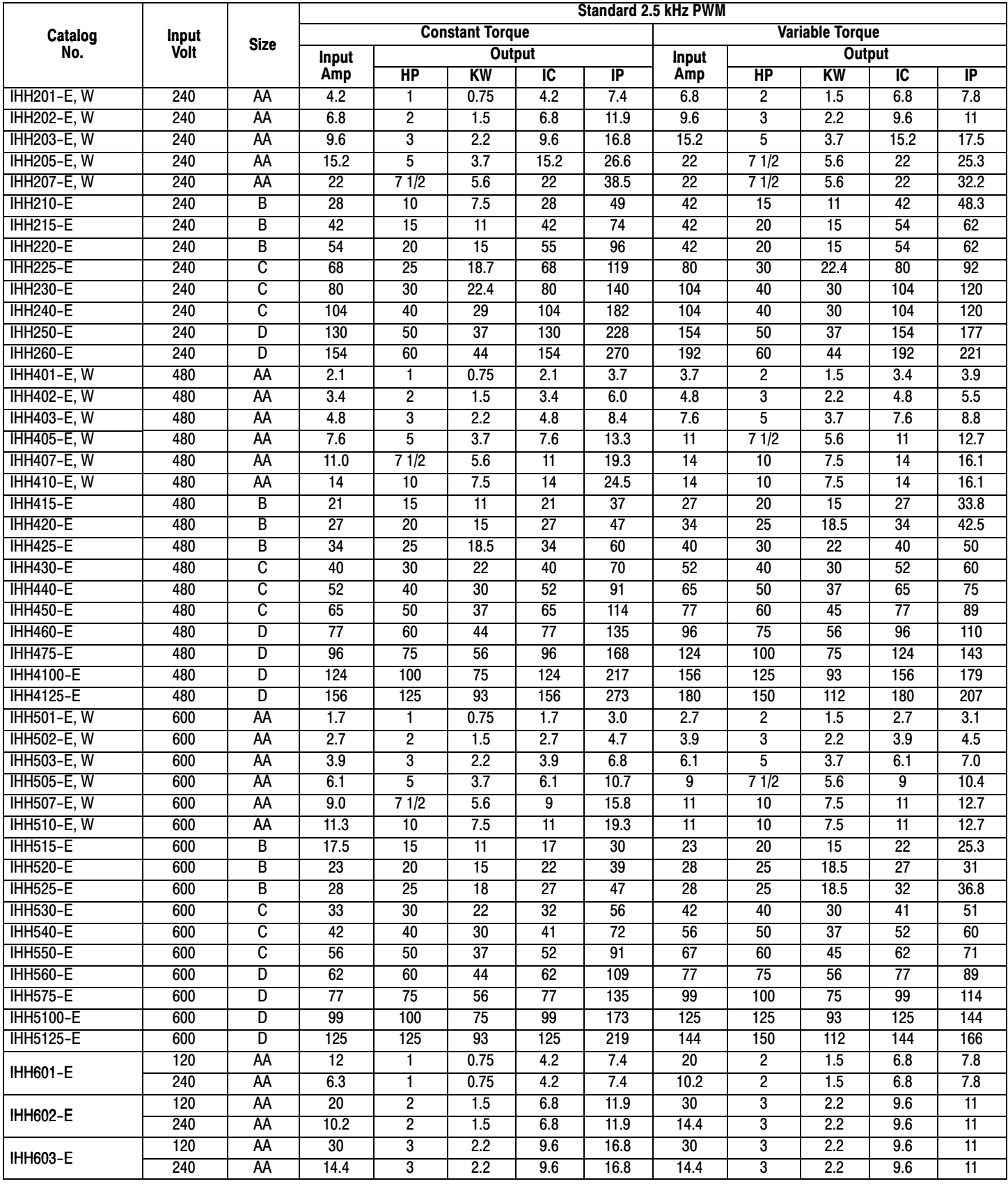

# **Ratings Series H2 Stock Products** Continued

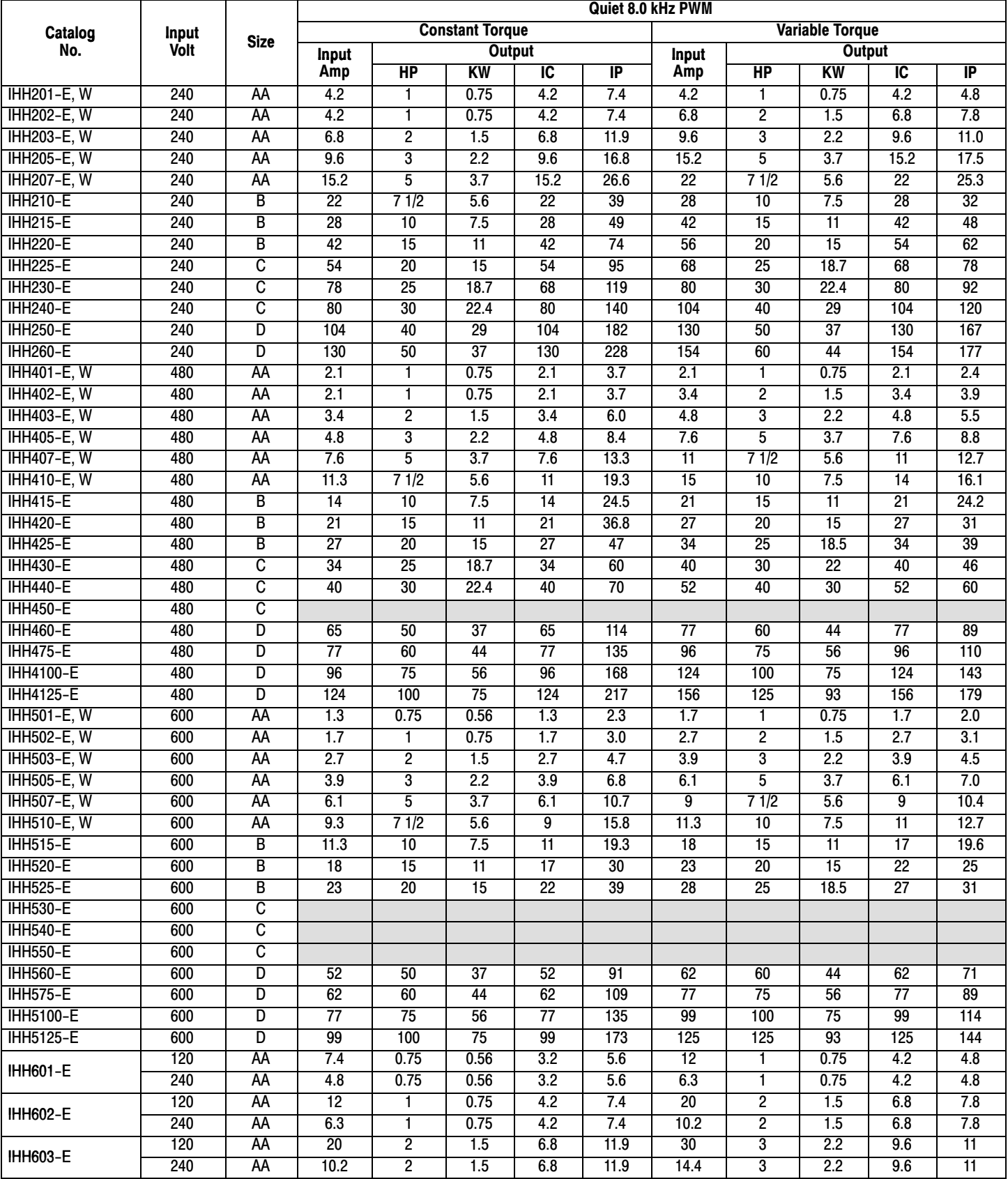

# **Terminal Tightening Torque Specifications**

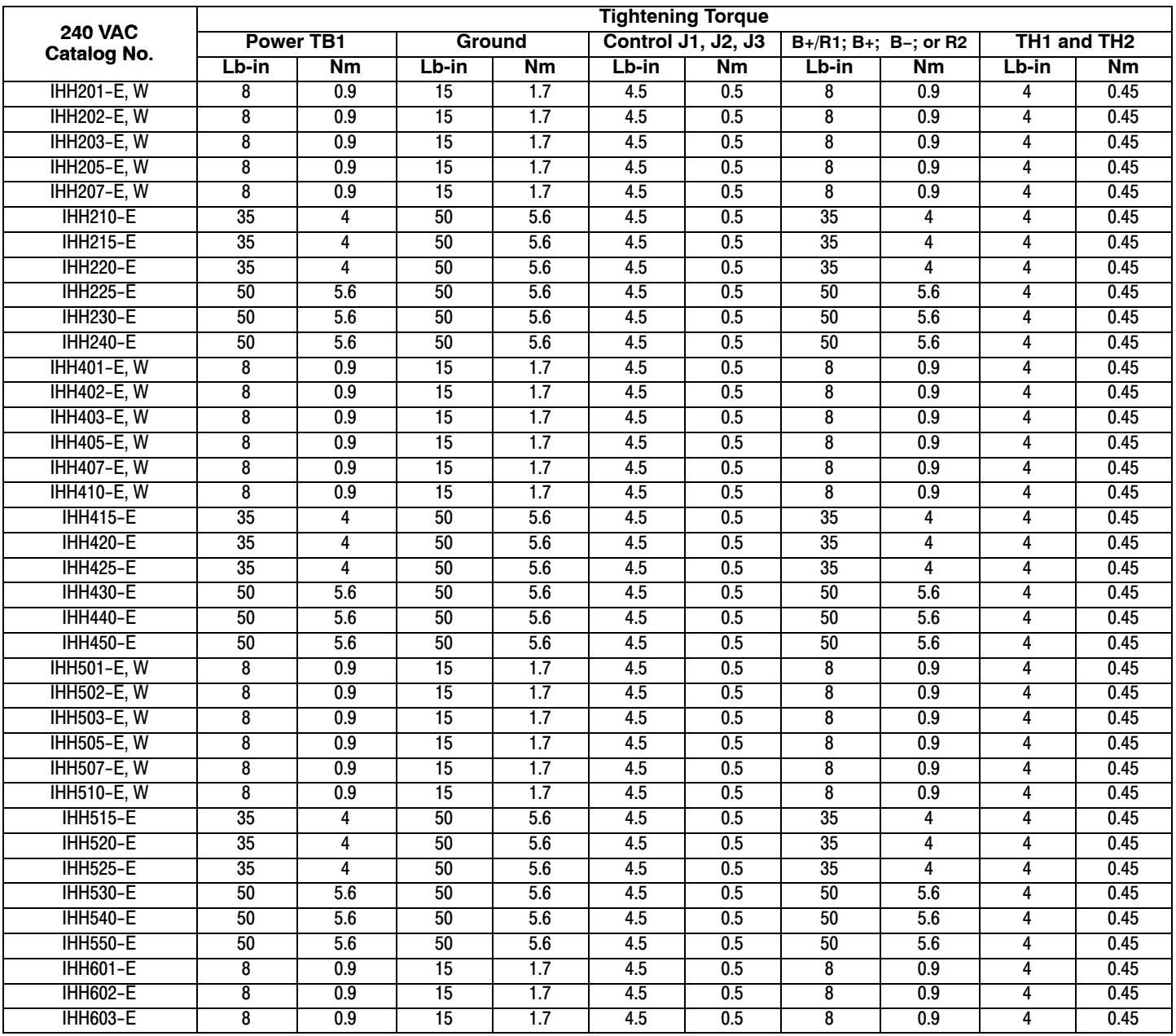

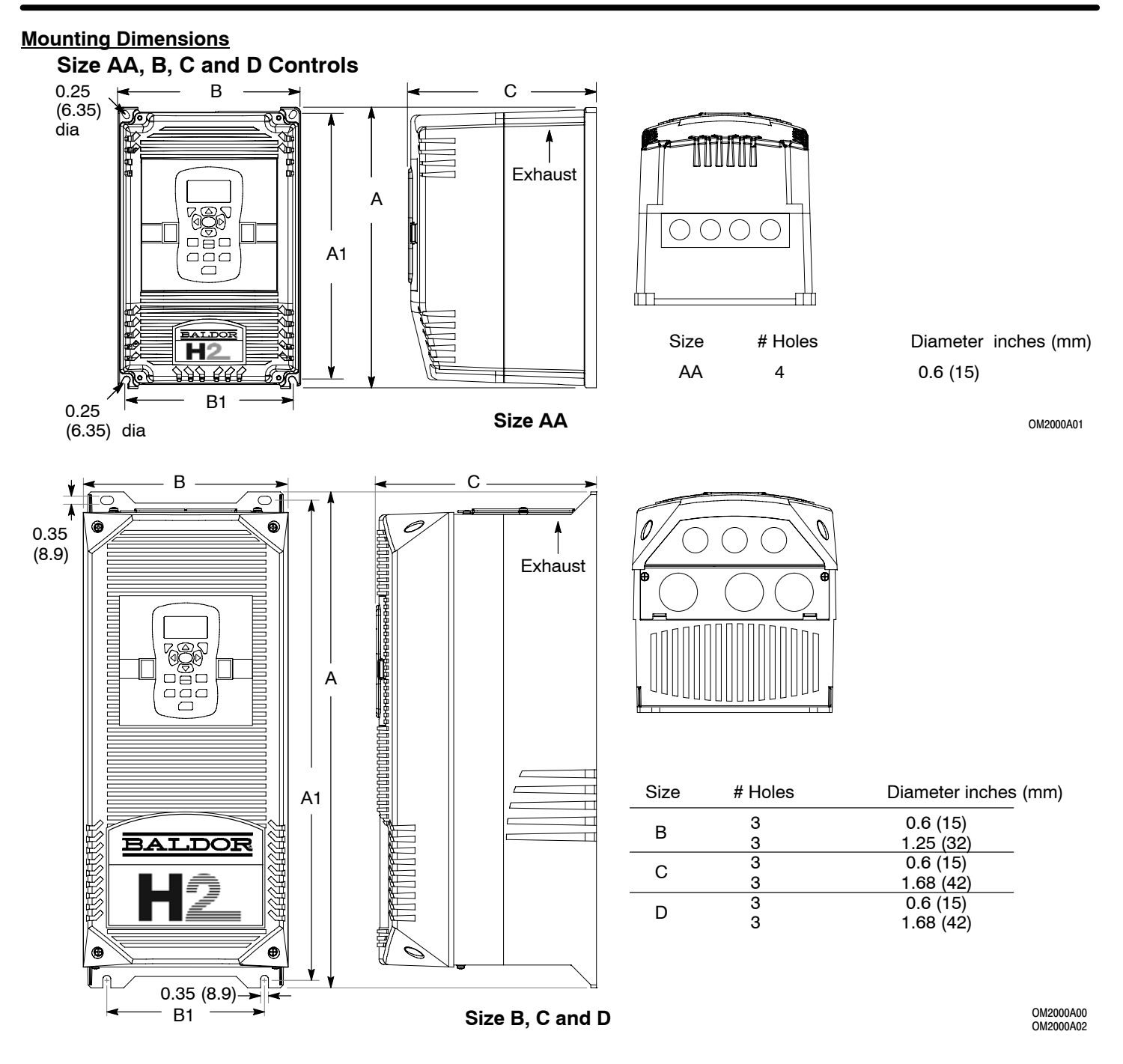

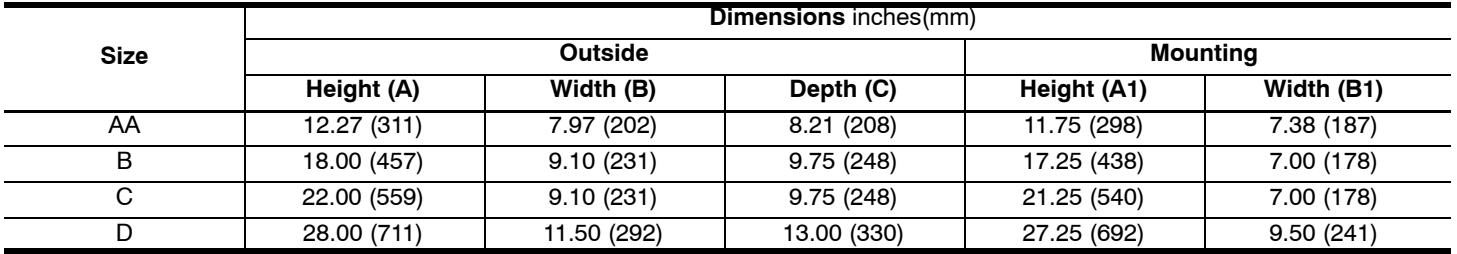

**Overview** PLC functionality is selected by setting Level 1, Input Setup block, Operating Mode parameter P#1402 to PLC. PLC mode allows 2−Wire operating modes to be created using a selection of conditions, logical operators and desired actions. It is selected by setting Level 1, Input Setup Block, Operating Mode parameter P1401 to PLC. PLC Mode parameters are located in Level 3, PLC block parameters P3401 through P3441. **3−Wire modes are not allowed.**

> Simply stated, for each logical statement choose two conditions from Table [7-1](#page-101-0), one logical operation from Table [7-2](#page-102-0) and one action from Table [7-3](#page-103-0). These 16 logical statements are evaluated every 10 milli seconds, in order from P3401 to 3416. For each statement Condition 1 and Condition 2 are evaluated to True or False, the Logical Operator is applied and the final outcome is either True or False. If True the Action is taken; if False the Alternate Action is taken.

Conditions, operators and actions are pre−defined and so cannot be changed.

#### **Configuration Parameters**

The PLC program is contained within 16 statements, PLC CONFIG 1 (P3401) through PLC CONFIG 16 (P3416). Each statement has the same 32 bit word format and structure as the example given in Figure 7-1.

Example: P3401 = 051.000.000.020

If P3401−P3216 are not programmed, the PLC Mode will do nothing. It is also possible to program them so that the motor will not move. This can happen, for instance, if no Forward/Reverse Enables are programmed.

#### **Figure 7-1 Example PLC Configuration Parameters**

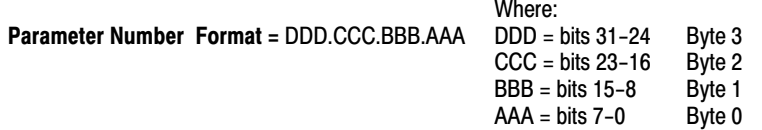

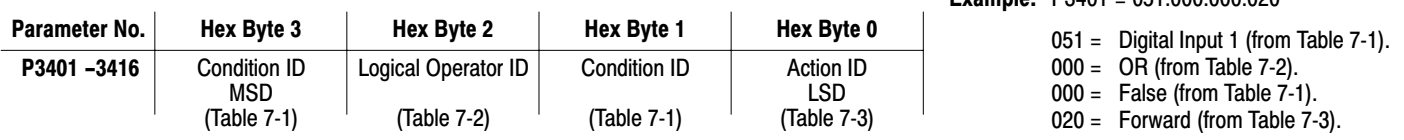

A configuration parameter may be disabled (turned off) by setting bit 23 in its configuration word. This is the same as setting the top most bit of byte 2 (the logical operator ID field). If any field within any of these parameters is invalid, it is ignored at run time.

Only one runtime version exists at a time. The runtime version in effect is the one defined by the parameter table active at the time the drive was placed in Remote Mode.

To switch runtime PLC versions perform the following operations:

- 1. Disable the drive.
- 2. At the keypad, select "Local" mode.
- 3. Select the desired parameter table.
- 4. Enable the drive.
- 5. At the keypad, select "Remote" mode.

If a parameter table is switched while the drive is enabled the runtime PLC version is not affected.

#### **Comparator Parameters**

Comparator parameters provide a way to monitor real−time signals within the drive and apply them to the PLC Mode's logic. They may be used on the condition definition side of the PLC Mode's logic.

Parameters P3431 and P3433 hold parameter numbers (i.e. they point to other parameters, **see Monitor and RTC section in this manual for these values**). P3432 and P3434 hold percents that are applied against P3431 and P3433 maximums, together they provide all that is needed for the following comparison equations: If |Value of P3431| ≤ (P3432/100)\*(Max of P3431) then True

or

If  $|Value$  of P3433 $| ≤ (P3434/100) * (Max of P3433)$  then True

In a sense P3431 and P3433 may be viewed as holding addresses for other parameters. For example: **If** P3431 = 5 (selects parameter 5 which is Motor Volts = 230V) and P3432=20% **then** Comparator A is true if  $|P5| = (20/100)^*230 \le 46V$ . But if the voltage exceeds 46V, Comparator A is false.

**If** P3433 = 6 (selects parameter 6 Motor Current = 10 Amps) **then** Comparator B is true if |P6| ≤ 1 Amp.

Any parameter (see Monitor and RTC section in this manual for these values)can be used in a comparator. Note: Don't use P3431 and P3433 since this would create a circular reference and the comparator would fail.

<span id="page-101-0"></span>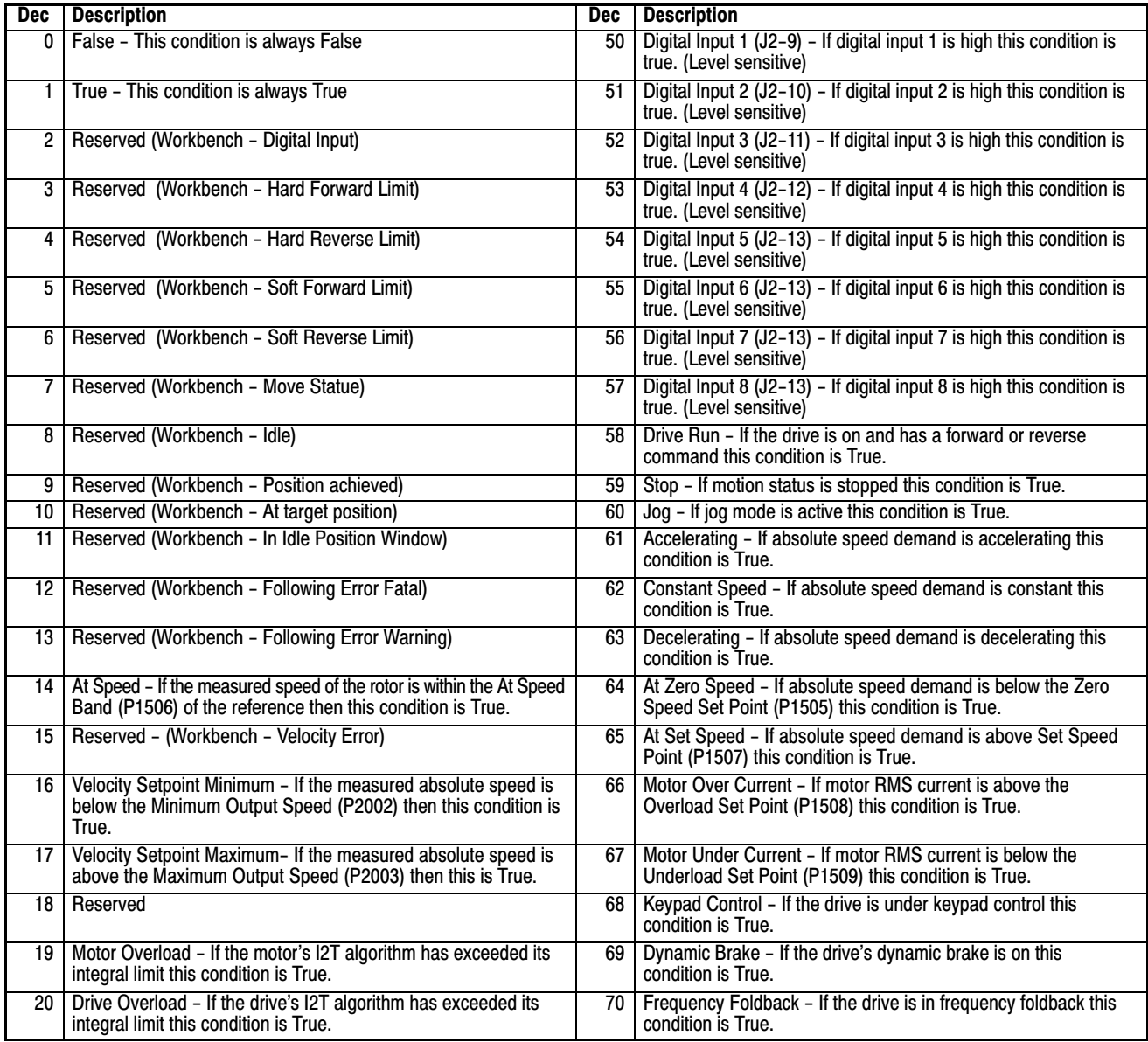

# **Table 7-1 PLC Conditions**

<span id="page-102-0"></span>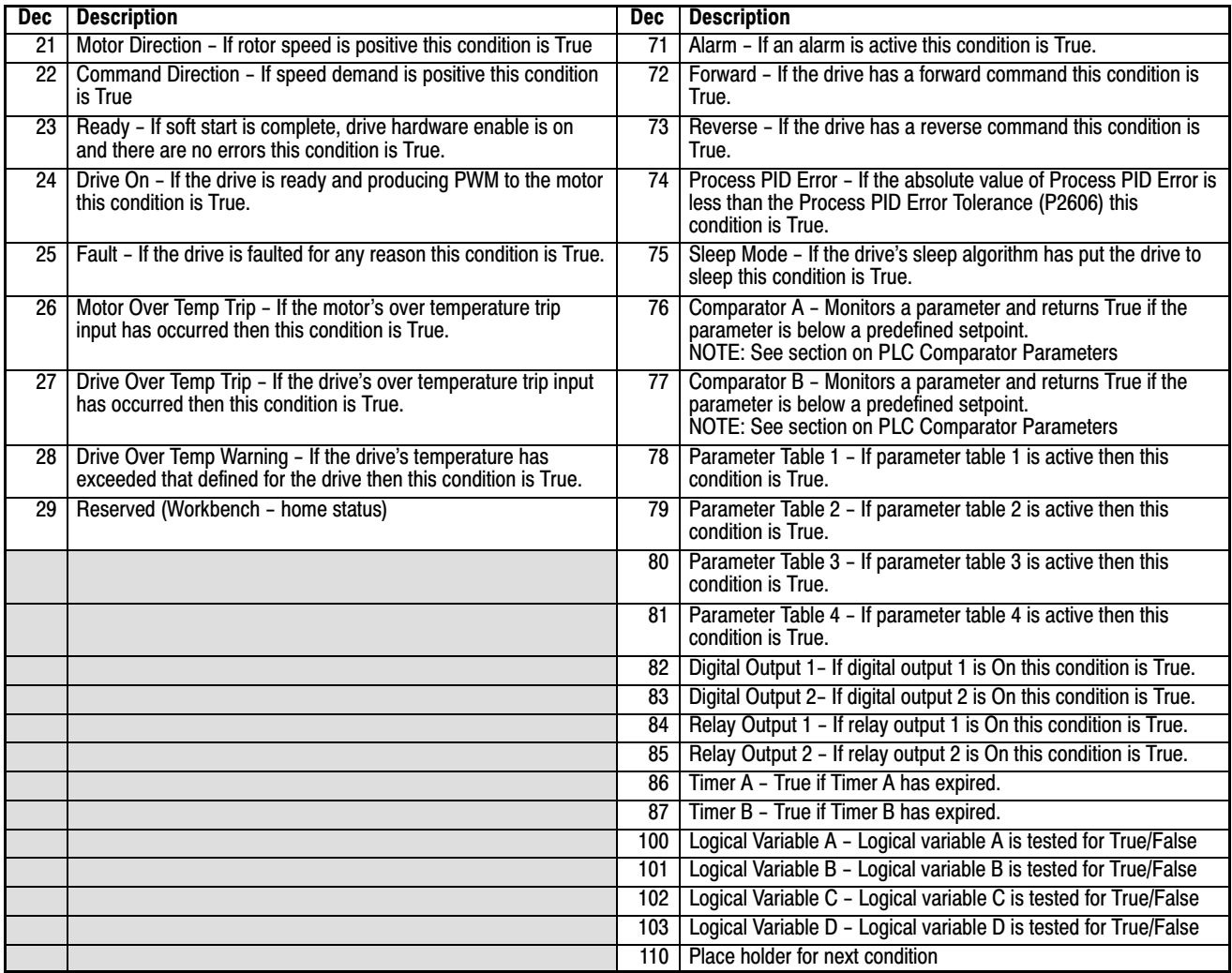

# **Table [7-1](#page-101-0) PLC Conditions** Continued

# **Table 7-2 PLC Logical Operators**

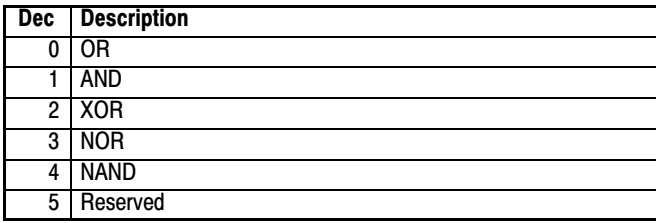

<span id="page-103-0"></span>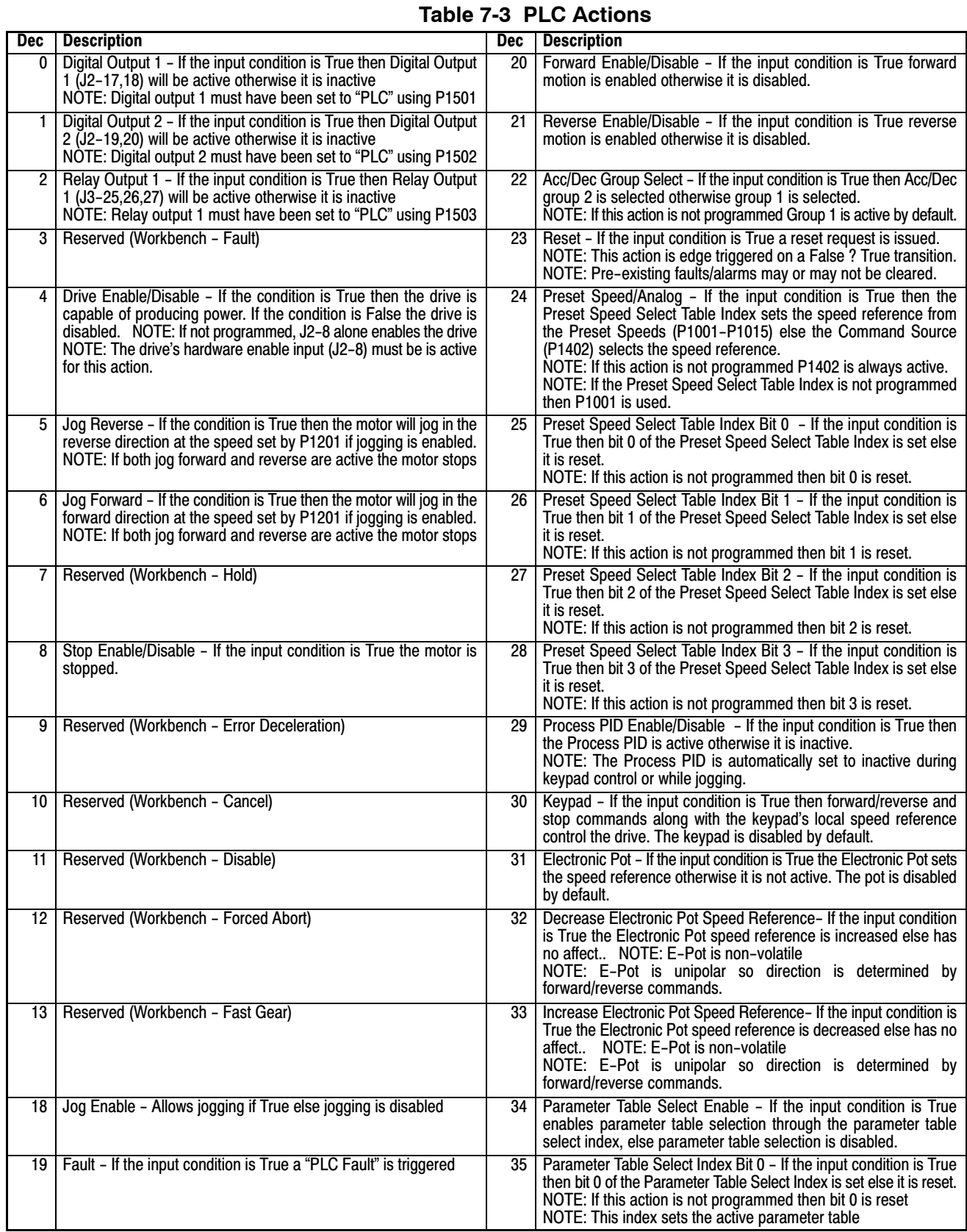

# **Table [7-3](#page-103-0) PLC Actions** Continued

<span id="page-104-0"></span>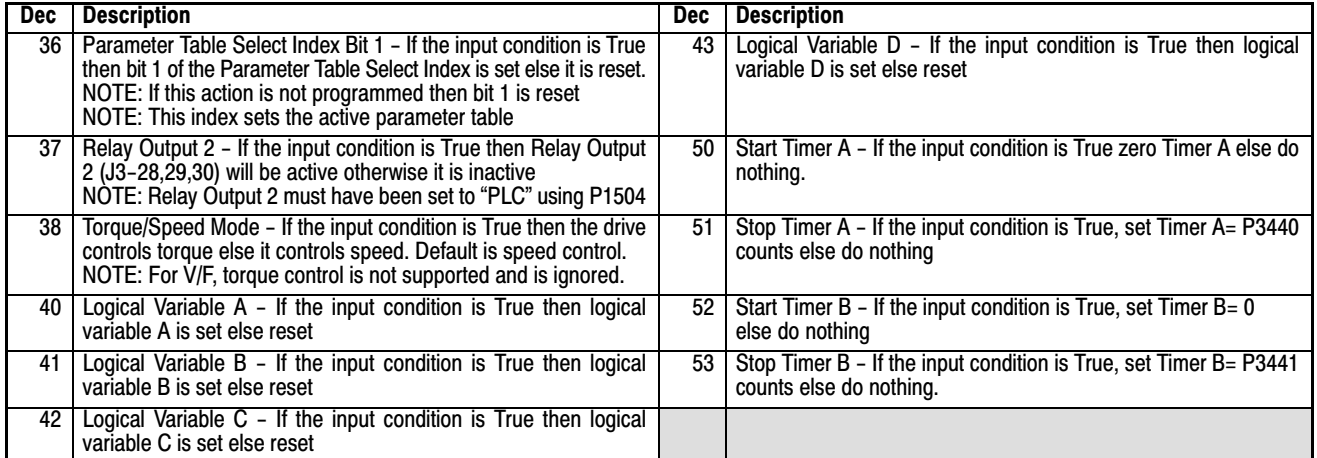

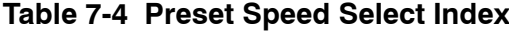

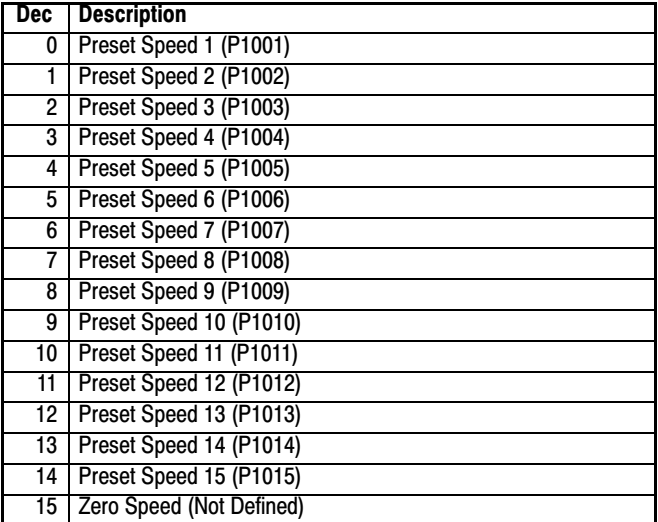

# **Table 7-5 Parameter Table Select Index**

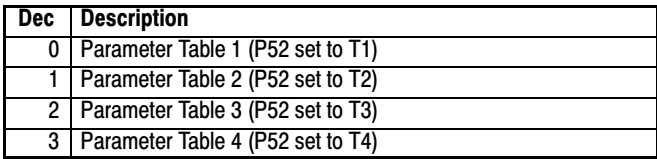

### **PLC Programming Examples**

#### **PLC Mode as Standard Run Two Wire**

This example shows how the PLC Mode may operate as the Standard Run Two Wire Mode. These parameter values are entered from the keypad.

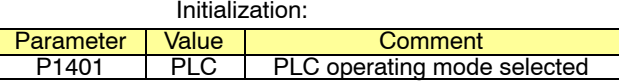

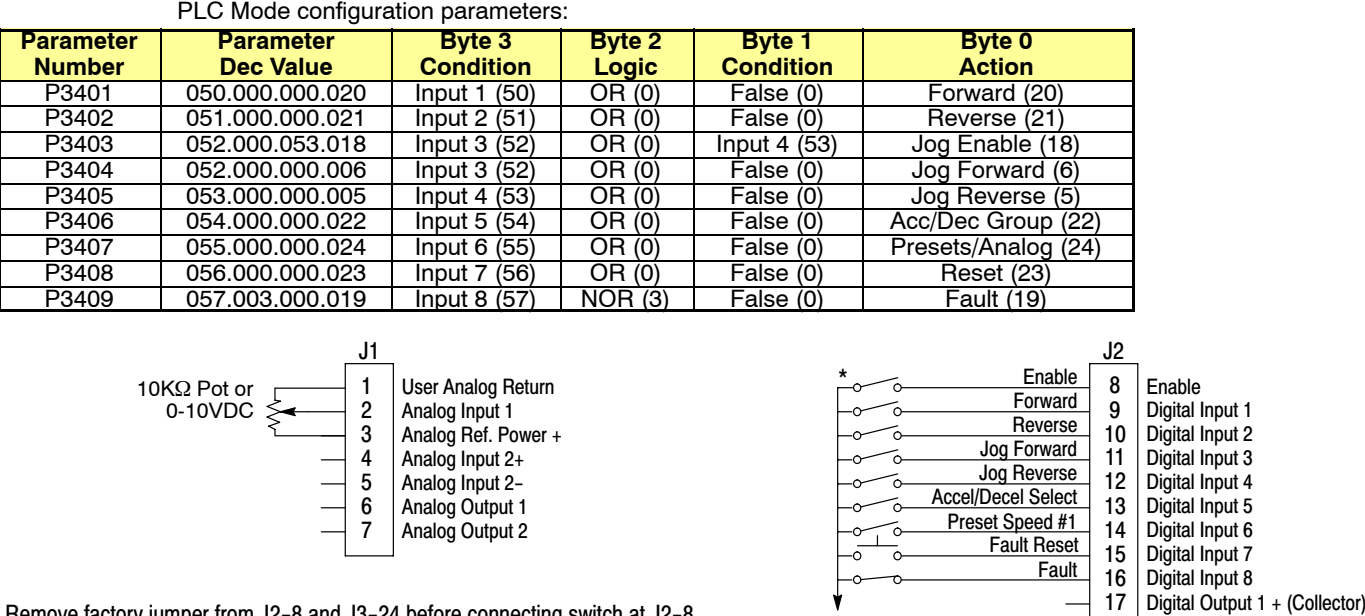

\*Note: Remove factory jumper from J2−8 and J3−24 before connecting switch at J2−8.

See recommended tightening torques in Section 7.

> The Parameter Dec Value column can be used when entering the PLC configuration parameters at the keypad (parameters are shown as decimal long values − byte3.byte2.byte1.byte0).

See Figure [3-16](#page-25-0) for connection information.

For this mode Enable is active.

Note that Preset Speed 1 is active so the Preset Speed Select Table Index need not be programmed since it automatically follows action 24 (Presets/Analog).

Jog is enabled anytime input 3 or 4 is on while these same inputs set the direction for jog.

The Fault action is programmed to trigger whenever digital input 8 goes low.

Digital Output 1 − (Emitter) Digital Output 1 + (Collector) Digital Output 2 - (Emitter)

18 19

#### **PLC Programming Examples** Continued

## **PLC Mode as 15 Preset Speed Mode**

This example shows how the PLC Mode creates the 15 Preset Speed Mode.

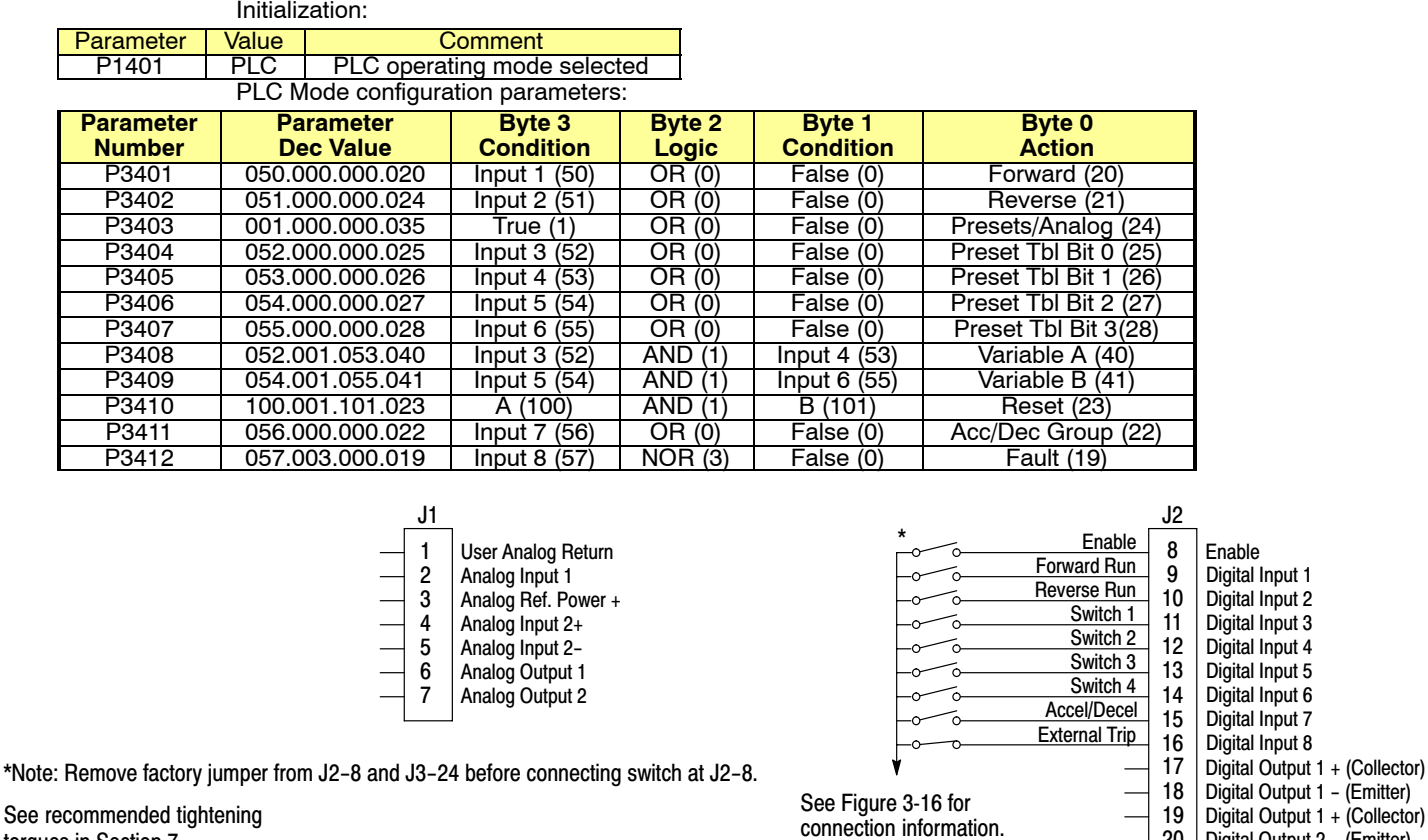

torques in Section 7.

The Parameter Dec Value column can be used when entering the PLC configuration parameters at the keypad (parameters are shown as decimal long values − byte3.byte2.byte1.byte0).

For this mode Enable is active.

The unconditional True statement in P3403 always enables the preset speed table, Table [7-4.](#page-104-0)

Logical variables A and B are used to perform a compound logical "AND" with four inputs to generate a reset command. Note that the order of execution of the statement is important.

The Fault action is programmed to trigger whenever digital input 8 goes low.

Digital Output 2 − (Emitter)

20

# **PLC Programming Examples** Continued

#### **PLC Mode as Process PID Mode**

This example shows the PLC Mode rendered as the Process PID Mode.

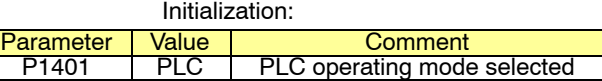

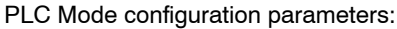

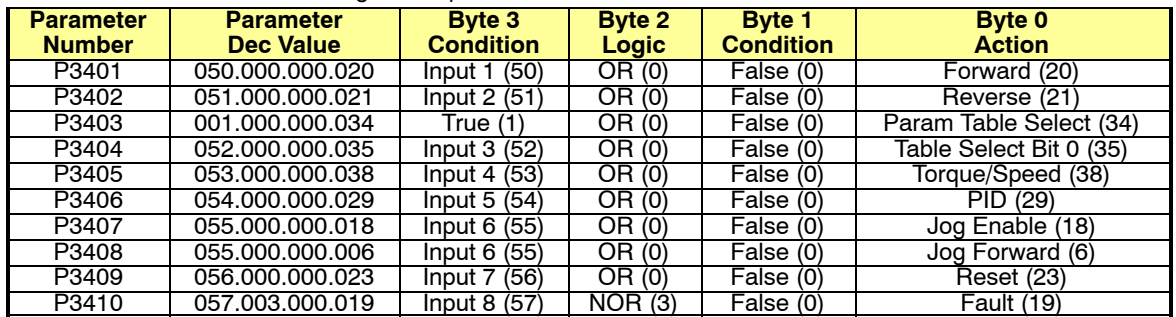

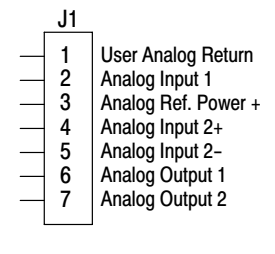

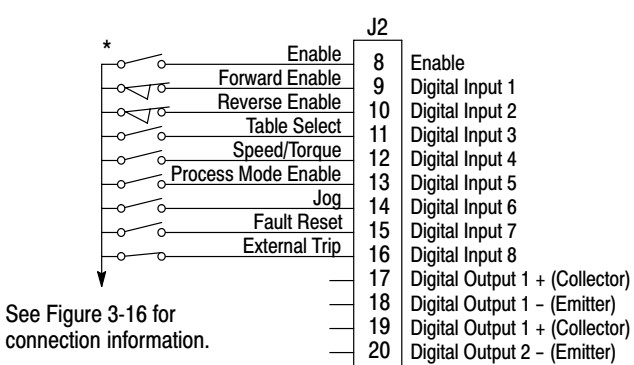

\*Note: Remove factory jumper from J2−8 and J3−24 before connecting switch at J2−8.

See recommended tightening torques in Section 7.

> The Parameter Dec Value column can be used when entering the PLC configuration parameters at the keypad (parameters are shown as decimal long values − byte3.byte2.byte1.byte0).

For this mode Enable is active.

The unconditional True statement P3403 enables parameter table select (Table [7-5\)](#page-104-0) at all times.

The Fault action is programmed to trigger whenever digital input 8 goes low.
## **PLC Programming Examples** Continued

## **PLC Mode as a Modified Process PID Mode**

This example shows the PLC Mode as a modified Process PID Mode.

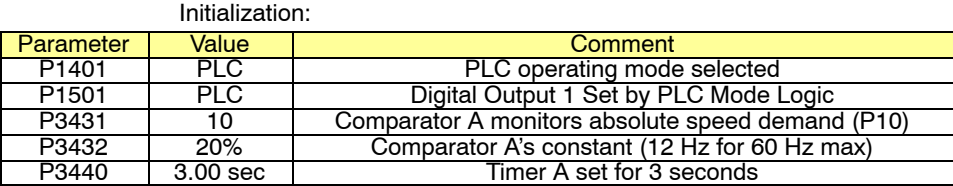

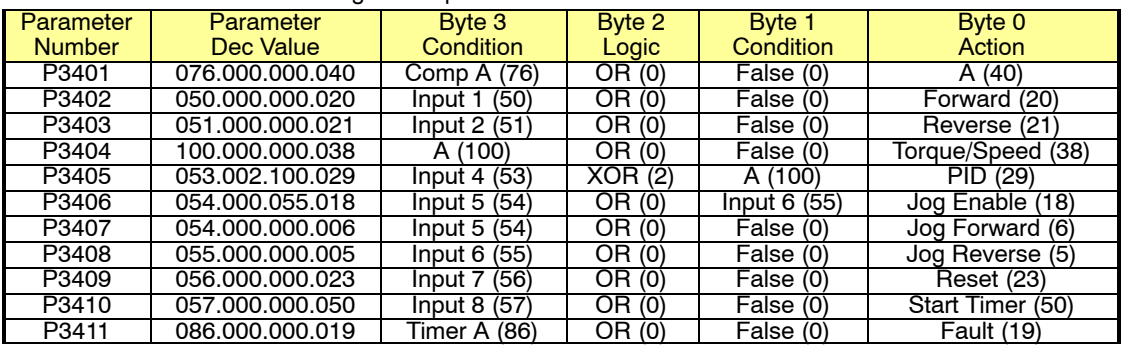

#### PLC Mode configuration parameters:

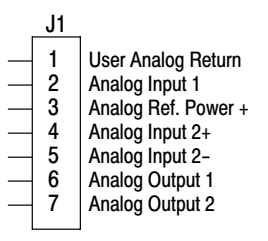

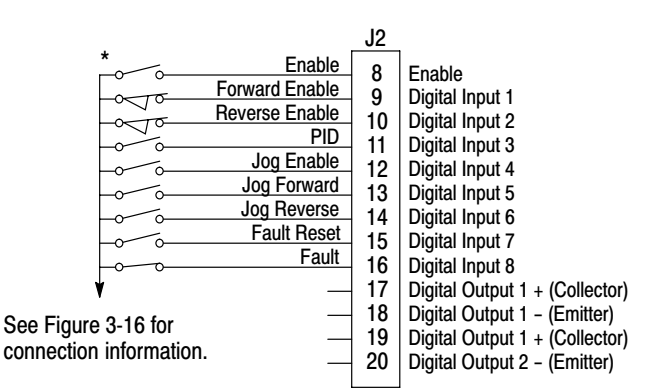

\*Note: Remove factory jumper from J2−8 and J3−24 before connecting switch at J2−8.

See recommended tightening torques in Section 7.

> The Parameter Dec Value column can be used when entering the PLC configuration parameters at the keypad (parameters are shown as decimal long values − byte3.byte2.byte1.byte0).

- For this mode Enable is active.
- Use of logical variables A, B, C or D allows for complex PLC logic.
	- Variable "A" is set based on the outcome of a comparator and then used as an input condition for the torque/speed select and PID actions.
	- Note that P3401 is programmed to set logical variable "A" before it is used since statements are executed in order from P3401 through P3410.

Either input 5 or 6 enable jog and they also set jog direction as in P3407 and P3408.

Speed mode is active above 12 Hz but torque mode is active when less than 12Hz.

The PID becomes active above 12 Hz if input 4 is ON.

The PID becomes active at less than 12 Hz when input 4 is OFF.

The Fault action is programmed to trigger after a three second delay following digital input 8 going low. Timer A is used to implement this action.

Normally P3410 continuously resets Timer A when digital input 8 is high.

If digital input 8 goes low then high in less than three seconds no fault action occurs since Timer A is reset before it has a chance to timeout.

If digital input 8 goes low and stays low for at least 3 seconds then Timer A does timeout and a fault occurs.

## <span id="page-110-0"></span>**Section 8 H2 Composite Reference Description**

**Overview** This reference is mathematically computed from any two valid drive parameters. Once configured, it can provide a signal to drive the speed loop, torque loop or process PID. In addition, this reference can drive all existing operating modes including the PLC Mode. Composite Ref can be referenced to any valid input:

- P1402 Command Source P2310 Auxiliary Filter Source
- P1415 − Current Limit Source P2603 − Process PID Feedback Source
- 
- P1418 − Torque Feedforward Source P2604 − Process PID Setpoint Source

Mathematical operations are performed at each stage in its development providing the ability to sum, difference, multiply or divide any two parameters to form a complex internal reference source. This reference source can influence the operation of **all** existing operating modes including PLC Mode.

The Composite Reference Parameter Block is programmed in the Level 3, Composite REF parameters.

#### **Figure 8-1 Composite Reference Generator Block Diagram** Stage 1 (P#3501) Stage 2 (P#3502)

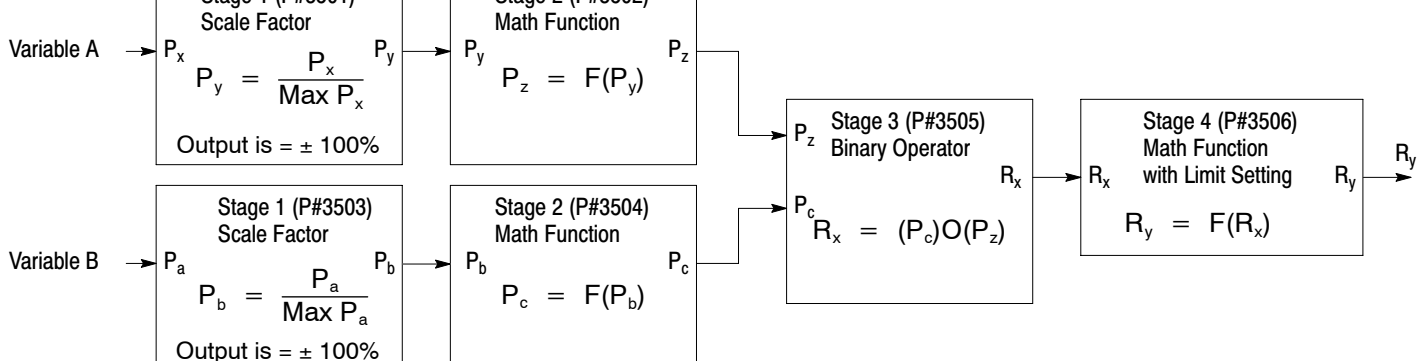

## **Table 8-1 Math Functions**

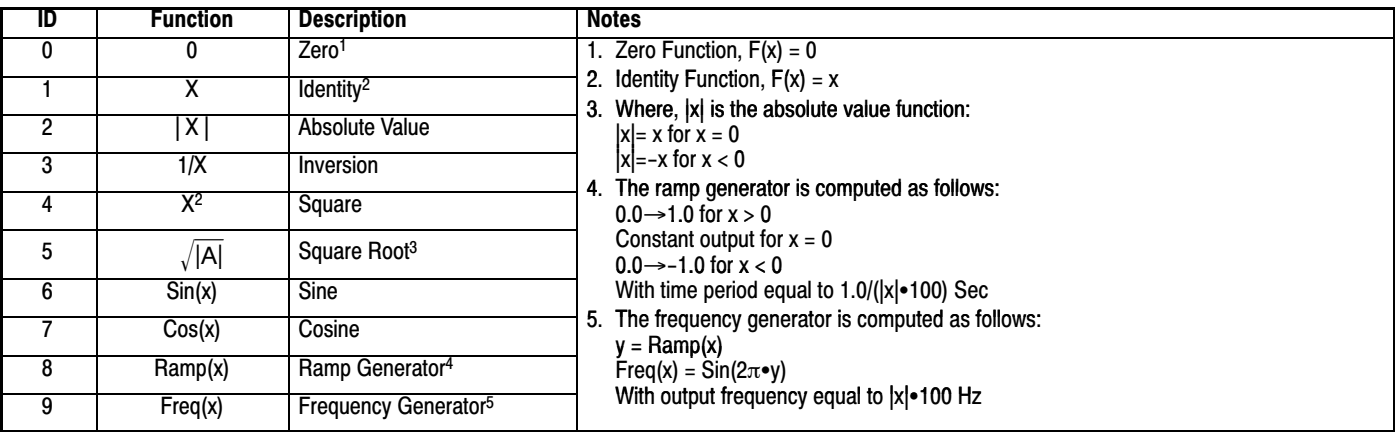

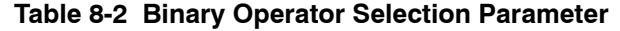

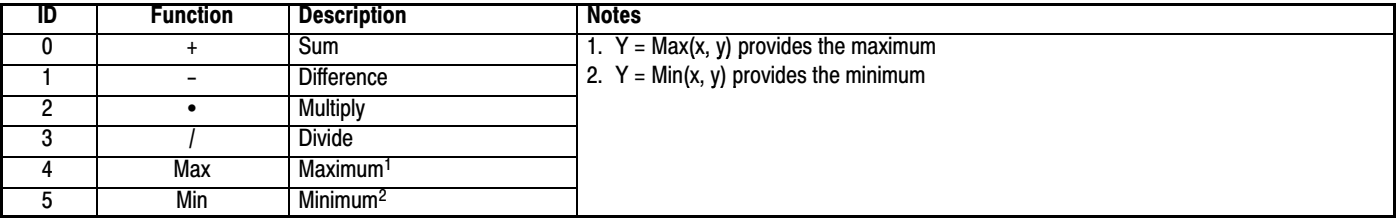

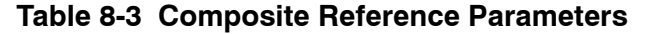

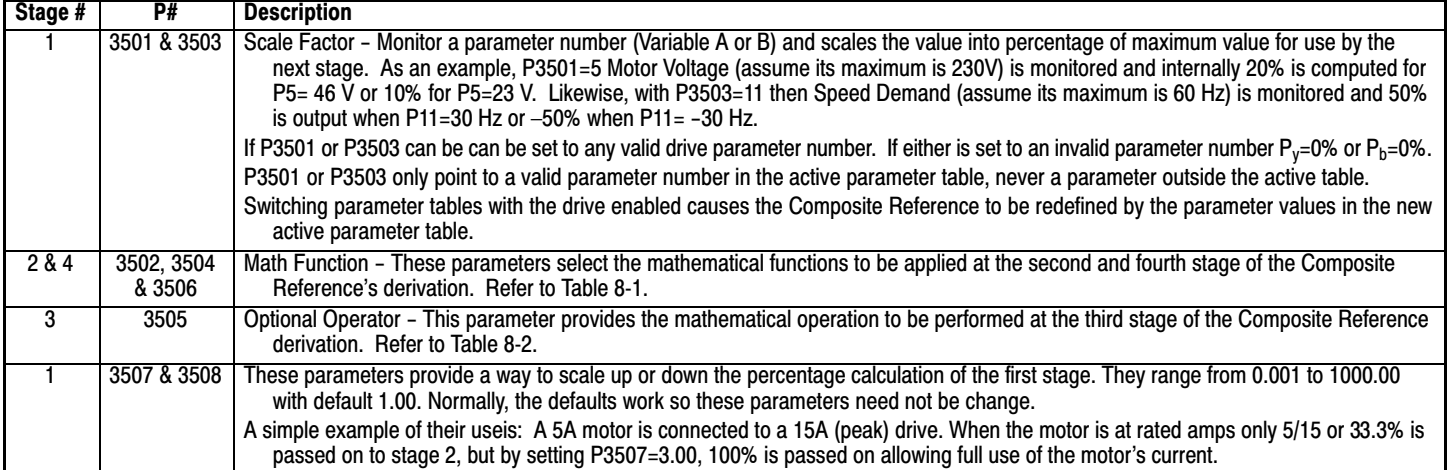

## **Composite Reference Examples**

The following table gives examples of the kinds of Composite References that may be developed. **Table 8-4 Examples**

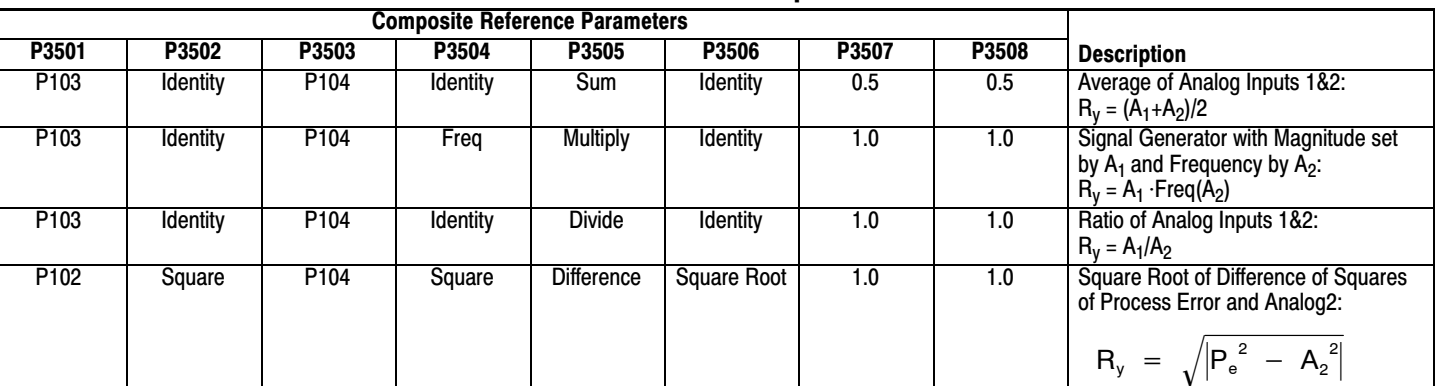

## <span id="page-112-0"></span>**Monitor Parameters** (P0001 to P0202)

Monitor parameters can be viewed using the Workbench software. Most are read only (P0001) but some (P0052) can be written as well.

## **Table 9-1 Monitor Parameter Descriptions**

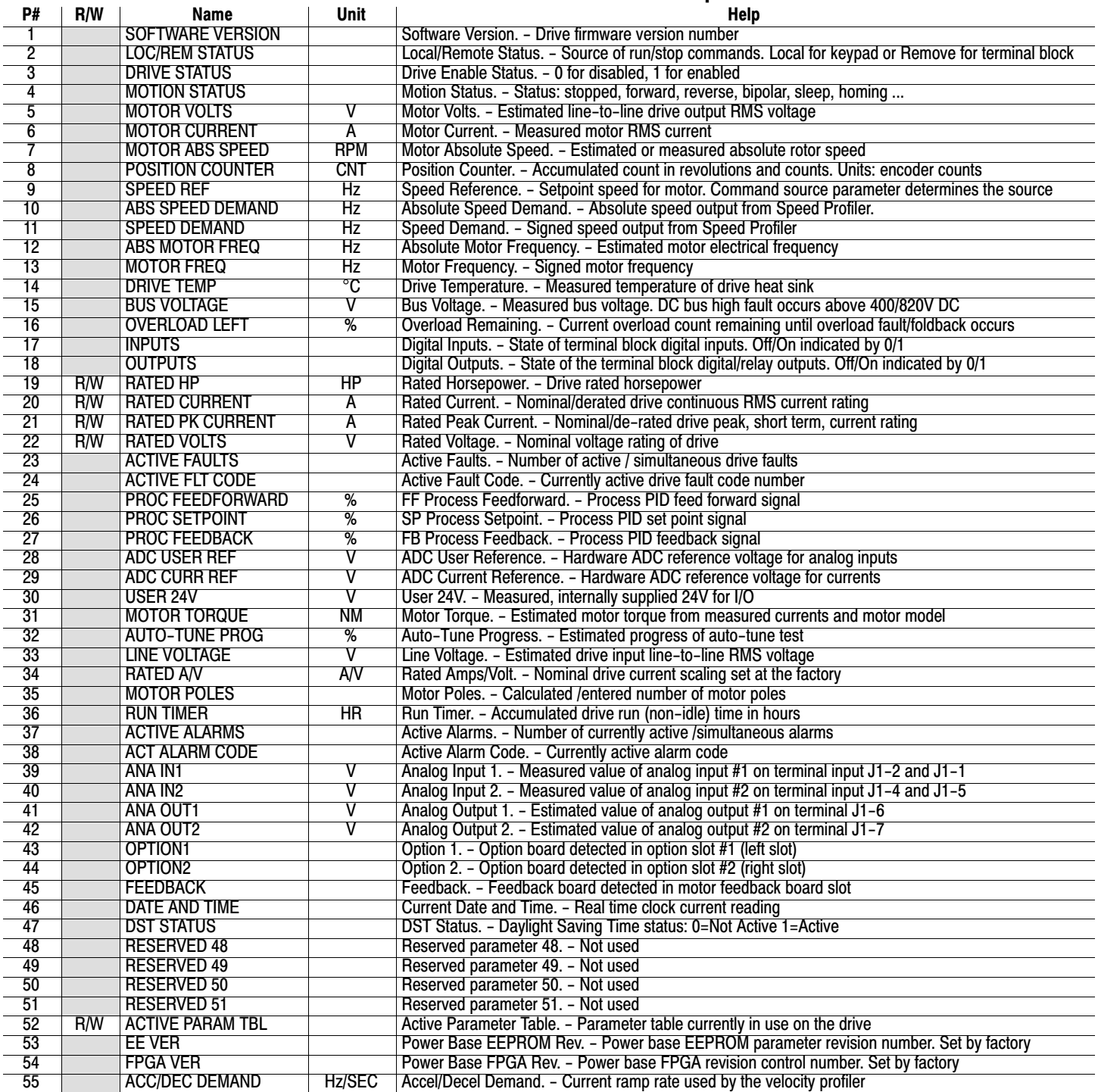

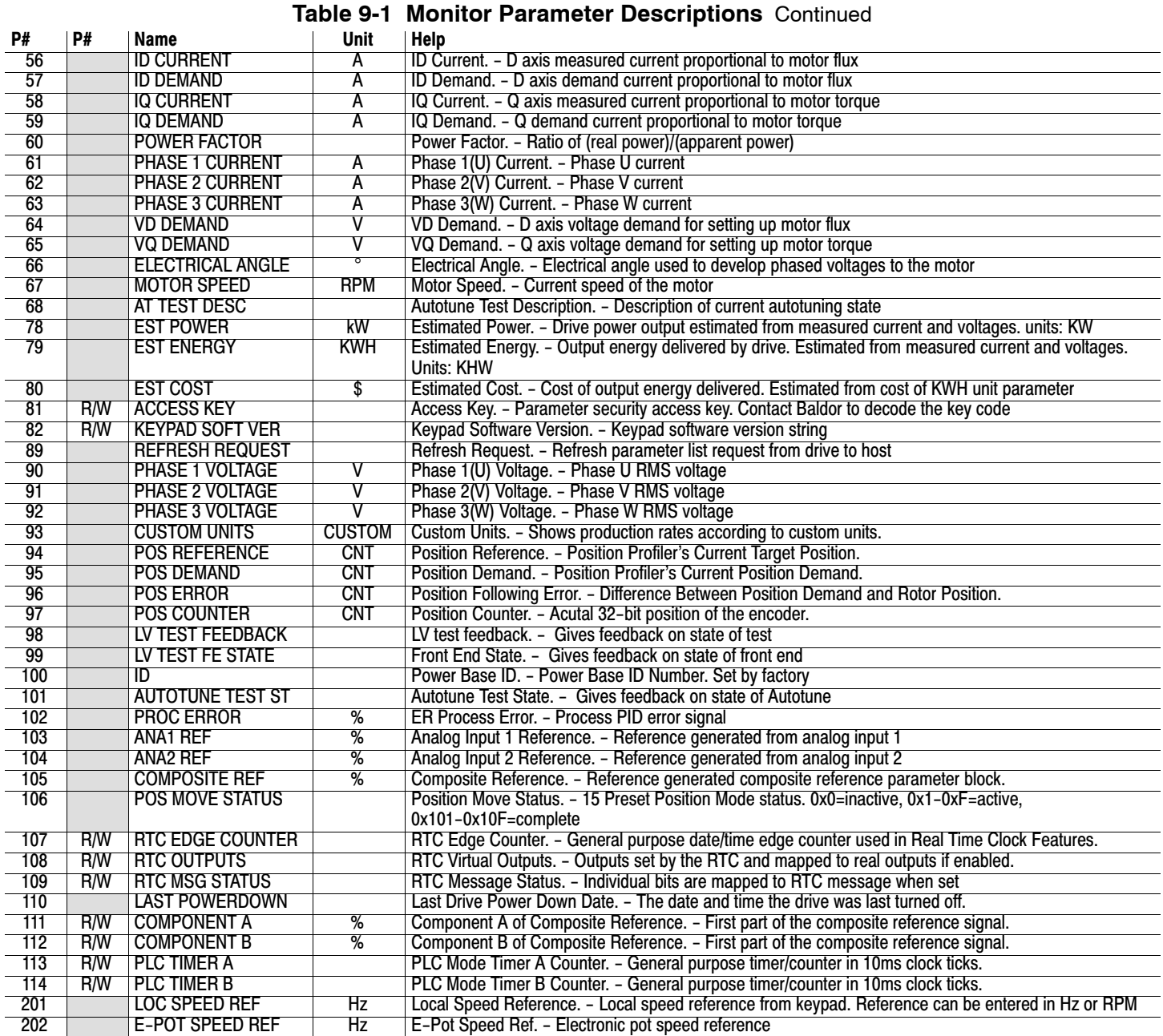

**RTC Overview** The RTC Level Three Parameter Block governs the H2 RTC Features.

#### **Action Module**

Action Module parameters P3601 − 3602 set the actions to be scheduled. Action 2 takes priority over action 1 should both be scheduled to trigger within the same second. So, if action 1 turns on output 1 and action 2 turns off output 1 and they both trigger on the same seconds tick, the output 1 will appear as though to never turn on. As a rule, once an action is taken it is latched until it is reset by another action. Action Module selections are shown in Table 9-1.

> **Figure 9-1 RTC Features** Action Module P3601−3602 P3605−3606 P3609−3610 Message Module P3603−3604 P3607−3608 P3611−3612 RTC H2 Operating **Modes** H2 Alarm System

### **Table 9-1 Actions (P3601 & 3602)**

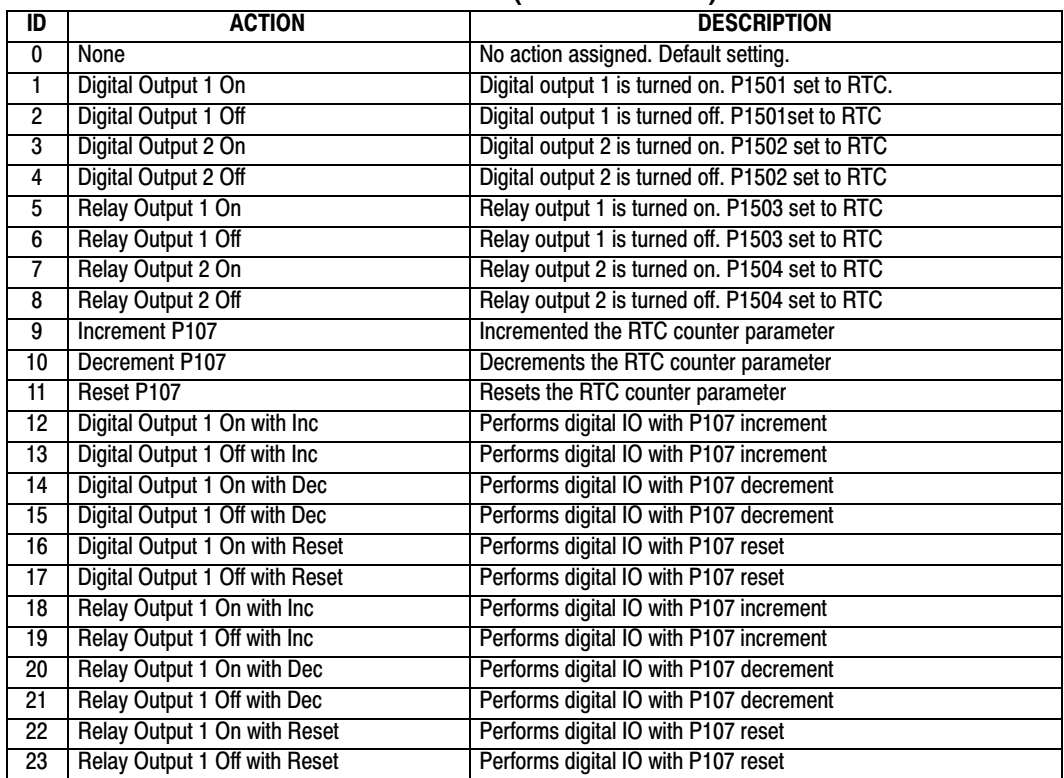

Level 1, Output Setup Block parameters P1501−P1504 select the digital/relay output functions. P107 is the RTC counter parameter.

## **Message Module** (P3603 − 3604)

Message Module parameters P3603 − 3604 set the messages to be scheduled. Message selections are shown in Table 9-2.

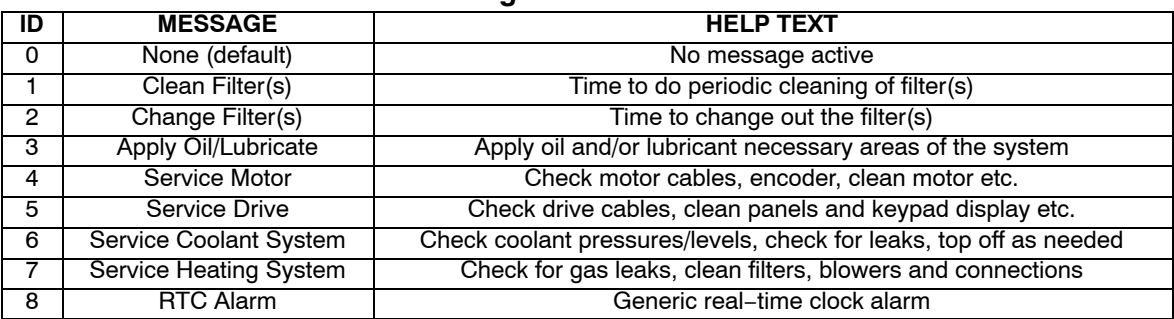

#### **Table 9-2 RTC Message 1&2 Parameters**

#### **RTC Schedule Date Parameters** (P3609−3612)

Schedule parameters shown in Table 9-3 set the start date and time of the actions and messages selected.

#### **Table 9-3 Schedule Parameters**

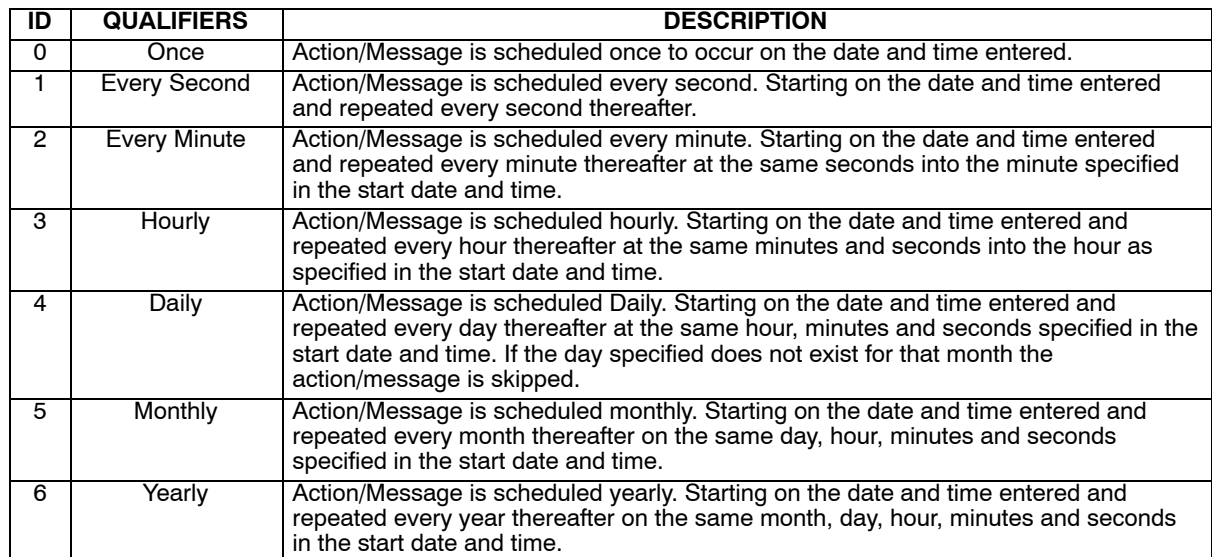

To each action and message there is an associated start date and time. For **Action 1** (P3609) is used; for **Action 2** (P3610) and for **Messages 1 & 2** (P3611 and P3612) are used respectively.

The internal date and time parameter format is shown in Table 9-4.

## **Table 9-4 Date and Time Format** (P0046)

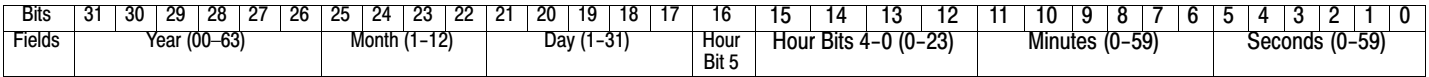

#### **RTC Counter and Maximum Count Parameters** (P107 and P3630)

Monitor parameter P107 is a general purpose RTC Counter that can be assigned as the target of a RTC action. This parameter may be incremented, decrement or reset by RTC actions.

Parameter number P3630 sets the maximum for P107, so that:

−P3630 = P107 = P3630.

The comparators A&B of the PLC Operating Mode along with the Composite Reference make use of the maximum setting of a parameter for internal scaling of their operations.

#### **RTC Daylight Saving Time Parameter (P3631)**

P3631 has three settings: OFF, U.S.A (United States of America) and E.U. (European Union). Setting it to OFF disables the DST Feature. Setting it to USA enable Daylight Saving Time for US customers. Setting it to EU enables Daylight Saving Time for Europe based countries.

#### **Power Cycles and RTC Edit Changes**

The RTC acts like an alarm clock during power cycles, edit changes and DST (Daylight Saving Time) updates. After power up, even though an action/message would have occurred during the power down period no action/message is issued, that action/message is lost. The next regularly scheduled action/message will trigger on the next regularly occurring clock edge after power up.

Likewise if the RTC is advanced by some time−offset due to editing or DST action/messages may be lost. For example, digital output 1 is scheduled to turn on at 1:00 PM daily. At 12:15:00 PM the clock is changed to

1:15:00 PM advancing it an hour. The output will not turn on that day since its triggering edge never occurs. On the other hand, if the clock is receded by one hour, that is, changed at 1:30:00 PM to 12:30:00 PM then two triggers for digital output 1 on will have been generated that day since the RTC will have passed through 1:00 PM twice.

Furthermore, if an active RTC message is not acknowledged by an operator and power is cycled that message persists after the cycle. The operator must acknowledge an RTC message even if power is cycled.

The same is NOT true for outputs. RTC controlled digital outputs and relays are reset at power up.

#### **RTC Scheduling Examples**

The following table gives examples of the kinds scheduled events that may be programmed.

**Table 9-5 Schelduled Events Examples**

|       | <b>Action 1</b>  | <b>Action 2</b>   | Message 1             | <b>Message 2</b>              |
|-------|------------------|-------------------|-----------------------|-------------------------------|
| P3601 | Digital Out 1 ON |                   |                       |                               |
| P3602 |                  | Digital Out 1 OFF |                       |                               |
| P3603 |                  |                   | <b>Change Filters</b> |                               |
| P3604 |                  |                   |                       | <b>Service Heating System</b> |
| P3605 | Daily            |                   |                       |                               |
| P3606 |                  | Daily             |                       |                               |
| P3607 |                  |                   | Monthly               |                               |
| P3608 |                  |                   |                       | Yearly                        |
| P3609 | $3 - Feb - 07$   |                   |                       |                               |
|       | 01:00:00         |                   |                       |                               |
| P3610 |                  | $3 - Feb - 07$    |                       |                               |
|       |                  | 02:00:00          |                       |                               |
| P3611 |                  |                   | $10 - Jan-06$         |                               |
|       |                  |                   | 13:30:00              |                               |
| P3612 |                  |                   |                       | $10 -$ Jul $-06$              |
|       |                  |                   |                       | 13:30:00                      |

For this example assume the drive is in Standard Run Two Wire operating mode with digital output 1 wired to FWD. The drive would then run daily for one hour from 1:00 AM to 2:00 AM starting February 3, 2007.

The same drive is scheduled for monthly and yearly service. Filters are to be changed on the tenth of every month after lunch starting January 10, 2006. In addition, once a year on the 10 of July the heating system is serviced after lunch as well.

RTC messages 1&2 are not logged but must be acknowledged before they are cleared.

## **RTC Keypad Screens**

The following templates shows how these parameters are displayed on the keypad.

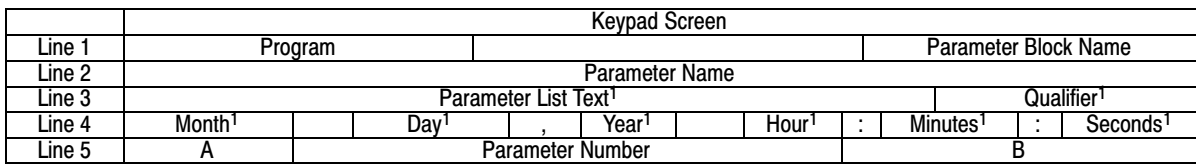

Note 1: Field is editable

Line 1 holds the screen's name and parameter block name. Line 2 holds a parameter name. Line 3 holds list parameter text and the scheduling qualifier. Line 4 holds the date and time. And line 5 holds the A−Function Key name, a parameter number and the B−Function Key name.

**Example one**:

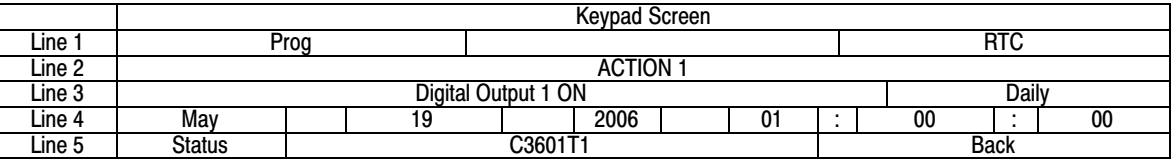

#### **Example two**:

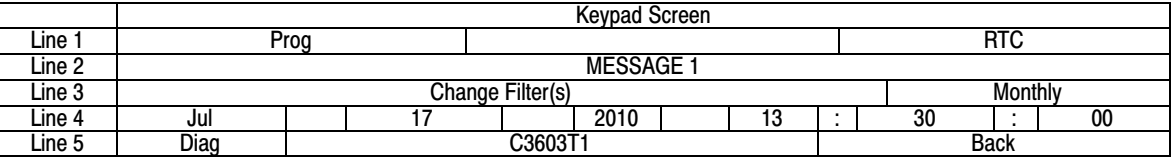

**Dynamic Braking (DB) Hardware** Whenever a motor is abruptly stopped or forced to slow down quicker than if allowed to coast to a stop, the motor becomes a generator. This energy appears on the DC Bus of the control and must be dissipated using dynamic braking hardware.

> Dynamic braking resistors are completely assembled and mounted in a NEMA 1 enclosure. A listing of available RGA assemblies is provided in Table A-1. Select the braking resistor that has correct ohm value for the control and adequate continuous watts capacity to meet load requirements.

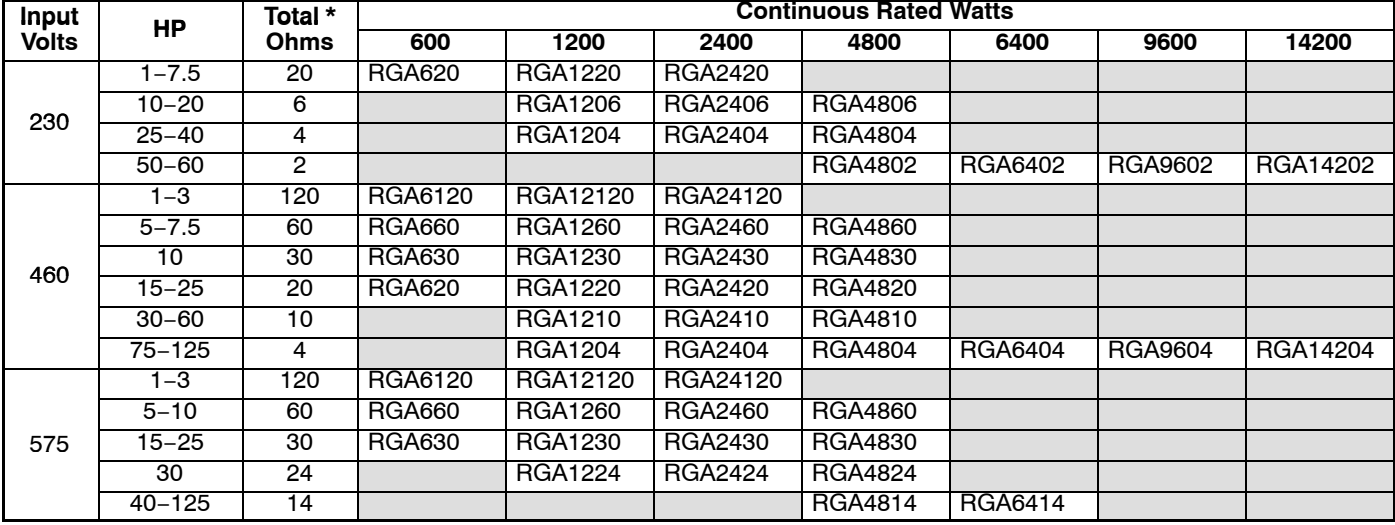

### **Table A-1 Dynamic Braking Resistor Assemblies (RGA)**

\* Note: Total Ohms column indicates the minimum resistance that the output transistors can drive. For example, if the Total Ohms column indicates 6 ohms and a 6 ohm resistor is unavailable; an 8 ohm can be used but not a 4 ohm resistor.

#### **Keypad Extension Cable**

For the convenience of our customers, we offer a connector plug/cable assembly. This assembly provides the connectors from the keypad to the control for remote keypad operation.

**Caution: Only use cables manufactured by Baldor. Cables purchased from other sources may not be properly wired and may damage the control or keypad and void the warranty. Table A-2 Keypad Extension Cable Selection**

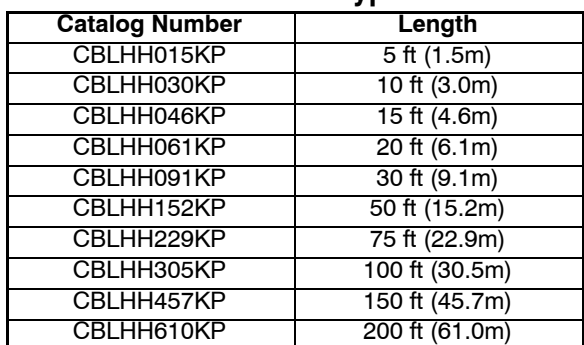

## **Expansion Boards**

Baldor offers a wide variety of plug−in expansion boards for the Series H2 Controls. Expansion boards allow a control to be compatible with various inputs and outputs. Each control can accept up to two expansion boards. Section 3 of this manual describes the locations of the connectors for these expansion boards.

## **Table A-3 Expansion Board Descriptions**

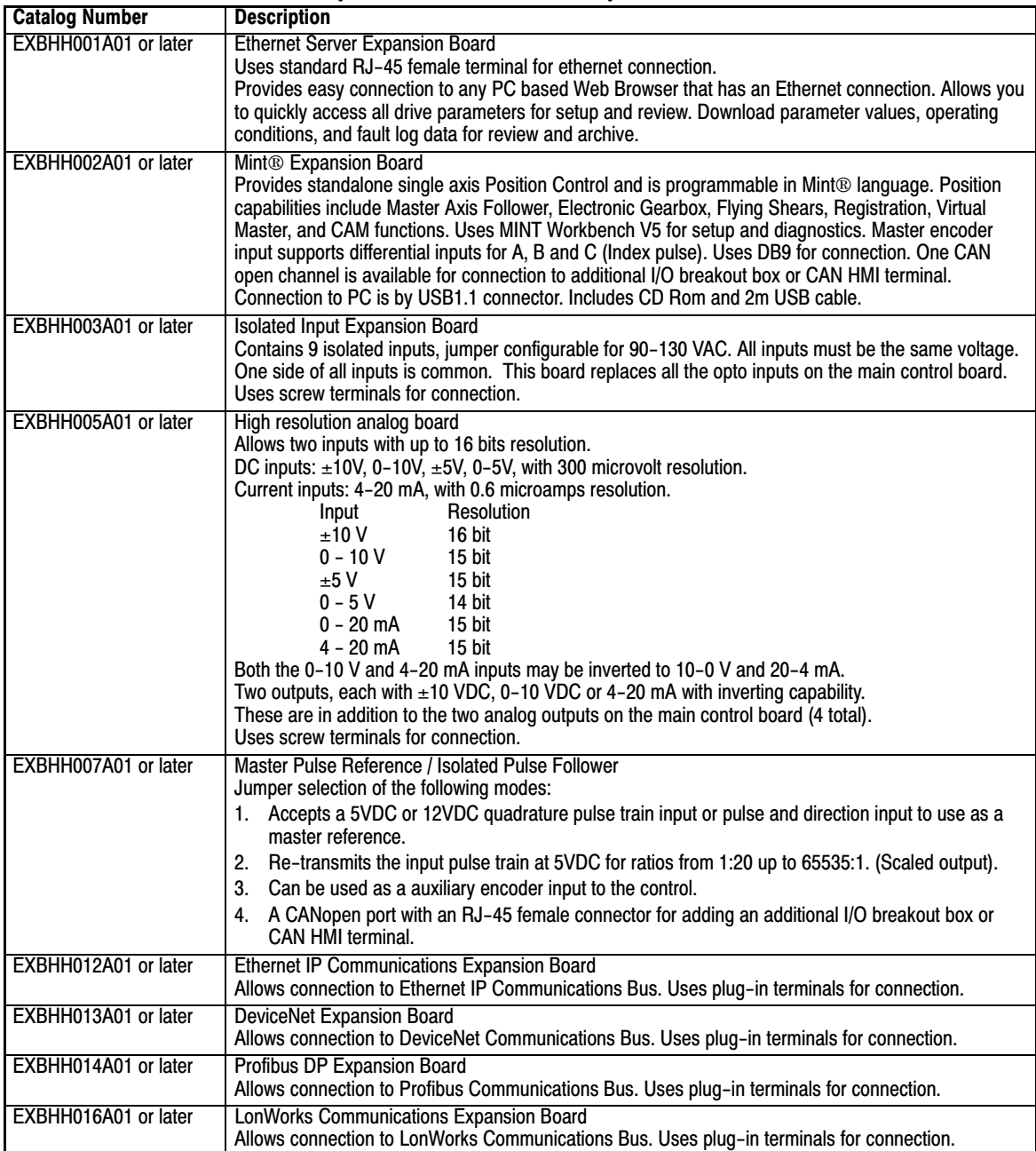

**Series H to H2 Conversion** When an existing Series H control is removed and a new Series H2 control is to be installed in it's place, existing wires can be used. These illustrations show how to make the new connections using existing wires. Power and Motor connections are not shown. For more detailed information refer to MN743.

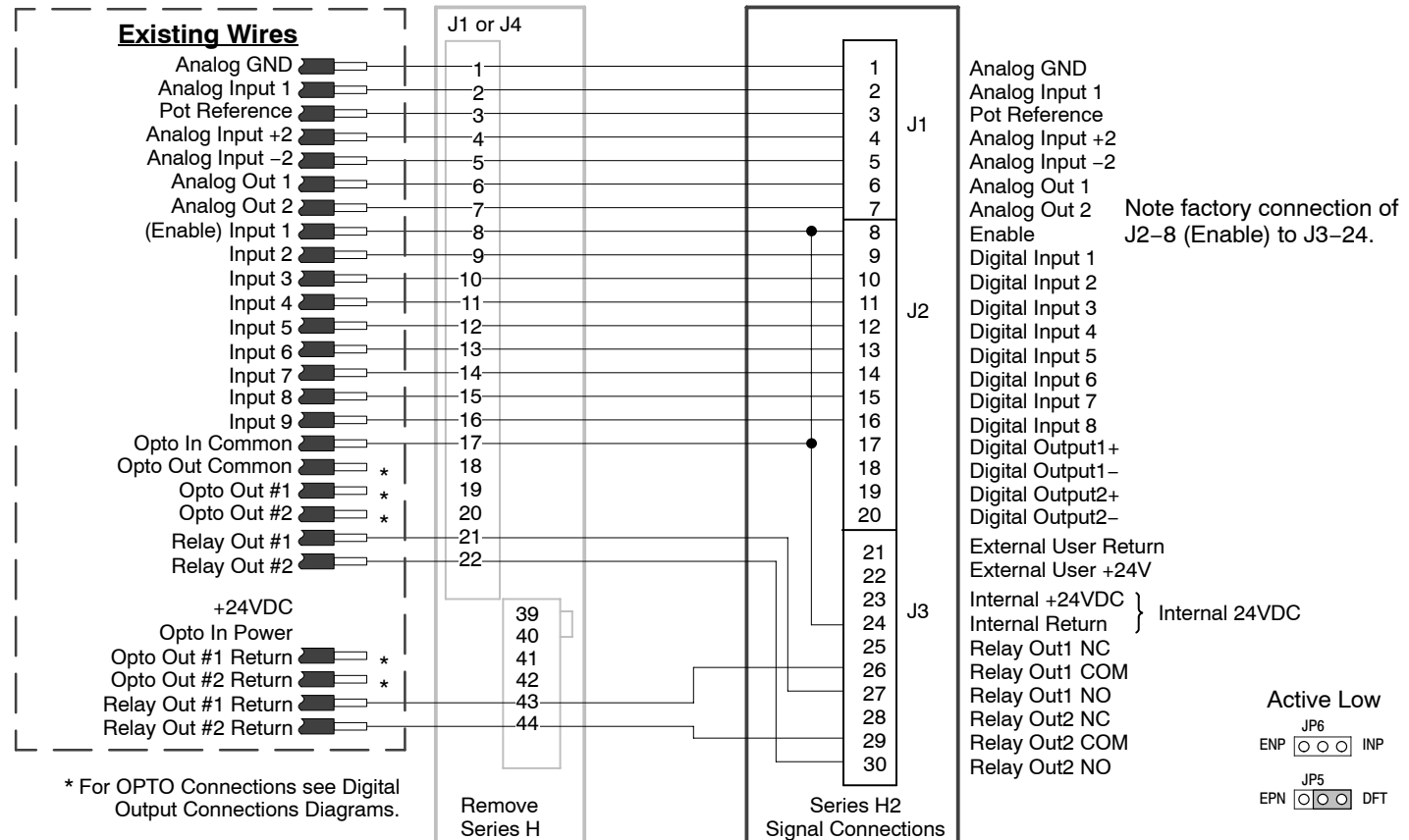

#### **I/O Connections From a Series H to an H2 Control**

Continued on next page

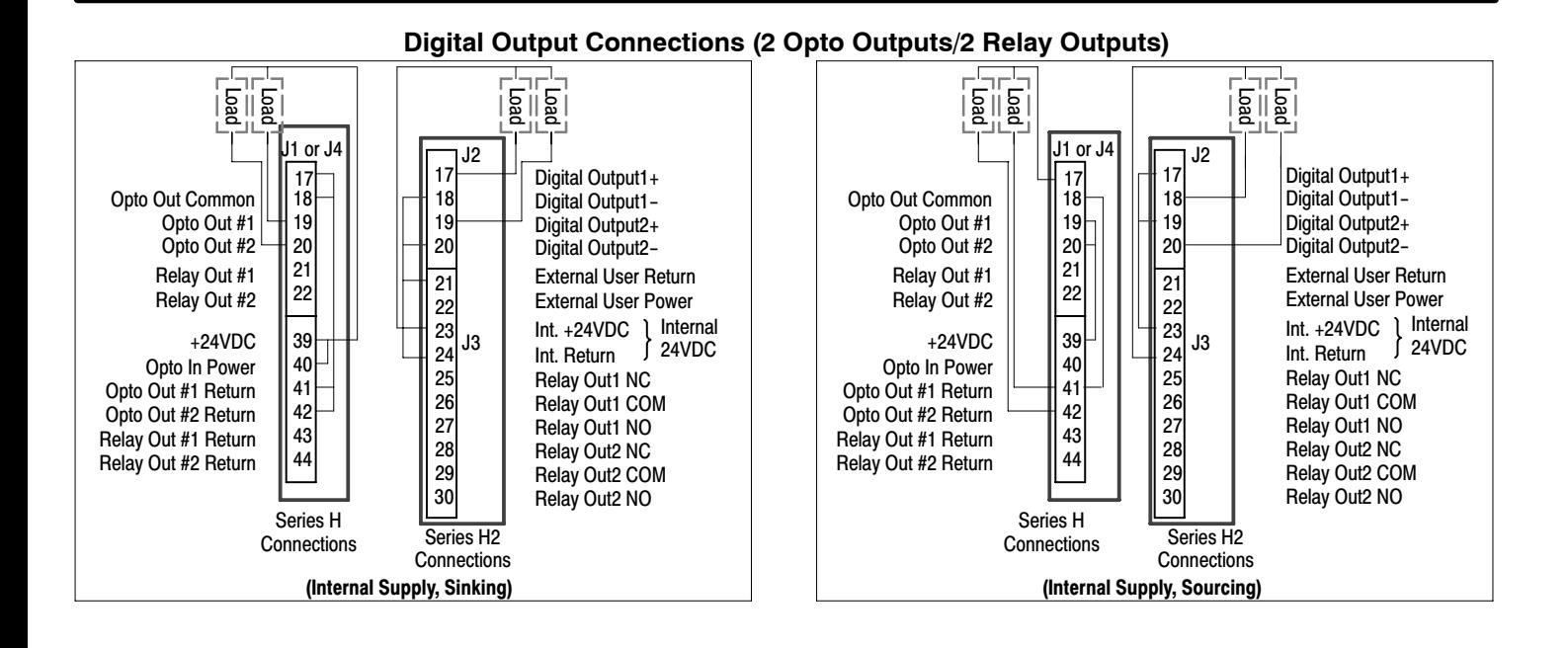

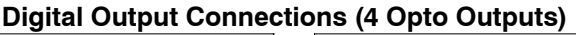

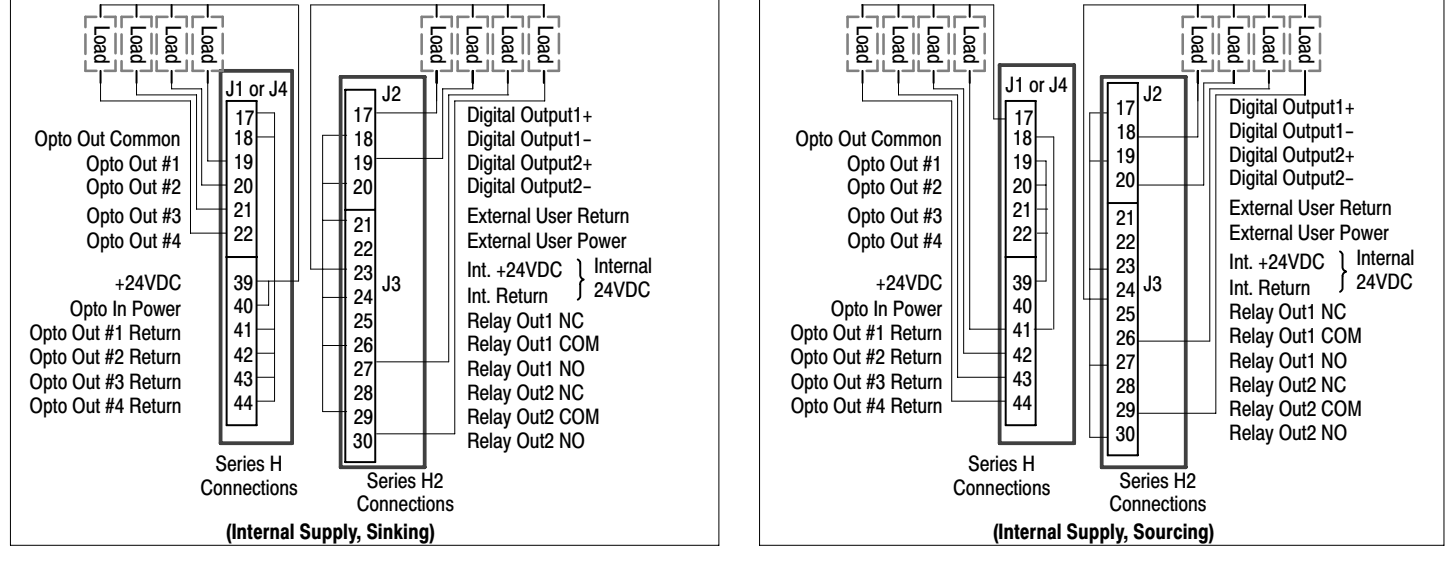

<span id="page-122-0"></span>**Parameter Values** (Version 1.06)

All parameters displayed in this appendix are Parameter Table 1 (T1) factory set values. Setting parameter P2103 to yes will load these values into all four parameter tables.

Level 1 & 2 parameters are secured by security access code (P2107).

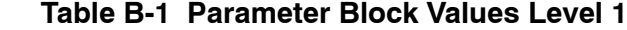

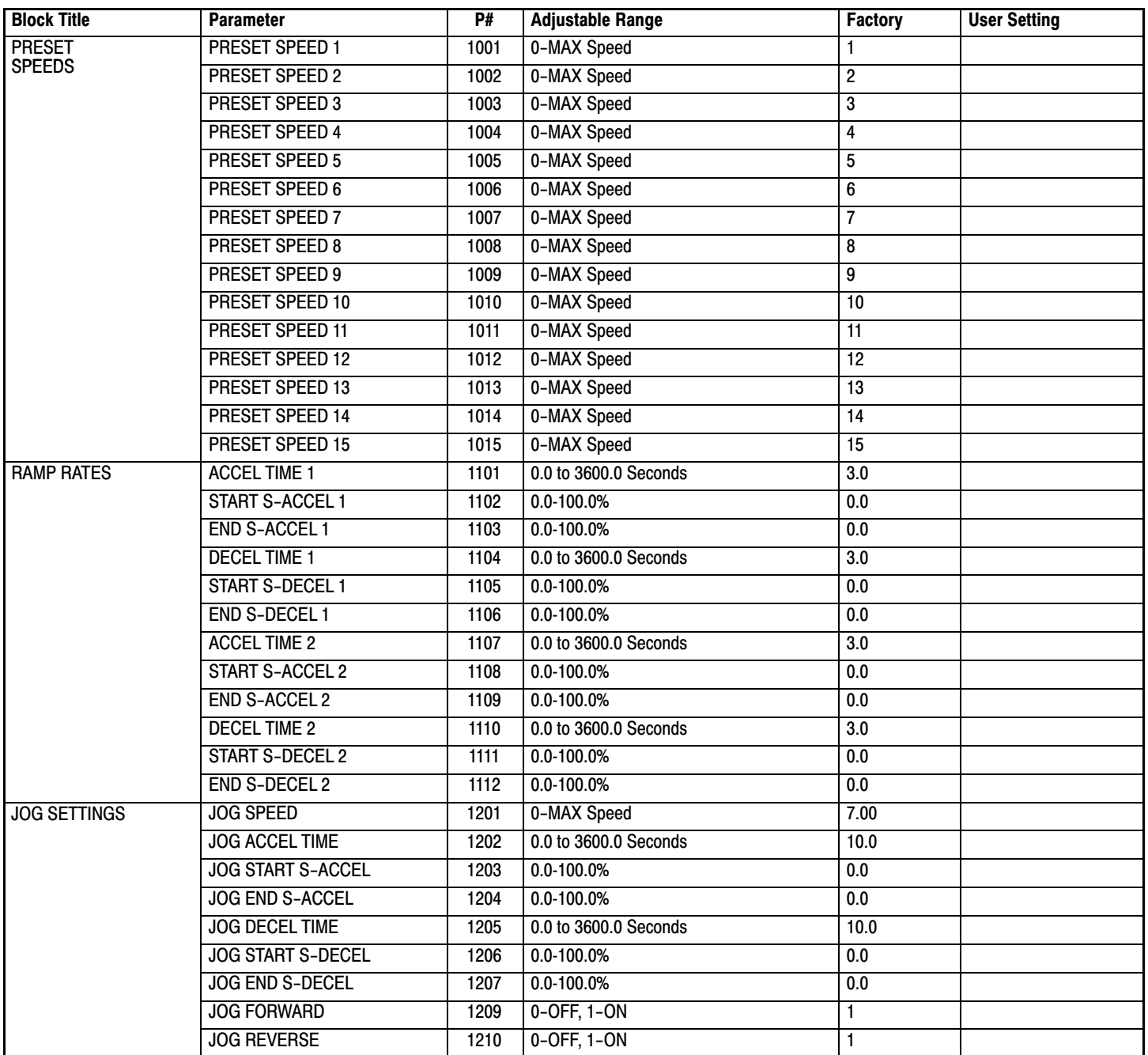

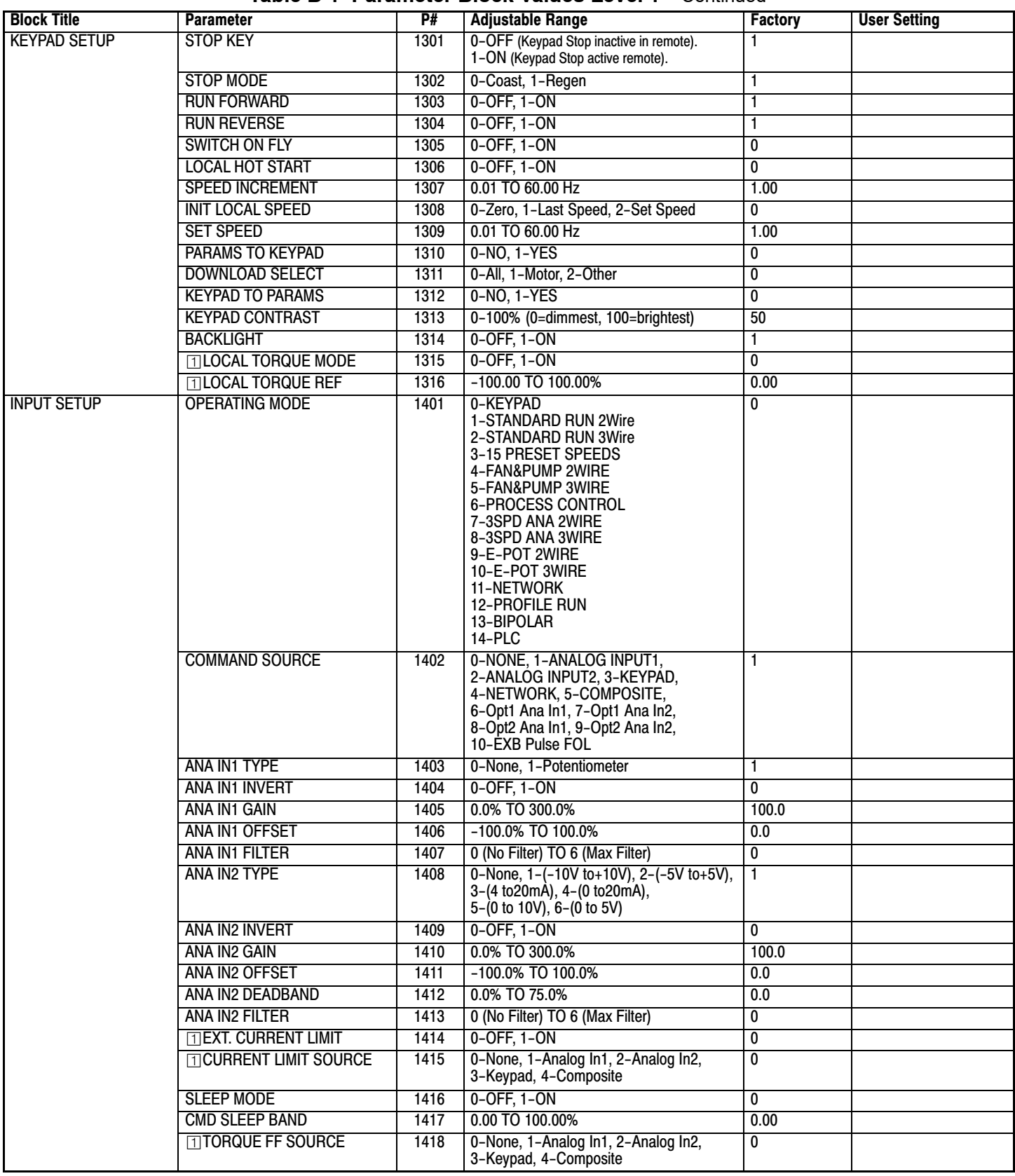

## **Table [B-1](#page-122-0) Parameter Block Values Level 1** Continued

Only available or active in Open Loop Vector mode. Ignore these parameters for V/F mode.

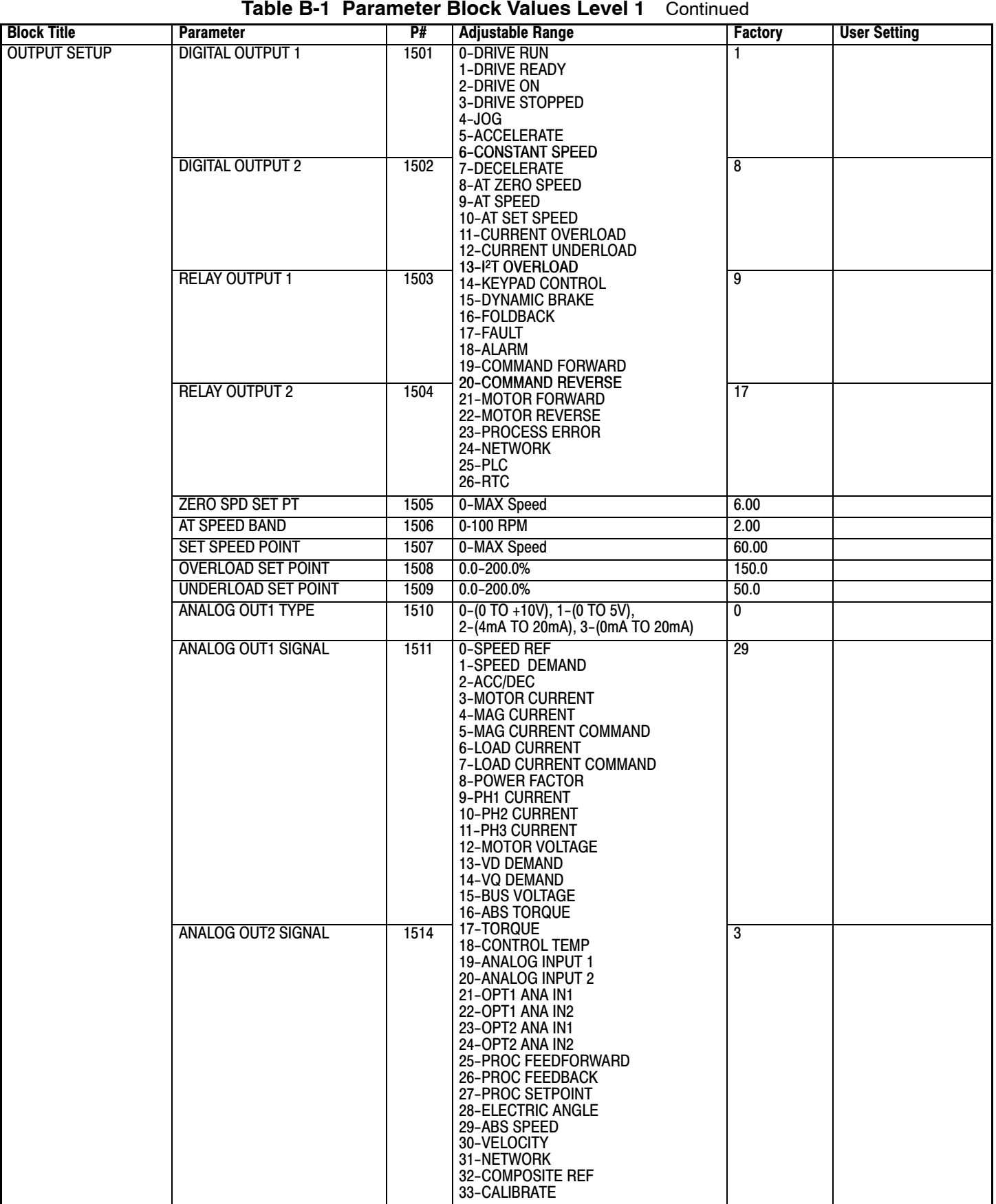

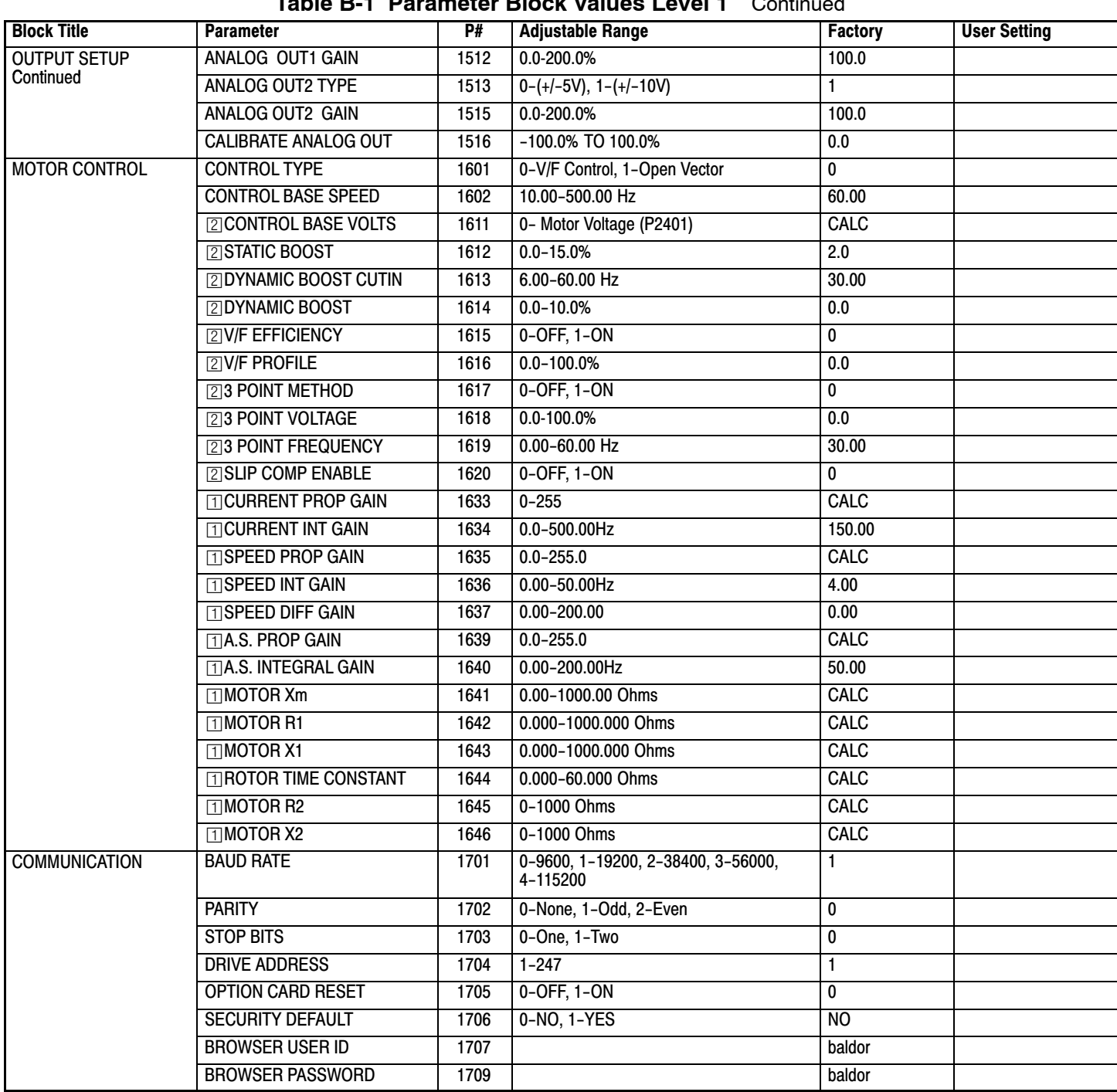

## **Table [B-1](#page-122-0) Parameter Block Values Level 1** Continued

**T** Only available or active in Open Loop Vector mode. Ignore these parameters for V/F mode.

**[2]** Only available or active in V/F mode. Ignore these parameters for Open Loop Vector mode.

<span id="page-126-0"></span>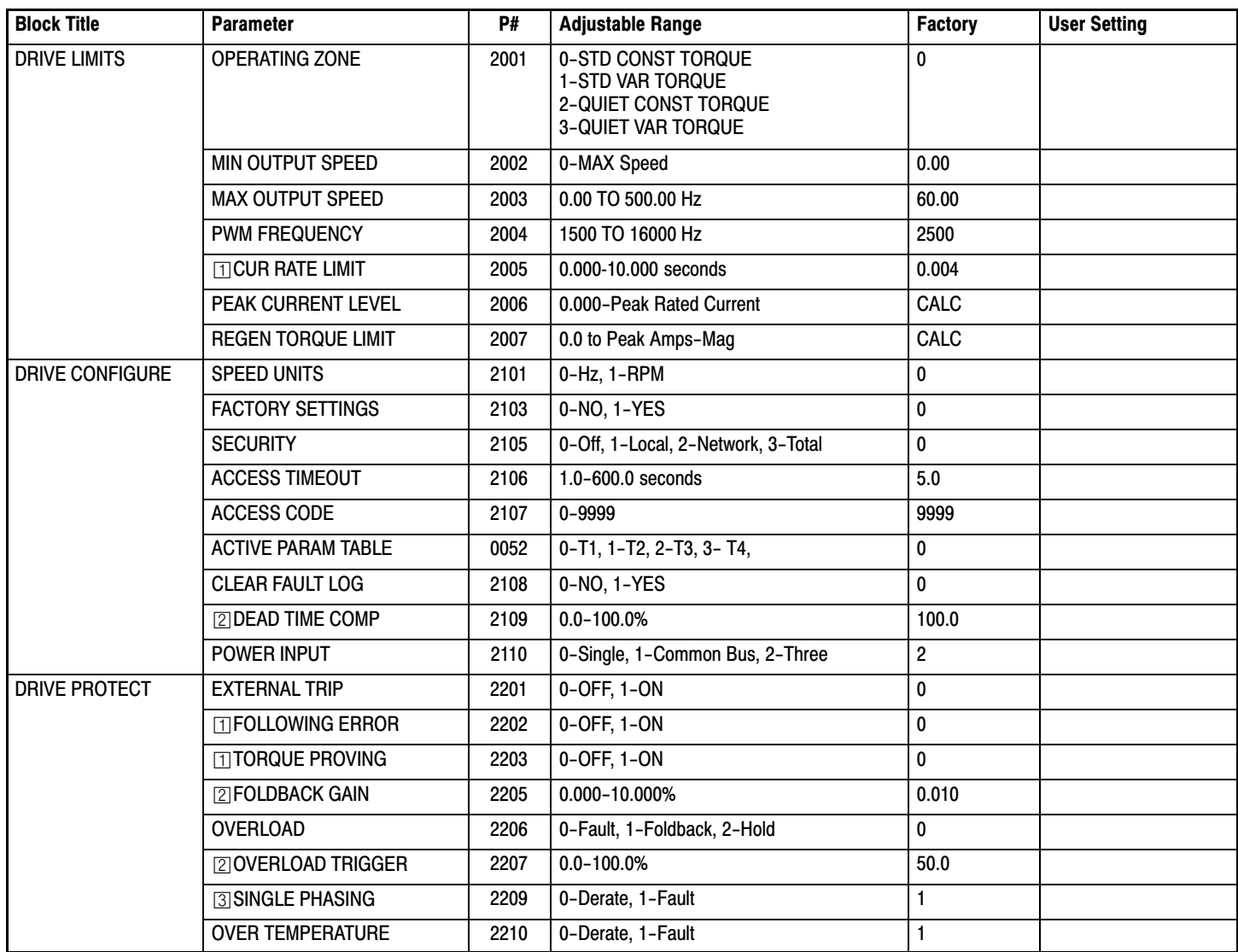

## **Table B-2 Parameter Block Values Level 2**

Only available or active in Open Loop Vector mode. Ignore these parameters for V/F mode.

**[2]** Only available or active in V/F mode. Ignore these parameters for Open Loop Vector mode.

**3** Not available for size AA controls.

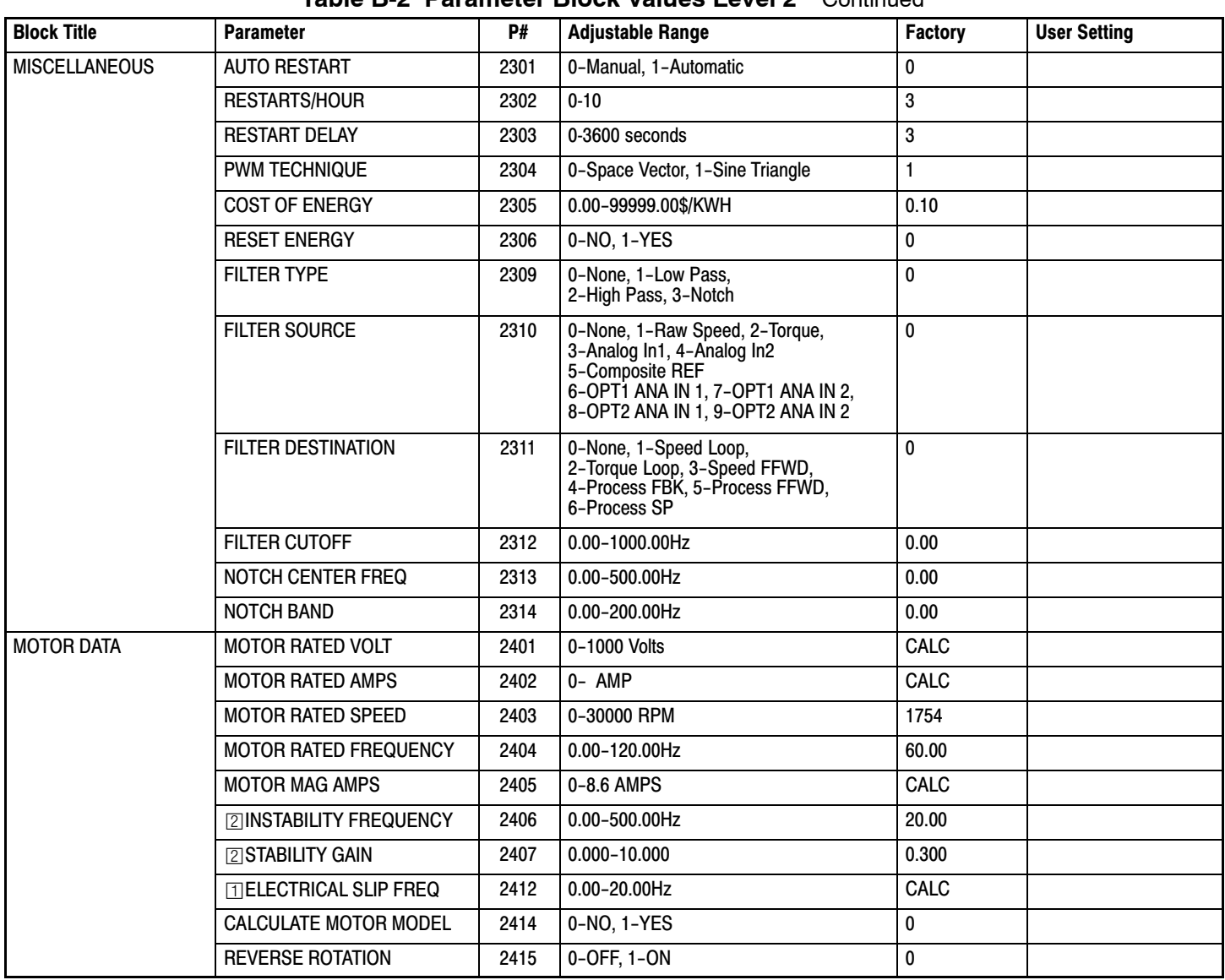

## **Table [B-2](#page-126-0) Parameter Block Values Level 2** Continued

Only available or active in Open Loop Vector mode. Ignore these parameters for V/F mode.

[2] Only available or active in V/F mode. Ignore these parameters for Open Loop Vector mode.

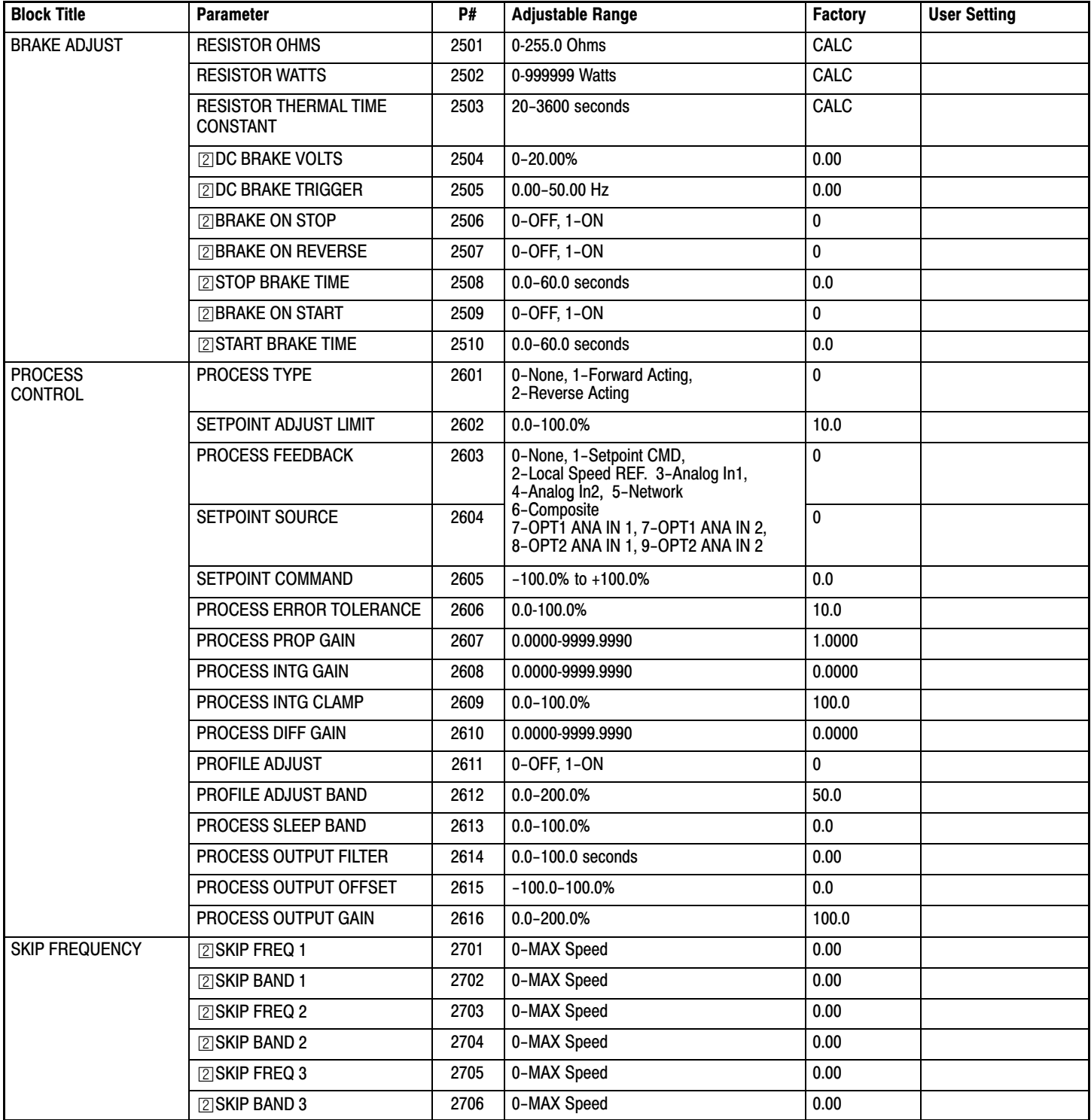

## **Table [B-2](#page-126-0) Parameter Block Values Level 2** Continued

Only available or active in Open Loop Vector mode. Ignore these parameters for V/F mode.

**[2]** Only available or active in V/F mode. Ignore these parameters for Open Loop Vector mode.

<span id="page-129-0"></span>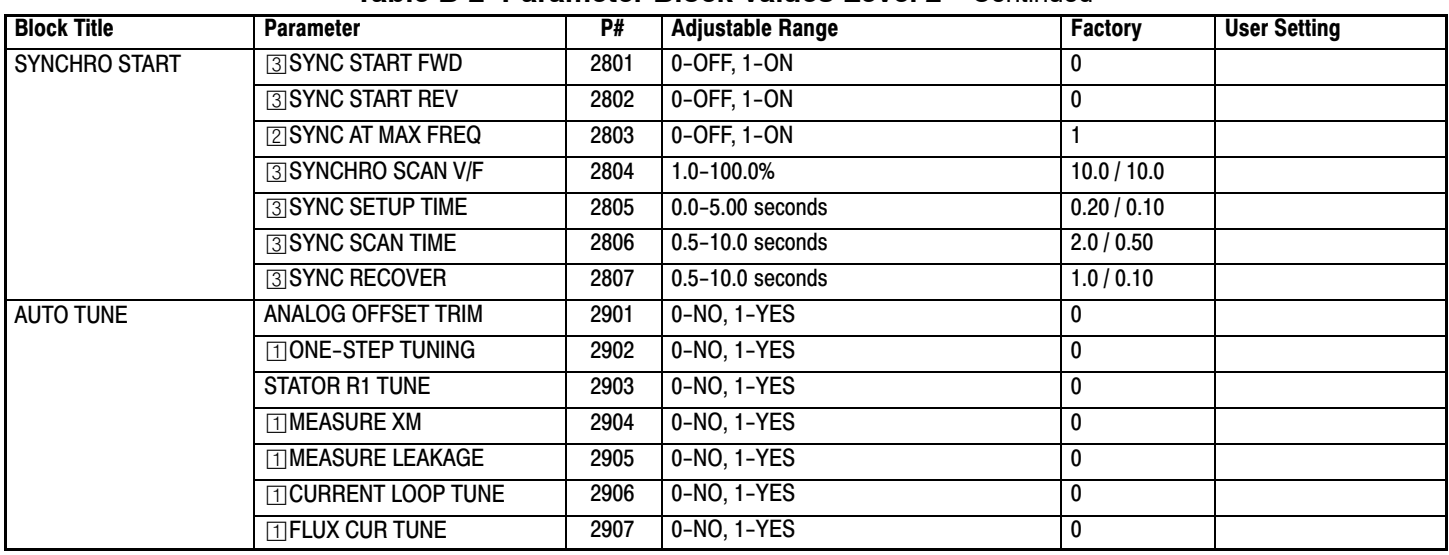

## **Table [B-2](#page-126-0) Parameter Block Values Level 2** Continued

## **Table B-3 Parameter Block Values Level 3**

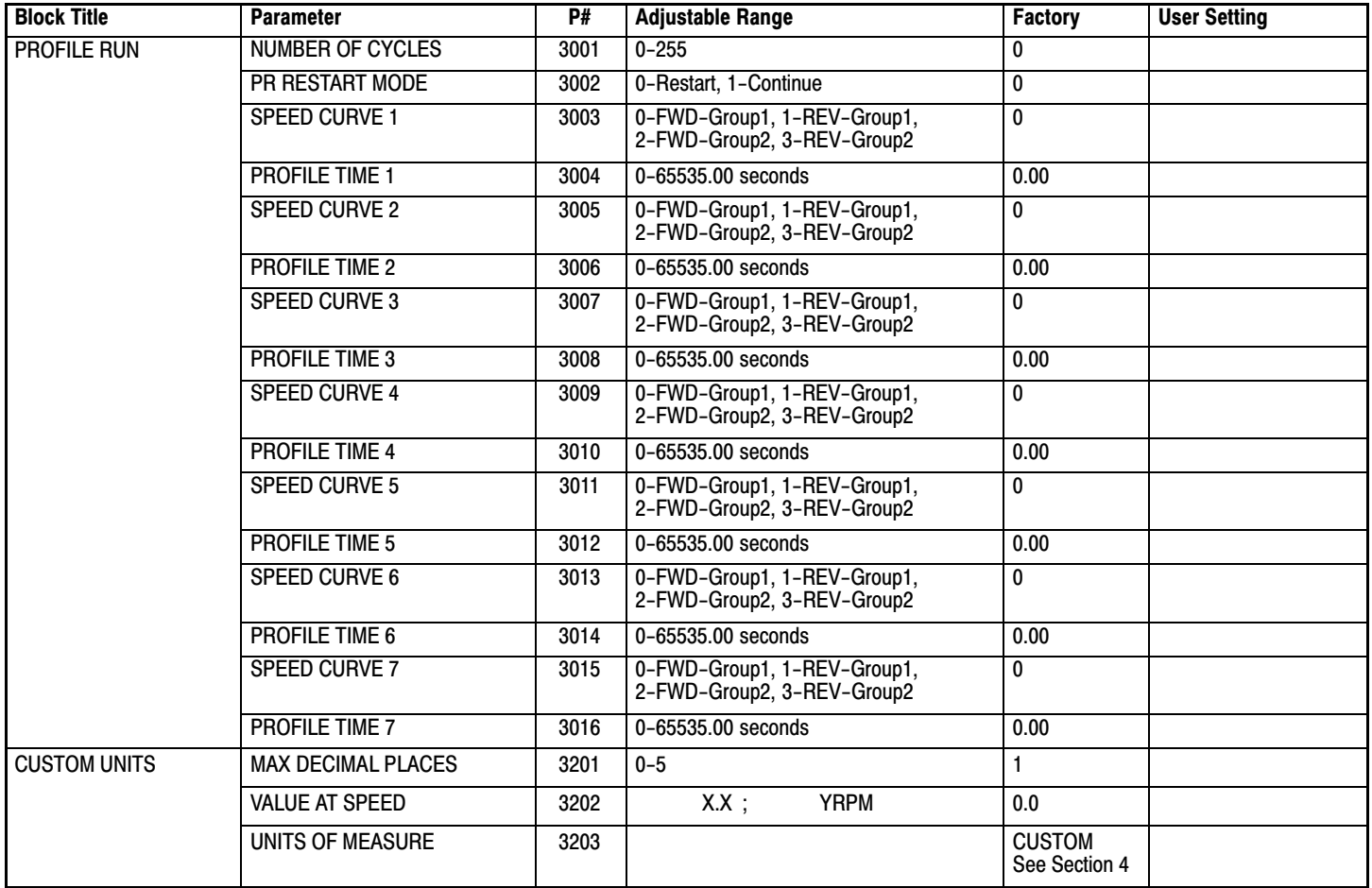

 $\Box$  Only available or active in Open Loop Vector mode. Ignore these parameters for V/F mode.

**2** Only available or active in V/F mode. Ignore these parameters for Open Loop Vector mode.

 Only available or active in V/F or Open Vector mode. Factory settings are different depending on mode (V/F or / Open Vector).

Note: In Open Vector mode, it is recommended that these values remain at the factory settings.

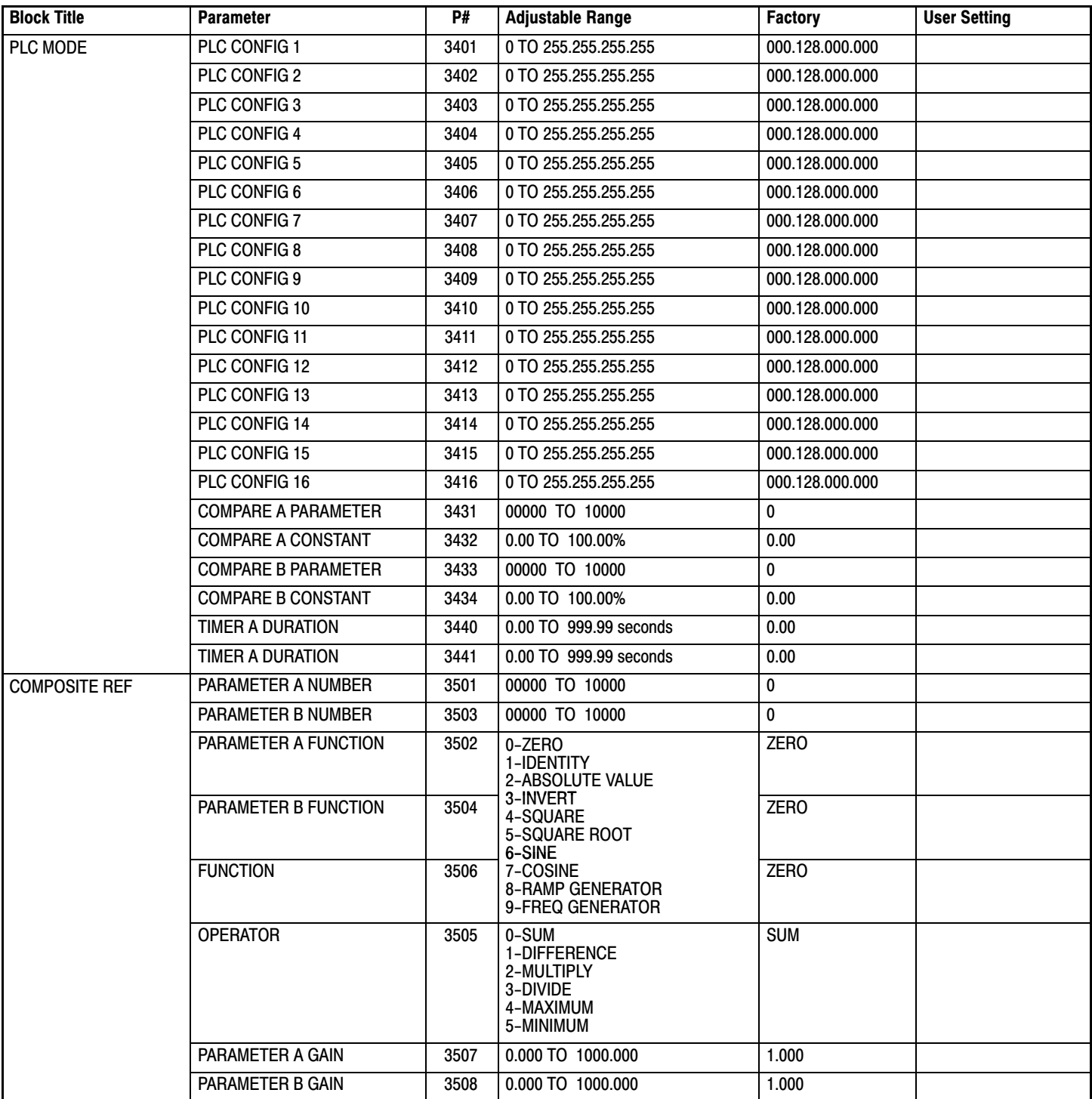

## **Table [B-3](#page-129-0) Parameter Block Values Level 3** Continued

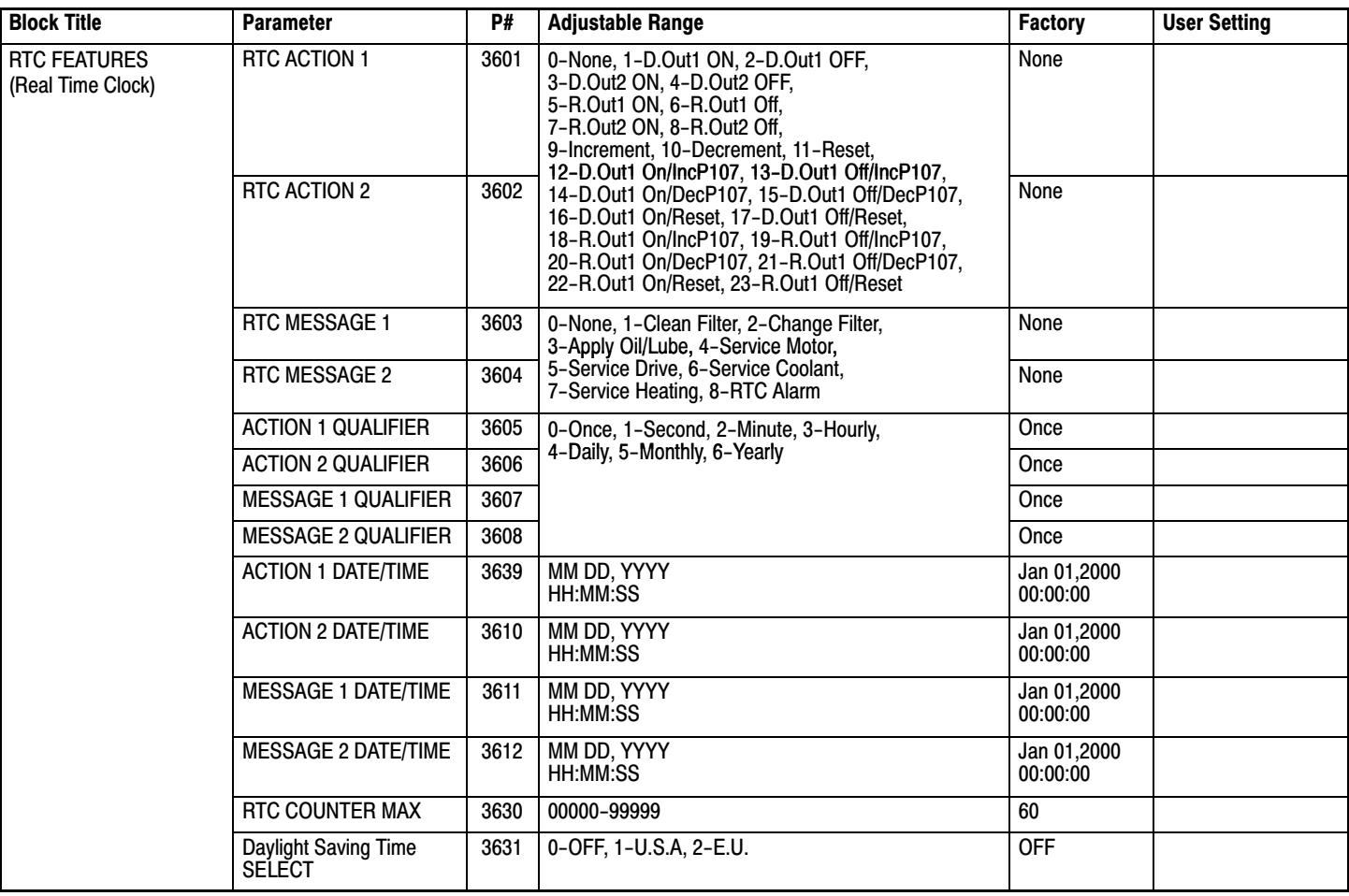

## **Table [B-3](#page-129-0) Parameter Block Values Level 3** Continued

## **CE Declaration of Conformity**

Baldor indicates that the products are only components and not ready for immediate or instant use within the meaning of "Safety law of appliance", "EMC Law" or "Machine directive".

The final mode of operation is defined only after installation into the user's equipment. It is the responsibility of the user to verify compliance.

## **EMC − Conformity and CE − Marking**

The information contained herein is for your guidance only and does not guarantee that the installation will meet the requirements of the council directive 89/336/EEC.

The purpose of the EEC directives is to state a minimum technical requirement common to all the member states within the European Union. In turn, these minimum technical requirements are intended to enhance the levels of safety both directly and indirectly.

Council directive 89/336/EEC relating to Electro Magnetic Compliance (EMC) indicates that it is the responsibility of the system integrator to ensure that the entire system complies with all relative directives at the time of installing into service.

Motors and controls are used as components of a system, per the EMC directive. Hence all components, installation of the components, interconnection between components, and shielding and grounding of the system as a whole determines EMC compliance.

The CE mark does not inform the purchaser which directive the product complies with. It rests upon the manufacturer or his authorized representative to ensure the item in question complies fully with all the relative directives in force at the time of installing into service, in the same way as the system integrator previously mentioned. Remember, it is the instructions of installation and use, coupled with the product, that comply with the directive.

## **Wiring of Shielded (Screened) Cables Conductive** Remove the outer insulation to expose the overall screen. Clamp |ල ၉ ම  $500mm$  max.

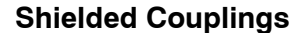

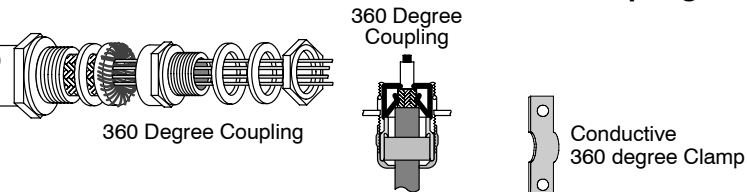

#### EMC Installation Options

When installed for Class A or Class B operation, the control is compliant with EN55011 (1991)/ EN55022 (1994) for radiated emissions as described.

**Grounding for Wall Mounting (Class A)** also see Section 3

Top cover must be installed.

- -A single−star point (earth) is required.
- - The protective earth connection (PE) to the motor must be run inside the screened cable or conduit between the motor and control and be connected to the protective earth terminal at the control.
- -The internal/external AC supply filter must be permanently earthed.
- -The signal/control cables must be screened.

#### **Grounding for Enclosure Mounting (Class B)** also see Section 3

- - The unit is installed for Class B operation when mounted inside an enclosure that has 10dB attenuation from 30 to 100MHz (typically the attenuation provided by a metal cabinet with no opening greater than 0.15m), using the recommended AC supply filter and having met all cable requirements.
- Note: Radiated magnetic and electric fields inside the cubicle will be high and components installed inside must be sufficiently immune.
	- - The control, external filter and associated equipment are mounted onto a conducting, metal panel. Do not use enclosures that use insulating mounting panels or undefined mounting structures. Cables between the control and motor must be screened or in conduit and terminated at the control.

#### **Using CE approved components will not guarantee a CE compliant system!**

- 1. The components used in the drive, installation methods used, materials selected for interconnection of components are important.
- 2. The installation methods, interconnection materials, shielding, filtering and grounding of the system as a whole will determine CE compliance.
- 3. The responsibility of CE mark compliance rests entirely with the party who offers the end system for sale (such as an OEM or system integrator).

Baldor products which meet the EMC directive requirements are indicated with a "CE" mark. A signed CE declaration of conformity is provided in this section.

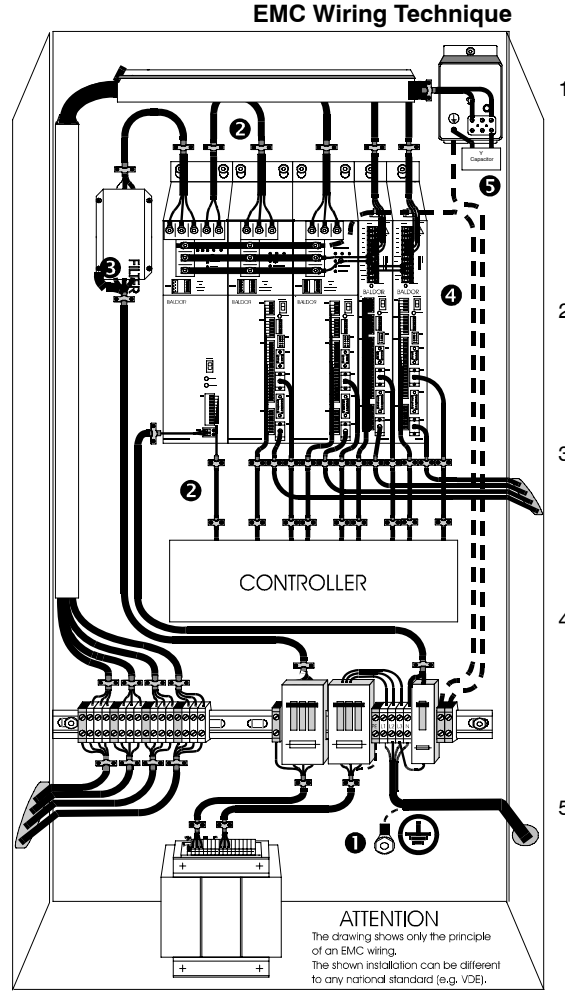

#### 1 **CABINET**

The drawing shows an electroplated zinc coated enclosure, which is connected to ground.

This enclosure has the following advantages:

- − All parts mounted on the back plane are connected to ground.
	- − All shield (screen) connections are connected to ground. Within the cabinet there should be a spatial separation between power wiring (motor and AC power cables) and control wiring.

#### 2 **SCREEN CONNECTIONS**

All connections between components must use shielded cables. The cable shields must be connected to the enclosure. Use conductive clamps to ensure good ground connection. With this technique, a good ground shield can be achieved.

#### 3 **EMC − FILTER**

The EMI or main filter should be mounted next to the power supply (here BPS). For the connection to and from the main filter screened cables should be used. The cable screens should be connected to screen clamps on both sides. (Exception: Analog Command Signal).

#### 4 **Grounding (Earth)**

For safety reasons (VDE0160), all BALDOR components must be connected to ground with a separate wire. The diameter of the wire must be at minimum AWG#6 (10mm ). Ground connections (dashed lines) must be made from the central ground to the regen resistor enclosure and from the central ground to the Shared Power Supply.

#### 5 **Y−CAPACITOR**

The connection of the regeneration resistor can cause RFI (radio frequency interference) to be very high. To minimize RFI, a Y−capacitor is used. The capacitor should only be connected between the dynamic brake resistor housing and terminal pin R1 (lead from Lin).

#### **EMC Installation Instructions**

To ensure electromagnetic compatibility (EMC), the following installation instructions should be completed. These steps help to reduce interference. Consider the following:

- -Grounding of all system elements to a central ground point
- -Shielding of all cables and signal wires
- -Filtering of power lines

A proper enclosure should have the following characteristics:

- A) All metal conducting parts of the enclosure must be electrically connected to the back plane. These connections should be made with a grounding strap from each element to a central grounding point .  $\Box$
- B) Keep the power wiring (motor and power cable) and control wiring separated. If these wires must cross, be sure they cross at 90 degrees to minimize noise due to induction.
- C) The shield connections of the signal and power cables should be connected to the screen rails or clamps. The screen rails or clamps should be conductive clamps fastened to the cabinet.  $[2]$
- D) The cable to the regeneration resistor must be shielded. The shield must be connected to ground at both ends.
- E) The location of the AC mains filter has to be situated close to the drive so the AC power wires are as short as possible.
- F) Wires inside the enclosure should be placed as close as possible to conducting metal, cabinet walls and plates. It is advised to terminate unused wires to chassis ground.  $\Box$
- G) To reduce ground current, use at least a 10mm2 (6 AWG) solid wire for ground connections.
- Grounding in general describes all metal parts which can be connected to a protective conductor, e.g. housing of cabinet, motor housing, etc. to a central ground point. This central ground point is then connected to the main plant (or building) ground.
- **2** Or run as twisted pair at minimum.

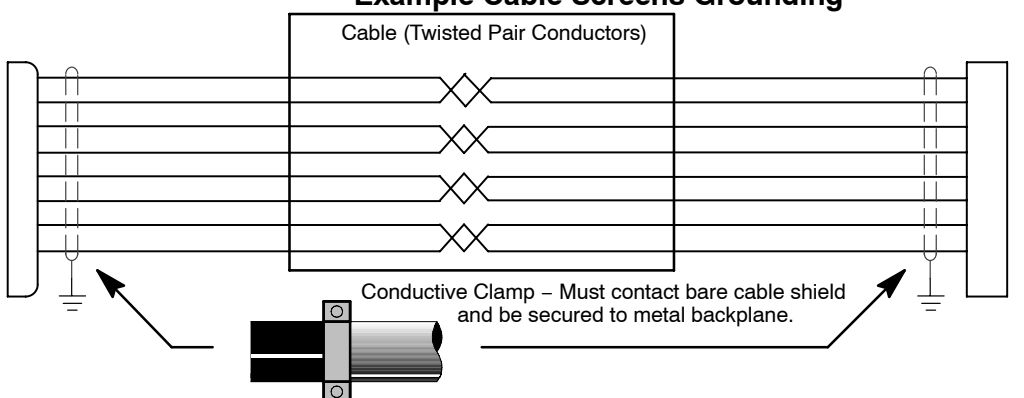

## **Example Cable Screens Grounding**

**CE** 

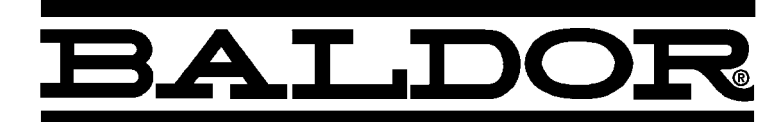

Œ

Baldor Electric Company P.O. Box 2400 Fort Smith, Arkansas 72902 (479) 646−4711

# Date: 10/5/2005 **EC Declaration of Conformity** Ref: DE00013-001

This is to certify that Baldor inverter products comply with the requirements of the CE Directive below and being one of:−

H2 V/Hz Family (IHH) H2 Closed Vector Family (ZHH)

When used in accordance with the guidance and instructions given in the corresponding Product Installation Manual, the above Electronic Products conform with the protection requirements of Council Directive 89/336/EEC and amended by 92/31/EEC and 93/68/EEC, Article 10 and Annex 1, relating to the EMC Directive and Manufacturers Declaration for EMC, by the application of the relevant clauses of the following standards:−

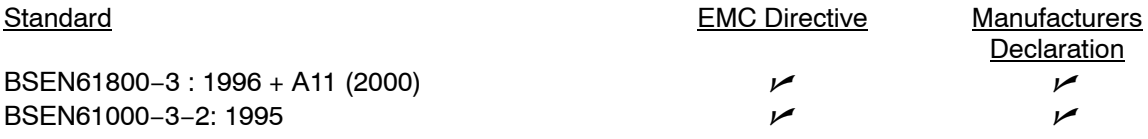

And with the protection requirements of Council Directive 72/23/EEC (amended by 93/68/EEC) article 13 and Annex III relating to Low Voltage Equipment, by following the guidance found in the relevant clauses of the following standard:−

Standard Title EN50178: 1997 Electronic equipment for use in power installations

## **Machinery Directive**

The above Electronic Products are components to be incorporated into machinery and may not be operated alone. The complete machinery or installation using this equipment may only be put in to service when the safety considerations of the Directive 89/392/EEC are fully adhered to. Particular reference should be made to EN60204−1 (Safety of Machinery – Electrical Equipment of Machines).

All instructions, warnings and safety information of the Product Installation Manual must be adhered to.

Signed:

David Benson

David Benson Engineering Manager

## **Remote Keypad Mounting Template**

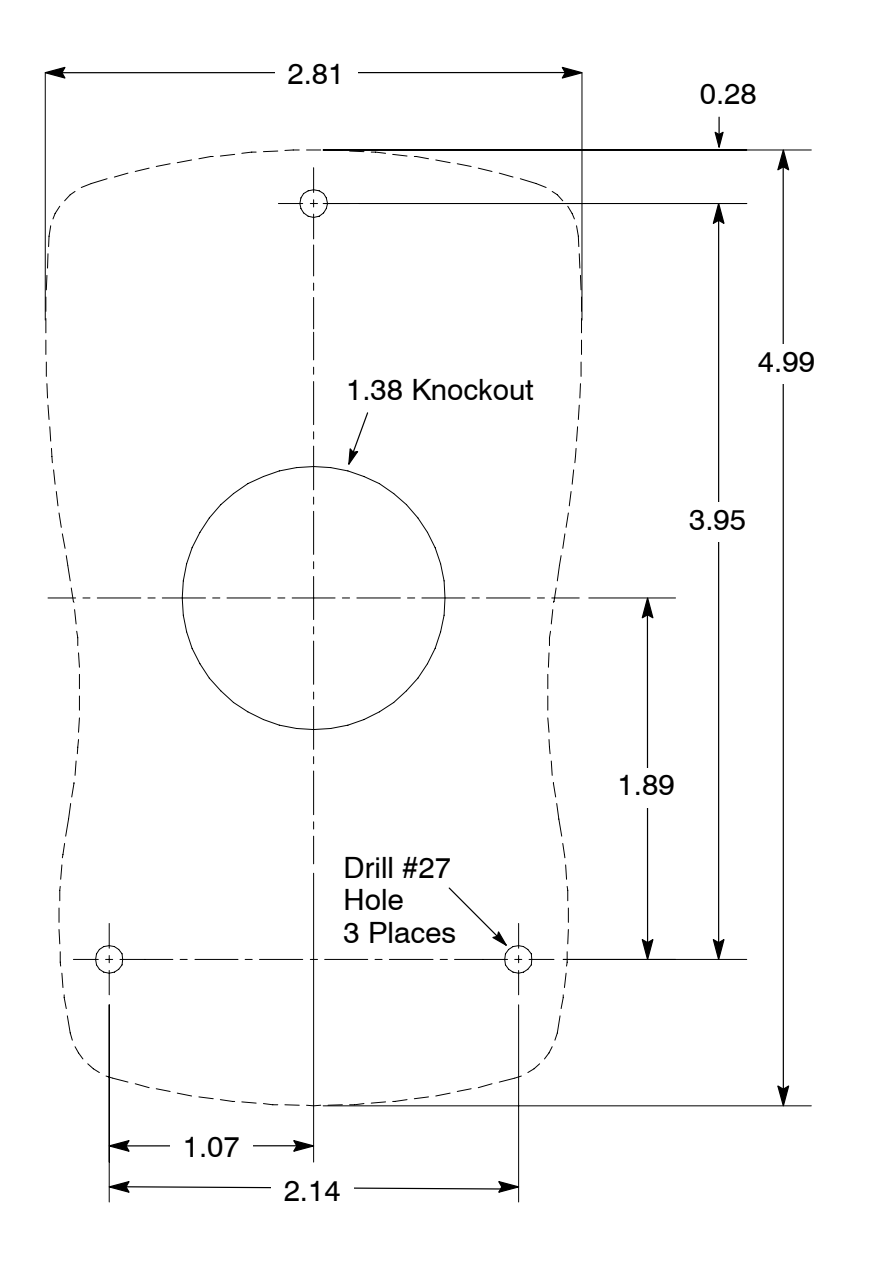

KP0030A00

Note: Template may be distorted due to reproduction.

#### **UNITED STATES**

**ARIZONA PHOENIX**<br>PHOENIX<br>4211 S 43RD PLACE PHOENIX, AZ 85040<br>PHOENIX, AZ 85040 FAX: 602-470-0464

**MICHIGAN** 

FAX: 586-978-9969

FAX: 616-785-1788

**MINNESOTA** 

**MISSOURI** 

 $STIOLIS$ 

GRAND RAPIDS<br>668 3 MILE ROAD NW

668 3 MILE ROAD NW<br>GRAND RAPIDS, MI 49504<br>PHONE: 616-785-1784

MINNEAPOLIS<br>21080 134TH AVE, NORTH

ROGERS, MN 55374<br>PHONE: 763-428-3633

422 INDUSTRIAL DRIVE

MARYLAND HEIGHTS, MO 63043<br>PHONE: 314-298-1800

1501 BEDFORD AVENUE<br>NORTH KANSAS CITY, MO 64116

FAX: 763-428-4551

FAX: 314-298-7660

PHONE: 816-587-0272 FAX: 816-587-3735

AUBURN<br>ONE ELLIS DRIVE

FAX: 315-253-9923

FAX: 336-273-6628

FAX: 513-772-2219

**OKLAHOMA** 

OREGON

PORTI AND

PENNSYLVANIA<br>PHILADELPHIA

TULSA<br>2 EAST DAWES

**BIXBY, OK 74008**<br>PHONE: 918-366-9320

PORTLAND<br>20393 SW AVERY COURT<br>TUALATIN, OR 97062<br>PHONE: 503-691-9010<br>FAX: 503-691-9012

1035 THOMAS BUSCH<br>MEMORIAL HIGHWAY

PHONE: 856-661-1442

FAX: 856-663-6363

PITTSBURGH

**TENNESSEE** 

PENNSAUKEN, NJ 08110

616H BEATTY ROAD<br>MONROEVILLE, PA 15146

MEMPHIS<br>MEMPHIS<br>4000 WINCHESTER ROAD

PHONE: 412-380-7244<br>FAX: 412-380-7250

MEMPHIS, TN 38118 PHONE: 901-365-2020 FAX: 901-365-3914

FAX: 918-366-9338

CLEVELAND<br>8929 FREEWAY DRIVE

MACEDONIA, OH 44056<br>PHONE: 330-468-4777<br>FAX: 330-468-4778

OHIO

NORTH CAROLINA GREENSBORO<br>1220 ROTHERWOOD ROAD

**AUBURN, NY 13021<br>PHONE: 315-255-3403** 

GREENSBORO, NC 27406

GREENSBORO, NC 27416<br>PHONE: 336-272-6104

CINCINNATI<br>2929 CRESCENTVILLE ROAD

WEST CHESTER, OH 45069<br>PHONE: 513-771-2600

KANSAS CITY

NEW YORK

- ARKANSAS CLARKSVILLE<br>1001 COLLEGE AVE. CLARKSVILLE, AR 72830<br>PHONE: 479-754-9108 FAX: 479-754-9205
- CALIFORNIA LOS ANGELES 6480 FLOTILLA COMMERCE, CA 90040<br>PHONE: 323-724-6771 FAX: 323-721-5859

HAYWARD<br>21056 FORBES STREET HAYWARD, CA 94545<br>PHONE: 510-785-9900 FAX: 510-785-9910

- COLORADO DENVER<br>2520 WBARBERRY PLACE DENVER, CO 80204<br>PHONE: 303-623-0127 FAX: 303-595-3772
- CONNECTICUT WALLINGFORD 65 SOUTH TURNPIKE ROAD **WALLINGFORD, CT 06492**<br>PHONE: 203-269-1354<br>FAX: 203-269-5485

FLORIDA<br>TAMPA/PUERTO RICO/ TAMPAPOLATOR<br>VIRGIN ISLANDS<br>3906 EAST 11TH AVENUE<br>TAMPA, FL 33605<br>PHONE: 813-248-5078 FAX: 813-247-2984

- **GEORGIA** ATLANTA<br>62 TECHNOLOGY DR. **ALPHARETTA, GA 30005**<br>PHONE: 770-772-7000 FAX: 770-772-7200
- **ILLINOIS** CHICAGO 1601 FRONTENAC ROAD NAPERVILLE, IL 60563 PHONE: 630-848-5100 FAX: 630-848-5110

**INDIANA**<br>INDIANAPOLIS 5525 W. MINNESOTA STREET PHONE: 317-246-5100 FAX: 317-246-5110 800-428-4141

**IOWA** DES MOINES<br>1800 DIXON STREET, SUITE C DES MOINES, IA 50316<br>PHONE: 515-263-6929 FAX: 515-263-6515

**MARYLAND** BALTIMORE 6660 SANTA BARBARA RD. **SUITE 22-24<br>ELKRIDGE, MD 21075** PHONE: 410-579-2135<br>FAX: 410-579-2677

**MASSACHUSETTS BOSTON** 6 PULLMAN STREET **UP DELIVIATE DITTEL:**<br>WORCESTER, MA 01606<br>PHONE: 508-854-0708 FAX: 508-854-0291

### **Baldor District Offices**

**TEXAS** DETROIT<br>33782 STERLING PONDS BLVD. **HOUSTON<br>4647 PINE TIMBERS** STERLING HEIGHTS, MI 48312<br>PHONE: 586-978-9800 SUITE #135<br>HOUSTON, TX 77041 PHONE: 713-895-7062<br>FAX: 713-690-4540

> DALLAS 3040 QUEBEC DALLAS, TX 75247<br>PHONE: 214-634-7271 FAX: 214-634-8874

UTAH SALT LAKE CITY **2230 SOUTH MAIN STREET<br>SALT LAKE CITY, UT 84115<br>PHONE: 801-832-0127** FAX: 801-832-8911

**WISCONSIN** MULWAUKEE 2725 SOUTH 163RD STREET<br>NEW BERLIN, WI 53151 PHONE: 262-784-5940<br>FAX: 262-784-1215

**INTERNATIONAL SALES** FORT SMITH, AR<br>P.O. BOX 2400 FORT SMITH, AR 72902<br>PHONE: 479-646-4711 FAX: 479-648-5895

EDIVIORITION, ALBERTA<br>4053-92 STREET<br>EDMONTON, ALBERTA T6E 6R8<br>PHONE: 780-434-4900<br>FAX: 780-438-2600

OAKVILLE, ONTARIO<br>2750 COVENTRY ROAD DAKVILLE, ONTARIO L6H 6R1<br>PHONE: 905-829-3301 FAX: 905-829-3302

1844 WILLIAM STREET<br>1844 WILLIAM STREET<br>MONTREAL, QUEBEC H3J 1R5<br>PHONE: 514-933-2711 FAX: 514-933-8639

PORT COQUITLAM, BC V3C 5M5 FAX: 604-421-3113

**WINNIPEG, MANITOBA** 54 PRINCESS STREET<br>WINNIPEG, MANITOBA R3B 1K2 PHONE: 204-942-5205<br>FAX: 204-956-4251

AMÉRICA DEL SUR<br>APTDO. 9109 0818 ZONA 6 **BETHANIA** CIUDAD DE PANAMÁ, PANAMÁ PHONE: +507 261-5347<br>FAX: +507 261-5355

CENTRO AMÉRICA Y CARIBE RESIDENCIAL PINARES DE SUIZA POL. 15 #44. NVA. SAN SALVADOR, EL SALVADOR PHONE: +503 2288-1519<br>FAX: +503 2288-1518

CHINA -FINN<br>SHANGHAI JIAHUA BUSINESS CENTER<br>ROOM NO. A-8421<br>SHANGHAI 200030<br>SHANGHAI 200030 PHONE: 86-21-64473060<br>FAX: 86-21-64078620

CERMANY DIESELSTRASSE 22 D-85551 KIRCHHEIM<br>MUNICH, GERMANY PHONE: (49) (89) 90508 0<br>FAX: (49) (89) 90508 492

**INDIA** 14, COMMERCE AVENUE<br>MAHAGANESH COLONY PAUD ROAD PUNE - 411 038 MAHARASHTRA, INDIA PHONE: 91 20 25 45 95 30<br>FAX: 91 20 5 4 95 30

**ITALY** BALDOR ASR AG<br>SUCCURSALE DI MENDRISIO VIA BORROMINI, 20A<br>CH-6850 MENDRISIO SMTZERLAND<br>PHONE: 41 91 640 9952<br>FAX: 41 91 630 2633

**JAPAN** DIA BLDG 802,<br>2-21-1 TSURUYA-CHO. 2-21-1 TSURUYA-CHU,<br>KANAGAWA-KU<br>YOKOHAMA, 221-0835, JAPAN<br>PHONE: 81-45-412-4506<br>FAX: 81-45-412-4507

KOREA ROOM 208-37 INCHEON INDUSTRIAL GOODS<br>CIRCULATING CENTER CIRCULATING CENTER<br>SONGHYEON 3-DONG, DONG-GU<br>INCHEON. KOREA, 401-705<br>PHONE: 82 32 588 3253<br>FAX: 82 32 588 3254

MÉXICO IEXICO<br>KM, 2.0 BLVD, AL AEROPUERTO<br>LEÓN 37545, GUANAJUATO, MÉXICO PHONE: 52 477 761 2030<br>FAX: 52 477 761 2010

MIDDLE EAST & NORTH AFRICA VSE INTERNATIONAL CORP.<br>3233 NORTH ARLINGTON HEIGHTS SUITE 100W SON L 1001V<br>ARLINGTON HEIGHTS, IL 60004<br>PHONE: 847 590 5547

SINGAPORE 51 KAKI BUKIT ROAD 2<br>K B WAREHOUSE COMPLEX SINGAPORE 417863<br>PHONE: (65) 6 744 2572 FAX: (65) 6 747 1708

**SWITZERLAND** POSTFACH 73<br>SCHUTZENSTRASSE 59 CH-8245 FEUERTHALEN<br>SWITZERLAND PHONE: (41) (52) 6474700<br>FAX: (41) (52) 6592394

**TAIWAN** AIVWAN<br>TUNHUA S ROAD,<br>TUNHUA S ROAD,<br>TAIPEI 10557, TAIWAN, R.O.C.<br>PHONE: (886-2) 2577-4352<br>FAX: (886-2) 2577-4157

UNITED KINGDOM<br>6 BRISTOL DISTRIBUTION PARK<br>HAWKLEY DRIVE **BRISTOL BS32 0BF U.K.**<br>PHONE: 44 1454 859000 FAX: 44 1454 8590019

CANADA<br>EDMONTON, ALBERTA

MONTREAL, QUEBEC

VANCOUVER, BRITISH COLUMBIA PHONE 604-421-2822

ALISTRALIA UNIT 3, 6 STANTON ROAD<br>SEVEN HILLS, NSW 2147, **AUSTRALIA** AUSTRALIA<br>PHONE: (61) (2) 9674 5455<br>FAX: (61) (2) 9674 2495

UNIT 8, 5 KELLETTS ROAD ROWILLE, VICTORIA, 3178 AUSTRALIA<br>PHONE: (61) (3) 9753 4355<br>FAX: (61) (3) 9753 4366

## **Important:**

Be sure to check **www.baldor.com** for the latest software, firmware and drivers for your H2 product.

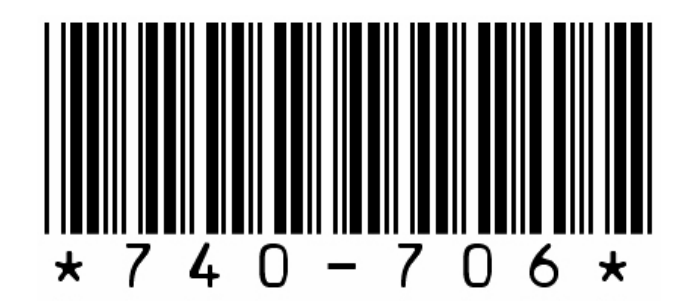

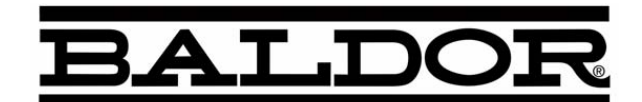

**BALDOR ELECTRIC COMPANY P.O. Box 2400 Ft. Smith, AR 72902−2400 (479) 646−4711 Fax (479) 648−5792 www.baldor.com**

© **Baldor Electric Company MN740**

**Printed in USA 7/06**

MN740

Series H2 AC V/Hz and Open Vector Control **Series H2 AC V/Hz and Open Vector Control**

**HALPOR**